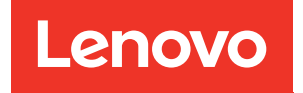

# ThinkSystem ST250 Guide de maintenance

Types de machine : 7Y45 et 7Y46

#### **Remarque**

Avant d'utiliser le présent document et le produit associé, prenez connaissance des consignes et instructions de sécurité disponibles à l'adresse : [https://pubs.lenovo.com/safety\\_documentation/](https://pubs.lenovo.com/safety_documentation/)

En outre, assurez-vous que vous avez pris connaissance des dispositions relatives à la garantie Lenovo associée à votre serveur, disponibles à l'adresse : <http://datacentersupport.lenovo.com/warrantylookup>

#### Dix-neuvième édition (Avril 2023)

### © Copyright Lenovo 2018, 2023.

REMARQUE SUR LES DROITS LIMITÉS ET RESTREINTS : si les données ou les logiciels sont fournis conformément à un contrat GSA (General Services Administration), l'utilisation, la reproduction et la divulgation sont soumises aux restrictions stipulées dans le contrat n° GS-35F-05925.

# **Table des matières**

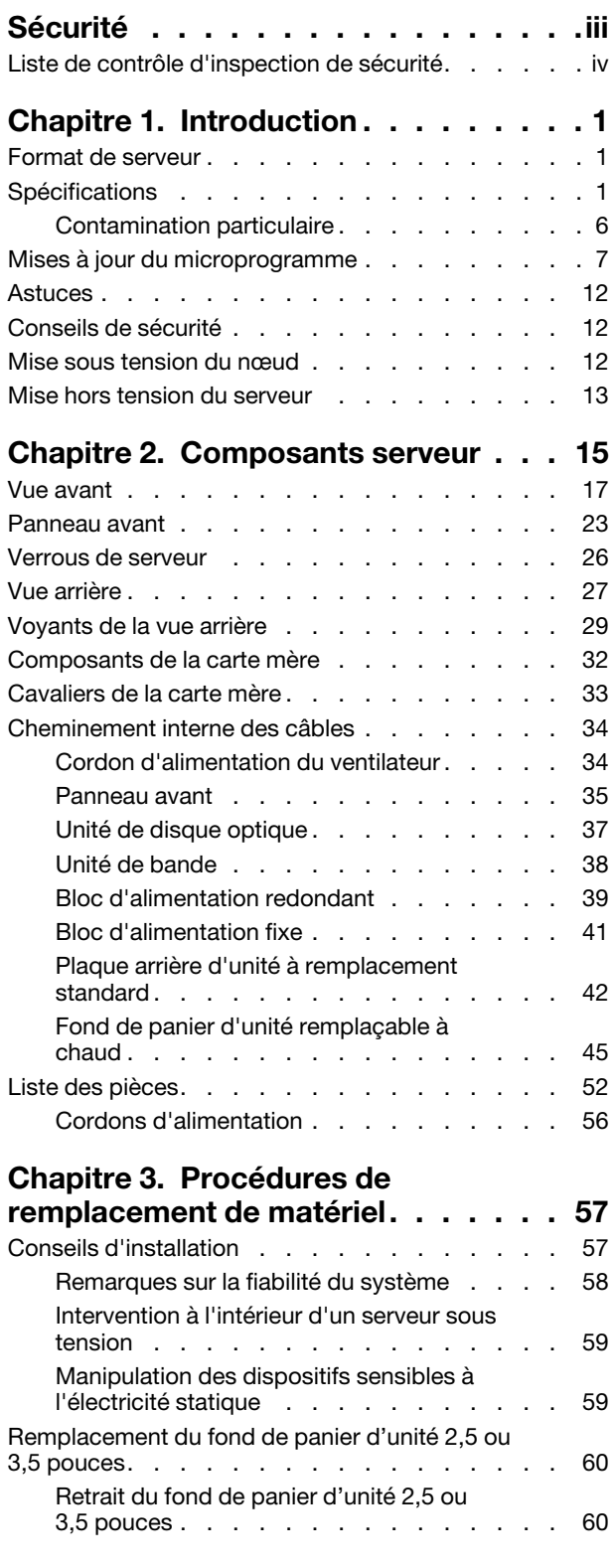

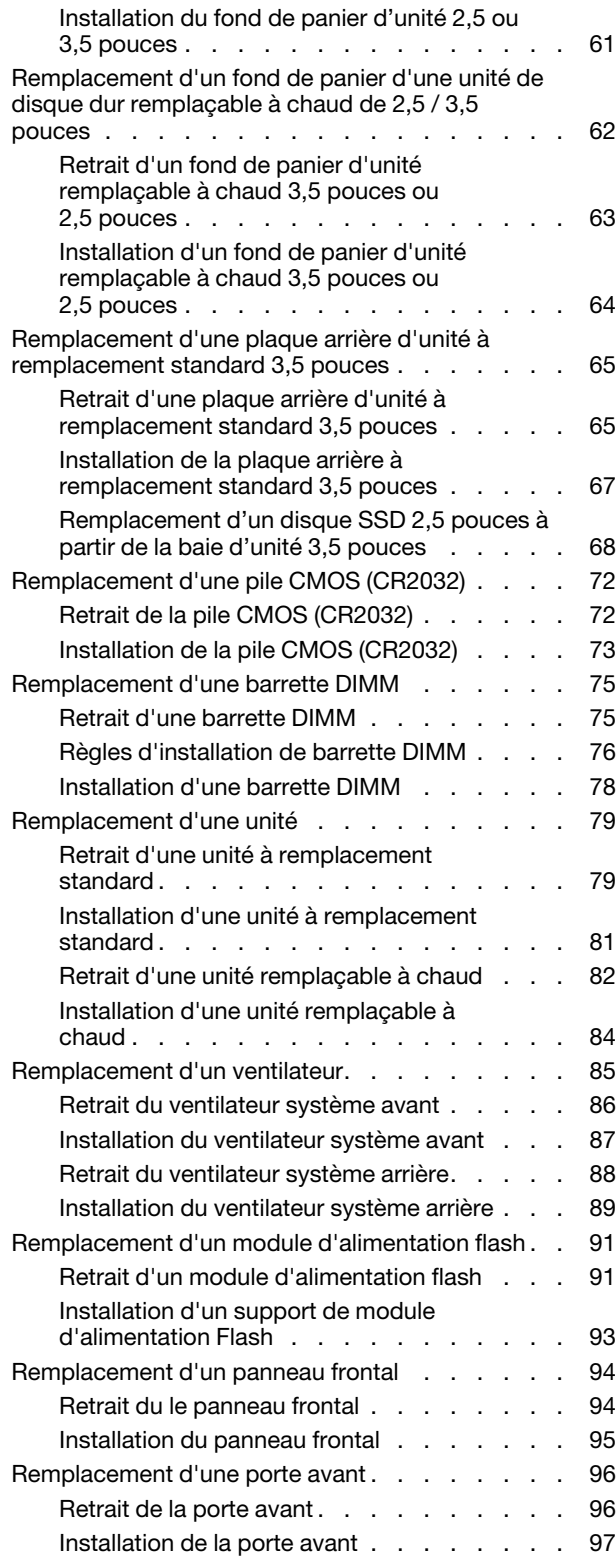

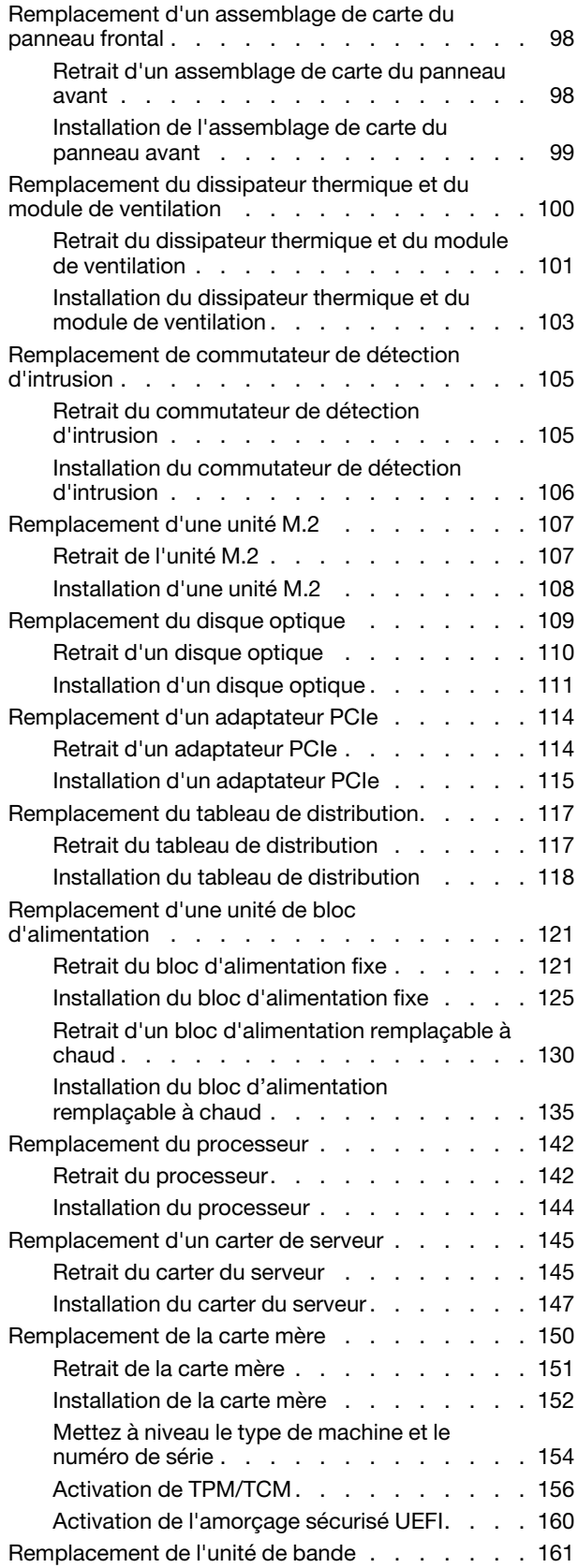

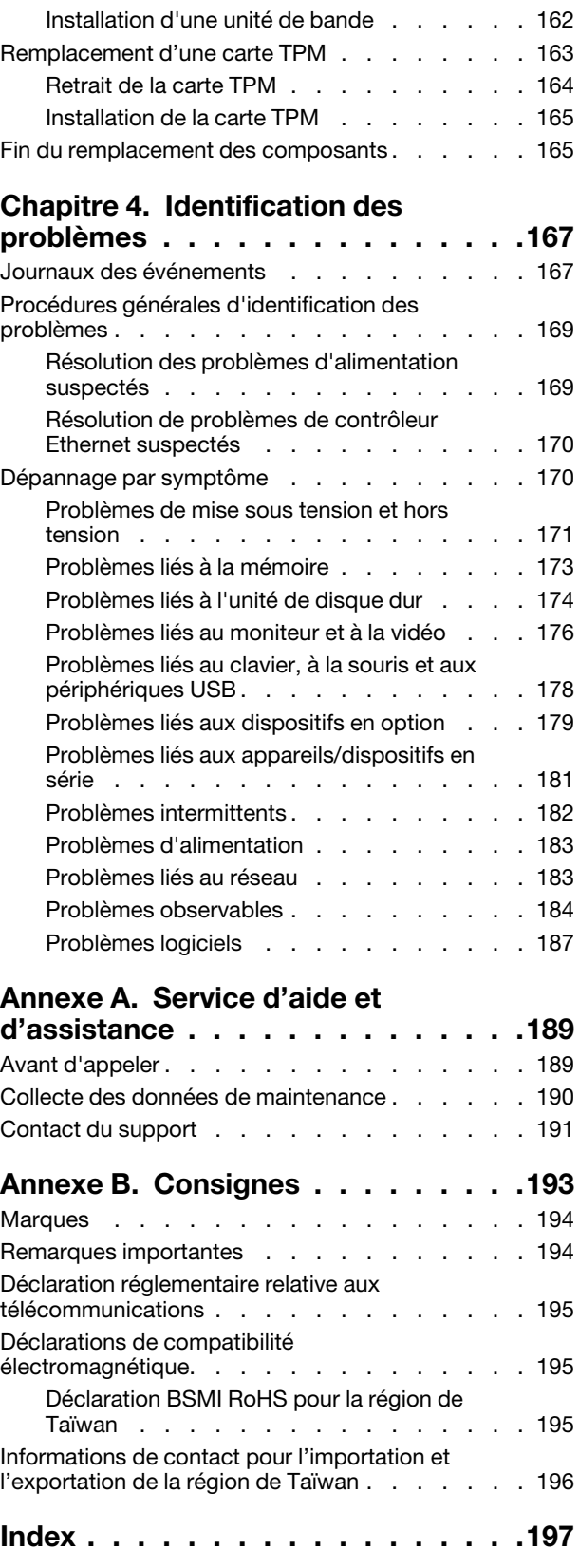

[Retrait d'une unité de bande . . . . . . . . 161](#page-168-1)

## <span id="page-4-0"></span>Sécurité

Before installing this product, read the Safety Information.

قبل تركيب هذا المنتج، يجب قراءة الملاحظات الأمنية

Antes de instalar este produto, leia as Informações de Segurança.

在安装本产品之前,请仔细阅读 Safety Information (安全信息)。

安裝本產品之前,請先閱讀「安全資訊」。

Prije instalacije ovog produkta obavezno pročitajte Sigurnosne Upute.

Před instalací tohoto produktu si přečtěte příručku bezpečnostních instrukcí.

Læs sikkerhedsforskrifterne, før du installerer dette produkt.

Lees voordat u dit product installeert eerst de veiligheidsvoorschriften.

Ennen kuin asennat tämän tuotteen, lue turvaohjeet kohdasta Safety Information.

Avant d'installer ce produit, lisez les consignes de sécurité.

Vor der Installation dieses Produkts die Sicherheitshinweise lesen.

Πριν εγκαταστήσετε το προϊόν αυτό, διαβάστε τις πληροφορίες ασφάλειας (safety information).

לפני שתתקינו מוצר זה, קראו את הוראות הבטיחות.

A termék telepítése előtt olvassa el a Biztonsági előírásokat!

Prima di installare questo prodotto, leggere le Informazioni sulla Sicurezza.

製品の設置の前に、安全情報をお読みください。

본 제품을 설치하기 전에 안전 정보를 읽으십시오.

Пред да се инсталира овој продукт, прочитајте информацијата за безбедност.

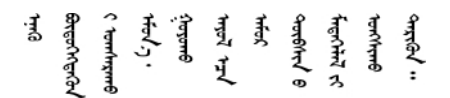

Les sikkerhetsinformasjonen (Safety Information) før du installerer dette produktet.

Przed zainstalowaniem tego produktu, należy zapoznać się z książką "Informacje dotyczące bezpieczeństwa" (Safety Information).

Antes de instalar este produto, leia as Informações sobre Segurança.

Перед установкой продукта прочтите инструкции по технике безопасности.

Pred inštaláciou tohto zariadenia si pečítaje Bezpečnostné predpisy.

Pred namestitvijo tega proizvoda preberite Varnostne informacije.

Antes de instalar este producto, lea la información de seguridad.

Läs säkerhetsinformationen innan du installerar den här produkten.

<u>ञ्चदुक्षित्रप्रदयदेखरुकेरवस्रदम्</u>बा

Bu ürünü kurmadan önce güvenlik bilgilerini okuyun.

مەزكۇر مەھسۇلاتنى ئورنىتىشتىن بۇرۇن بىخەتەرلىك ئۇچۇرلىرىنى ئوقۇپ چىقىڭ.

Youq mwngz yungh canjbinj neix gaxgonq, itdingh aeu doeg aen canjbinj soengq cungj vahgangj ancien siusik.

### <span id="page-5-0"></span>Liste de contrôle d'inspection de sécurité

Utilisez les informations de cette section pour identifier les conditions potentiellement dangereuses concernant votre serveur. Les éléments de sécurité requis ont été conçus et installés au fil de la fabrication de chaque machine afin de protéger les utilisateurs et les techniciens de maintenance contre tout risque physique.

#### Remarques :

- 1. Le produit n'est pas adapté à une utilisation sur des terminaux vidéo, conformément aux réglementations sur le lieu de travail §2.
- 2. La configuration du serveur est réalisée uniquement dans la pièce serveur.

### ATTENTION :

Cet équipement doit être installé par un technicien qualifié, conformément aux directives NEC, IEC 62368-1 et IEC 60950-1, la norme pour la sécurité des équipements électroniques dans le domaine de l'audio/vidéo, de la technologie des informations et des technologies de communication. Lenovo suppose que vous êtes habilité à effectuer la maintenance du matériel et formé à l'identification des risques dans les produits présentant des niveaux de courant électrique. L'accès à l'appareil se fait via l'utilisation d'un outil, d'un verrou et d'une clé, ou par tout autre moyen de sécurité et est contrôle par l'autorité responsable de l'emplacement.

Important : Le serveur doit être mis à la terre afin de garantir la sécurité de l'opérateur et le bon fonctionnement du système. La mise à la terre de la prise de courant peut être vérifiée par un électricien agréé.

Utilisez la liste de contrôle suivante pour vérifier qu'il n'existe aucune condition potentiellement dangereuse :

- 1. Vérifiez que l'alimentation est coupée et que le cordon d'alimentation est débranché.
- 2. Vérifiez l'état du cordon d'alimentation.
	- Vérifiez que le connecteur de mise à la terre à trois fils est en parfait état. A l'aide d'un mètre, mesurez la résistance du connecteur de mise à la terre à trois fils entre la broche de mise à la terre externe et la terre du châssis. Elle doit être égale ou inférieure à 0,1 ohm.
	- Vérifiez que le type du cordon d'alimentation est correct.

Pour afficher les cordons d'alimentation disponibles pour le serveur :

a. Accédez au site Web.

#### <http://dcsc.lenovo.com/#/>

- b. Cliquez sur Preconfigured Model (Modèle préconfiguré) ou Configure to order (Configuré sur commande).
- c. Entrez le type de machine et le modèle de votre serveur pour afficher la page de configuration.
- d. Cliquez sur l'onglet Power (Alimentation) → Power Cables (Cordons d'alimentation) pour afficher tous les cordons d'alimentation.
- Vérifiez que la couche isolante n'est pas effilochée, ni déchirée.
- 3. Vérifiez l'absence de modifications non agréées par Lenovo. Étudiez avec soin le niveau de sécurité des modifications non agréées par Lenovo.
- 4. Vérifiez la présence éventuelle de conditions dangereuses dans le serveur (obturations métalliques, contamination, eau ou autre liquide, signes d'endommagement par les flammes ou la fumée).
- 5. Vérifiez que les câbles ne sont pas usés, effilochés ou pincés.
- 6. Vérifiez que les fixations du carter du bloc d'alimentation électrique (vis ou rivets) sont présentes et en parfait état.

# <span id="page-8-0"></span>Chapitre 1. Introduction

Le serveur ThinkSystem ST250 est un serveur au format tour 4U conçu pour être performant et extensible en fonction de différentes charges de travail informatiques. Avec sa conception modulaire, le serveur peut être personnalisé en vue d'une capacité de stockage maximale ou d'une densité de stockage élevée avec des options d'entrée/sortie à sélectionner et une gestion du système à niveaux.

Performances, facilité d'utilisation, fiabilité et possibilités d'extension ont été les objectifs principaux de la conception de ce serveur. Ces caractéristiques vous permettent de personnaliser le matériel pour répondre à vos besoins d'aujourd'hui, tout en offrant des possibilités d'extension souples dans le futur.

Ce serveur bénéficie d'une garantie limitée. Pour plus d'informations sur la garantie, voir : [https://](https://support.lenovo.com/us/en/solutions/ht503310) [support.lenovo.com/us/en/solutions/ht503310](https://support.lenovo.com/us/en/solutions/ht503310)

<span id="page-8-1"></span>Pour plus d'informations sur votre garantie, voir : <http://datacentersupport.lenovo.com/warrantylookup>

### Format de serveur

Le serveur ThinkSystem ST250 est conçu pour prendre en charge les formats tour et armoire.

Vous pouvez modifier le serveur de format tour en format rack en installant le kit de conversion de tour en rack. Pour obtenir des instructions sur l'installation du kit de conversion de tour en rack, consultez la documentation fournie avec le kit de conversion.

### <span id="page-8-2"></span>**Spécifications**

Les informations ci-après récapitulent les caractéristiques et spécifications du serveur. Selon le modèle, certains composants peuvent ne pas être disponibles ou certaines spécifications peuvent ne pas s'appliquer.

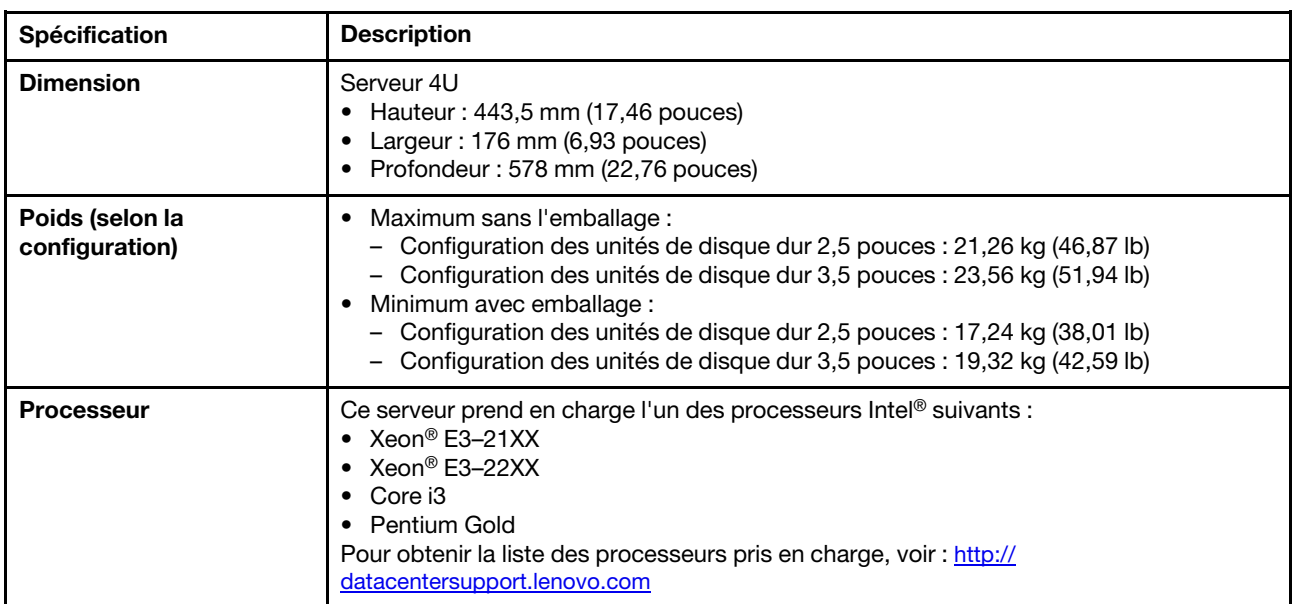

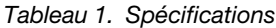

### Tableau 1. Spécifications (suite)

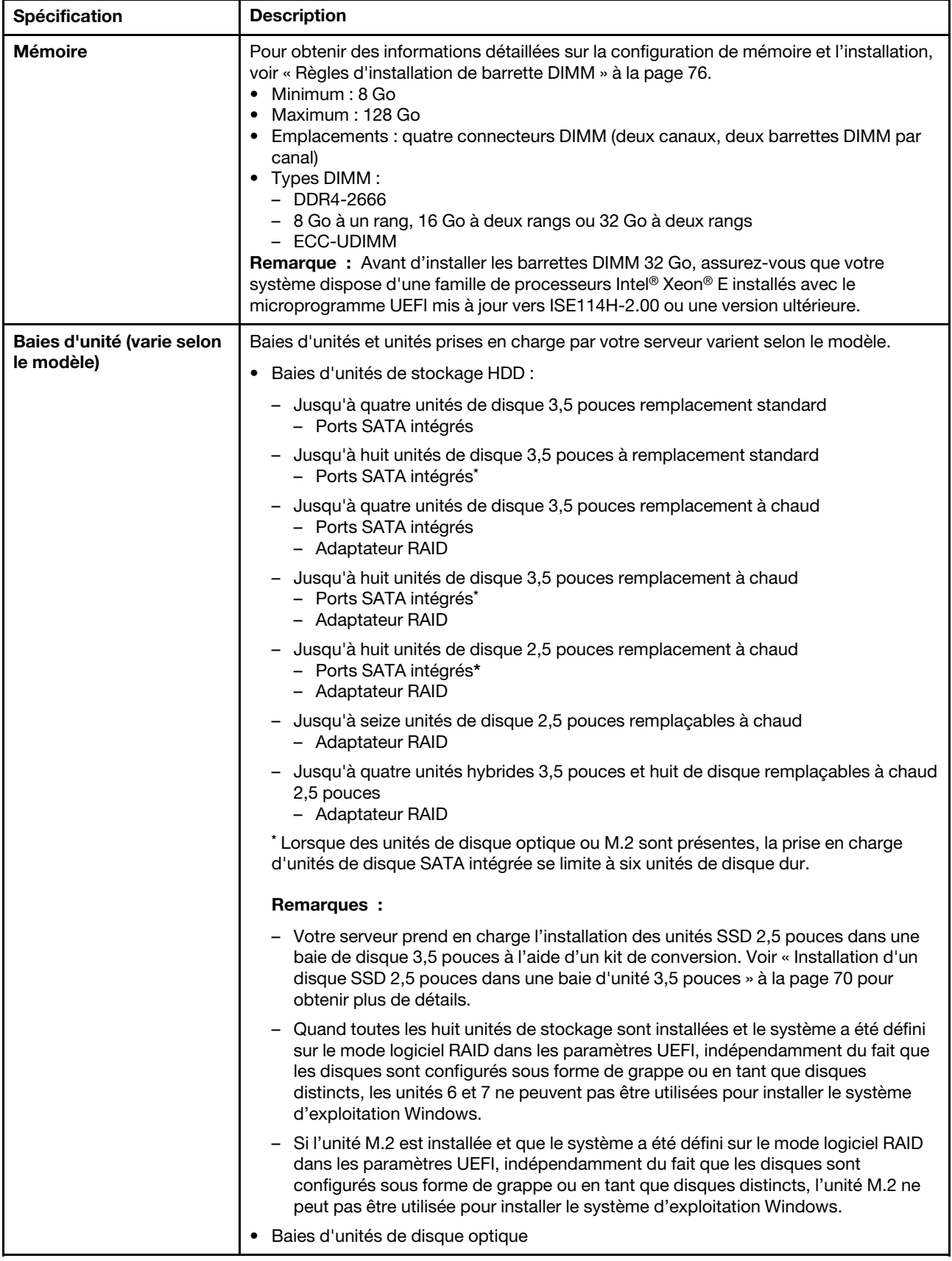

Tableau 1. Spécifications (suite)

| Spécification                | <b>Description</b>                                                                                                    |  |
|------------------------------|----------------------------------------------------------------------------------------------------|--|
|                              | - Deux baies d'unités de disque optique                                                                                                    |  |
|                              | - Prend en charge jusqu'à deux unités de disque optique                                                                                                    |  |
|                              | - Lorsque des unités M.2 sont présentes, la prise en charge du disque optique se<br>limite à une unité                                                                                                    |  |
|                              | - Prend en charge une unité à bande magnétique maximum (RDX ou LTO)                                                                                                    |  |
|                              | - Peut uniquement être installé dans la baie d'unité de disque optique inférieure                                                                                                    |  |
|                              | Le nombre maximal d'unité de disque optique et d'unité à bande magnétique<br>$\qquad \qquad -$<br>prises en charge est de deux.<br>Remarques :                                                                                                    |  |
|                              |                                                                                                    |  |
|                              | Procédez comme suit pour installer le disque optique et l'unité de bande lorsque<br>-<br>l'unité M.2 est présente.                                                                                                    |  |
|                              | 1. Lorsque l'unité M.2 est installée, vérifiez que le port SATA 7 reste non<br>connecté.                                                                                                    |  |
|                              | 2. Installez le disque optique dans la baie 1, la baie média supérieure.                                                                                                    |  |
|                              | 3. Installez l'unité de sauvegarde (une bande RDX ou LTO) dans la baie 0, la baie<br>média inférieure.                                                                                                    |  |
|                              | 4. Connectez le disque optique au port SATA 6.                                                                                                    |  |
|                              | 5. Si un lecteur RDX est installé, connectez-le au port USB interne adjacent au<br>lecteur M.2 à l'aide du câble fourni avec le lecteur RDX (voir « Cheminement<br>des câbles pour l'unité de bande USB » à la page 39).                                                                                                    |  |
|                              | 6. Si une unité à bande magnétique LTO est installée, installez un HBA SAS dans<br>un emplacement PCIe disponible et connectez le lecteur à l'adaptateur à<br>l'aide du câble fourni avec l'unité à bande LTO (voir « Cheminement des<br>câbles pour l'unité de bande SAS » à la page 38).                                                                                                    |  |
|                              | Si votre serveur est installé avec un système d'exploitation Windows, vous pouvez<br>-<br>utiliser le programme de sauvegarde de Windows pour sauvegarder les données<br>stockées sur le support d'unité de bande. Pour savoir comment procéder,<br>reportez-vous au guide d'utilisation de l'unité de bande. Vous pouvez télécharger<br>le guide d'utilisation à l'adresse suivante : http://www.lenovo.com/UserManuals |  |
| Unité M.2                    | Prend en charge 2 tailles physiques différentes d'unités M.2 :                                                                                                    |  |
|                              | • 42 mm (2242)                                                                                                    |  |
|                              | • 80 mm (2280)                                                                                                    |  |
| <b>Emplacements de carte</b> | Quatre emplacements d'extension PCIe sont disponibles :<br>• Emplacement 1 : PCle3 x1, pleine hauteur, demi-longueur<br>• Emplacement 2 : PCle3 x16, pleine hauteur, demi-longueur<br>• Emplacement 3 : PCle3 x4, pleine hauteur, demi-longueur<br>• Emplacement 4 : PCle3 x8 (x4, x1), pleine hauteur, demi-longueur<br>Remarques :                                                                                     |  |
|                              | 1. Les emplacements PCIe 1 et 2 ne prennent pas en charge ARI et SR-IOV                                                                                                    |  |
|                              | 2. L'emplacement PCIe 3 prend en charge ARI et SR-IOV                                                                                                    |  |
|                              | 3. L'adaptateur Ethernet ThinkSystem Broadcom NX-E PCIe 10 Gbit 2 ports Base-T<br>peut uniquement être installé dans l'emplacement 2                                                                                                    |  |

Tableau 1. Spécifications (suite)

| <b>Spécification</b>                 | <b>Description</b>                                                                                                    |
|--------------------------------------|----------------------------------------------------------------------------------------------------|
| Fonctions d'entrée/sortie<br>$(E-S)$ | • Panneau avant<br>- Un connecteur USB 2.0 XClarity Controller<br>- Un connecteur USB 3.1 Gen 1<br>Panneau arrière<br>- Connecteur VGA DB-15<br>- Connecteur série<br>- Un connecteur USB 3.1 Gen 1<br>- Un connecteur USB 3.1 Gen 2<br>- Deux connecteurs Ethernet RJ-45<br>- Un connecteur Ethernet RJ-45 pour la gestion du BMC                                                                                                    |
| Réseau                               | • Deux 1Gbps RJ45 avec BCM5720<br>• Un 1Gbps Gestion RJ45                                                                                                    |
| RAID(selon le modèle)                | Les options suivantes avec niveaux RAID 0, 1, et 5 sont disponibles pour ce serveur. En<br>outre, le niveau 10 RAID est disponible lorsque quatre unités de disque dur ou SSD sont<br>installées dans le serveur.<br>• Adaptateur ThinkSystem RAID 530-8i PCIe 12 Gbit<br>• Adaptateur ThinkSystem RAID 730-8i mémoire cache 1 Go PCIe 12 Gbit<br>• Adaptateur ThinkSystem RAID 930-8i 2 Go flash PCIe 12 Gbit<br>• Adaptateur ThinkSystem RAID 930-16i Mémoire cache 4 Go Flash PCIe 12 Gbit<br>• Adaptateur ThinkSystem RAID 930-8e 4 Go flash PCIe 12 Gbit<br>Pour obtenir la liste des adaptateurs pris en charge, voir :<br>http://datacentersupport.lenovo.com |
| Ventilateurs système                 | Votre serveur est livré avec les ventilateurs suivants afin d'assurer un refroidissement du<br>système et une ventilation appropriés :<br>• Un dissipateur thermique et bloc de ventilation<br>• Deux ventilateurs système avant<br>· Un ventilateur système arrière                                                                                                    |
| Alimentation électrique              | Entrée universelle :<br>• Plage basse: 100 à 127 V ca<br>• Plage haute: 200 à 240 V ca<br>· Plage de fréquence d'entrée : 50 à 60 Hz<br>Remarque : Le ThinkSystem ST250 prend uniquement en charge la puissance<br>d'entrée en courant alternatif. N'utilisez pas de courant continu 240 V.                                                                                                    |
| <b>Bloc d'alimentation</b>           | Le serveur peut être livré avec l'une des configurations d'alimentation suivantes :<br>• Un bloc d'alimentation fixe 250 W<br>• Un ou deux blocs d'alimentation redondants de 550 watts<br>Remarque : Si vous utilisez une alimentation de secours, veillez à utiliser uniquement<br>une alimentation de secours sinusoïdale avec votre serveur ThinkServer.                                                                                                    |

Tableau 1. Spécifications (suite)

| Spécification                                 | <b>Description</b>                                                                                                    |
|-----------------------------------------------|----------------------------------------------------------------------------------------------------|
| <b>Emissions acoustiques</b>                  | · Niveau sonore, système inactif<br>- 3,7 bels, minimum<br>$-3.8$ bels, normal<br>- 4,3 bels, maximum<br>· Niveau sonore, système actif<br>- 3,7 bels, minimum<br>- 4,0 bels, normal<br>- 4,4 bels, maximum<br>• Niveau de pression acoustique, système inactif (dessus de table)<br>- 26,8 dBA, minimum<br>- 26,5 dBA, normal<br>- 39,4 dBA, maximum<br>· Niveau de pression acoustique, système actif (dessus de table)<br>- 27,0 dBA, minimum<br>- 26,7 dBA, normal<br>- 40,1 dBA, maximum<br>• Niveau de pression acoustique, système inactif (sol)<br>- 19,3 dBA, minimum<br>- 19,5 dBA, normal<br>- 29,5 dBA, maximum<br>• Niveau de pression acoustique, système actif (sol)<br>- 19,4 dBA, minimum<br>$-21,0$ dBA, normal<br>- 32,3 dBA, maximum<br>Remarque:<br>Les niveaux sonores ont été mesurés dans des environnements acoustiques contrôlés<br>selon les procédures indiquées par les normes ISO 7779 et sont déclarés conformes à la<br>norme ISO 9296. Le niveau sonore déclaré dépend des configurations spécifiées, qui<br>peuvent légèrement changer selon la configuration/conditions. |
| <b>Dissipation thermique</b><br>approximative | • Configuration minimale : 221 BTU, 65 W (en BTU par heure et en watts)<br>• Configuration maximale: 699 BTU, 205 W (en BTU par heure et en watts)                                                                                                    |

#### Tableau 1. Spécifications (suite)

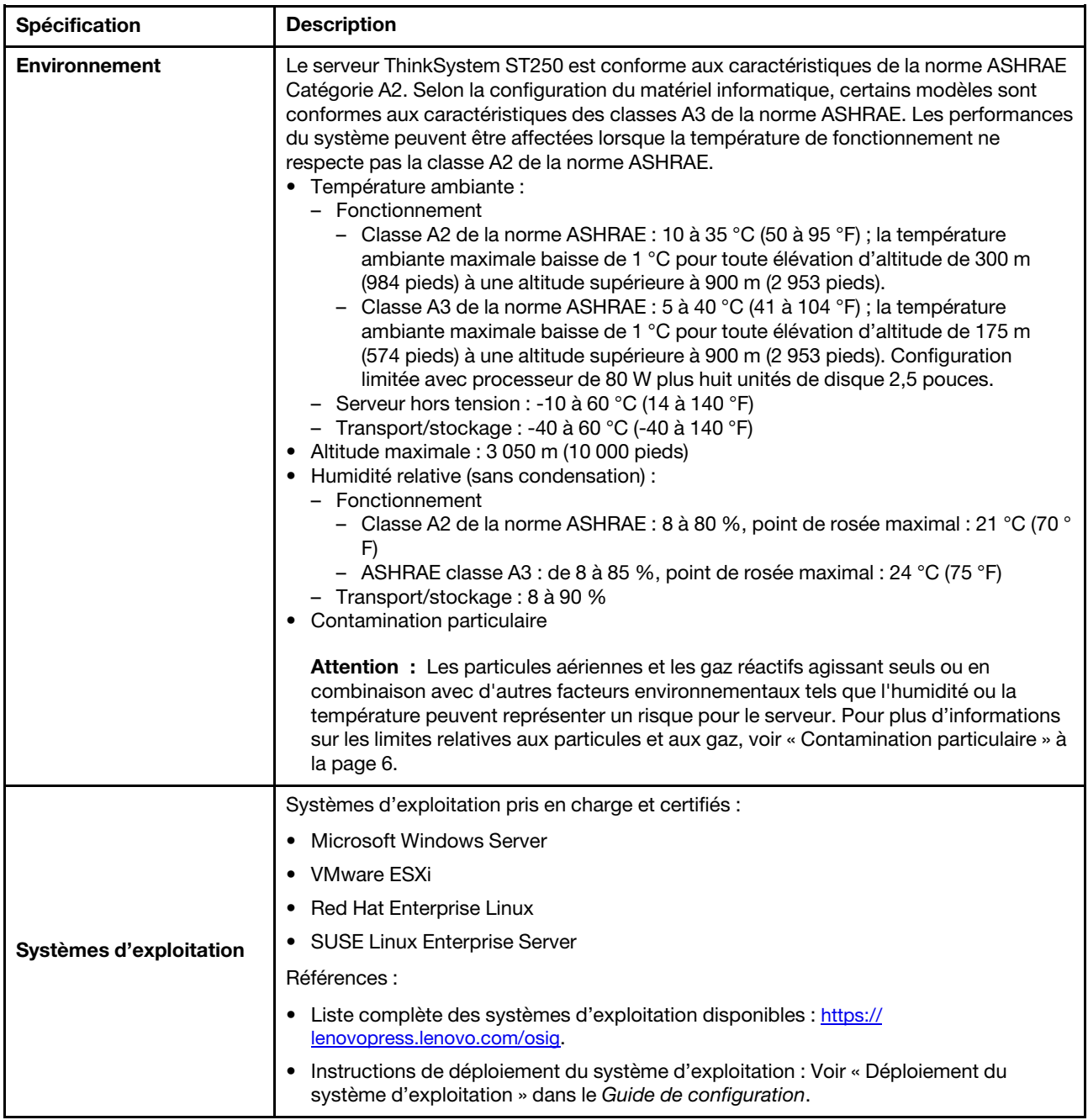

### <span id="page-13-0"></span>Contamination particulaire

Attention : Les particules aériennes (notamment poussières ou particules métalliques) et les gaz réactifs agissant seuls ou en combinaison avec d'autres facteurs environnementaux tels que l'humidité ou la température peuvent représenter un risque pour l'unité décrite dans le présent document.

En particulier, des concentrations trop élevées de particules ou de gaz dangereux peuvent endommager l'unité et entraîner des dysfonctionnements voire une panne complète. Cette spécification présente les seuils de concentration en particules et en gaz qu'il convient de respecter pour éviter de tels dégâts. Ces seuils ne doivent pas être considérés ou utilisés comme des limites absolues, car d'autres facteurs comme la température ou l'humidité de l'air peuvent modifier l'impact des particules ou de l'atmosphère corrosive et

les transferts de contaminants gazeux. En l'absence de seuils spécifiques définis dans le présent document, vous devez mettre en œuvre des pratiques permettant de maintenir des niveaux de particules et de gaz conformes aux réglementations sanitaires et de sécurité. Si Lenovo détermine que les niveaux de particules ou de gaz de votre environnement ont provoqué l'endommagement de l'unité, Lenovo peut, sous certaines conditions, mettre à disposition la réparation ou le remplacement des unités ou des composants lors de la mise en œuvre de mesures correctives appropriées, afin de réduire cette contamination environnementale. La mise en œuvre de ces mesures correctives est de la responsabilité du client.

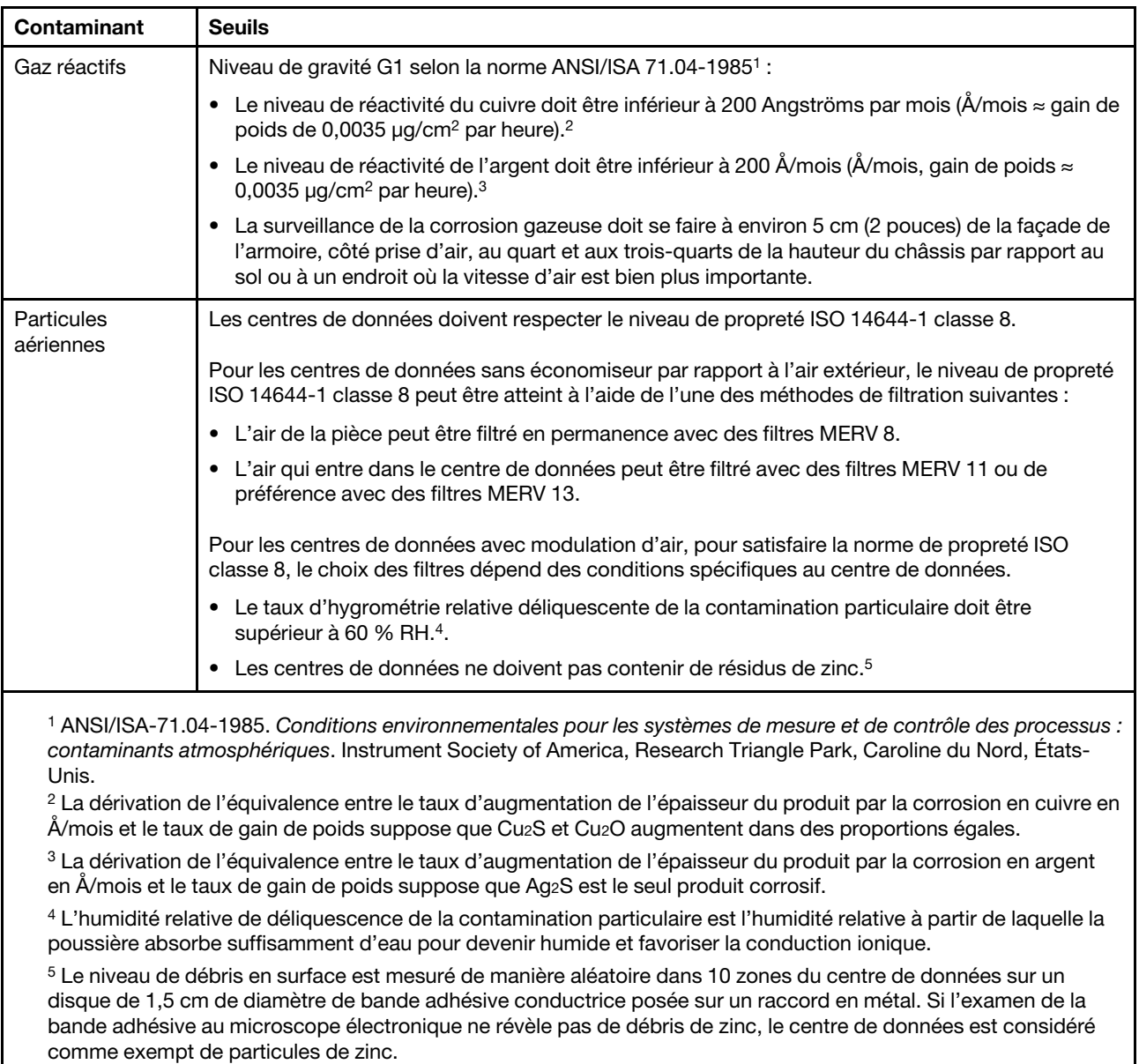

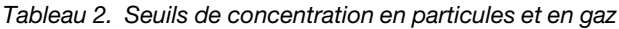

### <span id="page-14-0"></span>Mises à jour du microprogramme

Plusieurs options sont disponibles pour mettre à jour le microprogramme du serveur.

Vous pouvez utiliser les outils répertoriés ici pour mettre à jour le microprogramme le plus récent de votre serveur et des appareils installés sur le serveur.

- Les pratiques recommandées relatives à la mise à jour du microprogramme sont disponibles sur le site suivant :
	- <http://lenovopress.com/LP0656>
- Le microprogramme le plus récent est disponible sur le site suivant :
	- <http://datacentersupport.lenovo.com/products/servers/thinksystem/st250/7Y45/downloads>
- Vous pouvez vous abonner aux notifications produit pour rester à jour sur les mises à jour du microprogramme :
	- <https://datacentersupport.lenovo.com/tw/en/solutions/ht509500>

### UpdateXpress System Packs (UXSP)

Lenovo publie généralement le microprogramme sous la forme de regroupements appelés UpdateXpress System Packs (UXSP). Pour vous assurer que toutes les mises à jour du microprogramme sont compatibles, vous devez mettre à jour tout le microprogramme en même temps. Si vous mettez à jour le microprogramme pour Lenovo XClarity Controller et UEFI, mettez d'abord à jour le microprogramme pour Lenovo XClarity Controller.

### Terminologique de la méthode de mise à jour

- Mise à jour interne. L'installation ou la mise à jour est effectuée à l'aide d'un outil ou d'une application dans un système d'exploitation qui s'exécute sur l'unité centrale noyau du serveur.
- Mise à jour hors bande. L'installation ou mise à jour est effectuée par le Lenovo XClarity Controller qui collecte la mise à jour puis la dirige vers le sous-système ou le périphérique cible. Les mises à jour hors bande n'ont pas de dépendance sur un système d'exploitation qui s'exécute sur l'unité centrale noyau. Toutefois, la plupart des opérations hors bande nécessitent que le serveur soit dans l'état d'alimentation S0 (en cours de fonctionnement).
- Mise à jour sur cible. L'installation ou la mise à jour est lancée à partir d'un système d'exploitation installé et s'exécutant sur le serveur cible en lui-même.
- Mise à jour hors cible. L'installation ou la mise à jour est lancée à partir d'un périphérique informatique interagissant directement avec le Lenovo XClarity Controller du serveur.
- UpdateXpress System Packs (UXSP). Les UXSP sont des mises à jour groupées conçues et testées pour fournir le niveau de fonctionnalité, de performance et de compatibilité interdépendant. Les UXSP sont spécifiques aux types de machines et sont construits (avec mises à jour de microprogrammes et de pilotes de périphérique) pour prendre en charge des distributions de système d'exploitation Windows Server, Red Hat Enterprise Linux (RHEL) et SUSE Linux Enterprise Server (SLES) spécifiques. Des UXSP de microprogramme uniquement et spécifiques aux types de machine sont également disponibles.

### Outils de mise à jour du microprogramme

Consultez le tableau suivant pour déterminer le meilleur outil Lenovo à utiliser pour l'installation et la configuration du microprogramme :

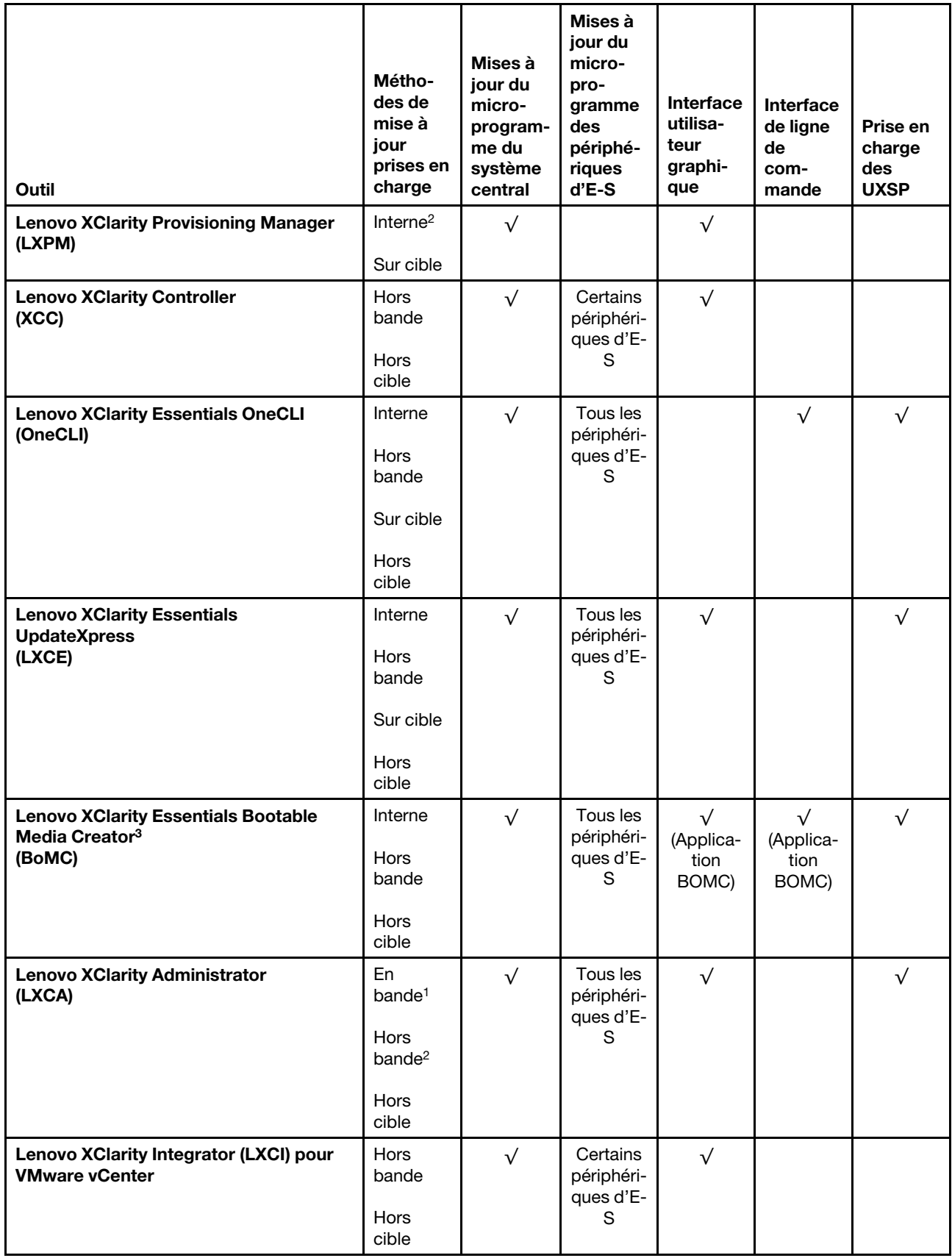

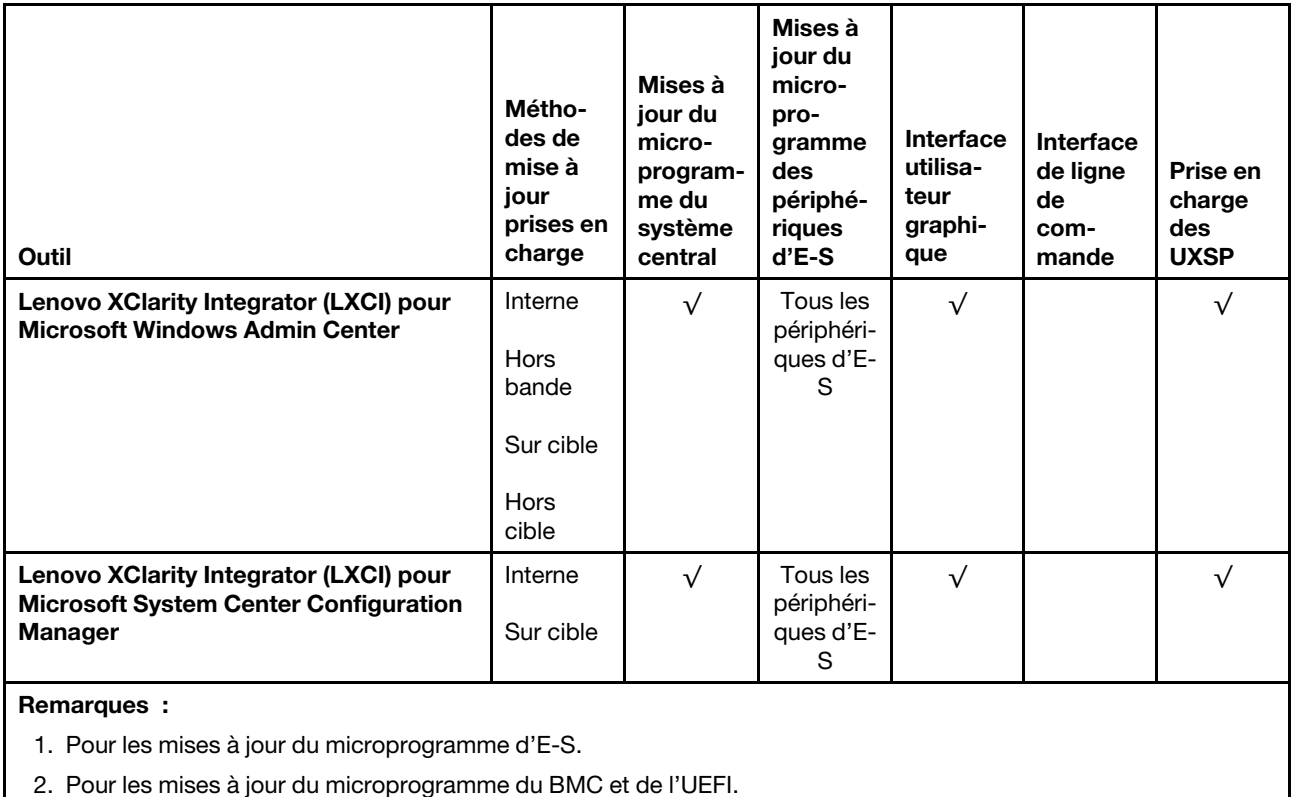

#### • Lenovo XClarity Provisioning Manager

Depuis Lenovo XClarity Provisioning Manager, vous pouvez mettre à jour le microprogramme de Lenovo XClarity Controller, le microprogramme UEFI et le logiciel Lenovo XClarity Provisioning Manager.

Remarque : Par défaut, l'interface utilisateur graphique Lenovo XClarity Provisioning Manager s'affiche lorsque vous démarrez le serveur et appuyez sur la touche spécifiée dans les instructions à l'écran. Si vous avez modifié cette valeur par défaut afin qu'elle corresponde à la configuration système texte, vous pouvez ouvrir l'interface graphique utilisateur à partir de l'interface de configuration du système.

Pour obtenir des informations supplémentaires sur l'utilisation de Lenovo XClarity Provisioning Manager pour mettre à jour le microprogramme, voir :

« Mise à jour du microprogramme » dans la documentation LXPM compatible avec votre serveur sur <https://pubs.lenovo.com/lxpm-overview/>

Important : Lenovo XClarity Provisioning Manager (LXPM) la version prise en charge varie en fonction du produit. Toutes les versions de Lenovo XClarity Provisioning Manager sont appelées Lenovo XClarity Provisioning Manager et LXPM dans le présent document, sauf indication contraire. Pour voir la version LXPM prise en charge par votre serveur, rendez-vous sur <https://pubs.lenovo.com/lxpm-overview/>.

### • Lenovo XClarity Controller

Si vous devez installer une mise à jour spécifique, vous pouvez utiliser l'interface Lenovo XClarity Controller pour un serveur spécifique.

#### Remarques :

– Pour effectuer une mise à jour interne via Windows ou Linux, le pilote du système d'exploitation doit être installé et l'interface Ethernet sur USB (parfois appelée Réseau local via USB) doit être activée.

Pour obtenir des informations supplémentaires sur la configuration d'Ethernet sur USB, consulter :

« Configuration d'Ethernet sur USB » dans la version de la documentation XCC compatible avec votre serveur sur <https://pubs.lenovo.com/lxcc-overview/>

– Si vous mettez à jour le microprogramme à l'aide de Lenovo XClarity Controller, vérifiez que vous avez téléchargé et installé les pilotes de périphérique les plus récents pour le système d'exploitation exécuté sur le serveur.

Pour obtenir des informations supplémentaires sur l'utilisation de Lenovo XClarity Controller pour mettre à jour le microprogramme, voir :

« Mise à jour du microprogramme de serveur » dans la documentation XCC compatible avec votre serveur sur <https://pubs.lenovo.com/lxcc-overview/>

Important : Lenovo XClarity Controller (XCC) la version prise en charge varie en fonction du produit. Toutes les versions de Lenovo XClarity Controller sont appelées Lenovo XClarity Controller et XCC dans le présent document, sauf indication contraire. Pour voir la version XCC prise en charge par votre serveur, rendez-vous sur <https://pubs.lenovo.com/lxcc-overview/>.

#### • Lenovo XClarity Essentials OneCLI

Lenovo XClarity Essentials OneCLI est une collection d'applications de ligne de commande qui peut être utilisée pour gérer les serveurs Lenovo. Son application de mise à jour peut être utilisée pour mettre à jour le microprogramme et les pilotes de périphérique de vos serveurs. La mise à jour peut être effectuée dans le système d'exploitation hôte du serveur (en bande) ou à distance, via le module BMC du serveur (hors bande).

Pour obtenir des informations supplémentaires sur l'utilisation de Lenovo XClarity Essentials OneCLI pour mettre à jour le microprogramme, voir :

[https://pubs.lenovo.com/lxce-onecli/onecli\\_c\\_update](https://pubs.lenovo.com/lxce-onecli/onecli_c_update)

#### • Lenovo XClarity Essentials UpdateXpress

Lenovo XClarity Essentials UpdateXpress permet de mettre à jour la plupart des fonctions OneCLI via une interface utilisateur graphique (GUI). Cela permet d'acquérir et de déployer les modules de mise à jour système UpdateXpress System Pack (UXSP) et les mises à jour individuelles. Les modules UpdateXpress System Packs contiennent des mises à jour de microprogrammes et de pilotes de périphérique pour Microsoft Windows et pour Linux.

Vous pouvez vous procurer Lenovo XClarity Essentials UpdateXpress à l'adresse suivante :

<https://datacentersupport.lenovo.com/solutions/lnvo-xpress>

#### • Lenovo XClarity Essentials Bootable Media Creator

Vous pouvez utiliser Lenovo XClarity Essentials Bootable Media Creator pour créer un support amorçable approprié aux mises à jour du microprogramme, aux mises à jour des données techniques essentielles, à la collecte d'inventaire et FFDC, à la configuration système avancée, à la gestion des clés FoD, à l'effacement sécurisé, à la configuration RAID et aux diagnostics sur les serveurs pris en charge.

Vous pouvez obtenir Lenovo XClarity Essentials BoMC à l'emplacement suivant :

<https://datacentersupport.lenovo.com/solutions/lnvo-bomc>

#### • Lenovo XClarity Administrator

Si vous gérez plusieurs serveurs à l'aide de Lenovo XClarity Administrator, vous pouvez mettre à jour le microprogramme pour tous les serveurs gérés via cette interface. La gestion du microprogramme est simplifiée grâce à l'affectation de stratégies de conformité du microprogramme aux nœuds finaux gérés. Lorsque vous créez et affectez une règle de conformité aux nœuds finaux gérés, Lenovo XClarity Administrator surveille les modifications de l'inventaire pour ces nœuds finaux et marque tous ceux qui ne sont pas conformes.

Pour obtenir des informations supplémentaires sur l'utilisation de Lenovo XClarity Administrator pour mettre à jour le microprogramme, voir :

[http://sysmgt.lenovofiles.com/help/topic/com.lenovo.lxca.doc/update\\_fw.html](http://sysmgt.lenovofiles.com/help/topic/com.lenovo.lxca.doc/update_fw.html)

### • Offres Lenovo XClarity Integrator

Les offres Lenovo XClarity Integrator peuvent intégrer des fonctions de gestion de Lenovo XClarity Administrator et de votre serveur avec le logiciel utilisé dans une certaine infrastructure de déploiement, telle que VMware vCenter, Microsoft Admin Center ou Microsoft System Center.

Pour obtenir des informations supplémentaires sur l'utilisation de Lenovo XClarity Integrator pour mettre à jour le microprogramme, voir :

<span id="page-19-0"></span><https://pubs.lenovo.com/lxci-overview/>

### Astuces

Lenovo met régulièrement à jour le site Web du support pour vous fournir les dernières astuces et techniques qui vous permettent de résoudre des problèmes pouvant survenir sur votre serveur. Ces astuces (également appelées astuces RETAIN ou bulletins de maintenance) fournissent des procédures de contournement ou de résolution des problèmes liés au fonctionnement de votre serveur.

Pour rechercher les astuces disponibles pour votre serveur :

- 1. Accédez au site <http://datacentersupport.lenovo.com> et affichez la page de support de votre serveur.
- 2. Cliquez sur How To's (Procédures) dans le volet de navigation.
- 3. Cliquez sur Type d'article  $\rightarrow$  Solution dans le menu déroulant.

Suivez les instructions à l'écran pour choisir la catégorie du problème que vous rencontrez.

### <span id="page-19-1"></span>Conseils de sécurité

Lenovo s'engage à développer des produits et services qui respectent les normes de sécurité les plus élevées, afin de protéger nos clients et leurs données. Lorsque des vulnérabilités potentielles sont sauvegardées, il est de la responsabilité des équipes de réponse aux incidents de sécurité liés aux produits Lenovo (PSIRT) d'effectuer des recherches et d'informer nos clients pour qu'ils puissent mettre en place des plans d'atténuation, alors que nous travaillons sur des solutions.

La liste de conseils courants est disponible à l'emplacement suivant : [https://datacentersupport.lenovo.com/product\\_security/home](https://datacentersupport.lenovo.com/product_security/home)

### <span id="page-19-2"></span>Mise sous tension du nœud

Après que le serveur a effectué un court auto-test (clignotement rapide du voyant d'état de l'alimentation) une fois connecté à une entrée d'alimentation, il passe à l'état de veille (clignotement du voyant d'état de l'alimentation une fois par seconde).

Vous pouvez mettre le serveur sous tension (voyant d'alimentation allumé) selon l'une des méthodes suivantes :

- Vous pouvez appuyer sur le bouton de mise sous tension.
- Le serveur peut redémarrer automatiquement après une interruption d'alimentation.
- Le serveur peut répondre aux demandes de mise sous tension distantes adressées au Lenovo XClarity Controller.

Pour plus d'informations sur la mise hors tension du serveur, voir [« Mise hors tension du serveur » à la page](#page-20-0)  [13.](#page-20-0)

### <span id="page-20-0"></span>Mise hors tension du serveur

Le serveur reste en état de veille lorsqu'il est connecté à une source d'alimentation, ce qui permet au Lenovo XClarity Controller de répondre aux demandes distantes de mise sous tension. Pour couper l'alimentation du serveur (voyant de mise sous tension éteint), vous devez déconnecter tous les câbles d'alimentation.

Pour mettre le serveur en état de veille (le voyant de mise sous tension clignote une fois par seconde) :

Remarque : Le module Lenovo XClarity Controller peut mettre le serveur en veille dans le cadre d'une réponse automatique à une erreur système critique.

- Démarrez une procédure d'arrêt normal à l'aide du système d'exploitation (si ce dernier prend en charge cette fonction).
- Appuyez sur le bouton de mise sous tension pour démarrer une procédure d'arrêt normal (si le système d'exploitation dernier prend en charge cette fonction).
- Maintenez le bouton d'alimentation enfoncé pendant plus de 4 secondes pour forcer l'arrêt.

Lorsqu'il est en état de veille, le serveur peut répondre aux demandes de mise sous tension distantes adressées au module Lenovo XClarity Controller. Pour plus d'informations sur la mise sous tension du serveur, voir [« Mise sous tension du nœud » à la page 12](#page-19-2).

# <span id="page-22-0"></span>Chapitre 2. Composants serveur

Cette section fournit des informations pour vous aider à localiser les composants serveur.

#### Identification de votre serveur

Lorsque vous prenez contact avec Lenovo pour obtenir de l'aide, les informations telles que le type de machine, le modèle et le numéro de série permettent aux techniciens du support d'identifier votre serveur et de vous apporter un service plus rapide.

Le type de machine et le numéro de série se trouvent sur l'étiquette d'identification fixée sur la façade du serveur.

La figure ci-après montre l'emplacement de l'étiquette d'identification.

Remarque : Il se peut que les figures contenues dans le présent document ne correspondent pas exactement à votre serveur.

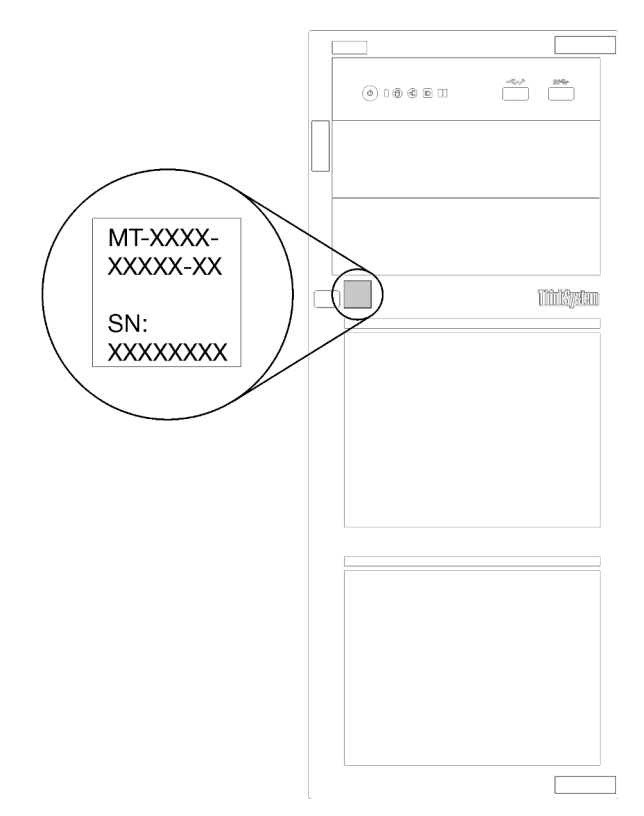

Figure 1. Emplacement de l'étiquette d'identification

### Étiquette d'accès réseau XClarity Controller

L'étiquette d'accès réseau du XClarity Controller est fixée sur le panneau frontal comme indiqué. Une fois que vous disposez du serveur, détachez l'étiquette d'accès réseau XClarity Controller et rangez-la en lieu sûr en vue d'une utilisation ultérieure.

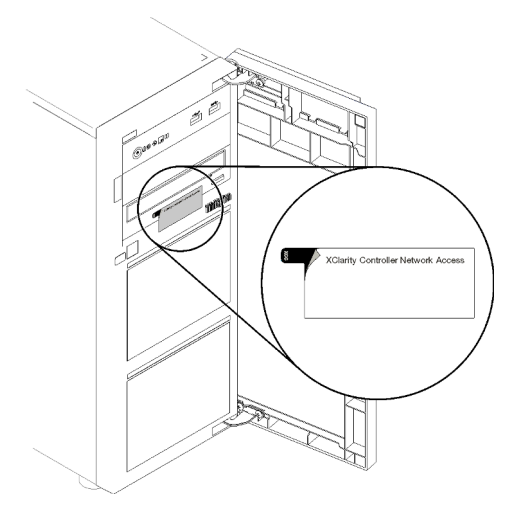

Figure 2. Emplacement de l'étiquette d'accès réseau XClarity Controller

### Code réponse rapide

L'étiquette de service système située à l'intérieur du carter du serveur fournit un code QR qui permet un accès mobile aux informations de maintenance. Scannez le code QR à l'aide d'un appareil mobile et d'une application de lecture de code QR afin d'accéder rapidement au site Web de maintenance Lenovo de ce serveur. Ce site Web fournit des informations supplémentaires sur les vidéos de remplacement et d'installation de composants et des codes d'erreur pour l'assistance du serveur.

La figure suivante présente le code QR.

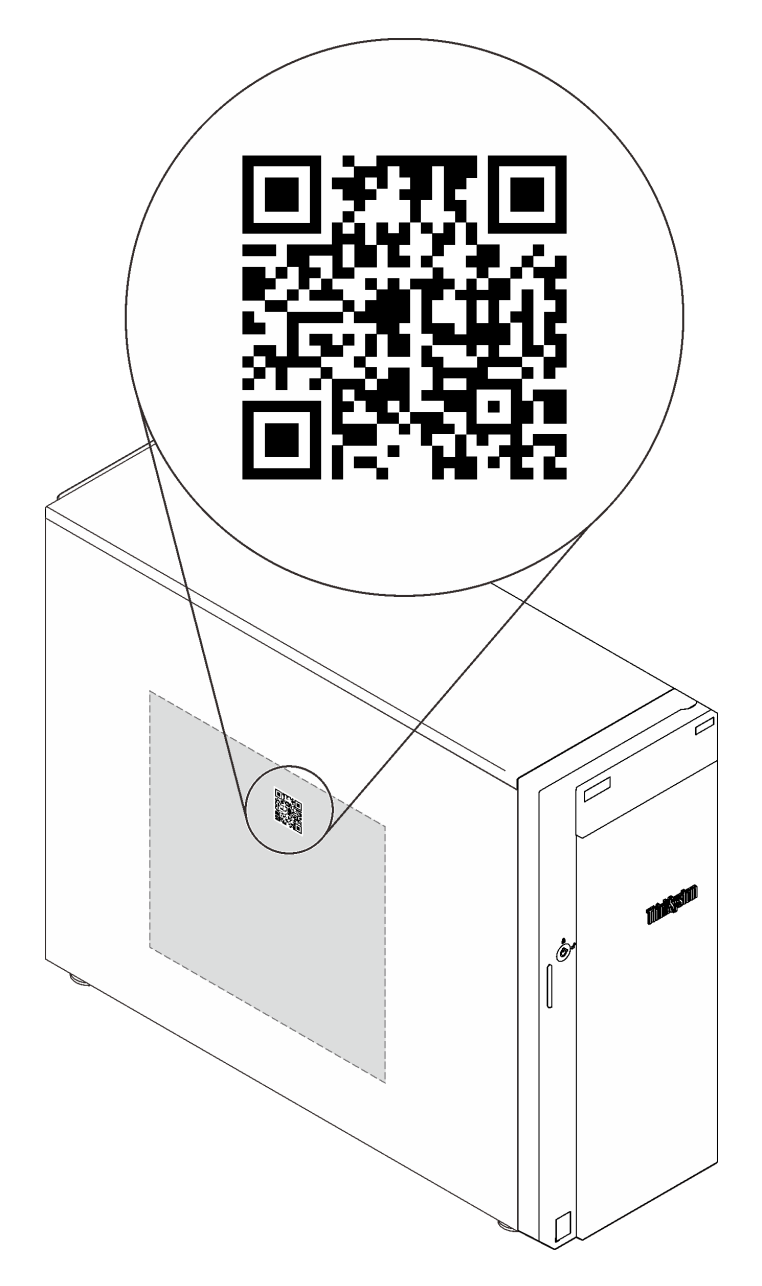

<span id="page-24-0"></span>Figure 3. Code QR

### Vue avant

La vue avant du serveur varie selon le modèle.

L'illustration suivante présente les composants du serveur qui peuvent correspondre à l'avant de votre modèle de serveur.

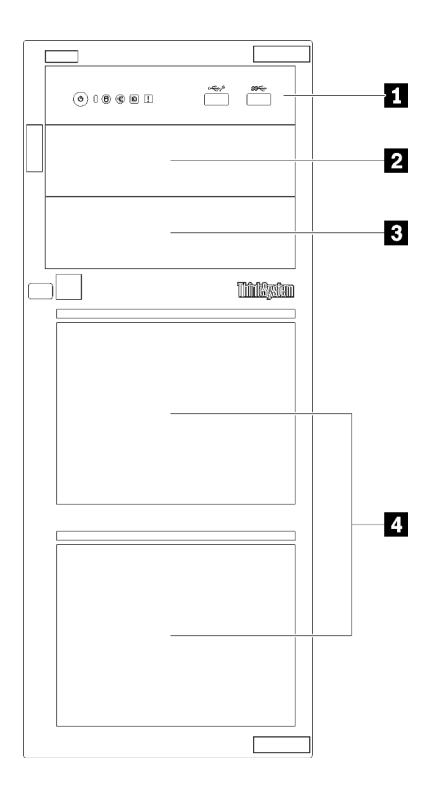

Figure 4. Vue avant des composants du serveur

Tableau 3. Composants situés sur la face avant des modèles de serveur

| <b>Élément</b>                            | <b>Description</b>                                                                                                    |
|-------------------------------------------|----------------------------------------------------------------------------------------------------|
| <b>n</b> Panneau frontal                  | Pour plus d'informations, voir « Panneau avant » à la page<br>23                                                                                                    |
| 2 Baie d'unité de disque optique 2        | La baie d'unité de disque optique 2 est destinée à une<br>unité de disque optique secondaire.                                                                                                    |
| <b>B</b> Baie d'unité de disque optique 1 | La baie d'unité de disque optique 1 est destinée à une<br>unité de disque optique ou à une unité de bande.                                                                                                    |
| 4 Baies d'unités de stockage              | Le nombre d'unités installées sur votre serveur varie selon<br>le modèle. Les baies d'unité vides sont occupées par des<br>obturateurs d'unité. Lorsque vous installez des unités,<br>respectez l'ordre des numéros de baie d'unité. |

Les illustrations suivantes de cette rubrique présentent les vues avant du serveur selon les différentes configuration d'unité prises en charge.

Attention : Pour les modèles de serveur qui prennent en charge huit unités, notez les éléments suivants :

Seul un maximum de six disque durs et non pas huit, peut être installé dans le serveur si aucun contrôleur SAS/SATA ServeRAID n'est installé, mais toutes les unités suivantes sont installées :

- Une unité de disque optique
- Deux unités de disque optique
- Une unité SATA M2
- Une unité SATA M2 et une unité de disque optique

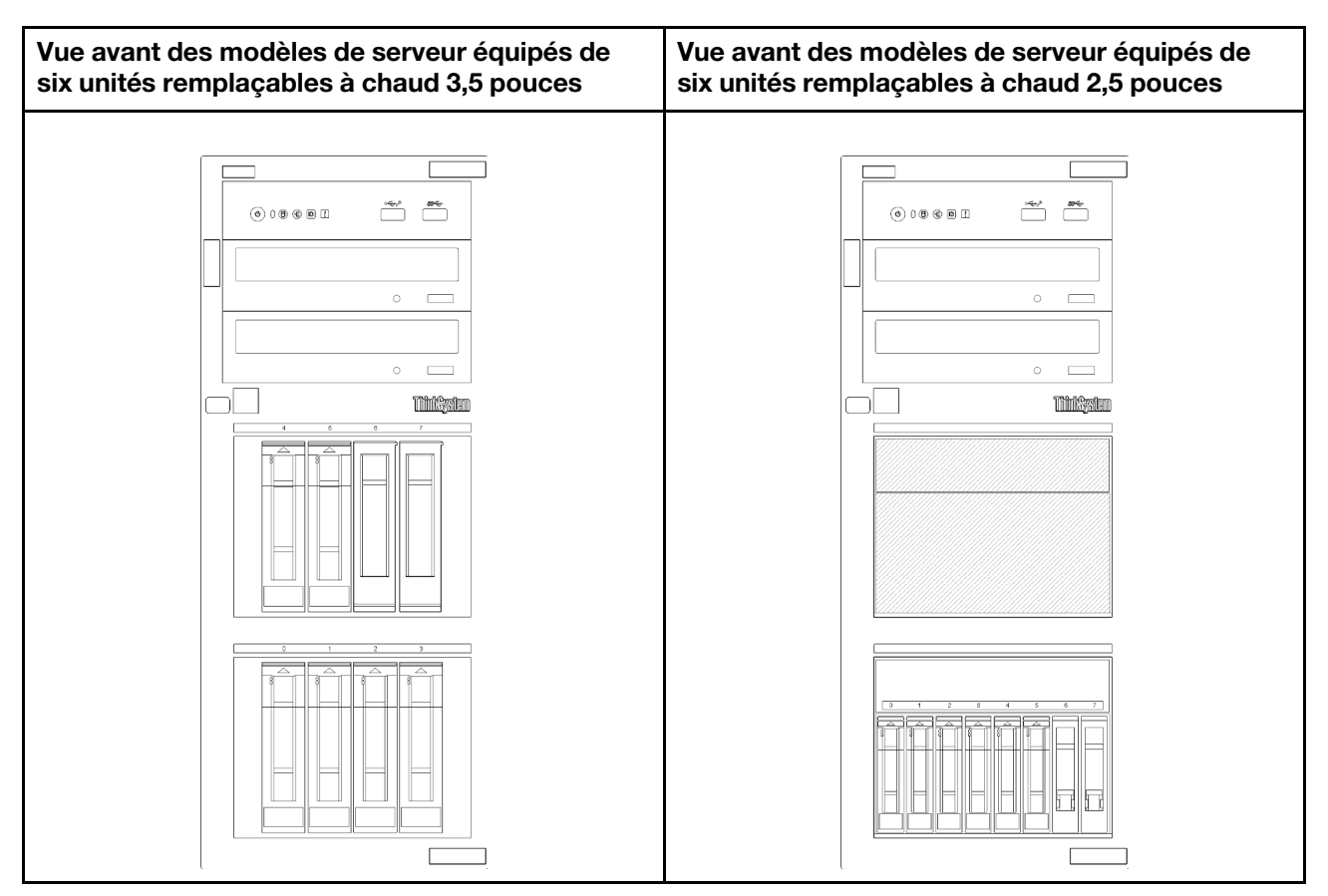

Figure 5. Vue avant des modèles de serveur équipés de six unités remplaçables à chaud 2,5 ou 3,5 pouces

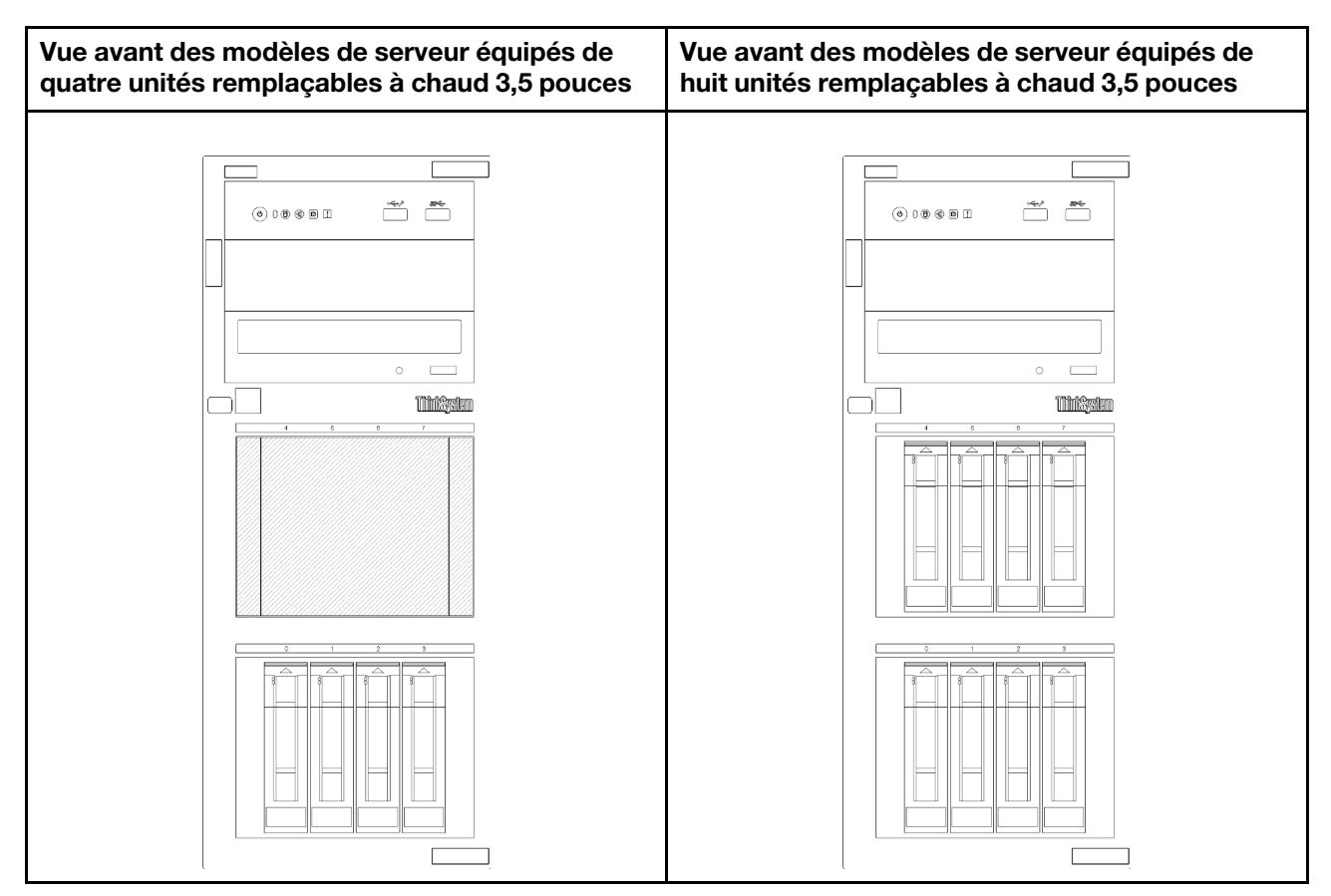

Figure 6. Vue avant des modèles de serveur équipés de quatre ou huit unités remplaçables à chaud 3,5 pouces

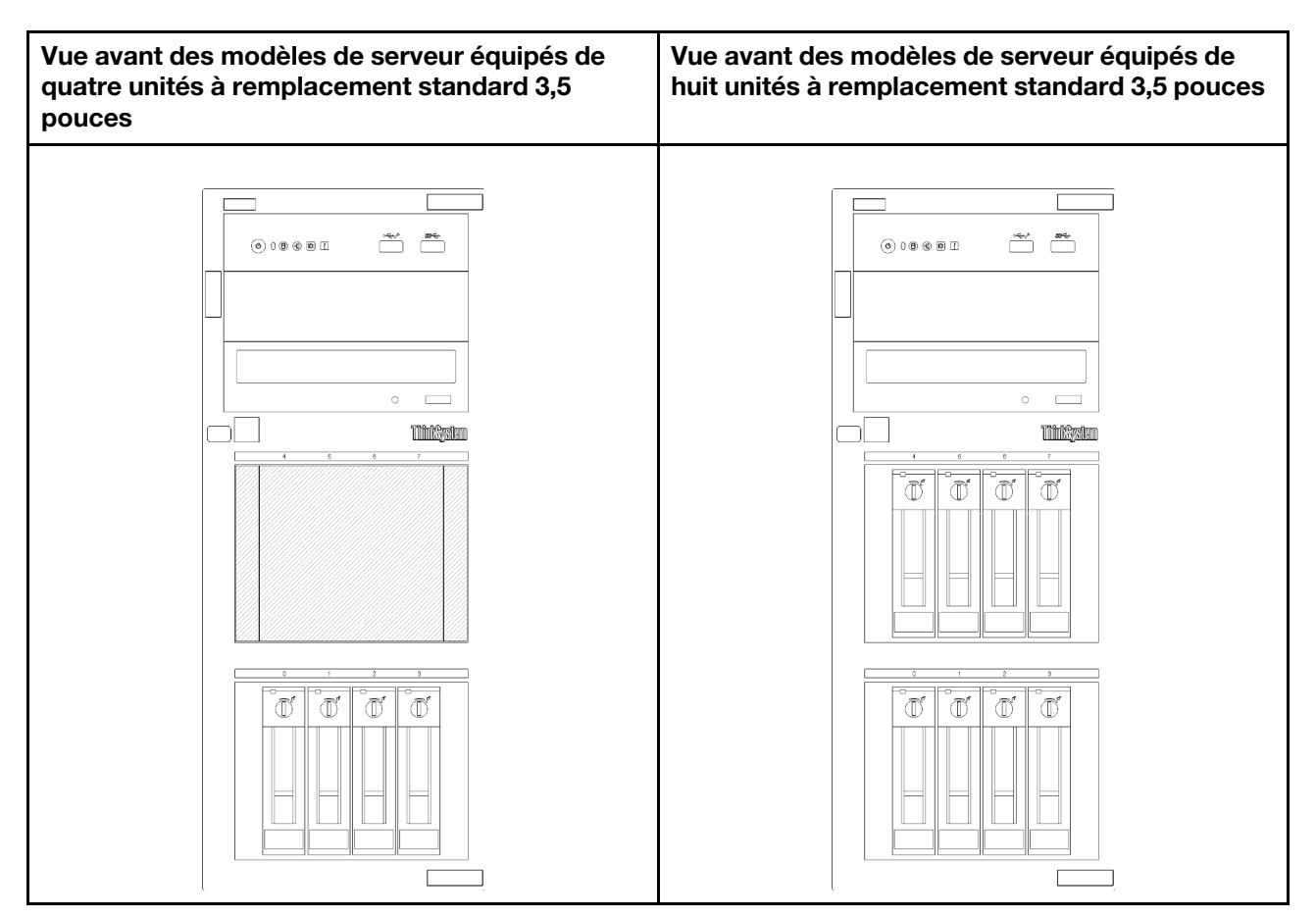

Figure 7. Vue avant des modèles de serveur équipés de quatre ou huit unités à remplacement standard 3,5 pouces

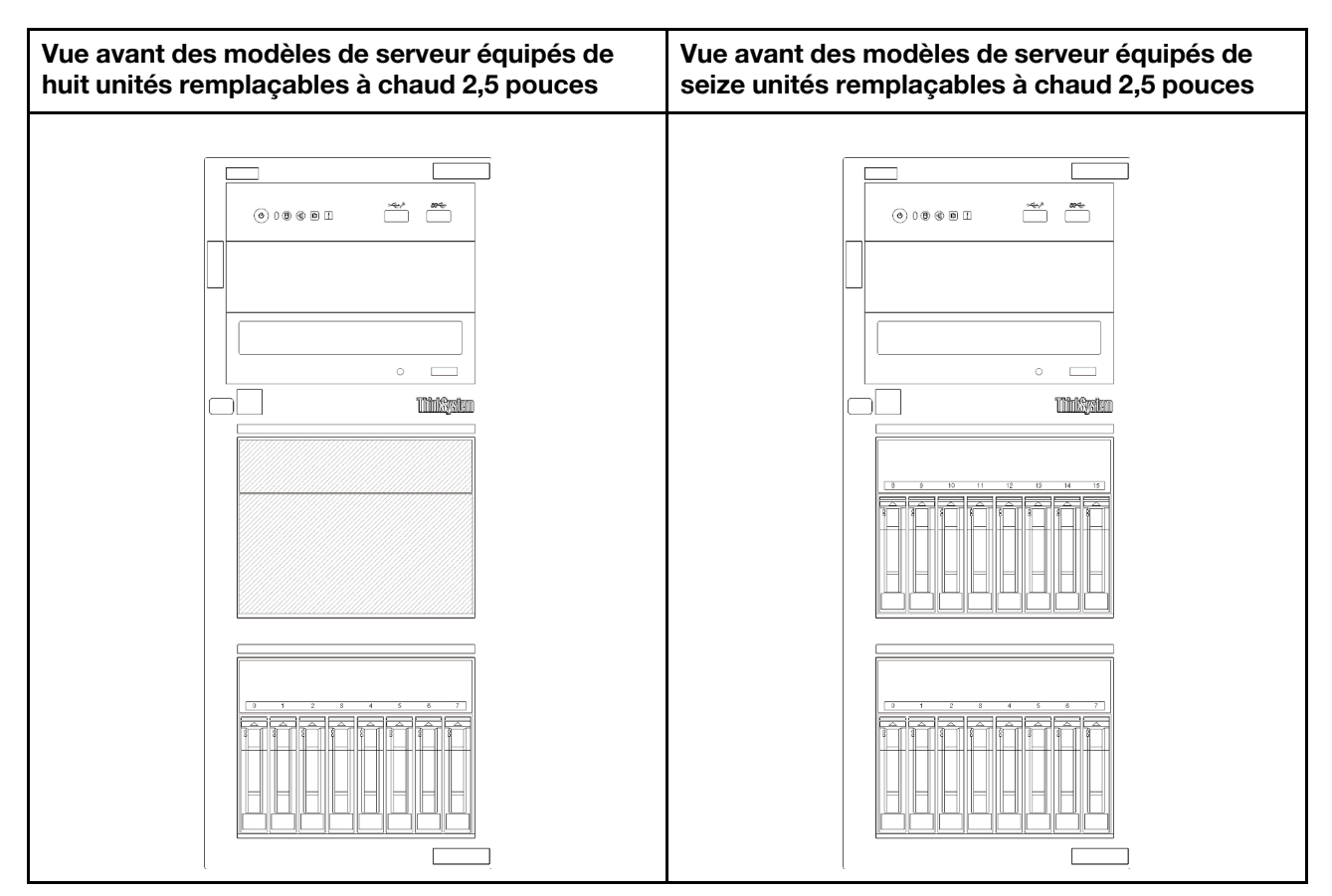

Figure 8. Vue avant des modèles de serveur équipés de huit ou seize unités remplaçables à chaud 2,5 pouces

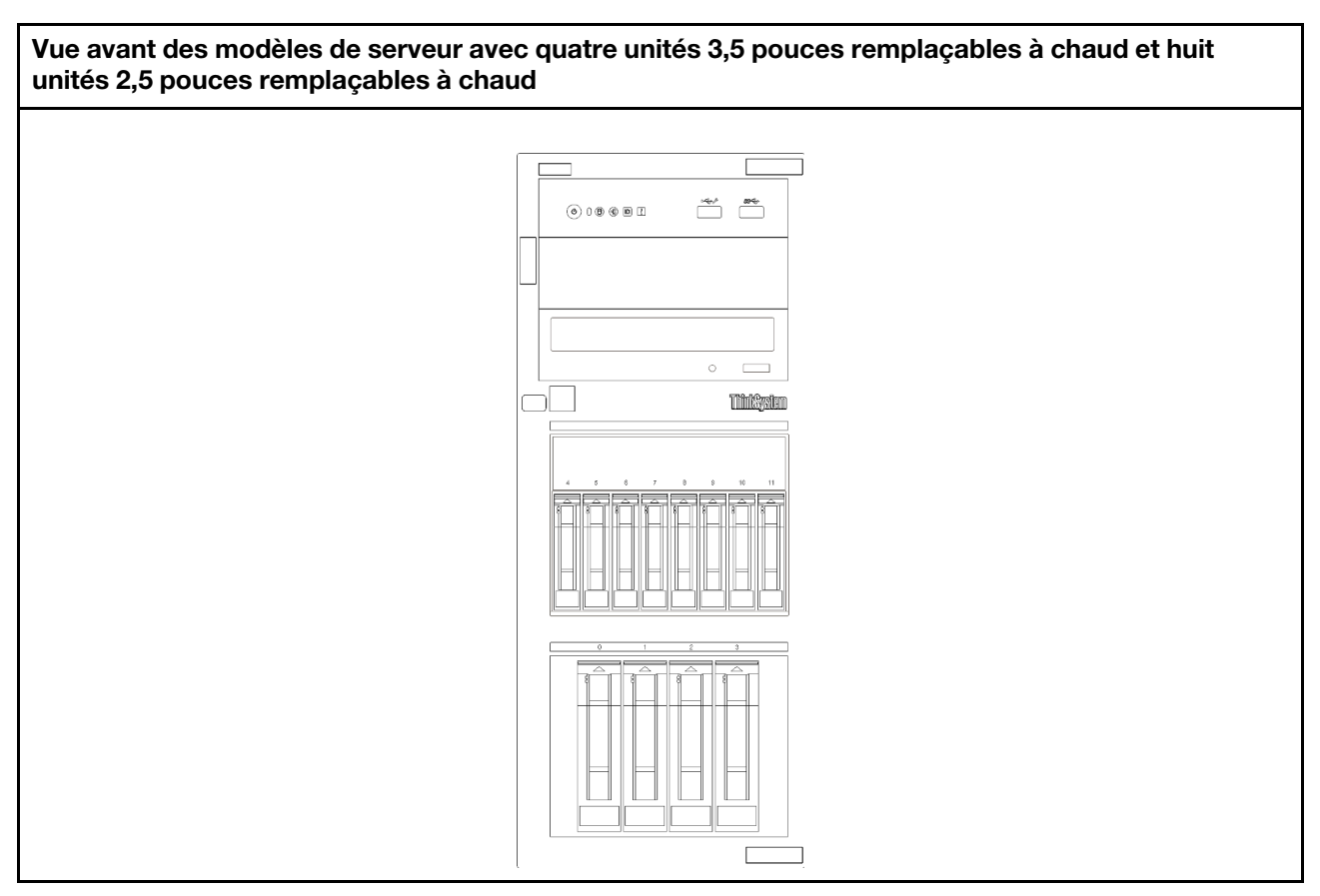

Figure 9. Vue avant des modèles de serveur avec quatre unités 3,5 pouces remplaçables à chaud et huit unités 2,5 pouces remplaçables à chaud

### <span id="page-30-0"></span>Panneau avant

Le panneau avant du serveur comprend les commandes, les connecteurs et les voyants.

L'illustration suivante présente les boutons de commande, les connecteurs et les voyants situés sur le panneau avant du serveur.

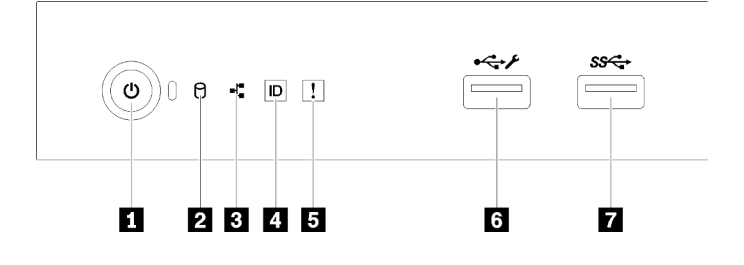

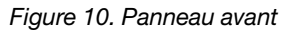

#### Tableau 4. Composants sur le panneau avant

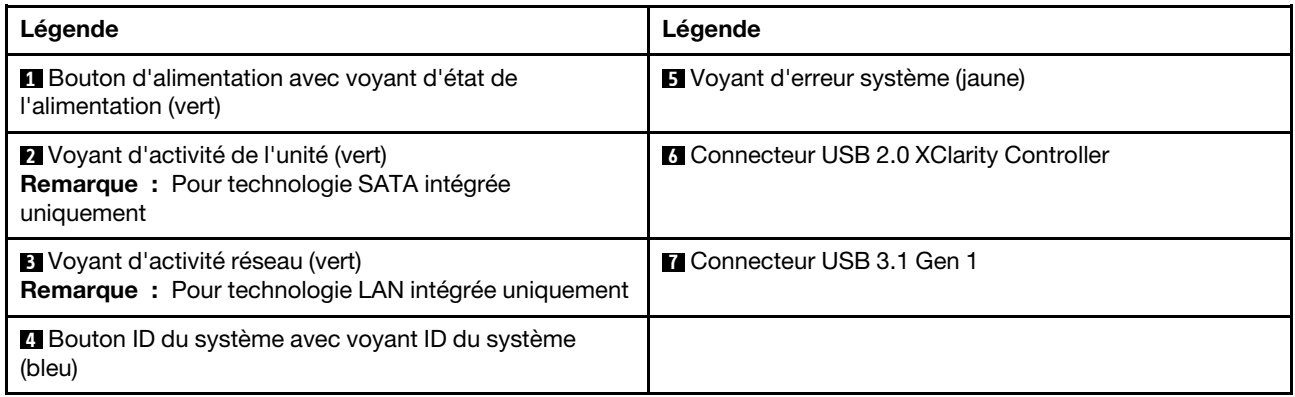

### **1** Bouton d'alimentation avec voyant d'état de l'alimentation

Lorsque vous avez terminé de configurer le serveur, le bouton d'alimentation vous permet de le mettre sous tension. Si vous ne pouvez pas mettre le serveur hors tension à partir du système d'exploitation, vous pouvez également maintenir le bouton d'alimentation enfoncé pendant plusieurs secondes pour mettre le serveur hors tension. Le voyant d'état de l'alimentation vous indique l'état actuel de l'alimentation.

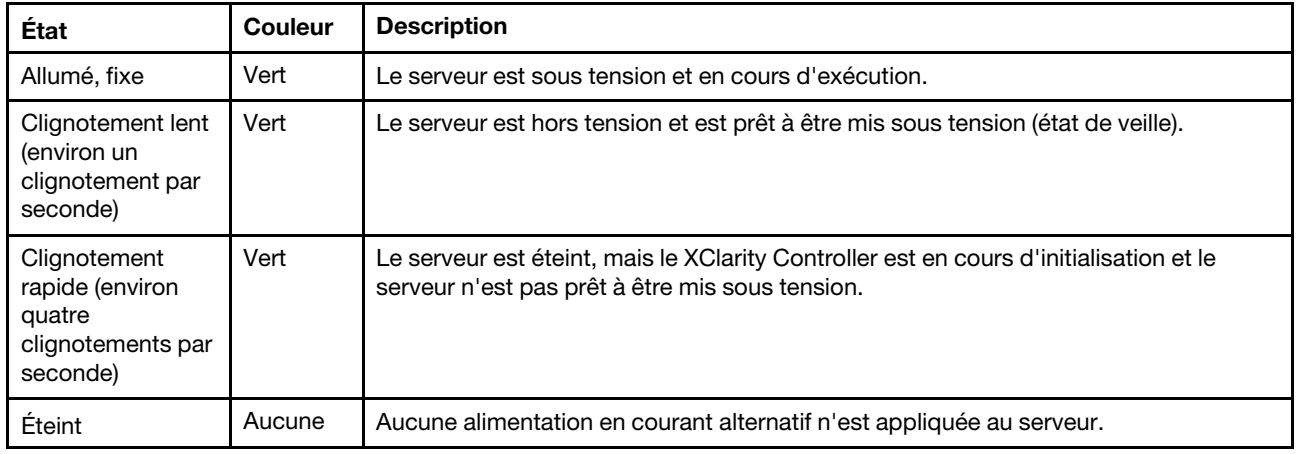

### **2** Voyant d'activité de l'unité

Le voyant d'activité de l'unité vous permet de déterminer l'état d'activité de l'unité.

Remarque : Le voyant d'activité de l'unité indique uniquement les activités des unités connectées aux ports SATA sur la carte mère.

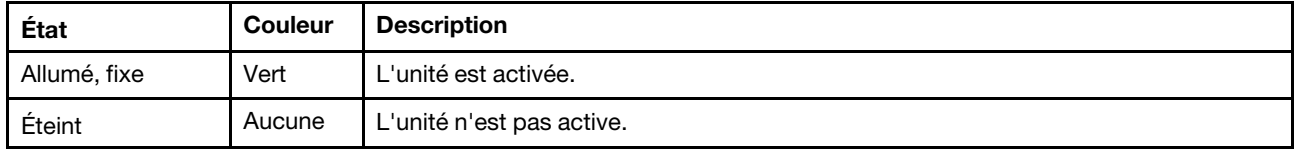

### **3** Voyant d'activité réseau

Le voyant d'activité réseau vous permet d'identifier l'activité et la connectivité réseau.

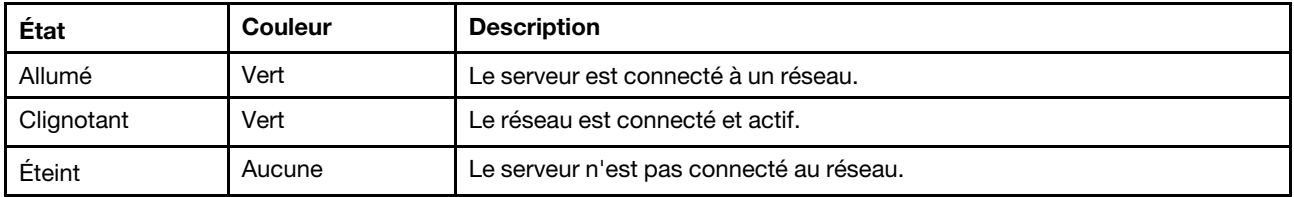

### **4 Bouton ID système avec voyant ID système**

Utilisez ce bouton ID système et le voyant bleu d'ID système pour localiser visuellement le serveur. À chaque fois que vous appuyez sur le bouton ID du système, l'état des voyants ID du système change. Les voyants peuvent être allumés, clignotants, ou éteints. Vous pouvez également utiliser le Lenovo XClarity Controller ou un programme de gestion à distance pour modifier l'état des voyants ID du système afin d'identifier plus facilement et visuellement le serveur parmi d'autres serveurs.

Si le connecteur USB du XClarity Controller est défini pour la fonction USB 2.0 et pour la fonction de gestion du XClarity Controller à la fois, vous pouvez appuyer sur le bouton ID système pendant trois secondes pour commuter entre les deux fonctions.

### **5** Voyant d'erreur système

Le voyant d'erreur système indique les fonctions de diagnostic de base de votre serveur.

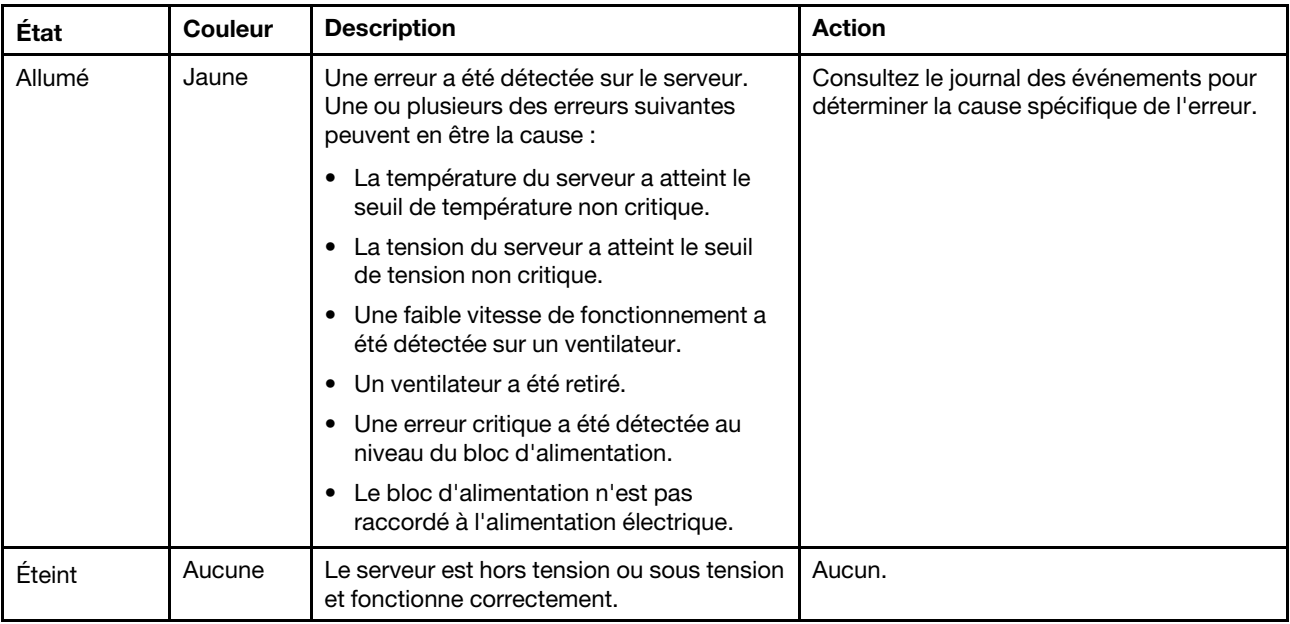

### **6** Connecteur USB XClarity Controller

Selon les paramètres, ce connecteur prend en charge la fonctionnalité USB 2.0, la fonction de gestion de XClarity Controller, ou les deux.

- Si le connecteur est défini pour la fonction USB 2.0, vous pouvez connecter un périphérique qui requiert un connecteur USB 2.0, tel qu'un clavier, une souris, ou un dispositif de stockage USB.
- Si le connecteur est paramétré pour la fonction de gestion de XClarity Controller, vous pouvez relier un appareil mobile installé avec l'application pour exécuter les journaux des événements XClarity Controller.
- Si le connecteur est défini pour les deux fonctions, vous pouvez appuyer sur le bouton ID système pendant trois secondes pour basculer entre les deux fonctions.

### **7** Connecteur USB 3.1 Gen 1

Utilisés pour connecter un périphérique qui requiert une connexion USB 2.0 ou 3.0, par exemple un clavier, une souris ou une clé USB.

### <span id="page-33-0"></span>Verrous de serveur

Le verrouillage du carter du serveur empêche tout accès non autorisé à l'intérieur de votre serveur. Le verrouillage de la porte avant (disponible sur certains modèles) empêche des accès non autorisés aux unités installées.

### Cadenas

Votre serveur est fourni avec un cadenas. Lorsqu'un cadenas est installé, le carter du serveur ne peut pas être retiré.

Remarque : Nous vous recommandons d'acheter votre propre cadenas dans un magasin local.

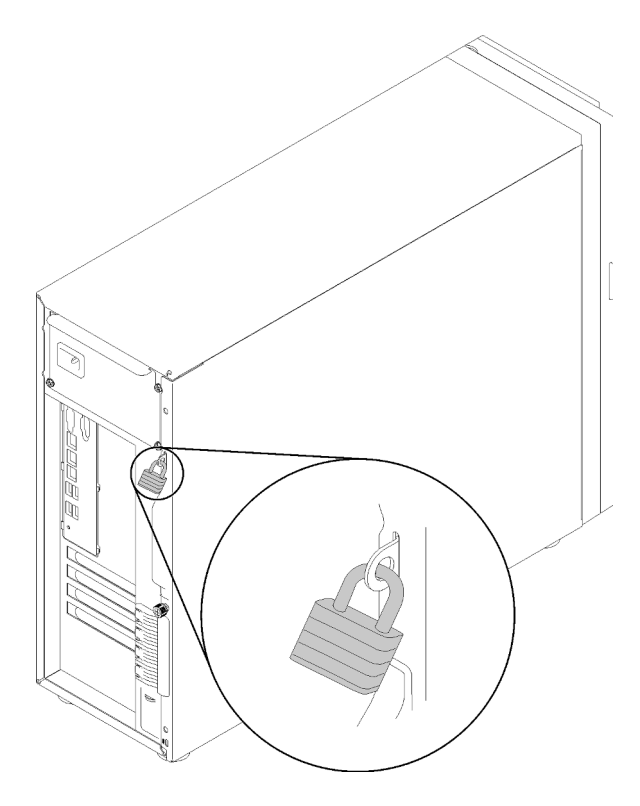

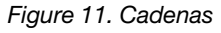

### Verrou de câble de type Kensington

Vous pouvez utiliser un verrou de câble de type Kensington pour fixer votre serveur à un bureau, une table ou autre meuble non permanent. Le verrou de câble se fixe à la prise de sécurité à l'arrière de votre serveur et est géré par une clé ou une combinaison, selon le type sélectionné. Le verrou de câble verrouille également le carter du serveur. Il s'agit du même type de verrouillage que celui utilisé avec de nombreux ordinateurs portables. Vous pouvez commander un verrou de câble intégré directement auprès de Lenovo en recherchant Kensington à l'adresse :

<http://www.lenovo.com/support>

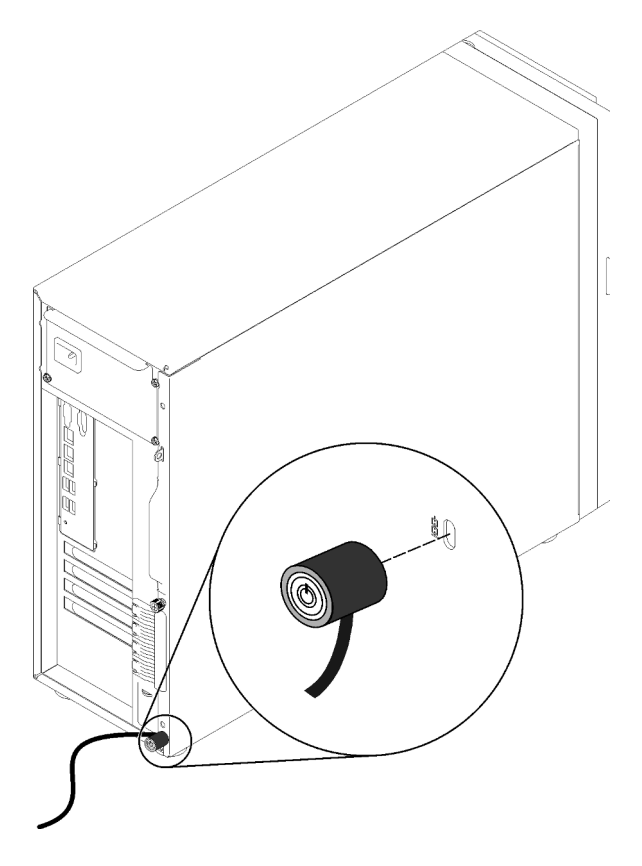

Figure 12. Verrou de câble de type Kensington

### Verrou de la porte avant

Vous pouvez utiliser la clé de la boîte d'emballage pour ouvrir ou verrouiller la porte avant du serveur. La porte avant protège le boîtier d'unités et empêche des accès non autorisés aux unités installées.

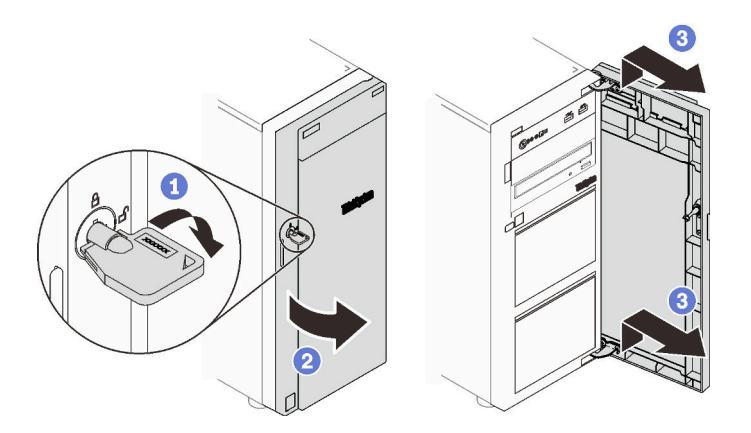

<span id="page-34-0"></span>Figure 13. Verrou de la porte avant

### Vue arrière

Utilisez les informations suivantes pour repérer les connecteurs et les composants à l'arrière de votre serveur. L'illustration suivante présente la vue arrière d'un serveur avec un bloc d'alimentation fixe, maintenu par une vis.

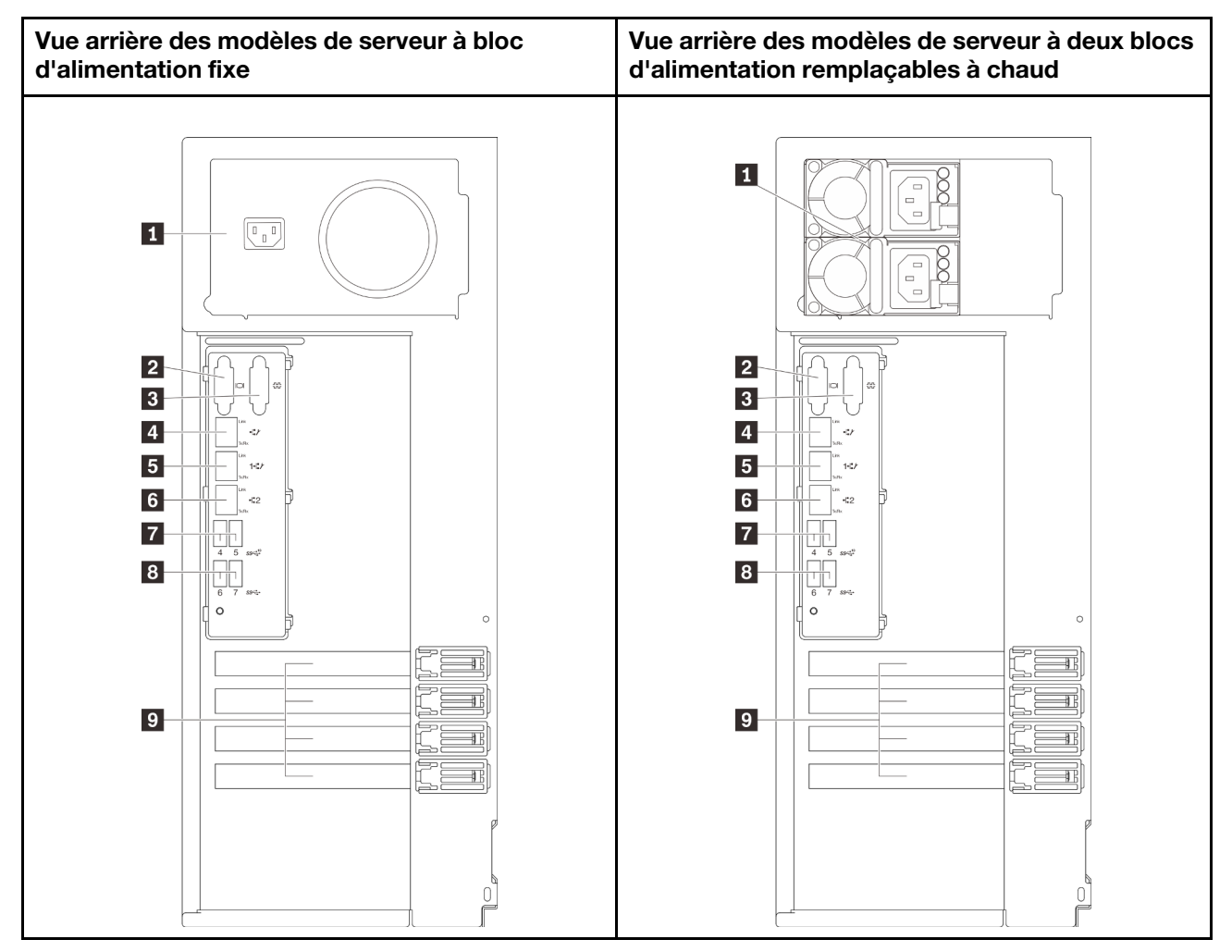

Figure 14. Vue arrière

Tableau 5. Composants à l'arrière des modèles de serveur avec un bloc d'alimentation fixe ou deux blocs d'alimentation remplaçables à chaud

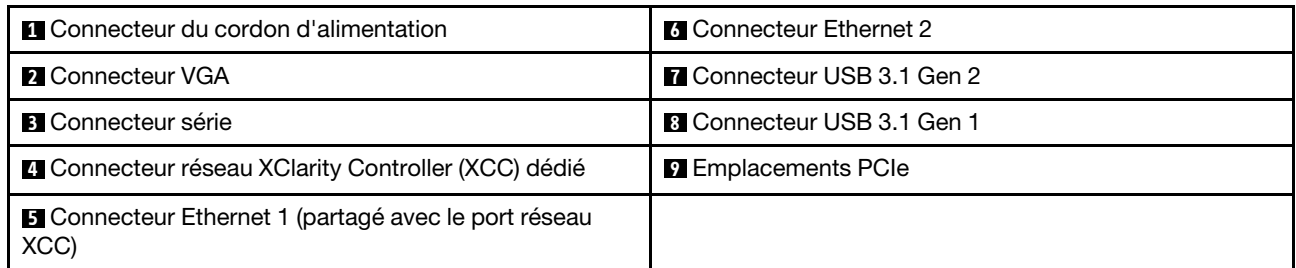

### **1** Connecteur du cordon d'alimentation

Reliez le cordon d'alimentation à ce composant.

### **2** Connecteur VGA

Permet de connecter un périphérique vidéo compatible VGA, par exemple un écran VGA.

### **3** Connecteur série
Reliez un périphérique série à 9 broches à ce connecteur. Le port série est partagé avec le module XCC. Le module XCC peut prendre le contrôle du port série pour rediriger le trafic série au moyen d'une connexion SOL (Serial over LAN).

## **4** Connecteur réseau XClarity Controller (XCC) dédié

Utilisé pour connecter un câble Ethernet pour gérer le système à l'aide de XClarity Controller.

### **5 <b>6** Connecteurs Ethernet 1 et 2

Utilisés pour brancher un câble Ethernet pour un réseau local. Chaque connecteur Ethernet dispose de deux voyants d'état permettant d'identifier la connectivité et l'activité Ethernet. Pour obtenir plus d'informations, voir [« Voyants de la vue arrière » à la page 29.](#page-36-0) Ce connecteur Ethernet 1 peut être défini comme connecteur réseau XClarity Controller.

Pour définir le connecteur Ethernet 1 comme connecteur réseau XClarity Controller, démarrez Setup Utility et sélectionnez BMC Settings → Network Settings → Network Settings Network Interface Port : Shared. Ensuite, cliquez sur Shared NIC on et sélectionnez Onboard Port 1.

### **7 8** Connecteurs 3.1 Gen1 ou Gen 2

Utilisés pour connecter un périphérique qui requiert une connexion USB 3.1, par exemple un clavier, une souris ou une clé USB.

### **9** Emplacements PCIe

Votre serveur dispose de quatre emplacements PCIe sur la carte mère qui vous permettent d'installer les adaptateurs PCIe appropriés. Pour plus d'informations sur les emplacements PCIe, voir [« Spécifications » à](#page-8-0)  [la page 1](#page-8-0).

## <span id="page-36-0"></span>Voyants de la vue arrière

La figure de cette rubrique illustre les voyants situés à l'arrière du serveur.

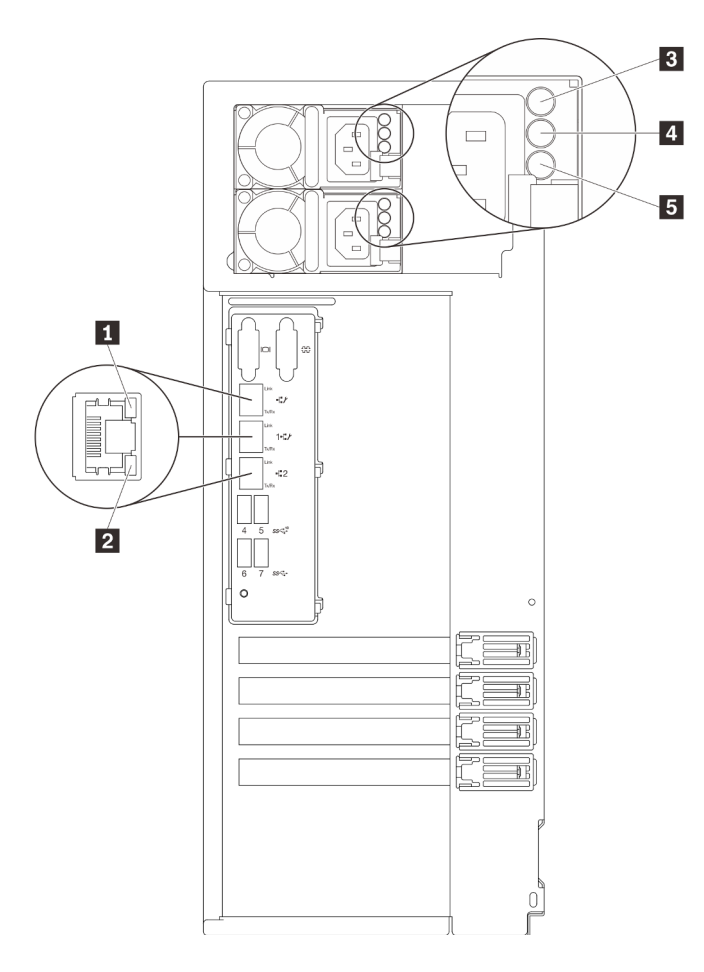

Figure 15. Voyants de la vue arrière du serveur

Tableau 6. Voyants situés sur la face arrière du serveur

| Légende                                        | Légende                                                  |  |
|------------------------------------------------|----------------------------------------------------------|--|
| Voyant de liaison Ethernet (vert)              | Voyant de sortie d'alimentation (vert)                   |  |
| 2 Voyant d'activité Ethernet (vert)            | <b>El</b> Voyant d'erreur du bloc d'alimentation (jaune) |  |
| <b>B</b> Voyant d'entrée d'alimentation (vert) |                                                          |  |

## **1 2** Voyants d'état Ethernet

Chaque connecteur réseau dispose de deux voyants d'état.

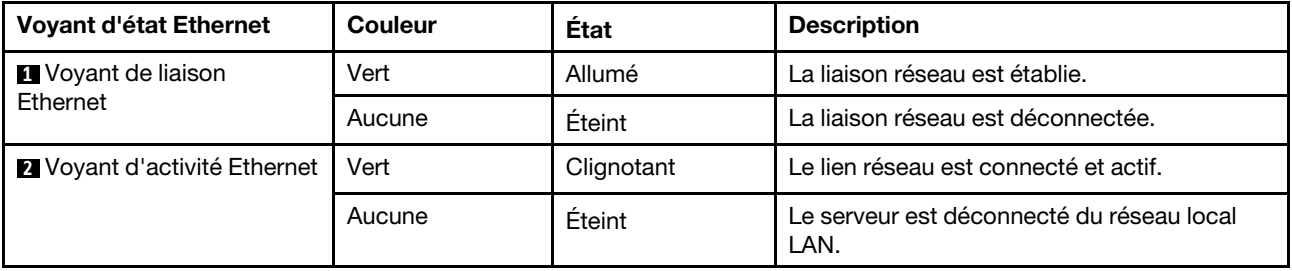

**3** Voyant d'entrée d'alimentation **4** Voyant de sortie d'alimentation

## **5** Voyant d'erreur du bloc d'alimentation

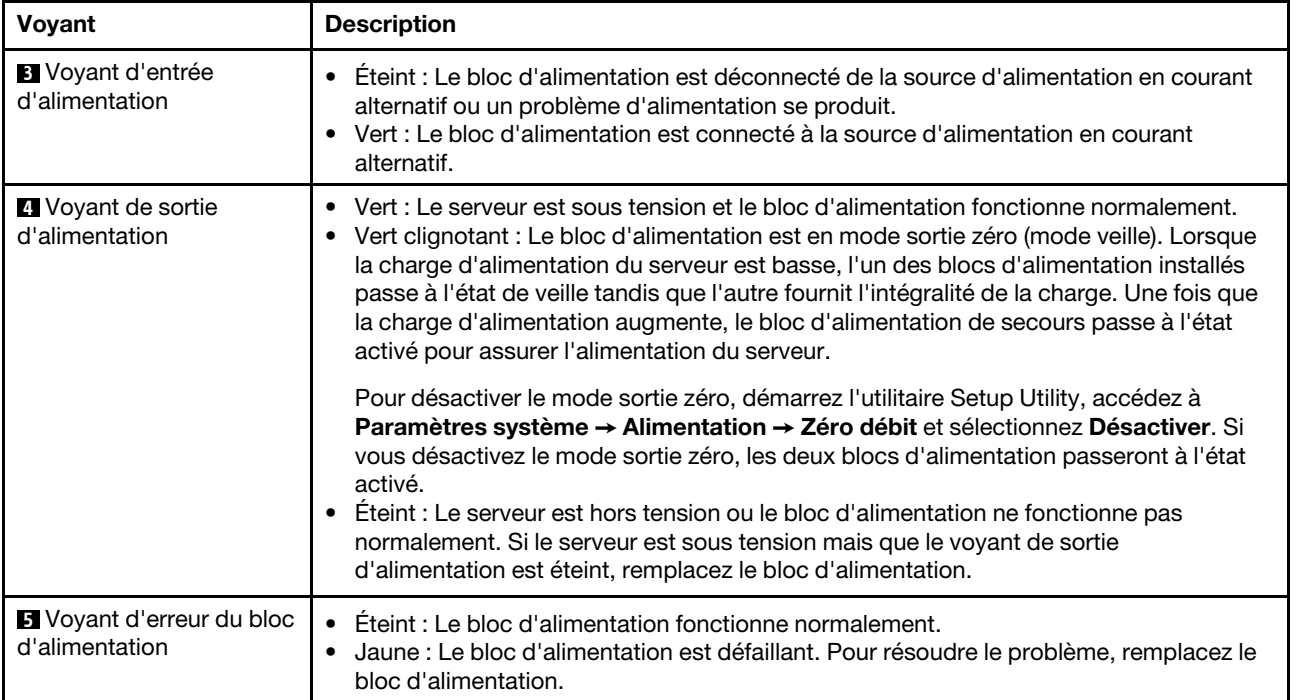

Chaque bloc d'alimentation remplaçable à chaud est équipé de trois voyants d'état.

# Composants de la carte mère

La figure de cette section présente l'emplacement des composants sur la carte mère.

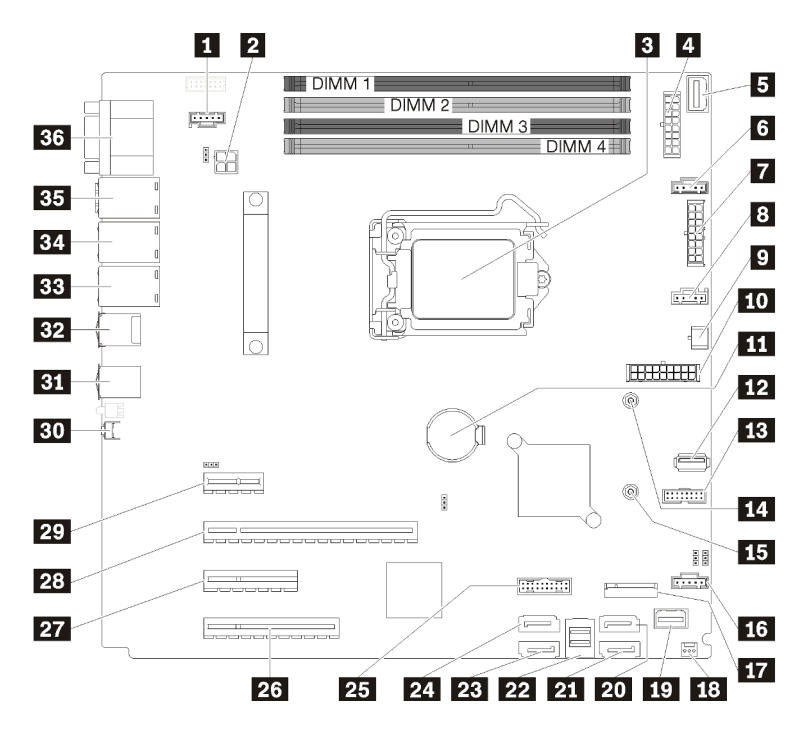

Figure 16. Composants de la carte mère

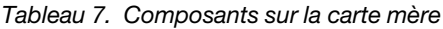

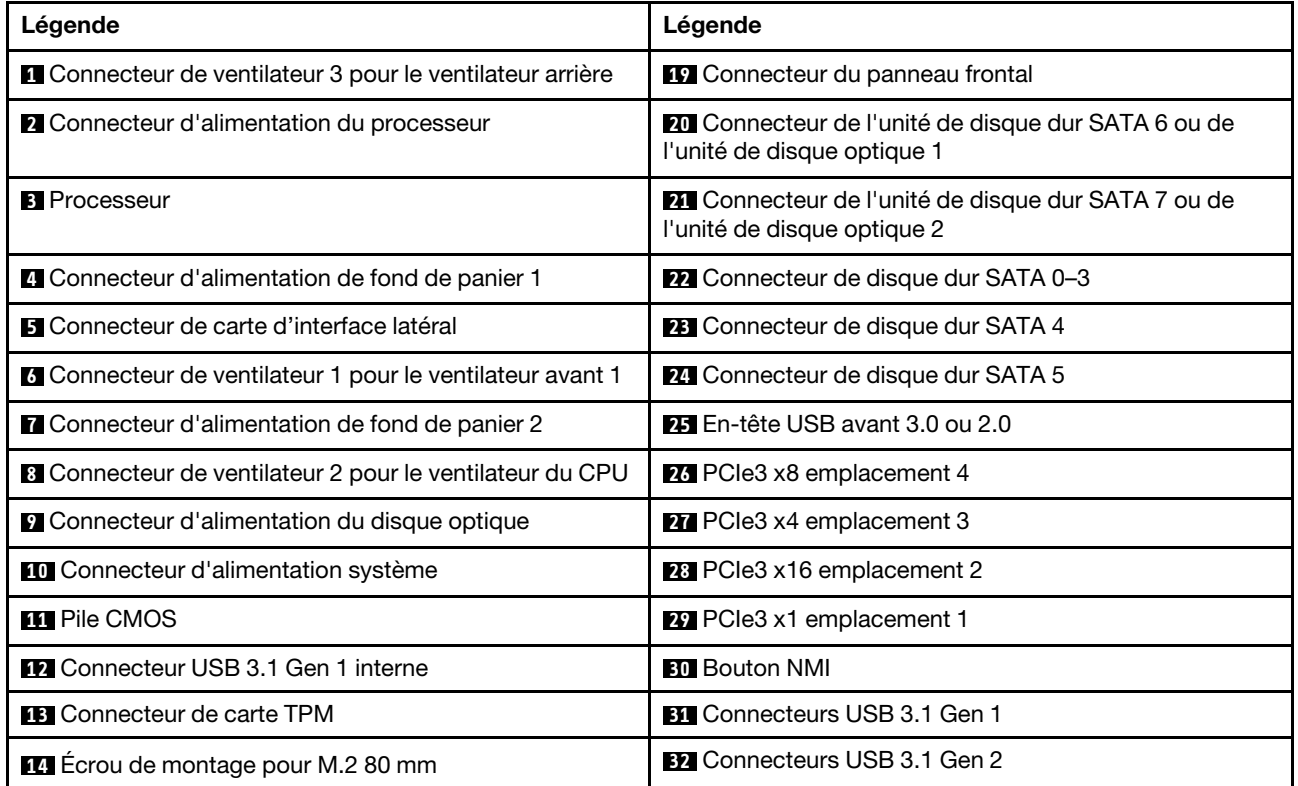

Tableau 7. Composants sur la carte mère (suite)

| Légende                                                                    | Légende                                                              |  |
|----------------------------------------------------------------------------|----------------------------------------------------------------------|--|
| <b>Example 12</b> Ecrou de montage pour M.2 42 mm                          | <b>BB</b> Connecteur Ethernet 2                                      |  |
| La Connecteur de ventilateur 4 pour le ventilateur avant 4                 | <b>ET</b> Connecteur Ethernet 1 (partagé avec le port réseau<br>XCC) |  |
| <b>FT</b> Connecteur de module M.2                                         | <b>BE</b> Connecteur réseau XClarity Controller (XCC) dédié          |  |
| <b>18</b> Connecteur du commutateur de détection d'intrusion<br>du châssis | <b>BG</b> Connecteur VGA + COM                                       |  |

# Cavaliers de la carte mère

La figure suivante indique l'emplacement des cavaliers sur le serveur.

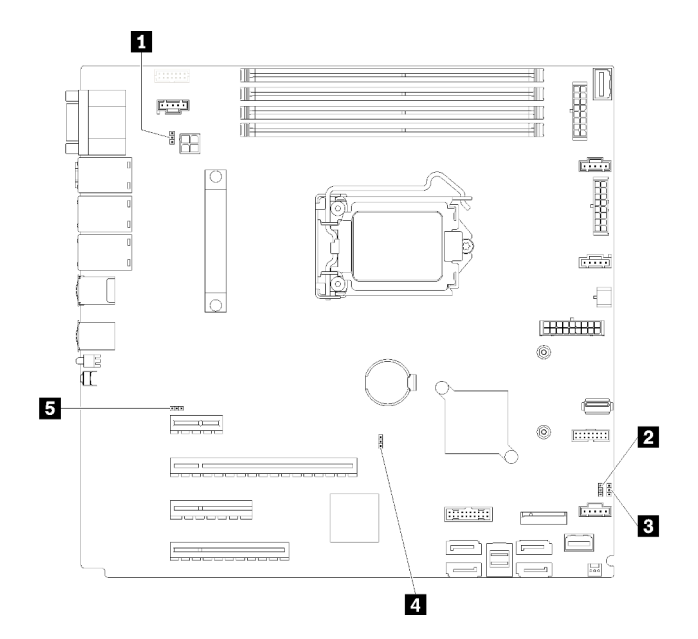

Figure 17. Cavaliers de la carte mère

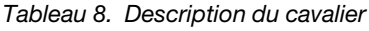

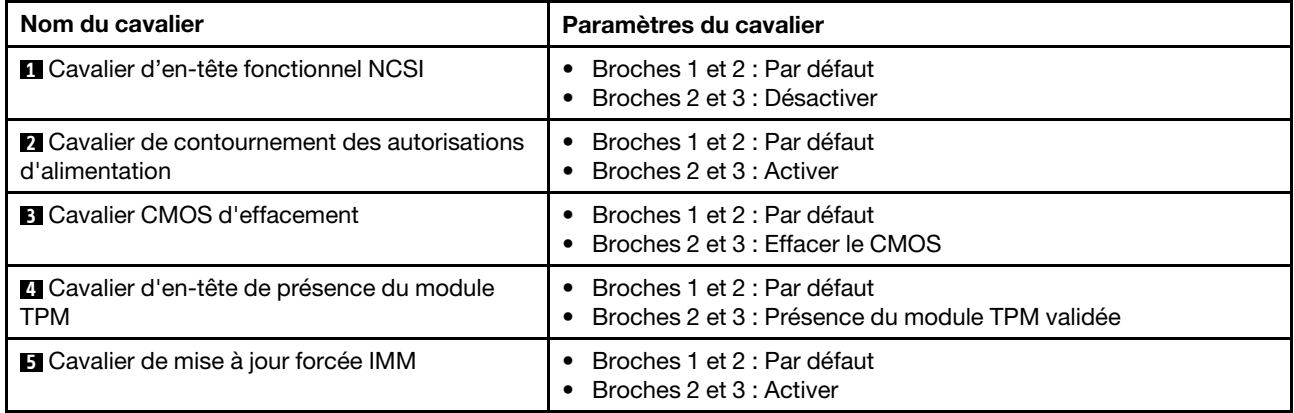

### Important :

- Avant de déplacer les cavaliers, mettez le serveur hors tension et débranchez tous les cordons d'alimentation et les câbles externes. N'ouvrez pas le serveur et ne procédez à aucune réparation avant d'avoir lu et compris les informations suivantes :
	- [https://pubs.lenovo.com/safety\\_documentation/](https://pubs.lenovo.com/safety_documentation/)
	- [« Manipulation des dispositifs sensibles à l'électricité statique » à la page 59](#page-66-0)
- Tous les blocs de commutateurs et de cavaliers de la carte mère n'apparaissant pas sur les figures du présent document sont réservés.

# Cheminement interne des câbles

Certains des composants du serveur sont dotés de câbles internes destinés à des connecteurs spécifiques.

Avant de connecter les câbles, lisez attentivement les instructions suivantes :

- Mettez le serveur hors tension avant de connecter ou de déconnecter des câbles internes.
- Reportez-vous à la documentation fournie avec les périphériques externes pour obtenir des instructions de câblage supplémentaires.
- Utilisez les identificateurs gravés sur les câbles pour situer les connecteurs appropriés.
- Assurez-vous que le câble n'est pas coincé, ne recouvre pas les connecteurs et ne bloque pas les composants de la carte mère.

### Remarques :

1. Libérez tous les taquets, pattes de déverrouillage ou verrous sur les connecteurs de câble lorsque vous les déconnectez de la carte mère. Si vous ne le faites pas, le retrait des câbles endommagera les connecteurs de câble de la carte mère, qui sont fragiles. S'ils sont endommagés, vous devrez peut-être remplacer la carte mère.

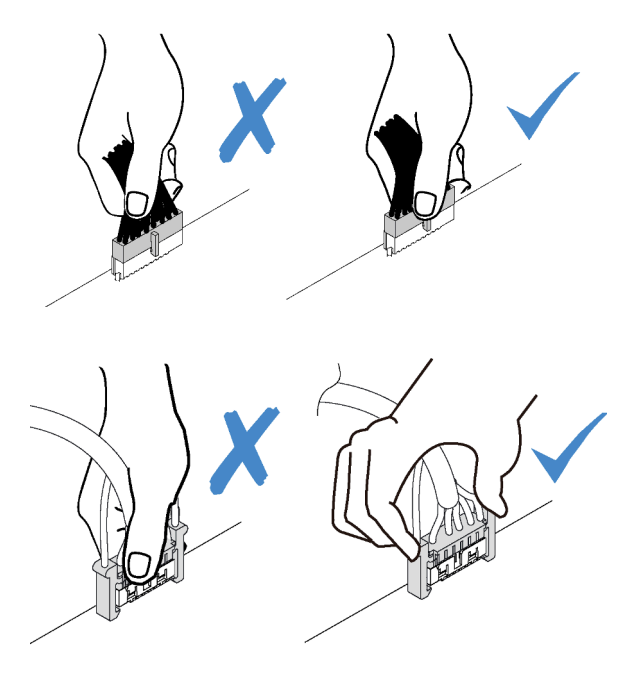

2. Lors de l'installation du ventilateur système avant dans le châssis, vérifiez que les câbles ne gênent pas les deux supports et que le ventilateur est correctement installé.

# Cordon d'alimentation du ventilateur

Cette section décrit le cheminement et les connecteurs internes des câbles d'alimentation du ventilateur.

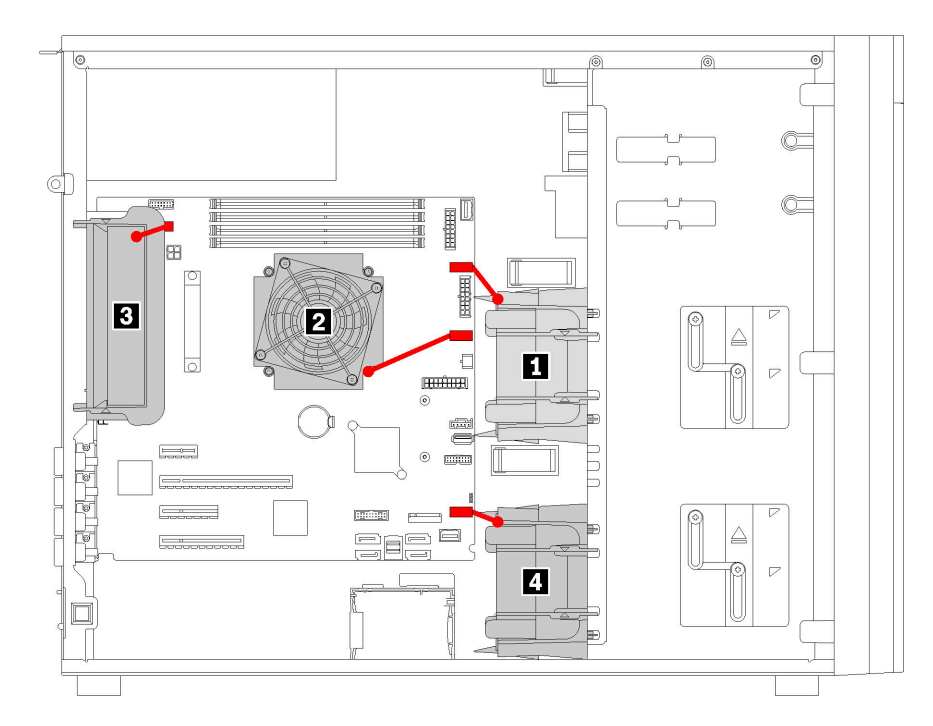

Figure 18. Cheminement du cordon d'alimentation du ventilateur

Tableau 9. Emplacement des connecteurs de cordon d'alimentation du ventilateur sur la carte mère

| Légende                       | Légende                      |
|-------------------------------|------------------------------|
| <b>II</b> Ventilateur avant 1 | <b>B</b> Ventilateur arrière |
| <b>D</b> Ventilateur CPU      | 4 Ventilateur avant 4        |

## Panneau avant

Cette section décrit le cheminement des câbles pour le panneau avant.

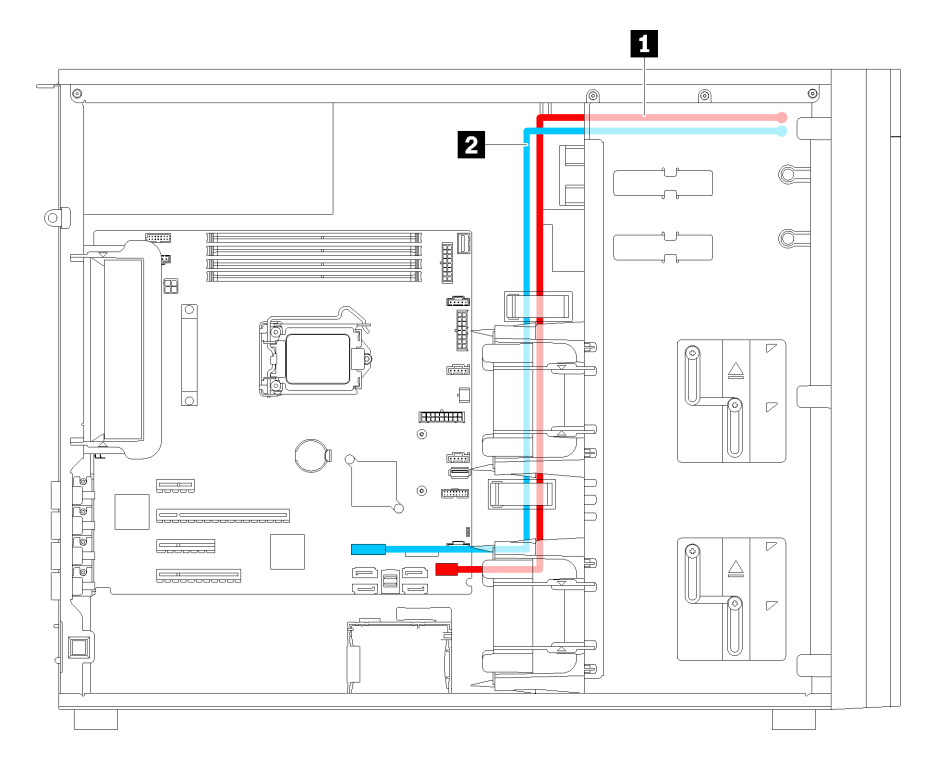

Figure 19. Cheminement de câble pour le panneau avant

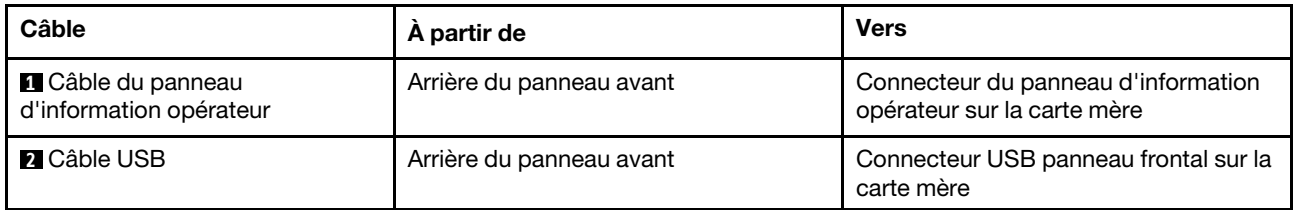

# Unité de disque optique

Cette section décrit le cheminement des câbles pour les unités de disque optique.

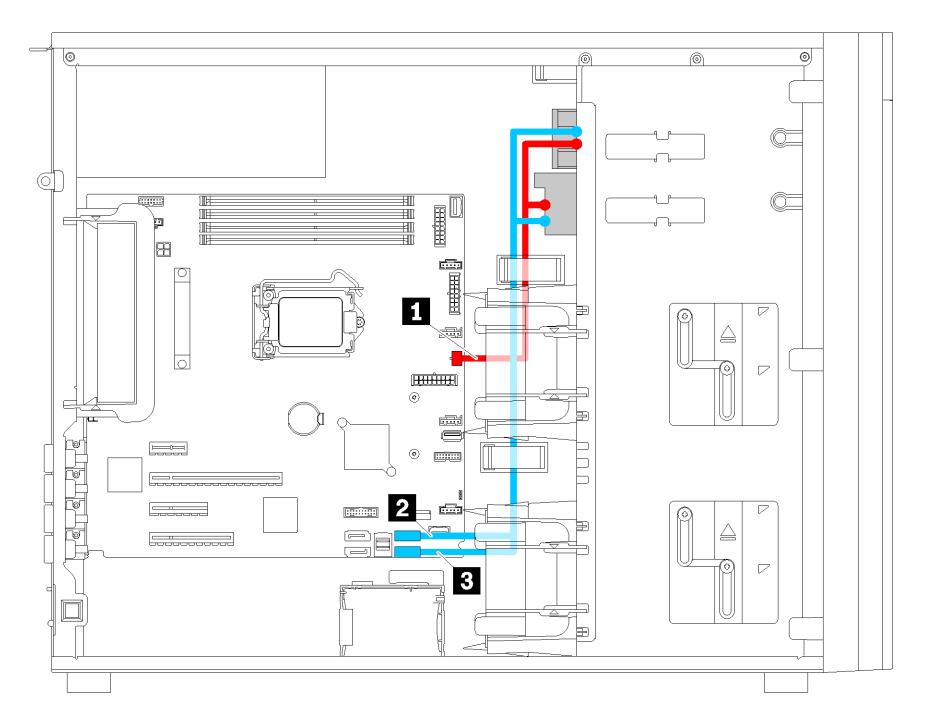

Figure 20. Cheminement des câbles pour les unités de disque optique

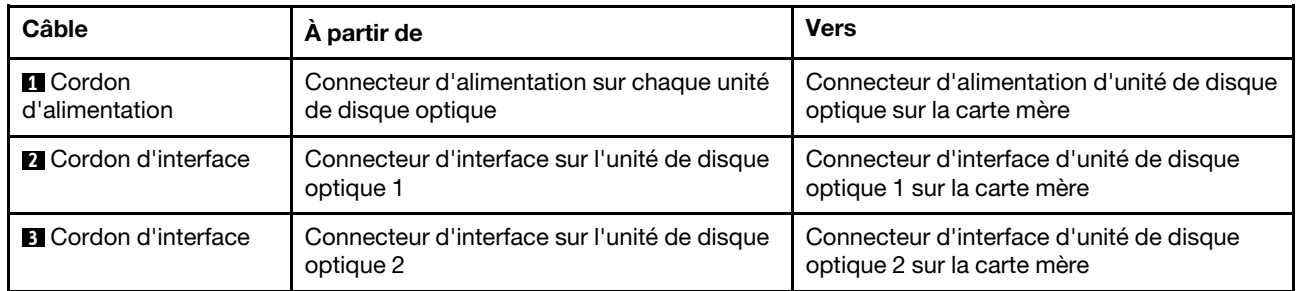

# Unité de bande

Cette section décrit le cheminement des câbles pour l'unité de bande.

## Unité de bande SAS

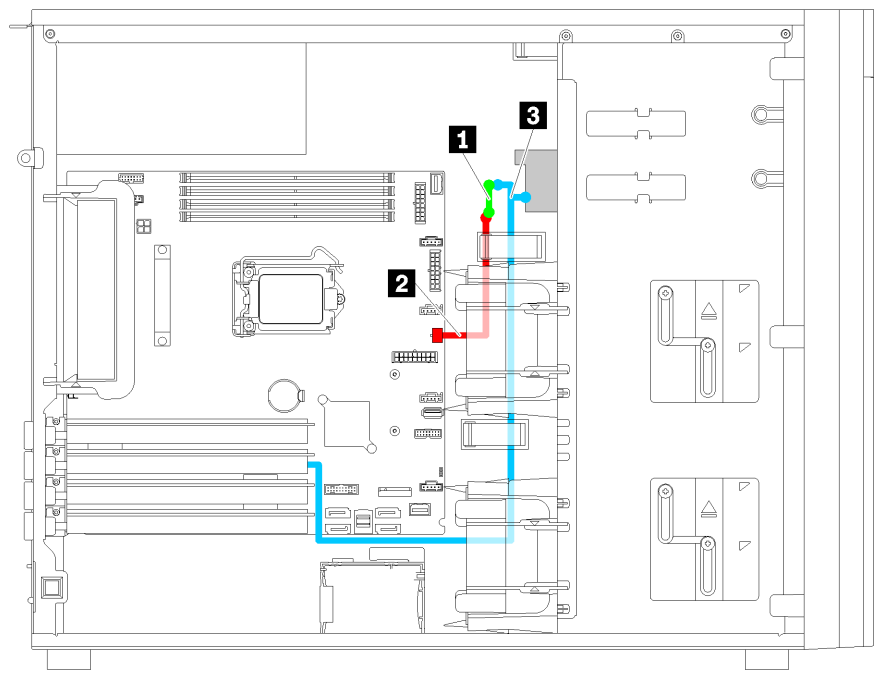

Figure 21. Cheminement des câbles pour l'unité de bande SAS

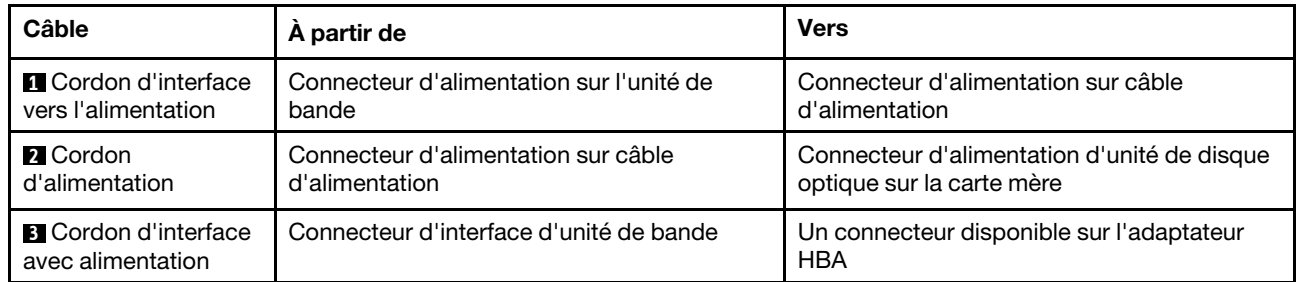

#### Unité de bande USB

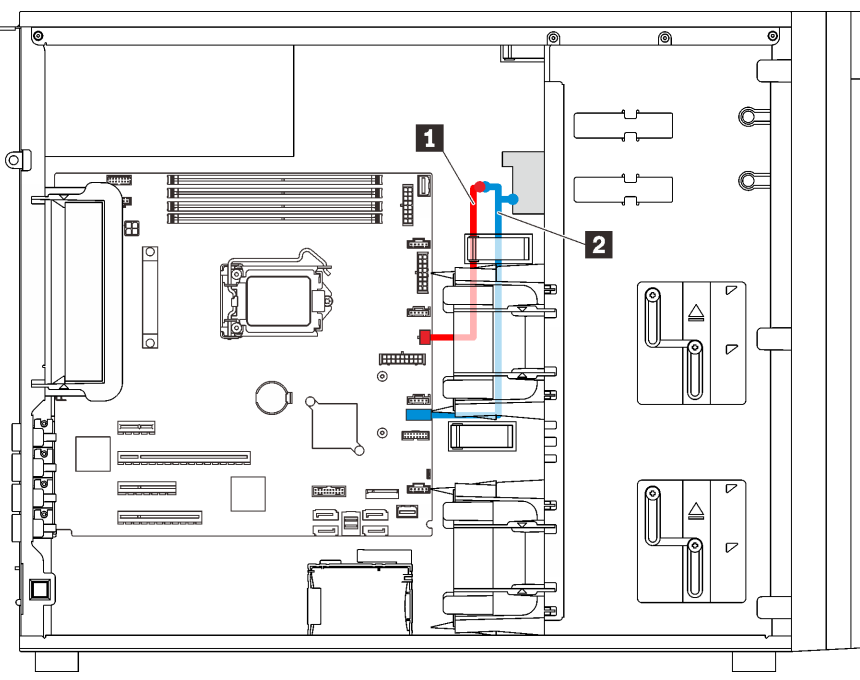

Figure 22. Cheminement des câbles pour l'unité de bande USB

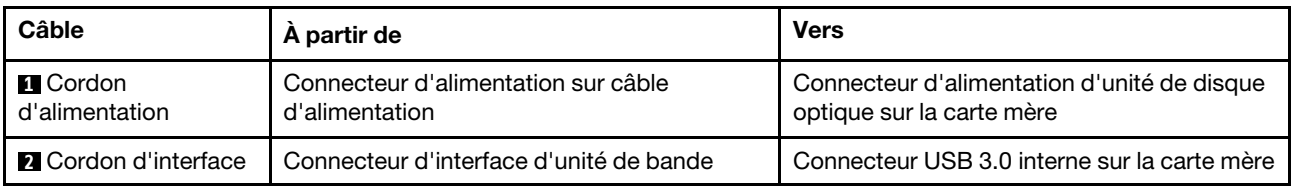

Remarque : Veillez à ce que tous les câbles passent dans les clips de fixation appropriés.

# Bloc d'alimentation redondant

Cette section décrit le cheminement des câbles pour le bloc d'alimentation redondant.

## Remarques :

- Veillez à ce que tous les câbles passent dans les clips de fixation appropriés.
- Lorsque vous installez le ventilateur avant 2, le câblage encerclé en rouge peut gêner l'installation. Dans ce cas, poussez les câbles vers le bas et rangez-les sous le ventilateur avant 2.

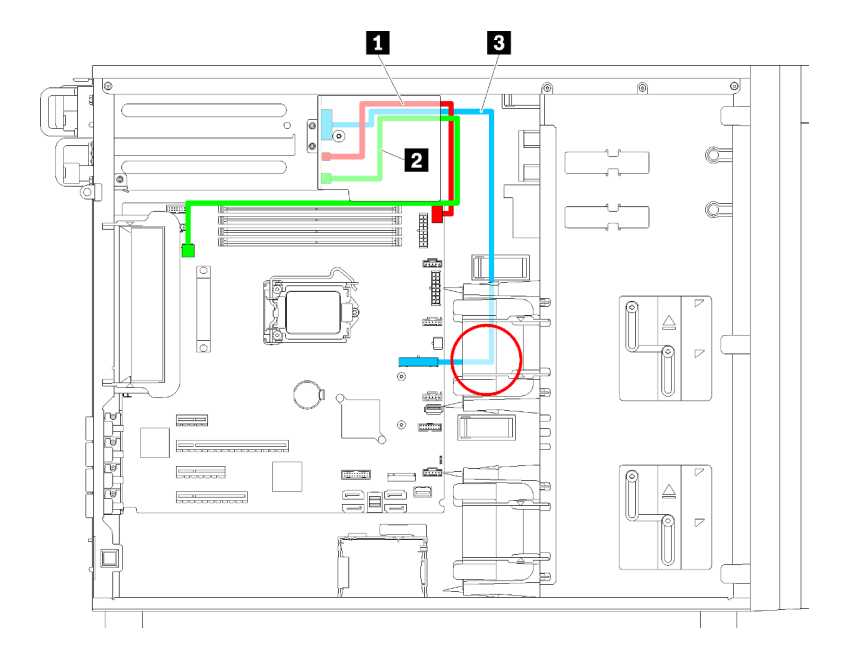

Figure 23. Cheminement de câble pour l'unité d'alimentation redondante

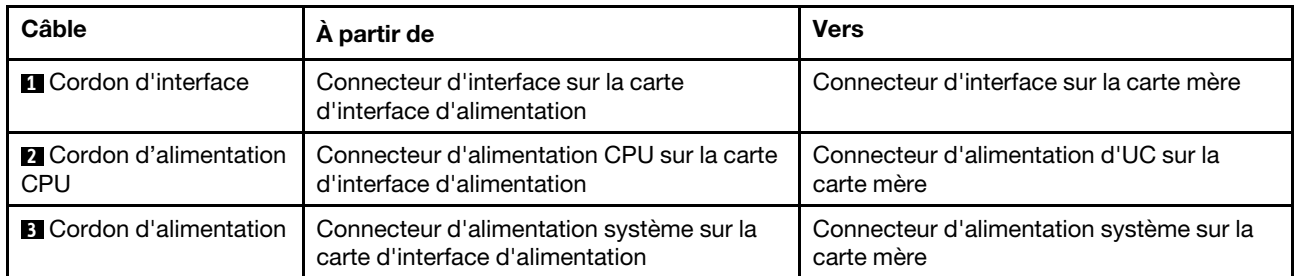

# Bloc d'alimentation fixe

La présente section décrit le cheminement des câbles pour le bloc d'alimentation fixe.

Remarque : Veillez à ce que tous les câbles passent dans les clips de fixation appropriés.

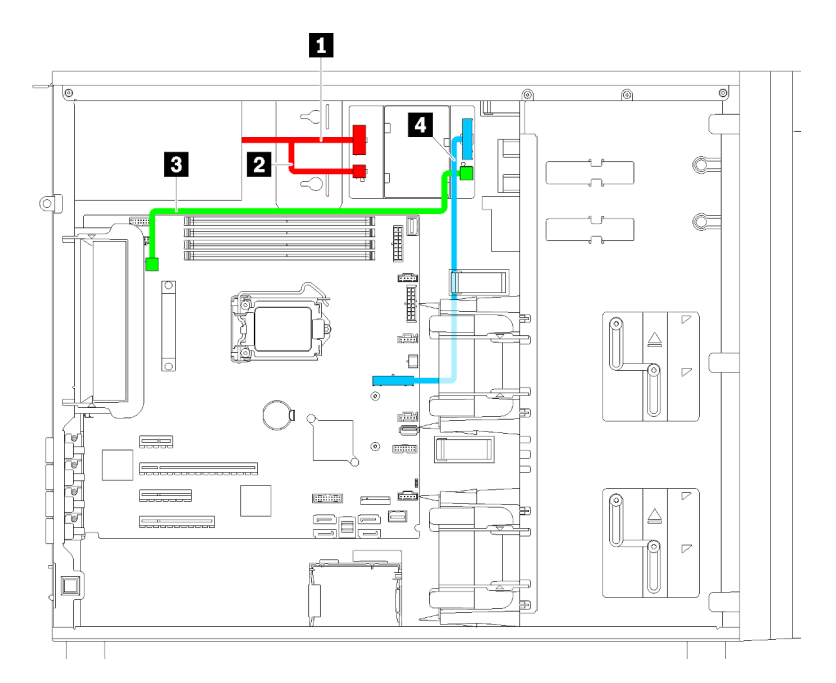

Figure 24. Cheminement des câbles pour le bloc d'alimentation fixe

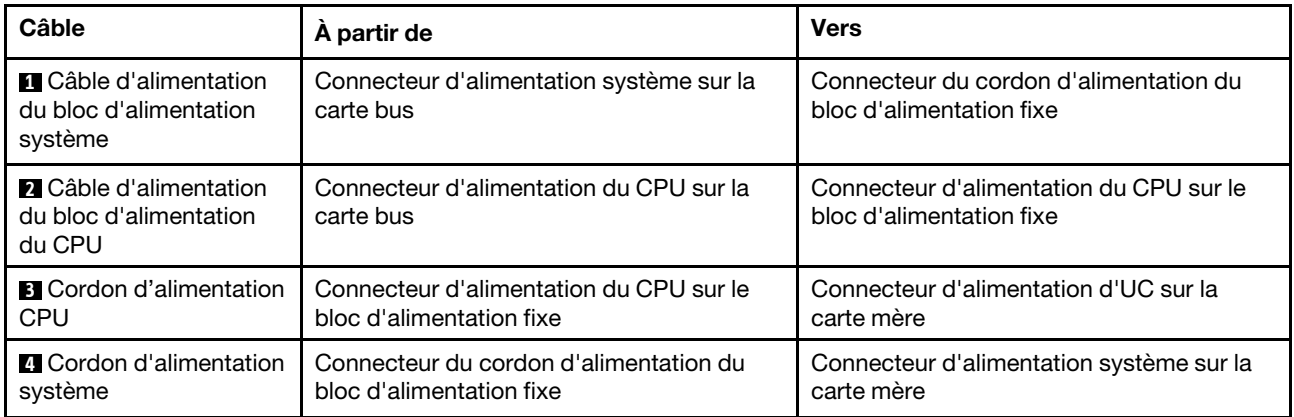

# Plaque arrière d'unité à remplacement standard

Cette section décrit le cheminement des câbles pour les plaques arrière d'unité à remplacement standard.

Cette rubrique contient les informations suivantes :

- [« Modèles de serveur avec quatre unités à remplacement standard 3,5 pouces \(RAID logiciel\) » à la page](#page-49-0) [42](#page-49-0)
- [« Modèles de serveur dotés de huit unités à remplacement standard 3,5 pouces \(RAID logiciel\) » à la page](#page-51-0)  [44](#page-51-0)

## <span id="page-49-0"></span>Modèles de serveur avec quatre unités à remplacement standard 3,5 pouces (RAID logiciel)

La présente section décrit le cheminement des câbles pour les modèles de serveur dotés de quatre unités à remplacement standard 3,5 pouces (RAID logiciel).

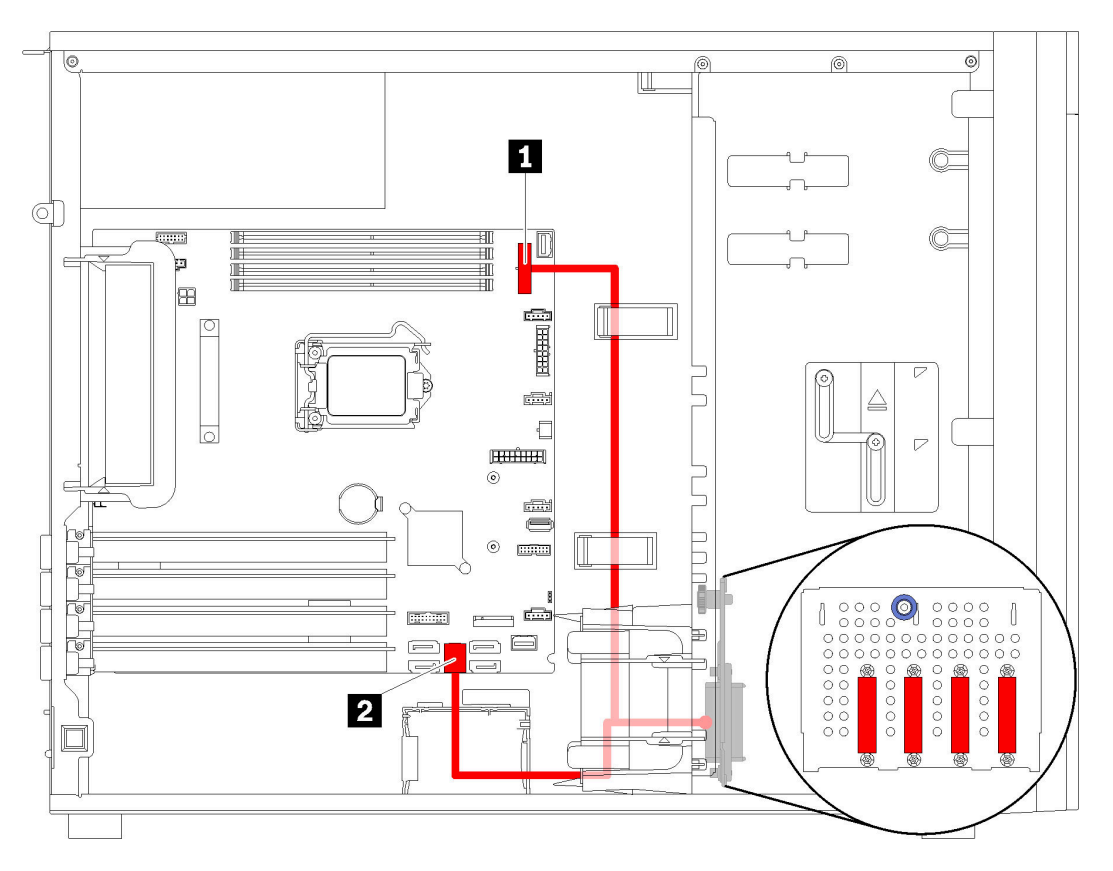

Figure 25. Cheminement des câbles de modèles de serveur dotés de quatre unités à remplacement standard 3,5 pouces (RAID logiciel)

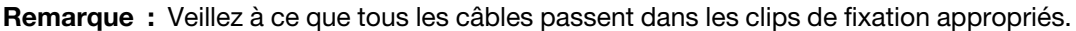

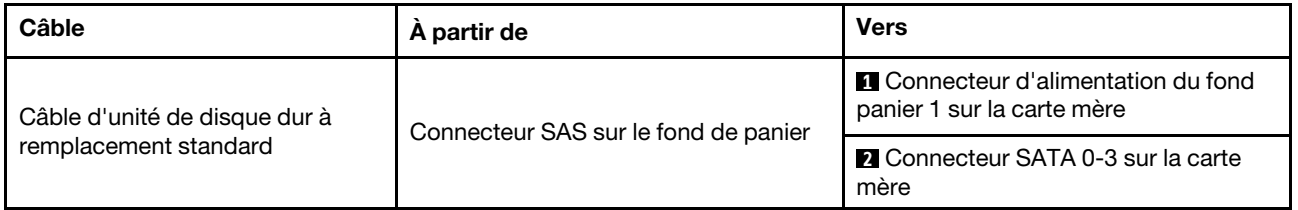

## <span id="page-51-0"></span>Modèles de serveur dotés de huit unités à remplacement standard 3,5 pouces (RAID logiciel)

La présente section décrit le cheminement des câbles pour les modèles de serveur dotés de huit unités à remplacement standard 3,5 pouces (RAID logiciel).

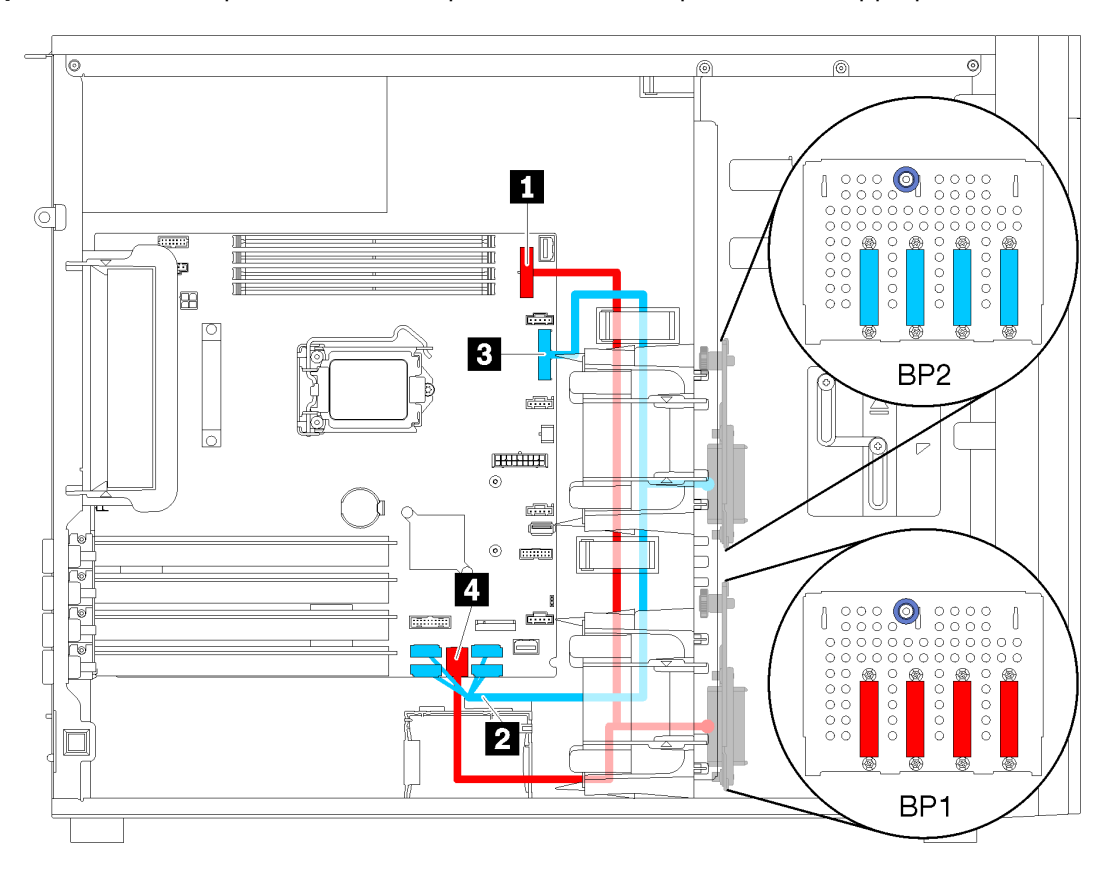

Figure 26. Cheminement des câbles de modèles de serveur dotés de huit unités à remplacement standard 3,5 pouces (logiciel RAID)

| Câble                                                                                                  | A partir de                                       | <b>Vers</b>                                                               |
|----------------------------------------------------------------------------------------------------|---------------------------------------------------|---------------------------------------------------------------------------|
| Premier câble d'unité de disque<br>Connecteur SAS sur le fond de panier<br>dur à remplacement standard |                                                   | <b>IT</b> Connecteur d'alimentation du fond<br>panier 1 sur la carte mère |
|                                                                                                    | <b>4 Connecteur SATA 0-3 sur la carte</b><br>mère |                                                                           |
| Second câble d'unité de disque<br>dur à remplacement standard                                          | Connecteur SAS sur le fond de panier              | <b>2</b> Connecteur SATA 4-7 sur la carte<br>mère                         |
|                                                                                                    |                                                   | <b>B</b> Connecteur d'alimentation du fond<br>panier 2 sur la carte mère  |

# Fond de panier d'unité remplaçable à chaud

Cette section décrit le cheminement des câbles pour les fonds de panier d'unité remplaçables à chaud.

Cette rubrique contient les informations suivantes :

- [« Modèles de serveur avec huit unités remplaçables à chaud 2,5 pouces \(RAID matériel\) » à la page 47](#page-54-0)
- [« Modèles de serveur avec seize unités remplaçables à chaud 2,5 pouces \(RAID matériel\) » à la page 48](#page-55-0)
- [« Modèles de serveur avec quatre unités remplaçables à chaud 3,5 pouces \(RAID matériel\) » à la page 45](#page-52-0)
- [« Modèles de serveur avec huit unités remplaçables à chaud 3,5 pouces \(RAID matériel\) » à la page 46](#page-53-0)
- [« Modèles de serveur avec quatre unités 3,5 pouces remplaçables à chaud et huit unités 2,5 pouces](#page-58-0)  [remplaçables à chaud \(RAID matériel\). » à la page 51](#page-58-0)

Avant de router les câbles pour les fonds de panier, observez les consignes suivantes pour sélectionner un emplacement PCIe :

- L'adaptateur NVMe peut uniquement être installé dans l'emplacement PCIe 2.
- Les adaptateurs RAID internes peuvent être installés dans l'emplacement PCIe 1 ou l'emplacement PCIe 2.

## <span id="page-52-0"></span>Modèles de serveur avec quatre unités remplaçables à chaud 3,5 pouces (RAID matériel)

Cette section décrit le cheminement des câbles pour les modèles de serveur dotés de quatre unités SAS/ SATA remplaçables à chaud 3,5 pouces (RAID matériel).

### Remarques :

- Veillez à ce que tous les câbles passent dans les clips de fixation appropriés.
- Les lignes brisées indiquent les composants masqués.

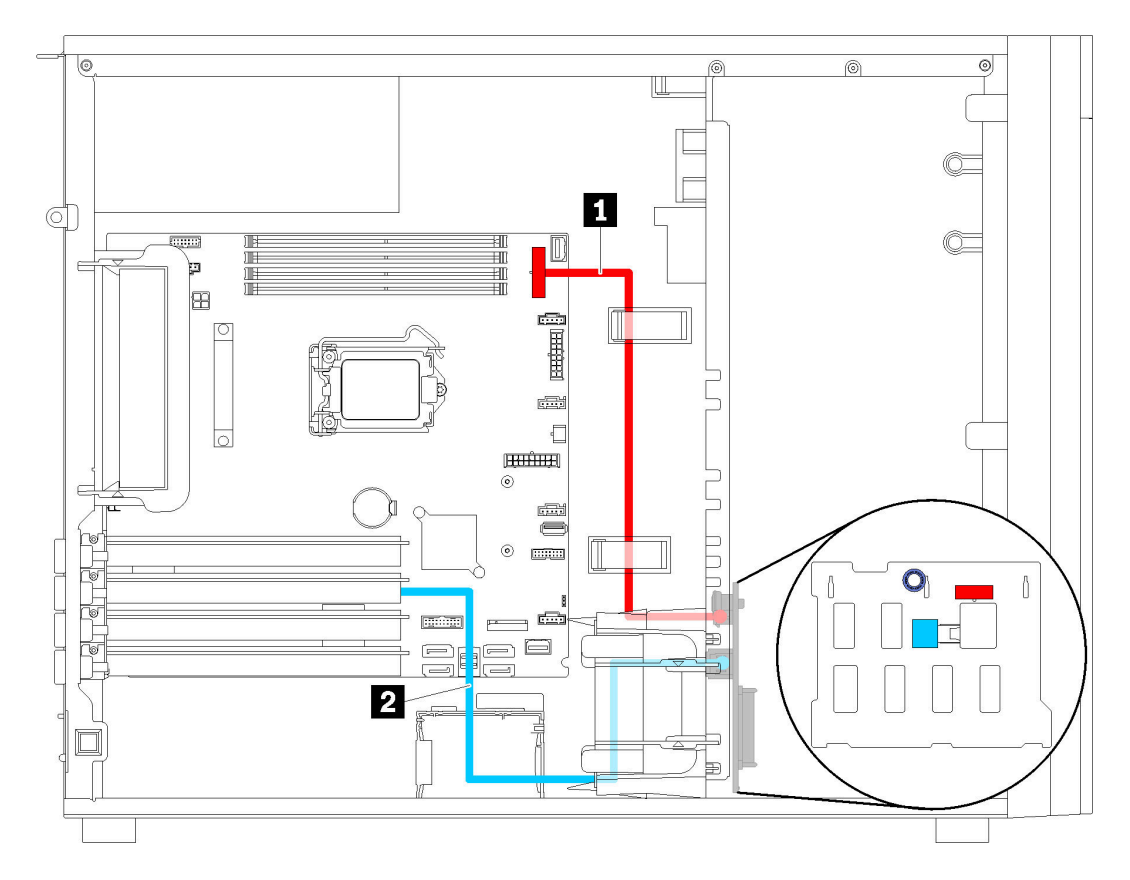

Figure 27. Cheminement des câbles pour modèles de serveur avec quatre unités remplaçables à chaud 3,5 pouces (RAID matériel)

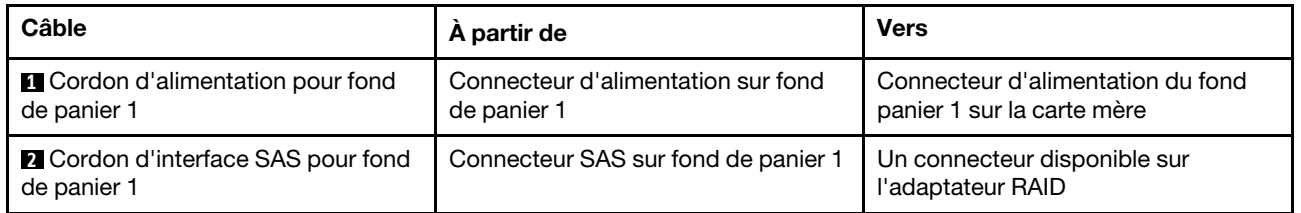

## <span id="page-53-0"></span>Modèles de serveur avec huit unités remplaçables à chaud 3,5 pouces (RAID matériel)

Cette section décrit le cheminement des câbles pour les modèles de serveur dotés de huit unités remplaçables à chaud 3,5 pouces (RAID matériel)

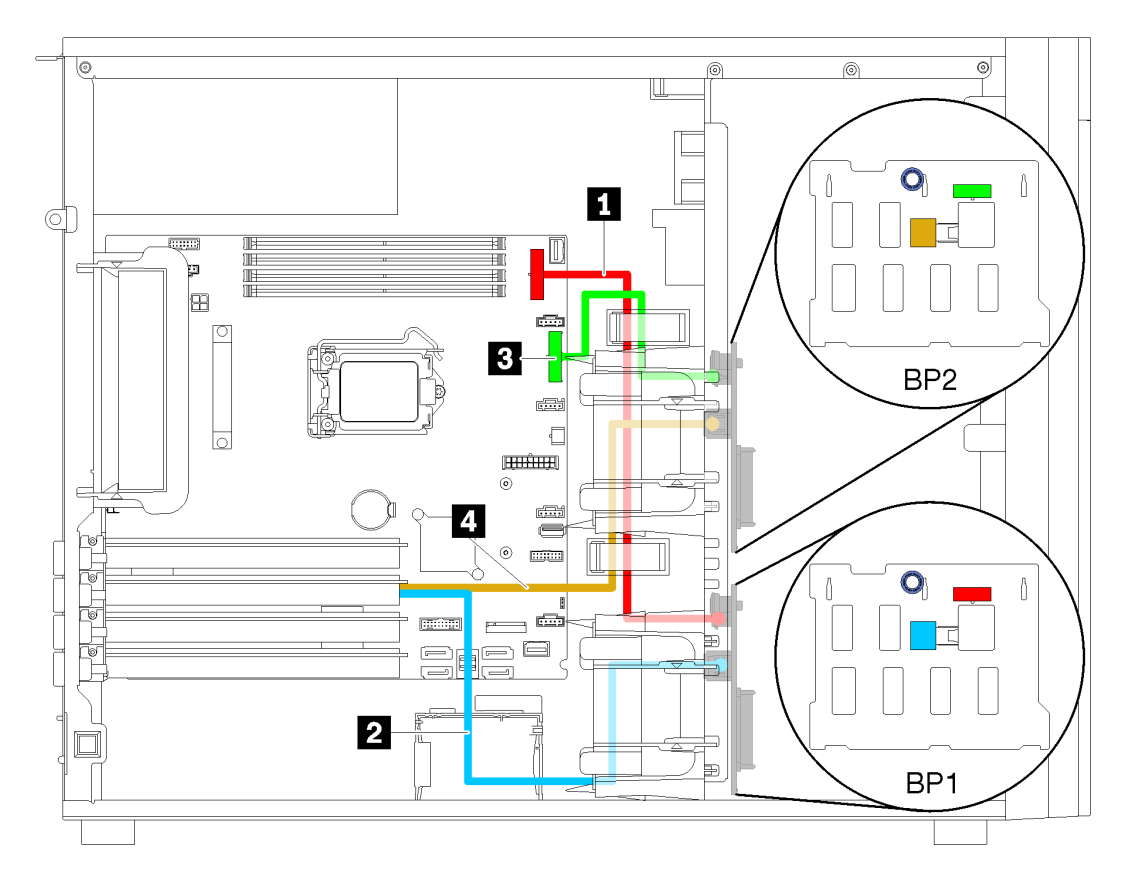

Figure 28. Cheminement des câbles des modèles de serveur dotés de huit unités remplaçables à chaud 3,5 pouces (RAID matériel)

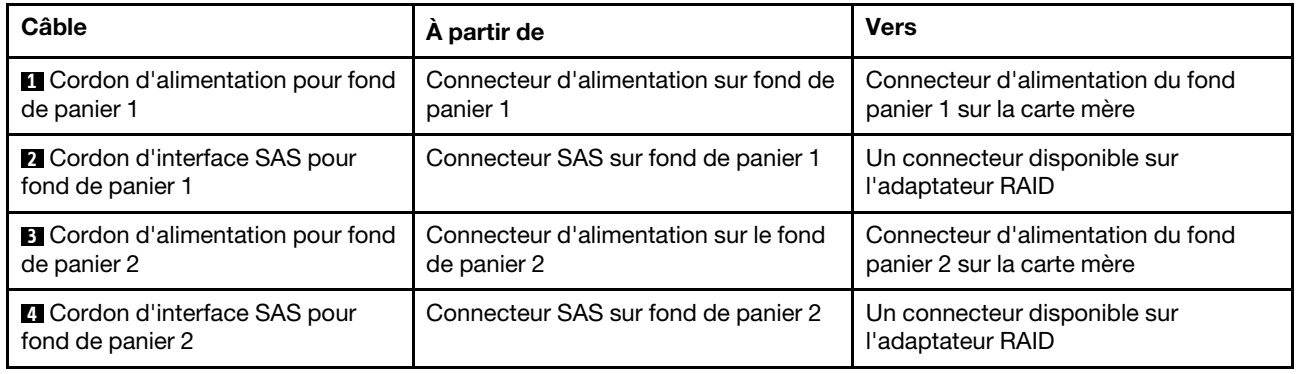

## <span id="page-54-0"></span>Modèles de serveur avec huit unités remplaçables à chaud 2,5 pouces (RAID matériel)

Cette section décrit le cheminement des câbles pour les modèles de serveur dotés de huit unités remplaçables à chaud 2,5 pouces (RAID matériel)

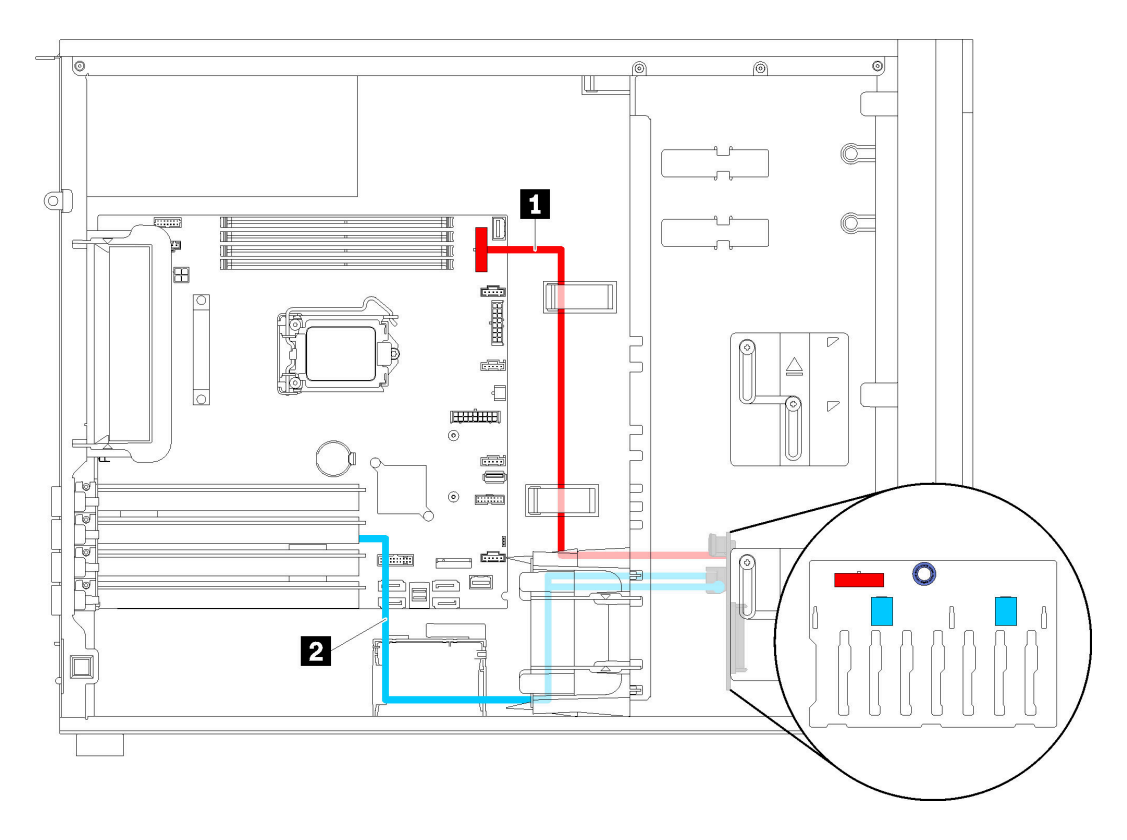

Figure 29. Cheminement des câbles des modèles de serveur dotés de huit unités remplaçables à chaud 2,5 pouces (RAID matériel)

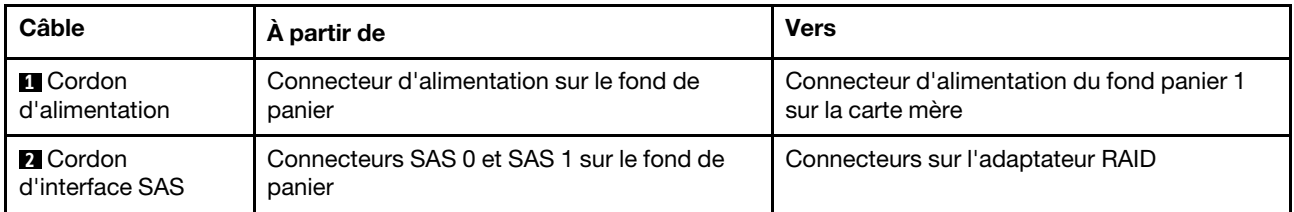

## <span id="page-55-0"></span>Modèles de serveur avec seize unités remplaçables à chaud 2,5 pouces (RAID matériel)

Cette section décrit le cheminement des câbles pour les modèles de serveur dotés de seize unités remplaçables à chaud 2,5 pouces (RAID matériel).

#### Remarques :

- Il existe deux types de configurations :
	- Deux adaptateurs RAID 8i
	- Un adaptateur RAID 16i
- Veillez à ce que tous les câbles passent dans les clips de fixation appropriés.

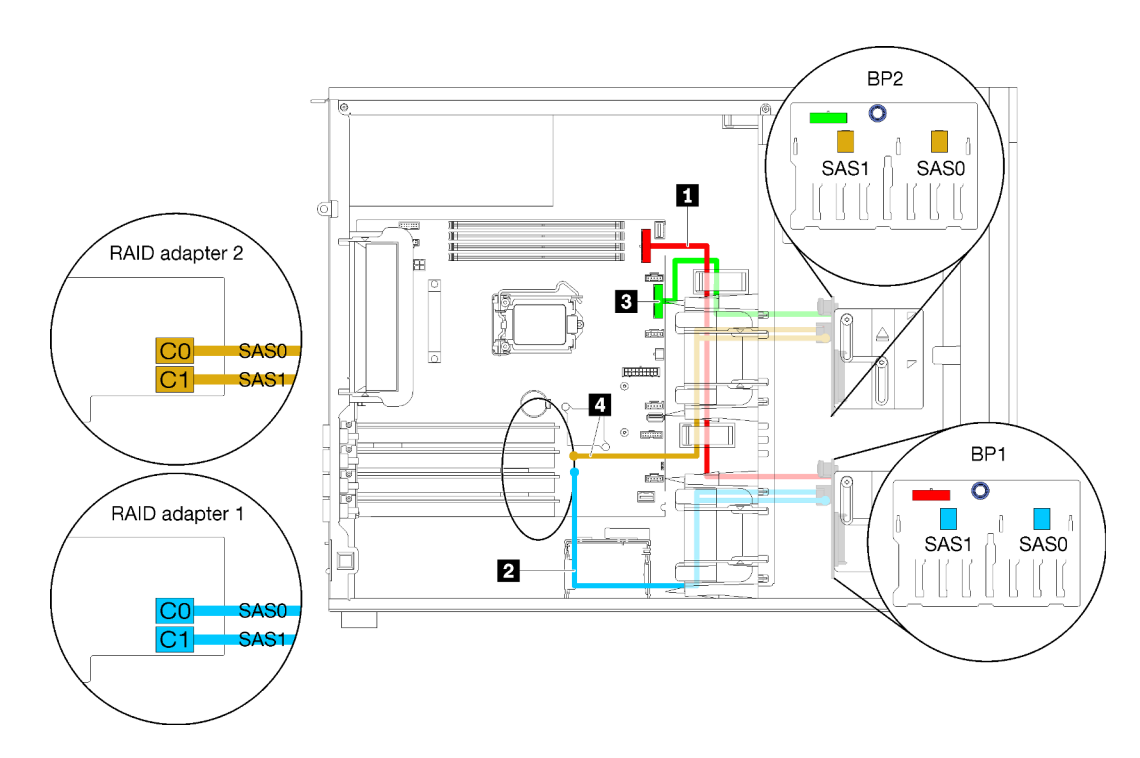

Figure 30. Cheminement des câbles pour modèles de serveur dotés de seize unités remplaçables à chaud 2,5 pouces, deux adaptateurs 8i RAID (RAID matériel)

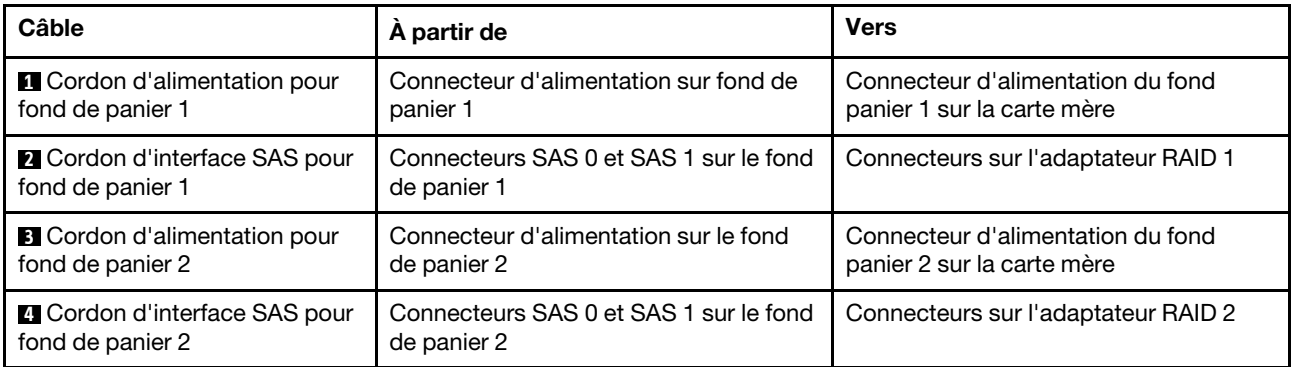

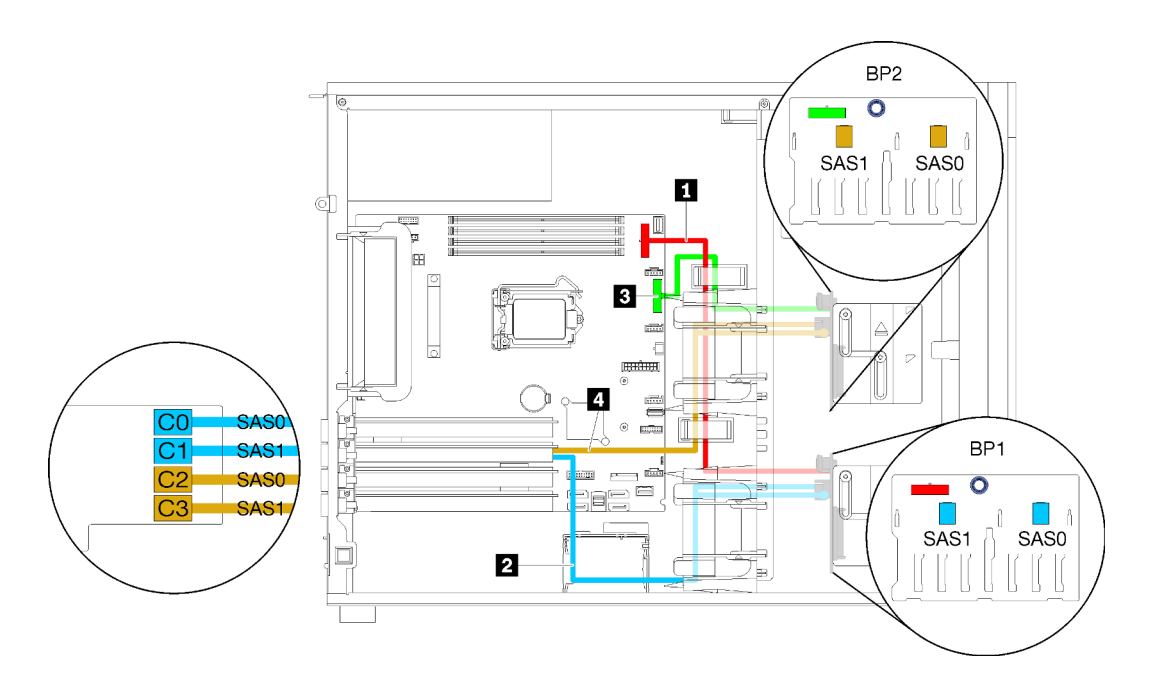

Figure 31. Cheminement des câbles pour modèles de serveur dotés de seize unités remplaçables à chaud 2,5 pouces, un adaptateur 16i RAID (RAID matériel)

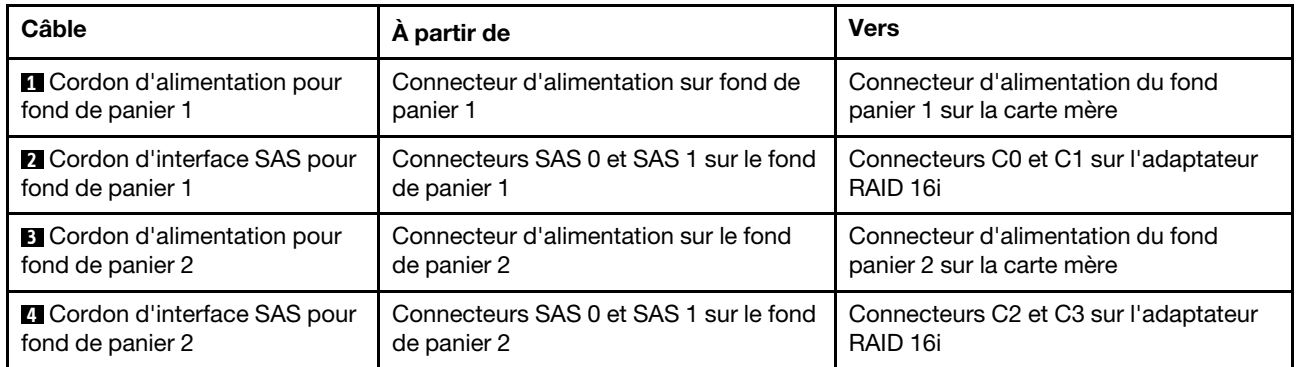

## <span id="page-58-0"></span>Modèles de serveur avec quatre unités 3,5 pouces remplaçables à chaud et huit unités 2,5 pouces remplaçables à chaud (RAID matériel).

Cette section décrit le cheminement des câbles des modèles de serveur avec quatre unités remplaçables à chaud 3,5 pouces et huit unités remplaçables à chaud 2,5 pouces (RAID matériel).

### Modèles de serveur : quatre unités 3,5 pouces remplaçables à chaud et huit unités 2,5 pouces remplaçables à chaud (RAID matériel).

### Remarques :

- Il existe deux types de configurations :
	- Deux adaptateurs RAID 8i
	- Un adaptateur RAID 16i
- Veillez à ce que tous les câbles passent dans les clips de fixation appropriés.

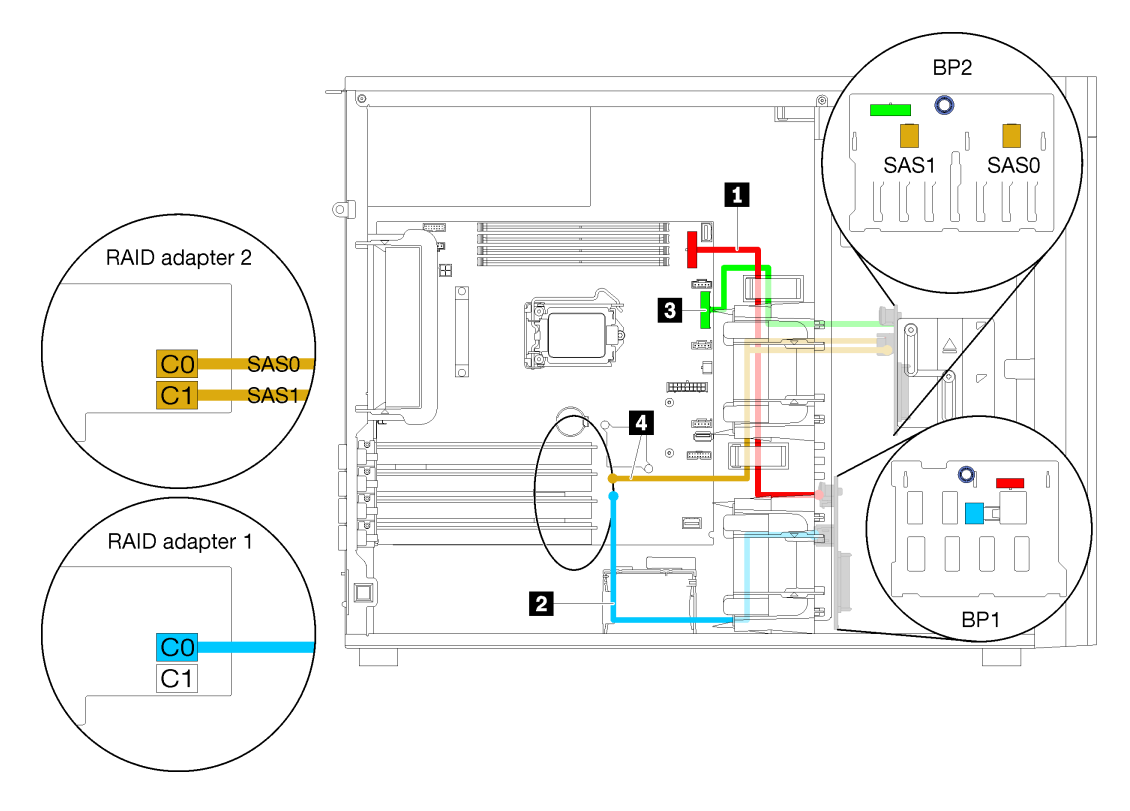

Figure 32. Cheminement des câbles des modèles de serveur avec quatre unités remplaçables à chaud 3,5 pouces, huit unités remplaçables à chaud 2,5 pouces et deux adaptateurs RAID 8i (RAID matériel)

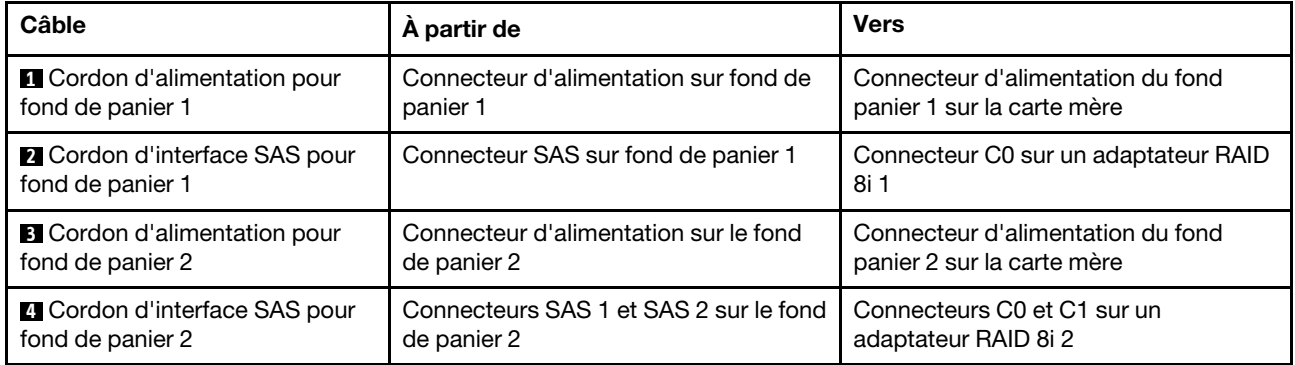

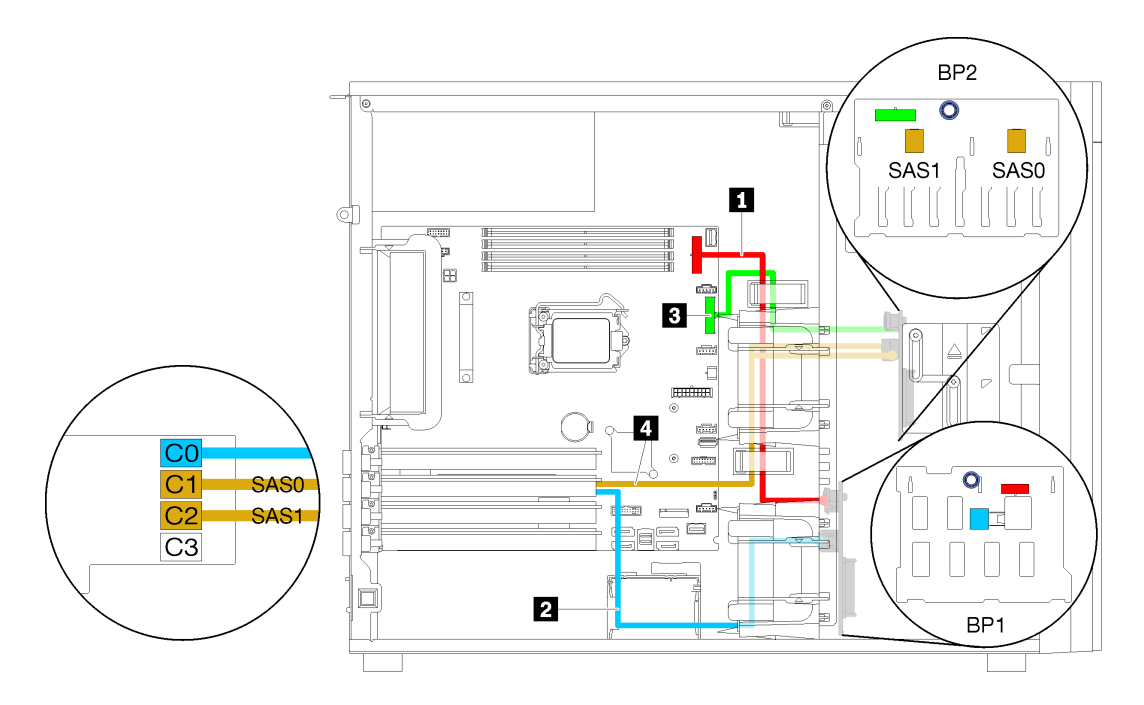

Figure 33. Cheminement des câbles des modèles de serveur avec quatre unités remplaçables à chaud 3,5 pouces, huit unités remplaçables à chaud 2,5 pouces et un adaptateur RAID 16i (RAID matériel)

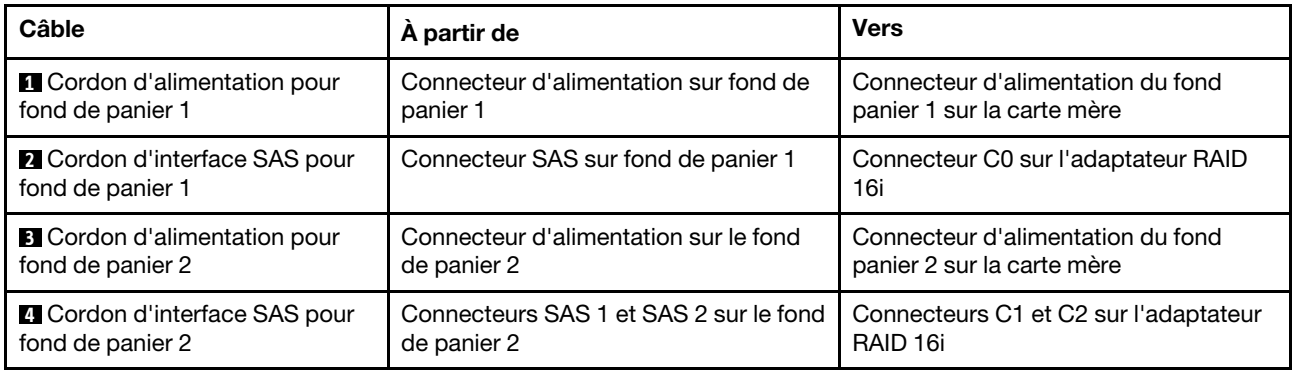

## Liste des pièces

Utilisez la liste des pièces pour identifier chacun des composants disponibles pour votre serveur.

Pour plus d'informations sur la commande de pièces affichées dan[sFigure 34 « Composants serveur » à la](#page-60-0)  [page 53](#page-60-0) :

<http://datacentersupport.lenovo.com/products/servers/thinksystem/st250/7y45/parts>

Remarque : Selon le modèle, il est possible que votre serveur diffère légèrement de l'illustration.

<span id="page-60-0"></span>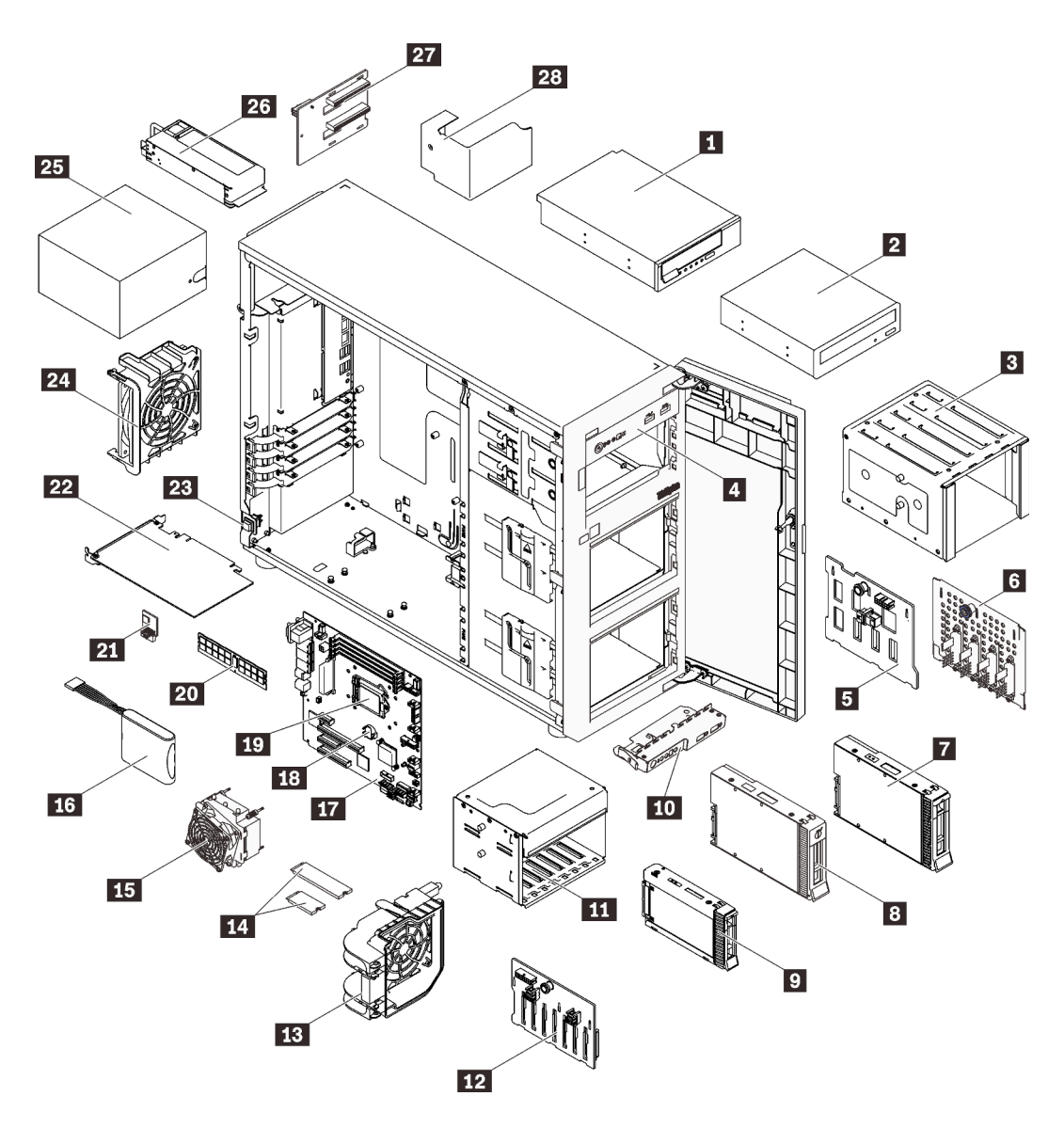

Figure 34. Composants serveur

Les pièces répertoriées dans le tableau suivant sont identifiées comme une des suivantes :

- Unité remplaçable par l'utilisateur (CRU) de niveau 1 : la réinstallation des CRU de niveau 1 vous incombe. Si Lenovo installe une unité remplaçable par l'utilisateur de niveau 1 à votre demande sans contrat de service préalable, les frais d'installation vous seront facturés.
- Unité remplaçable par l'utilisateur (CRU) de niveau 2 : Vous pouvez installer une CRU de niveau 2 vous-même ou demander à Lenovo de l'installer, sans frais supplémentaire, selon le type de service prévu par la Garantie du serveur.
- Unité remplaçable sur site (FRU) : Seuls les techniciens de maintenance qualifiés sont habilités à installer les FRU.
- Consommables et composants structurels : l'achat et le remplacement de consommables et de composants structurels vous incombe. Si Lenovo achète ou installe une pièce structurelle à votre demande, les frais d'installation vous seront facturés.

### Tableau 10. Liste des composants

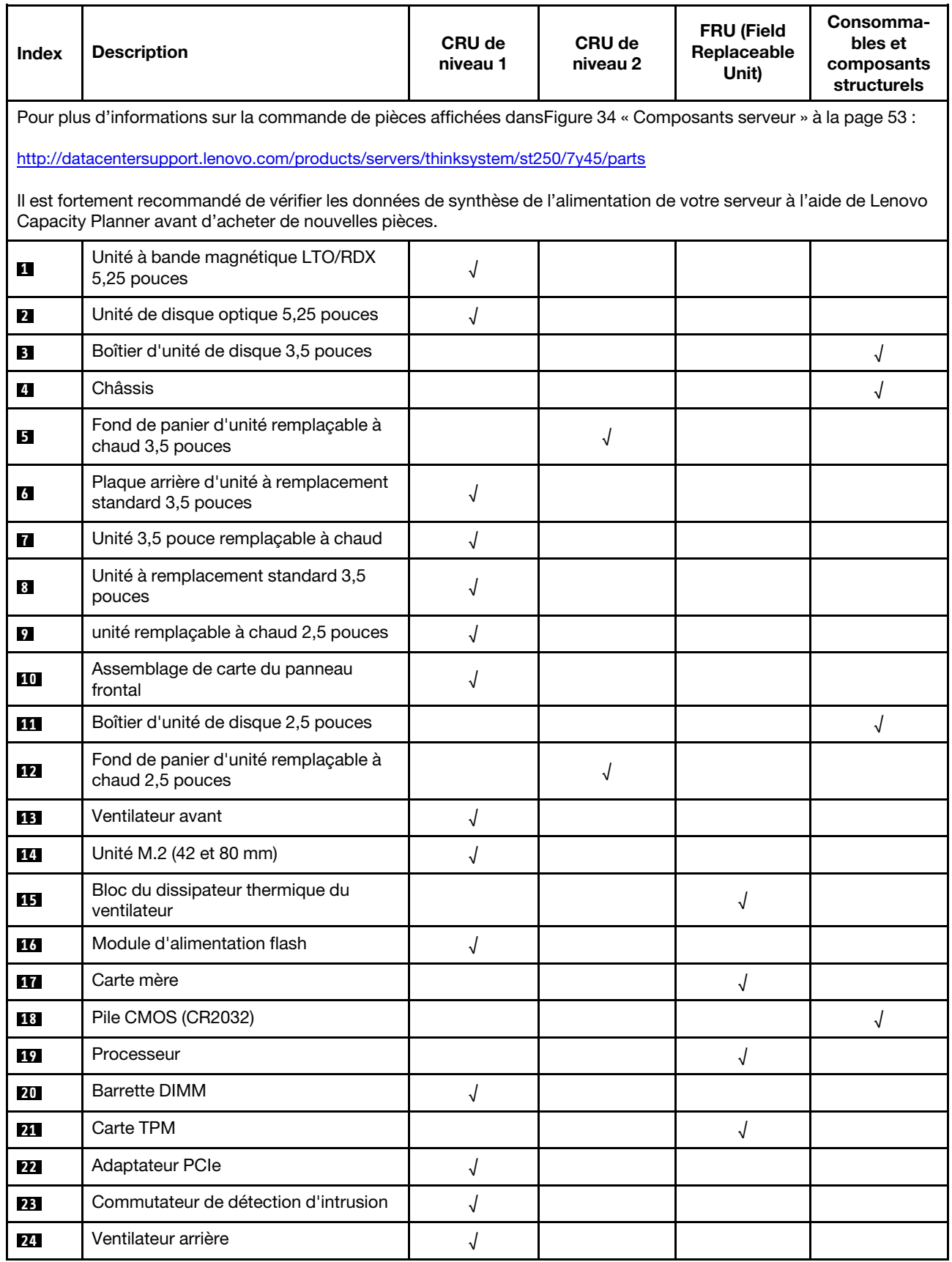

### Tableau 10. Liste des composants (suite)

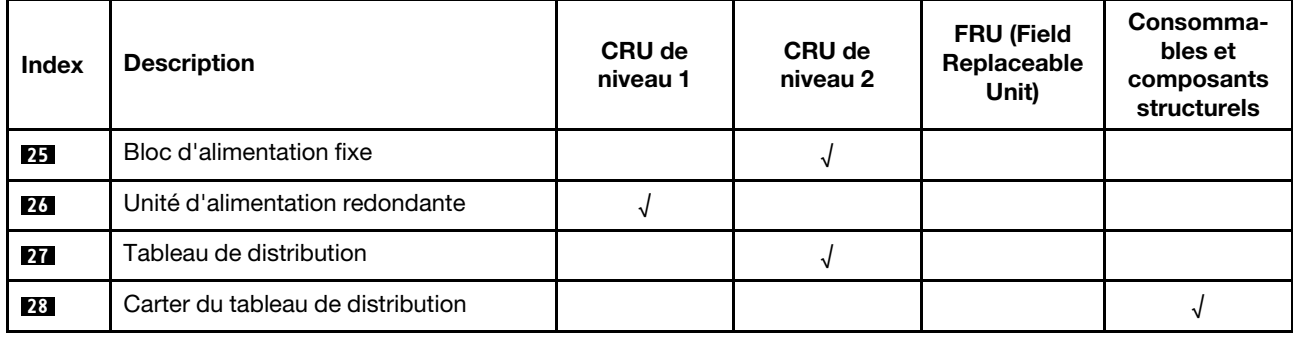

# Cordons d'alimentation

Plusieurs cordons d'alimentation sont disponibles, selon le pays et la région où le serveur est installé.

Pour afficher les cordons d'alimentation disponibles pour le serveur :

1. Accédez au site Web.

### <http://dcsc.lenovo.com/#/>

- 2. Cliquez sur Preconfigured Model (Modèle préconfiguré) ou Configure to order (Configuré sur commande).
- 3. Entrez le type de machine et le modèle de votre serveur pour afficher la page de configuration.
- 4. Cliquez sur l'onglet Power (Alimentation) → Power Cables (Cordons d'alimentation) pour afficher tous les cordons d'alimentation.

### Remarques :

- Pour votre sécurité, vous devez utiliser le cordon d'alimentation fourni avec une prise de terre. Pour éviter les chocs électriques, utilisez toujours le cordon d'alimentation et la fiche avec une prise correctement mise à la terre.
- Les cordons d'alimentation utilisés aux États-Unis et au Canada pour ce produit sont homologués par l'Underwriter's Laboratories (UL) et certifiés par l'Association canadienne de normalisation (CSA).
- Pour une tension de 115 volts, utilisez un ensemble homologué UL, composé d'un cordon à trois conducteurs de type SVT ou SJT, de diamètre au moins égal au numéro 18 AWG et de longueur n'excédant pas 4,6 mètres, et d'une fiche de prise de courant (15 A à 125 V) à lames en parallèle, avec mise à la terre.
- Pour une tension de 230 volts (États-Unis), utilisez un ensemble homologué UL, composé d'un cordon à trois conducteurs de type SVT ou SJT, de diamètre au moins égal au numéro 18 AWG et de longueur n'excédant pas 4,6 mètres, et d'une fiche de prise de courant (15 A à 250 V) à lames en tandem, avec mise à la terre.
- Pour une tension de 230 volts (hors des États-Unis) : utilisez un cordon muni d'une prise de terre. Assurez-vous que le cordon d'alimentation est conforme aux normes de sécurité en vigueur dans le pays où l'unité sera installée.
- Les cordons d'alimentation autorisés dans une région ou un pays particulier ne sont généralement disponibles que dans cette région ou dans ce pays.

# <span id="page-64-0"></span>Chapitre 3. Procédures de remplacement de matériel

Cette section fournit des informations sur les procédures d'installation et de retrait pour tous les composants système pouvant faire l'objet d'une maintenance. Chaque procédure de remplacement d'un composant répertorie toutes les tâches qui doivent être effectuées pour accéder au composant à remplacer.

Pour plus d'informations sur la commande de pièces :

- 1. Accédez au site <http://datacentersupport.lenovo.com> et affichez la page de support de votre serveur.
- 2. Cliquez sur Service Parts (Composants de maintenance).
- 3. Entrez le numéro de série pour afficher une liste des composants pour votre serveur.

Remarque : Si vous remplacez un composant, par exemple, un adaptateur, qui contient un microprogramme, vous devrez peut-être également mettre à jour le microprogramme de ce composant. Pour plus d'informations sur la mise à jour du microprogramme, voir [« Mises à jour du microprogramme » à la](#page-14-0)  [page 7](#page-14-0).

## <span id="page-64-1"></span>Conseils d'installation

Avant d'installer des composants dans le serveur, lisez les instructions d'installation.

Avant d'installer les dispositifs en option, lisez attentivement les consignes suivantes :

Attention : Empêchez l'exposition à l'électricité statique, laquelle peut entraîner l'arrêt du système et la perte de données, en conservant les composants sensibles à l'électricité statique dans les emballages antistatiques jusqu'à leur installation, et en manipulant ces dispositifs en portant un bracelet antistatique ou un autre système de mise à la terre.

- Lisez les consignes de sécurité et les instructions pour vous assurer de travailler sans danger :
	- La liste complète des consignes de sécurité concernant tous les produits est disponible à l'adresse : [https://pubs.lenovo.com/safety\\_documentation/](https://pubs.lenovo.com/safety_documentation/)
	- [« Manipulation des dispositifs sensibles à l'électricité statique » à la page 59](#page-66-0)
- Vérifiez que les composants que vous installez sont pris en charge par le serveur. Pour obtenir une liste des composants en option pris en charge par le serveur, voir <https://serverproven.lenovo.com/>.
- Avant d'installer un nouveau serveur, téléchargez et appliquez les microprogrammes les plus récents. Vous serez ainsi en mesure de résoudre les incidents connus et d'optimiser les performances de votre serveur. Accédez à [ThinkSystem ST250 Pilotes et logiciels](http://datacentersupport.lenovo.com/products/servers/thinksystem/st250/7Y45/downloads) pour télécharger les mises à jour de microprogramme pour votre serveur.

Important : Certaines solutions de cluster nécessitent des niveaux de code spécifiques ou des mises à jour de code coordonnées. Si le composant fait partie d'une solution en cluster, vérifiez la prise en charge du microprogramme et du pilote pour un cluster dans le menu le plus récent de niveau de code des valeurs recommandées avant de mettre le code à jour.

- Une bonne pratique consiste à vérifier que le serveur fonctionne correctement avant d'installer un composant en option.
- Nettoyez l'espace de travail et placez les composants retirés sur une surface plane, lisse, stable et non inclinée.
- N'essayez pas de soulever un objet trop lourd pour vous. Si vous devez soulever un objet lourd, lisez attentivement les consignes suivantes :
	- Veillez à être bien stable pour ne pas risquer de glisser.
- Répartissez le poids de l'objet sur vos deux jambes.
- Effectuez des mouvements lents. N'avancez et ne tournez jamais brusquement lorsque vous portez un objet lourd.
- Pour éviter de solliciter les muscles de votre dos, soulevez l'objet en le portant ou en le poussant avec les muscles de vos jambes.
- Vérifiez que le nombre de prises de courant est suffisant et que celles-ci sont correctement mises à la terre pour connecter le serveur, l'écran et les autres périphériques.
- Sauvegardez toutes les données importantes avant de manipuler les unités de disque.
- Ayez à disposition un petit tournevis à lame plate, un petit tournevis cruciforme et un tournevis Torx T8.
- Vous n'avez pas besoin de mettre le serveur hors tension pour retirer ou installer les blocs d'alimentation ou les périphériques USB remplaçables à chaud. Cependant, vous devez le mettre hors tension avant d'entamer toute procédure nécessitant le retrait ou l'installation de câbles d'adaptateur, et vous devez déconnecter le serveur de la source d'alimentation avant d'entamer toute procédure nécessitant le retrait ou l'installation d'une barrette DIMM.
- La couleur bleue sur un composant indique les points de contact qui permettent de le saisir pour le retirer ou l'installer dans le serveur, actionner un levier, etc.
- La couleur terracotta sur un composant ou la présence d'une étiquette terracotta à proximité ou sur un composant indique que le composant est remplaçable à chaud. Si le serveur et le système d'exploitation prennent en charge la fonction de remplacement à chaud, vous pouvez retirer ou installer le composant alors que le serveur fonctionne. (La couleur terracotta peut également indiquer les points de contact sur les composants remplaçables à chaud.) Si vous devez retirer ou installer un composant remplaçable à chaud spécifique dans le cadre d'une procédure quelconque, consultez les instructions appropriées pour savoir comment procéder avant de retirer ou d'installer le composant.
- La bande rouge sur les unités, adjacente au taquet de déverrouillage, indique que celles-ci peuvent être remplacées à chaud si le serveur et système d'exploitation prennent en charge le remplacement à chaud. Cela signifie que vous pouvez retirer ou installer l'unité alors que le serveur est en cours d'exécution.

Remarque : Si vous devez retirer ou installer une unité remplaçable à chaud dans le cadre d'une procédure supplémentaire, consultez les instructions spécifiques au système pour savoir comment procéder avant de retirer ou d'installer l'unité.

• Une fois le travail sur le serveur terminé, veillez à réinstaller tous les caches de sécurité, les protections mécaniques, les étiquettes et les fils de terre.

## Remarques sur la fiabilité du système

Consultez les instructions sur la fiabilité du système pour garantir le refroidissement correct du système et sa fiabilité.

Vérifiez que les conditions suivantes sont remplies :

- Si le serveur est fourni avec une alimentation de secours, chaque baie de bloc d'alimentation doit être équipée d'un bloc d'alimentation.
- Il convient de ménager un dégagement suffisant autour du serveur pour permettre un refroidissement correct. Respectez un dégagement de 50 mm (2,0 in.) environ à l'avant et à l'arrière du serveur. Ne placez aucun objet devant les ventilateurs.
- Avant de mettre le serveur sous tension, réinstallez le carter du serveur pour assurer une ventilation et un refroidissement corrects du système. N'utilisez pas le serveur sans le carter pendant plus de 30 minutes, car vous risquez d'endommager les composants serveur.
- Il est impératif de respecter les instructions de câblage fournies avec les composants en option.
- Un ventilateur défaillant doit être remplacé sous 48 heures à compter de son dysfonctionnement.
- Une unité remplaçable à chaud doit être remplacée dans les 2 minutes suivant son retrait.
- Un bloc d'alimentation remplaçable à chaud doit être remplacé dans les deux minutes suivant son retrait.
- Chaque grille d'aération fournie avec le serveur doit être installée au démarrage du serveur (certains serveurs peuvent être fournis avec plusieurs grilles d'aération). Faire fonctionner le serveur en l'absence d'une grille d'aération risque d'endommager le processeur.
- Tous les connecteurs de processeur doivent être munis d'un cache ou d'un processeur et d'un dissipateur thermique.
- Si plusieurs processeurs sont installés, il convient de respecter rigoureusement les règles de peuplement de ventilateur pour chaque serveur.

# Intervention à l'intérieur d'un serveur sous tension

Pour pouvoir observer les informations système du panneau d'affichage ou remplacer des composants remplaçables à chaud, il peut être nécessaire de maintenir le serveur sous tension en laissant le carter ouvert. Consultez ces instructions avant de procéder à cette action.

Attention : Le serveur peut s'arrêter et il peut se produire une perte de données lorsque les composants internes du serveur sont exposés à l'électricité statique. Pour éviter ce problème, utilisez toujours un bracelet antistatique ou d'autres systèmes de mise à la terre lorsque vous intervenez à l'intérieur d'un serveur sous tension.

- Evitez de porter des vêtements larges, en particulier autour des avant-bras. Boutonnez ou remontez vos manches avant d'intervenir l'intérieur du serveur.
- Faites en sorte que votre cravate, votre écharpe, votre cordon de badge ou vos cheveux ne flottent pas dans le serveur.
- Retirez les bijoux de type bracelet, collier, bague, boutons de manchettes ou montre-bracelet.
- Videz les poches de votre chemise (stylos ou crayons) pour éviter qu'un objet quelconque tombe dans le serveur quand vous vous penchez dessus.
- Veillez à ne pas faire tomber d'objets métalliques (trombones, épingles à cheveux et vis) à l'intérieur du serveur.

# <span id="page-66-0"></span>Manipulation des dispositifs sensibles à l'électricité statique

Consultez ces instructions avant de manipuler des dispositifs sensibles à l'électricité statique, afin de réduire les risques d'endommagement lié à une décharge électrostatique.

Attention : Empêchez l'exposition à l'électricité statique, laquelle peut entraîner l'arrêt du système et la perte de données, en conservant les composants sensibles à l'électricité statique dans les emballages antistatiques jusqu'à leur installation, et en manipulant ces dispositifs en portant un bracelet antistatique ou un autre système de mise à la terre.

- Limitez vos mouvements pour éviter d'accumuler de l'électricité statique autour de vous.
- Prenez encore davantage de précautions par temps froid, car le chauffage réduit le taux d'humidité intérieur et augmente l'électricité statique.
- Utilisez toujours un bracelet antistatique ou tout autre système de mise à la terre.
- Le dispositif étant toujours dans son emballage antistatique, mettez-le en contact avec une zone métallique non peinte de la partie externe du serveur pendant au moins deux secondes. Cette opération élimine l'électricité statique de l'emballage et de votre corps.
- Retirez le dispositif de son emballage et installez-le directement dans le serveur sans le poser entretemps. Si vous devez le poser, replacez-le dans son emballage antistatique. Ne posez jamais le dispositif sur le serveur ou sur une surface métallique.
- Lorsque vous manipulez le dispositif, tenez-le avec précaution par ses bords ou son cadre.
- Ne touchez pas les joints de soudure, les broches ou les circuits à découvert.
- Tenez le dispositif hors de portée d'autrui pour éviter un possible endommagement.

# Remplacement du fond de panier d'unité 2,5 ou 3,5 pouces

Les informations suivantes vous indiquent comment retirer et installer le boîtier d'unités de disque dur 2,5 ou 3,5 pouces.

# Retrait du fond de panier d'unité 2,5 ou 3,5 pouces

Les informations suivantes vous indiquent comment retirer le boîtier d'unités 2,5 ou 3,5 pouces.

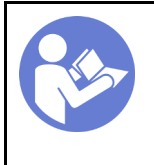

« Lisez [la section](#page-64-1)  [relatives aux](#page-64-1) [instructions](#page-64-1) [d'installation » à la](#page-64-1)  [page 57](#page-64-1)

« [Éteignez](#page-20-0) le [serveur pour](#page-20-0) [cette tâche »](#page-20-0)  [à la page 13](#page-20-0)

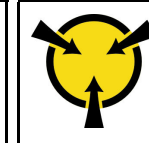

« [ATTENTION :](#page-66-0)  [Dispositif sensible à l'électricité](#page-66-0) [statique](#page-66-0)  [Reliez le module à la terre avant](#page-66-0)  [ouverture » à la page 59](#page-66-0)

Avant de retirer le boîtier d'unités de disque dur :

- 1. Si le serveur est dans une armoire, retirez-le de celle-ci.
- 2. Retirez tout dispositif de verrouillage qui fixe le carter du serveur, par exemple un verrou Kensington ou un verrou à cadenas.
- 3. Retirez le carter du serveur (voir [« Retrait du carter du serveur » à la page 145\)](#page-152-0).

Pour retirer le boîtier d'unités de disque dur, procédez comme suit :

- Etape 1. Retrait de la porte avant (voir [« Retrait de la porte avant » à la page 96\)](#page-103-0).
- Etape 2. Retirez le panneau frontal (voir [« Retrait du le panneau frontal » à la page 94](#page-101-0)).

Figure 35. Retrait de boîtier d'unités de disque dur

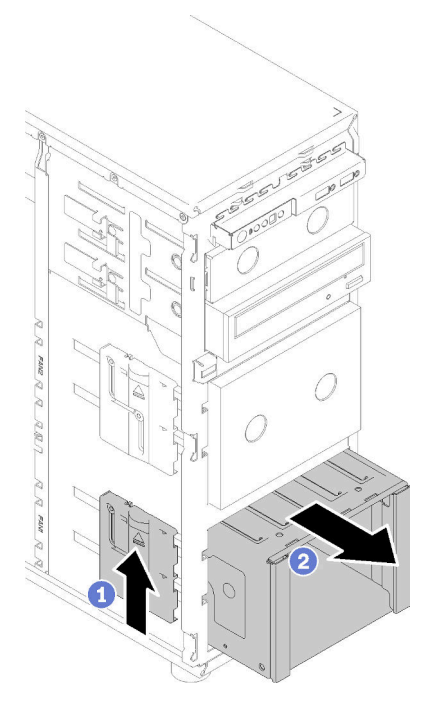

- Etape 3. Retirez toutes les unités et les obturateurs de baie d'unité et mettez-les de côté sur une surface antistatique (voir [« Retrait d'une unité remplaçable à chaud » à la page 82](#page-89-0) ou [« Retrait d'une unité à](#page-86-0) [remplacement standard » à la page 79](#page-86-0)).
- Etape 4. Retirez le ventilateur système. Voir [« Retrait du ventilateur système avant » à la page 86.](#page-93-0)
- Etape 5. Débranchez les câbles du fond de panier ou à la plaque arrière.
- Etape 6. Maintenez enfoncés le taquet de déverrouillage du boîtier d'unités puis faites-le sortir avec précaution de l'ouverture du châssis.
- Etape 7. Retirez le fond de panier ou la plaque arrière (voir [« Retrait d'un fond de panier d'unité remplaçable](#page-70-0) [à chaud 3,5 pouces ou 2,5 pouces » à la page 63](#page-70-0) ou [« Retrait d'une plaque arrière d'unité à](#page-72-0)  [remplacement standard 3,5 pouces » à la page 65](#page-72-0)).

Après avoir retiré le boîtier d'unités de disque dur :

Si vous devez renvoyer le composant défectueux, emballez-le pour éviter qu'il ne soit endommagé au cours du transport. Réutilisez l'emballage de la nouvelle pièce livrée et suivez toutes les instructions d'emballage.

#### Vidéo de démonstration

[Découvrez la procédure sur YouTube](https://www.youtube.com/watch?v=5PremI_ubs8)

# Installation du fond de panier d'unité 2,5 ou 3,5 pouces

Les informations suivantes vous indiquent comment installer le boîtier d'unités 2,5 ou 3,5 pouces.

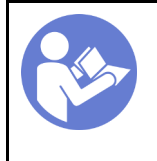

« Lisez [la section](#page-64-1)  [relatives aux](#page-64-1) [instructions](#page-64-1)  [d'installation » à la](#page-64-1) [page 57](#page-64-1)

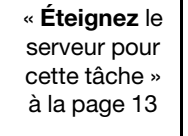

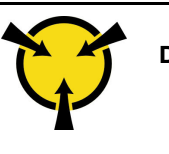

« [ATTENTION :](#page-66-0)  [Dispositif sensible à l'électricité](#page-66-0)  [statique](#page-66-0)  [Reliez le module à la terre avant](#page-66-0) [ouverture » à la page 59](#page-66-0)

Pour installer le boîtier d'unités de disque dur, procédez comme suit :

- Etape 1. Installez le fond de panier ou la plaque arrière (voir [« Installation d'un fond de panier d'unité](#page-71-0) [remplaçable à chaud 3,5 pouces ou 2,5 pouces » à la page 64](#page-71-0) ou [« Installation de la plaque arrière](#page-74-0)  [à remplacement standard 3,5 pouces » à la page 67](#page-74-0) ).
- Etape 2. Appuyez sur le boîtier d'unités de disque dur jusqu'à ce que les taquets de déverrouillage s'enclenchent.

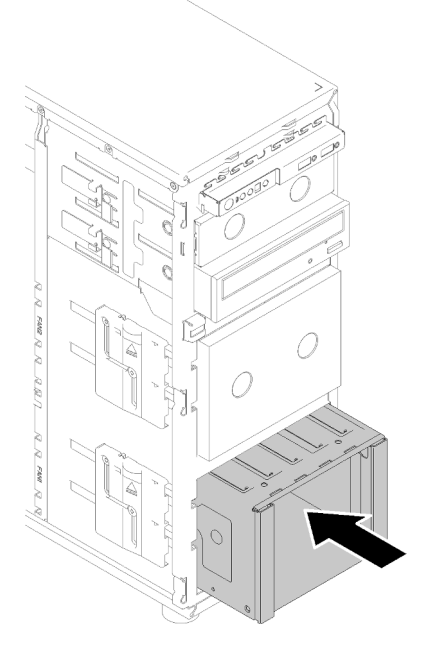

Figure 36. Installation du boîtier d'unités de disque dur

Après avoir installé le boîtier d'unités :

- 1. Installez le ventilateur système (voir [« Installation du ventilateur système avant » à la page 87](#page-94-0)).
- 2. Réinstallez toutes les unités et les obturateurs de baie d'unité (le cas échéant) dans le boîtier d'unités de disque dur (voir [« Installation d'une unité remplaçable à chaud » à la page 84](#page-91-0) ou [« Installation d'un](#page-77-0)  [disque SSD 2,5 pouces dans une baie d'unité 3,5 pouces » à la page 70\)](#page-77-0).
- 3. Reconnectez les câbles au fond de panier ou à la plaque arrière.
- 4. Terminez le remplacement de composants. Voir [« Fin du remplacement des composants » à la page 165](#page-172-0)

#### Vidéo de démonstration

[Découvrez la procédure sur YouTube](https://www.youtube.com/watch?v=P6JdqQFbWI8)

## Remplacement d'un fond de panier d'une unité de disque dur remplaçable à chaud de 2,5 / 3,5 pouces

Les informations ci-après vous indiquent comment retirer et installer le fond de panier d'unité remplaçable à chaud 2,5/3,5 pouces.

Cette rubrique concerne uniquement les modèles de serveur équipés d'unités remplaçables à chaud.

# <span id="page-70-0"></span>Retrait d'un fond de panier d'unité remplaçable à chaud 3,5 pouces ou 2,5 pouces

Les informations suivantes indiquent comment retirer le fond de panier pour unités remplaçables à chaud 2,5 / 3,5 pouces.

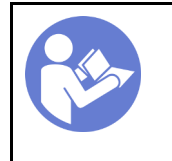

« Lisez [la section](#page-64-1)  [relatives aux](#page-64-1) [instructions](#page-64-1)  [d'installation » à la](#page-64-1) [page 57](#page-64-1)

« [Éteignez](#page-20-0) le [serveur pour](#page-20-0)  [cette tâche »](#page-20-0) [à la page 13](#page-20-0)

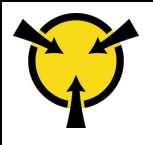

« [ATTENTION :](#page-66-0)  [Dispositif sensible à l'électricité](#page-66-0)  [statique](#page-66-0)  [Reliez le module à la terre avant](#page-66-0) [ouverture » à la page 59](#page-66-0)

Avant de retirer le fond de panier d'unités remplaçables à chaud :

- 1. Si le serveur est dans une armoire, retirez-le de celle-ci.
- 2. Retirez tout dispositif de verrouillage qui fixe le carter du serveur, par exemple un verrou Kensington ou un verrou à cadenas.
- 3. Retirez le carter du serveur (voir [« Retrait du carter du serveur » à la page 145](#page-152-0)).

Pour retirer le fond de panier d'une unité remplaçable à chaud, procédez comme suit :

- Etape 1. Retrait de la porte avant (voir [« Retrait de la porte avant » à la page 96](#page-103-0)).
- Etape 2. Retirez le panneau frontal (voir [« Retrait du le panneau frontal » à la page 94](#page-101-0)).
- Etape 3. Retirez l'ensemble des unités et des obturateurs d'unité installés (le cas échéant) du boîtier d'unité. Voir [« Retrait d'une unité remplaçable à chaud » à la page 82](#page-89-0) ou [« Retrait d'un disque SSD](#page-76-0)  [2,5 pouces d'une baie d'unité 3,5 pouces » à la page 69](#page-76-0).
- Etape 4. Retirez le ventilateur système. (voir [« Retrait du ventilateur système avant » à la page 86](#page-93-0)).
- Etape 5. Débranchez tous les câbles du fond de panier.
- Etape 6. Soulevez le taquet de déverrouillage et faites glisser le boîtier de l'unité hors du châssis.

Figure 37. Retrait de boîtier d'unités de disque dur

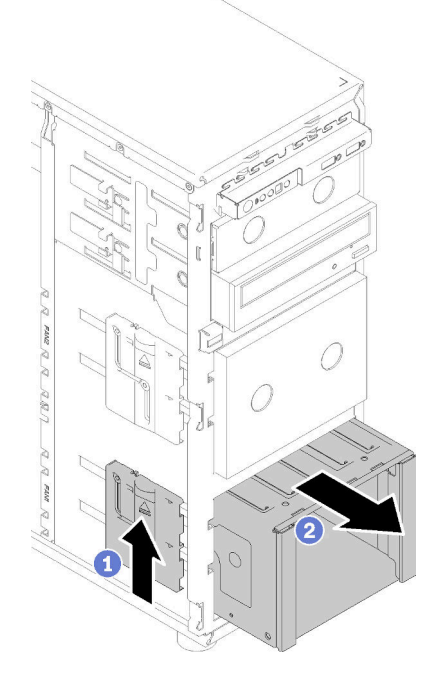

- Etape 7. Ouvrez le piston qui fixe le fond de panier
- Etape 8. Soulevez légèrement le fond de panier pour le dégager du boîtier d'unités, puis retirez le fond de panier.

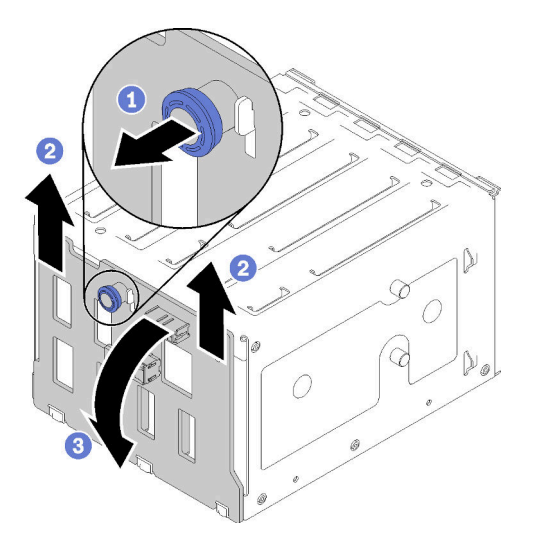

Figure 38. Retrait du fond de panier d'unité remplaçable à chaud

Après avoir retiré le fond de panier d'unités remplaçables à chaud :

Si vous devez renvoyer le composant défectueux, emballez-le pour éviter qu'il ne soit endommagé au cours du transport. Réutilisez l'emballage de la nouvelle pièce livrée et suivez toutes les instructions d'emballage.

#### Vidéo de démonstration

[Découvrez la procédure sur YouTube](https://www.youtube.com/watch?v=cwJhOZDSKP0)

## <span id="page-71-0"></span>Installation d'un fond de panier d'unité remplaçable à chaud 3,5 pouces ou 2,5 pouces

Les informations suivantes indiquent comment installer le fond de panier pour unités remplaçables à chaud 2,5 ou 3,5 pouces.

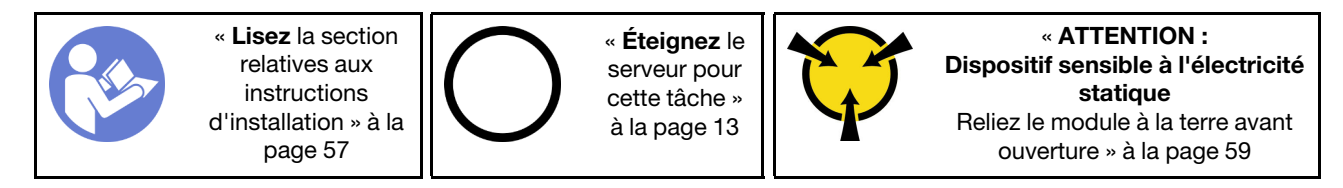

Pour installer une unité remplaçable à chaud, procédez comme suit :

- Etape 1. Placez le fond de panier sur le boîtier d'unités de sorte que les pattes sur le boîtier d'unités soient insérées dans les trous correspondants du fond de panier ; ensuite, alignez le bas du fond de panier dans les onglets inférieurs du boîtier de l'unité.
- Etape 2. Tirez le piston tout en faisant glisser vers le bas du fond de panier jusqu'à le placer au bas de l'unité ; ensuite, fermez le piston afin de fixer le fond de panier en place.
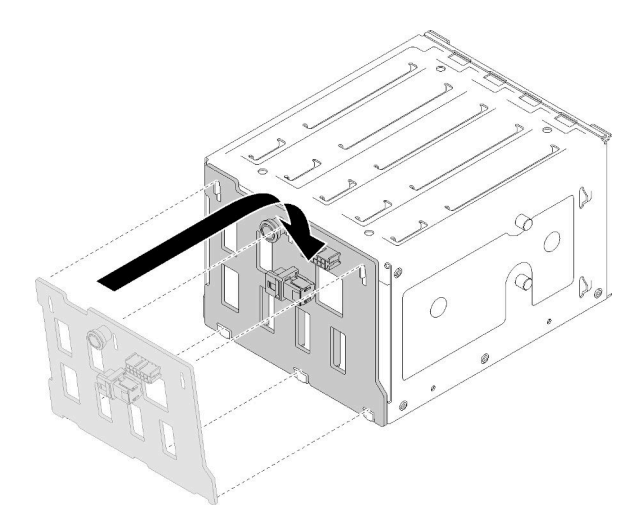

Figure 39. Installation du fond de panier d'unités remplaçable à chaud

Etape 3. Installez le boîtier d'unité dans le châssis (voir [« Installation du fond de panier d'unité 2,5 ou](#page-68-0) [3,5 pouces » à la page 61](#page-68-0) ).

Après avoir installé le fond de panier :

- 1. Réinstallez toutes les unités remplaçables à chaud et les obturateurs de baie d'unité (le cas échéant) dans le boîtier d'unités de disque dur (voir [« Installation d'une unité remplaçable à chaud » à la page 84](#page-91-0) ou [« Installation d'un disque SSD 2,5 pouces dans une baie d'unité 3,5 pouces » à la page 70\)](#page-77-0).
- 2. Reconnectez les câbles au fond de panier.
- 3. Réinstallez le ventilateur système (voir [« Installation du ventilateur système avant » à la page 87\)](#page-94-0).
- 4. Terminez le remplacement de composants. Voir [« Fin du remplacement des composants » à la page 165](#page-172-0)

### Vidéo de démonstration

[Découvrez la procédure sur YouTube](https://www.youtube.com/watch?v=Rui2XE-WEbw)

## Remplacement d'une plaque arrière d'unité à remplacement standard 3,5 pouces

Les informations suivantes vous indiquent comment retirer et installer une plaque arrière à remplacement standard 3,5 pouces.

Remarque : La section suivante concerne uniquement les modèles de serveur équipés de plaques arrière à remplacement standard 3,5 pouces.

## Retrait d'une plaque arrière d'unité à remplacement standard 3,5 pouces

Les informations suivantes vous indiquent comment retirer la plaque arrière d'unité à remplacement standard 3,5 pouces.

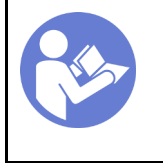

« Lisez [la section](#page-64-0)  [relatives aux](#page-64-0) [instructions](#page-64-0)  [d'installation » à la](#page-64-0) [page 57](#page-64-0)

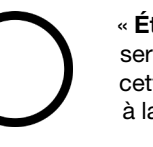

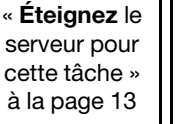

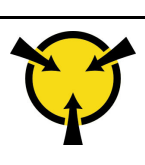

« [ATTENTION :](#page-66-0)  [Dispositif sensible à l'électricité](#page-66-0)  [statique](#page-66-0)  [Reliez le module à la terre avant](#page-66-0) [ouverture » à la page 59](#page-66-0)

Avant de retirer la plaque arrière d'unité à remplacement standard :

- 1. Si le serveur est dans une armoire, retirez-le de celle-ci.
- 2. Retirez tout dispositif de verrouillage qui fixe le carter du serveur, par exemple un verrou Kensington ou un verrou à cadenas.
- 3. Retirez le carter du serveur (voir [« Retrait du carter du serveur » à la page 145\)](#page-152-0).

Pour retirer la plaque arrière d'unité à remplacement standard, procédez comme suit :

- Etape 1. Retrait de la porte avant (voir [« Retrait de la porte avant » à la page 96\)](#page-103-0).
- Etape 2. Retirez le panneau frontal. (voir [« Retrait du le panneau frontal » à la page 94\)](#page-101-0).
- Etape 3. Retrait du ventilateur système avant. (voir [« Retrait du ventilateur système avant » à la page 86\)](#page-93-0).
- Etape 4. Retirez toutes les unités à remplacement standard et les obturateurs de baie d'unité installés (le cas échéant) du boîtier de l'unité, puis débranchez tous les câbles de la plaque arrière. Voir [« Retrait d'une unité à remplacement standard » à la page 79](#page-86-0) ou [« Retrait d'un disque SSD](#page-76-0) [2,5 pouces d'une baie d'unité 3,5 pouces » à la page 69.](#page-76-0)
- Etape 5. Soulevez le taquet de déverrouillage et faites glisser le boîtier de l'unité hors du châssis.

Remarque : Selon le modèle, il est possible que votre boîtier d'unité diffère légèrement de l'illustration.

Figure 40. Retrait de boîtier d'unités de disque dur

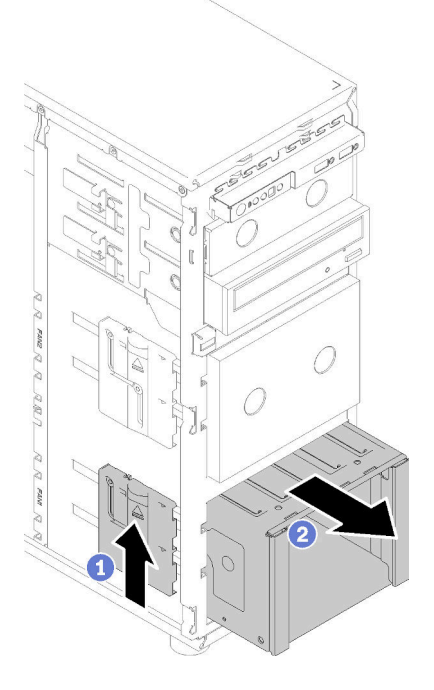

- Etape 6. Ouvrez le piston qui fixe la plaque arrière
- Etape 7. Soulevez légèrement la plaque arrière pour la dégager du boîtier d'unités, puis retirez la plaque arrière.

Figure 41. Retrait de la plaque arrière d'unité à remplacement standard

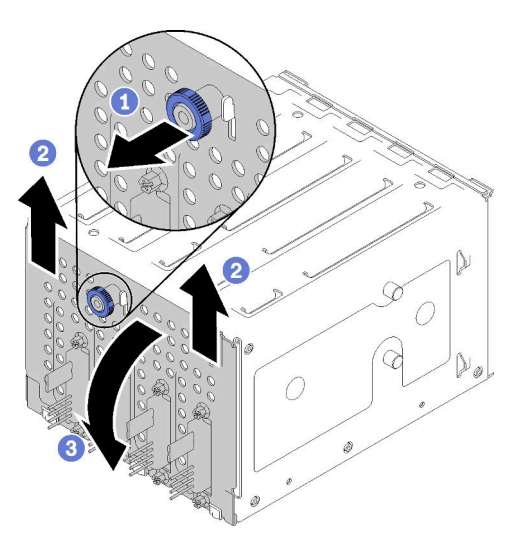

Après avoir retiré la plaque arrière d'unité à remplacement standard :

Si vous devez renvoyer le composant défectueux, emballez-le pour éviter qu'il ne soit endommagé au cours du transport. Réutilisez l'emballage de la nouvelle pièce livrée et suivez toutes les instructions d'emballage.

### Vidéo de démonstration

[Découvrez la procédure sur YouTube](https://www.youtube.com/watch?v=VHEnYlAjT_s)

## Installation de la plaque arrière à remplacement standard 3,5 pouces

Les informations suivantes vous indiquent comment installer la plaque arrière d'unité à remplacement standard 3,5 pouces.

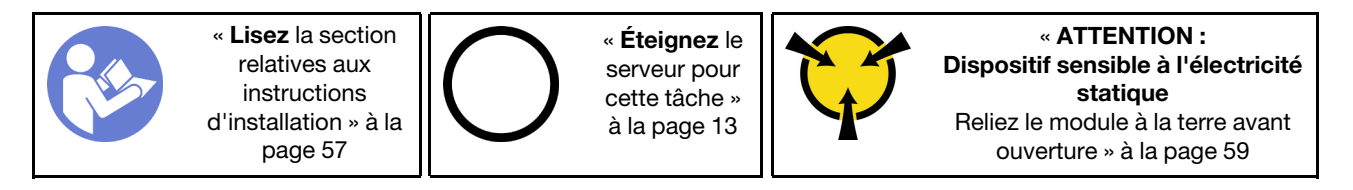

Pour installer la plaque arrière d'unité à remplacement standard, procédez comme suit :

- Etape 1. Placez la plaque arrière sur le boîtier d'unités de sorte que les pattes de ce dernier soient insérées dans les trous correspondants de la plaque arrière.
- Etape 2. Fermez le piston afin de fixer la plaque arrière en place.

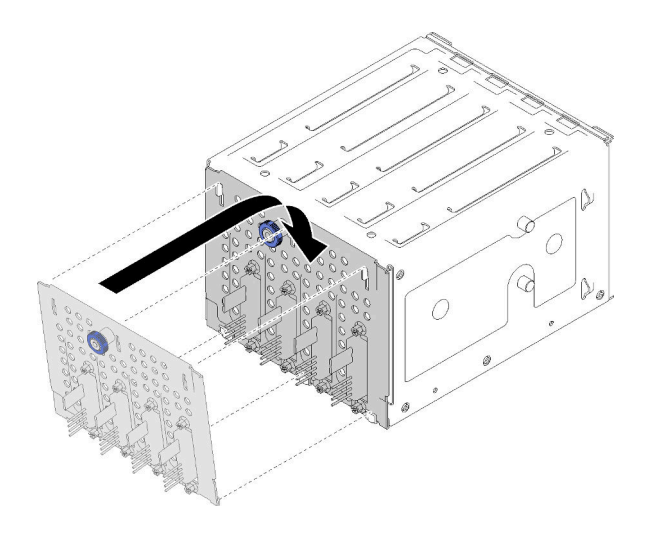

Figure 42. Installation de la plaque arrière d'unité à remplacement standard

Etape 3. Appuyez sur le boîtier d'unités de disque dur jusqu'à ce que les taquets de déverrouillage s'enclenchent (voir [« Installation du fond de panier d'unité 2,5 ou 3,5 pouces » à la page 61](#page-68-0) ).

Après avoir installé la plaque arrière :

- 1. Réinstallez toutes les unités à remplacement standard et les obturateurs de la baie d'unité (le cas échéant) dans le boîtier d'unités de disque dur (voir [« Installation d'une unité à remplacement standard »](#page-88-0)  [à la page 81](#page-88-0) ou [« Installation d'un disque SSD 2,5 pouces dans une baie d'unité 3,5 pouces » à la page](#page-77-0) [70\)](#page-77-0).
- 2. Reconnectez les câbles à la plaque arrière.
- 3. Réinstallez le ventilateur système (voir [« Installation du ventilateur système avant » à la page 87](#page-94-0)).
- 4. Terminez le remplacement de composants. Voir [« Fin du remplacement des composants » à la page 165](#page-172-0)

### Vidéo de démonstration

[Découvrez la procédure sur YouTube](https://www.youtube.com/watch?v=FDhBVyt39qQ)

## Remplacement d'un disque SSD 2,5 pouces à partir de la baie d'unité 3,5 pouces

Les informations suivantes vous indiquent comment retirer et installer un disque SSD 2,5 pouces d'une baie 3,5 pouces.

L'intégrité EMI et le refroidissement du serveur sont assurés si toutes les baies d'unité sont occupées ou obturées. Le nombre d'unités de disque à remplacement standard installées sur votre serveur varie selon le modèle de serveur. Les baies vacantes sont occupées par des plateaux factices. Lors de l'installation d'une unité, conservez le plateau factice que vous avez retiré de la baie d'unité au cas où vous retiriez l'unité ultérieurement et deviez utiliser le plateau factice à la place pour recouvrir l'emplacement.

Attention : Une baie d'unité libre et sans protection peut avoir une incidence sur l'intégrité EMI et sur le refroidissement du serveur, ce qui peut entraîner une surchauffe ou des dommages sur les composants. Afin d'assurer l'intégrité EMI et le refroidissement du serveur, installez un nouveau disque SSD dès que vous retirez l'unité défaillante ou bien installez un plateau factice.

Avant de commencer, consultez les règles d'installation suivantes pour l'unité :

- Suivez l'ordre des baies d'unité de disque lors de l'installation d'un disque SSD. Consultez [Chapitre 2](#page-22-0)  [« Composants serveur » à la page 15](#page-22-0) pour localiser les baies d'unité de disque sur votre serveur.
- Concernant les disques SSD dotées de différentes capacités, installez l'unité en suivant l'ordre des baies d'unité de disque et depuis la capacité la plus basse jusqu'à la capacité la plus élevée.

### <span id="page-76-0"></span>Retrait d'un disque SSD 2,5 pouces d'une baie d'unité 3,5 pouces

Les informations suivantes vous indiquent comment retirer un disque SSD 2,5 pouces d'une baie 3,5 pouces.

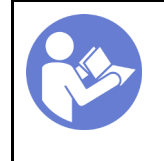

« Lisez [la section](#page-64-0)  [relatives aux](#page-64-0) [instructions](#page-64-0)  [d'installation » à la](#page-64-0) [page 57](#page-64-0)

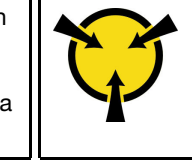

« [ATTENTION :](#page-66-0)  [Dispositif sensible à l'électricité](#page-66-0) statique [Reliez le module à la terre avant](#page-66-0)  [ouverture » à la page 59](#page-66-0)

Avant de retirer un disque SSD 2,5 pouces d'une baie d'unité 3,5 pouces :

1. Utilisez la clé de la porte avant pour déverrouiller cette dernière (disponible sur certains modèles), puis ouvrez-la.

Pour retirer un disque SSD 2,5 pouces d'une baie d'unités 3,5 pouces, procédez comme suit :

- Etape 1. Repérez l'unité que vous souhaitez retirer.
- Etape 2. Retirez le plateau de l'unité 3,5 pouces avec le disque SSD 2,5 pouces (voir [« Retrait d'une unité à](#page-86-0) [remplacement standard » à la page 79](#page-86-0)).
- Etape 3. Retirez les cinq vis qui fixent le disque SSD 2,5 pouces et l'adaptateur de l'unité. Ensuite, retirez le disque SSD 2,5 pouces et l'adaptateur de l'unité du plateau.

Figure 43. Retrait des vis qui fixent l'unité SSD 2,5 pouces et l'adaptateur d'unité

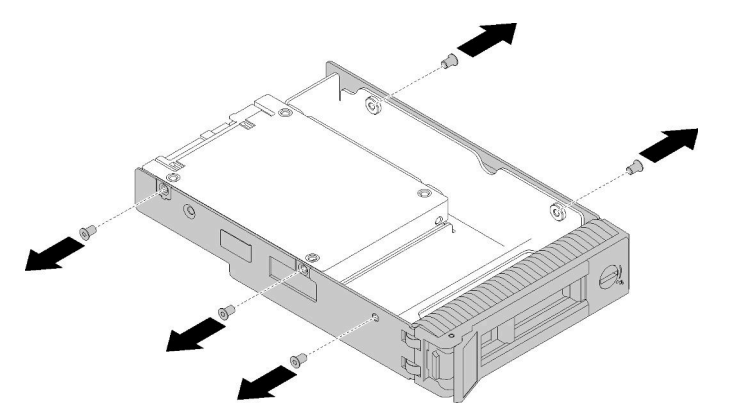

Etape 4. Retirez les deux vis qui fixent le disque SSD 2,5 pouces, puis soulevez l'unité pour la retirer de l'adaptateur d'unité.

Figure 44. Retrait d'une unité SSD 2,5 pouces de l'adaptateur d'unité

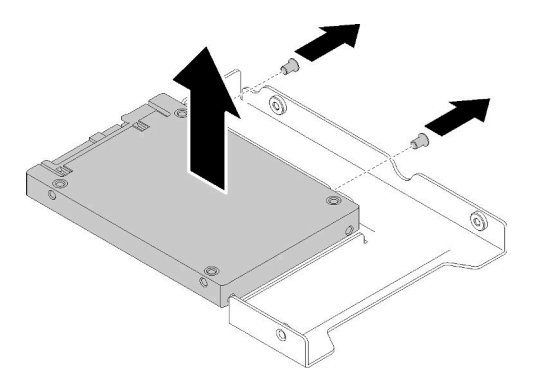

Après avoir retiré le disque SSD 2,5 pouces d'une baie d'unité 3,5 pouces :

Si vous devez renvoyer le composant défectueux, emballez-le pour éviter qu'il ne soit endommagé au cours du transport. Réutilisez l'emballage de la nouvelle pièce livrée et suivez toutes les instructions d'emballage.

### Vidéo de démonstration

[Découvrez la procédure sur YouTube](https://www.youtube.com/watch?v=1xhcMKpkeUk)

### <span id="page-77-0"></span>Installation d'un disque SSD 2,5 pouces dans une baie d'unité 3,5 pouces

Les informations suivantes vous permettent d'installer un disque SSD de 2,5 pouces dans une baie d'unités 3,5 pouces.

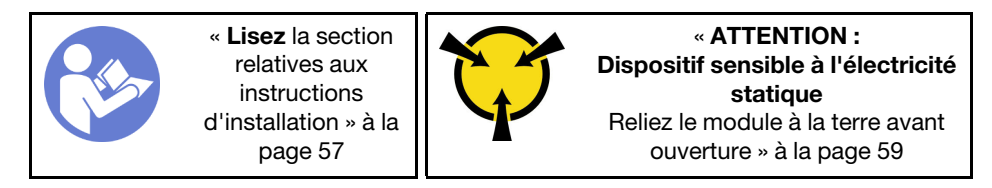

Pour installer un disque SSD 2,5 pouces dans la baie d'unités 3,5 pouces, procédez comme suit :

- Etape 1. Repérez la baie d'unités appropriée.
- Etape 2. Si nécessaire, retirez le plateau d'unités 3,5 pouces.
- Etape 3. Placez le disque SSD 2,5 pouces dans l'adaptateur d'unité 2,5 pouces vers 3,5 pouces.

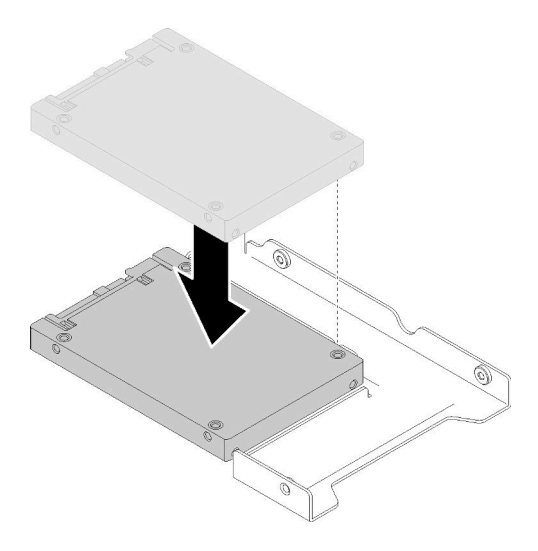

Figure 45. Positionnement du disque SSD 2,5 pouces dans l'adaptateur d'unité

Etape 4. Alignez les deux trous de vis du disque SSD avec les trous correspondants dans l'adaptateur d'unités et installez les deux vis afin de fixer l'unité à l'adaptateur.

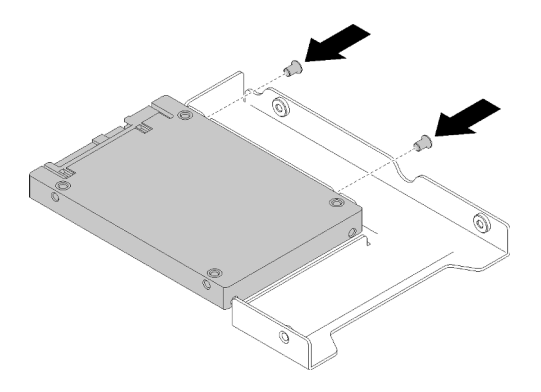

Figure 46. Installation des vis pour fixer le disque SSD à l'adaptateur d'unité

Etape 5. Placez l'adaptateur de l'unité avec le disque SSD dans le tiroir d'unité 3,5 pouces. Alignez les trous de vis de l'adaptateur d'unité et du disque SSD avec les trous correspondants dans le plateau, puis installez les cinq vis afin de fixer l'adaptateur d'unité et le disque SSD au plateau.

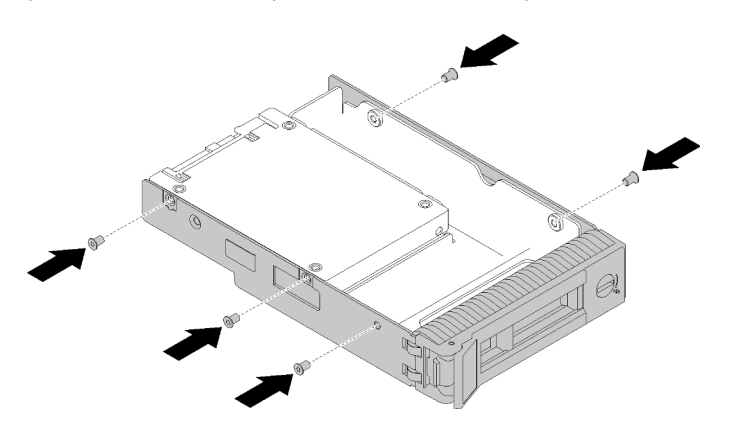

Figure 47. Installation des vis pour fixer l'adaptateur d'unité et le disque SSD au plateau d'unité

Etape 6. Faites glisser le plateau de l'unité SSD dans la baie d'unité à l'avant jusqu'à ce qu'il s'enclenche, puis fermez la poignée complètement. Voir [« Installation d'une unité remplaçable à chaud » à la](#page-91-0) [page 84](#page-91-0) .

Après avoir installé une unité SSD :

- 1. Installez d'autres unités si nécessaire.
- 2. Terminez le remplacement de composants. Voir [« Fin du remplacement des composants » à la page 165](#page-172-0)

### Vidéo de démonstration

[Découvrez la procédure sur YouTube](https://www.youtube.com/watch?v=Z2mr11jMd3w)

## Remplacement d'une pile CMOS (CR2032)

Les informations suivantes vous indiquent comment retirer et installer la pile CMOS. (CR2032).

# Retrait de la pile CMOS (CR2032)

Les informations ci-après vous permettent de retirer la pile CMOS (CR2032).

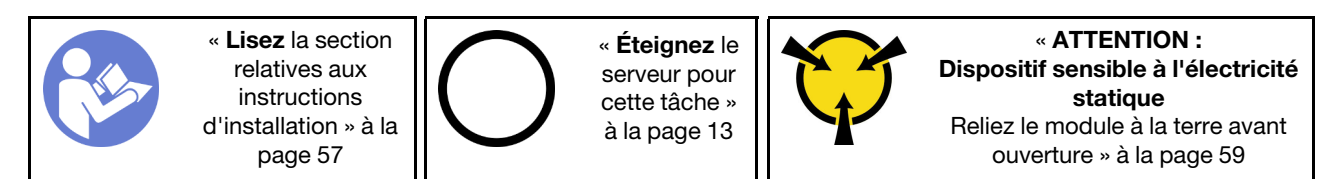

S004

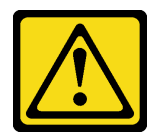

### ATTENTION :

Lors du remplacement de la pile au lithium, remplacez-la uniquement par une pile Lenovo de la référence spécifiée ou d'un type équivalent recommandé par le fabricant. Si votre système est doté d'un module contenant une batterie au lithium, remplacez-le uniquement par un module identique, produit par le même fabricant. La batterie contient du lithium et peut exploser en cas de mauvaise utilisation, de mauvaise manipulation ou de mise au rebut inappropriée.

Ne pas :

- La jeter à l'eau
- L'exposer à une température supérieure à 100 °C (212 °F)
- La réparer ou la démonter

Ne mettez pas la pile à la poubelle. Pour la mise au rebut, reportez-vous à la réglementation en vigueur.

### S002

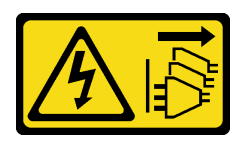

### ATTENTION :

Le bouton de mise sous tension du serveur et l'interrupteur du bloc d'alimentation ne coupent pas le courant électrique alimentant l'unité. En outre, le système peut être équipé de plusieurs cordons d'alimentation. Pour mettre l'unité hors tension, vous devez déconnecter tous les cordons de la source d'alimentation.

Avant de retirer la pile CMOS :

- 1. Si le serveur est dans une armoire, retirez-le de celle-ci.
- 2. Retirez tout dispositif de verrouillage qui fixe le carter du serveur, par exemple un verrou Kensington ou un verrou à cadenas.
- 3. Retirez le carter du serveur (voir [« Retrait du carter du serveur » à la page 145](#page-152-0)).

Etape 1. Repérez la pile CMOS sur la carte mère (voir [« Composants de la carte mère » à la page 32](#page-39-0)).

Etape 2. Appuyez sur la languette sur le côté de la pile CMOS ; puis, faites pivoter la pile hors de son connecteur afin de la retirer.

Attention : N'exercez pas une pression excessive sur la pile CMOS. Si vous ne retirez pas la pile CMOS correctement, vous risquez d'endommager le support ou la carte mère. Tout dégât occasionné peut exiger le remplacement de la carte mère.

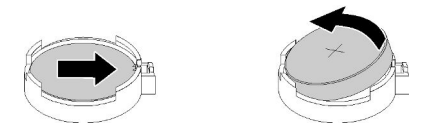

Figure 48. Retirer la pile CMOS

Après avoir retiré la pile CMOS :

- 1. Installez une nouvelle pile CMOS : Voir [« Installation de la pile CMOS \(CR2032\) » à la page 73.](#page-80-0)
- 2. Si vous devez renvoyer le composant défectueux, emballez-le pour éviter qu'il ne soit endommagé au cours du transport. Réutilisez l'emballage de la nouvelle pièce livrée et suivez toutes les instructions d'emballage.

### Vidéo de démonstration

[Découvrez la procédure sur YouTube](https://www.youtube.com/watch?v=-u1CjuN1RdA)

# <span id="page-80-0"></span>Installation de la pile CMOS (CR2032)

Les informations suivantes vous indiquent comment installer la pile CMOS (CR2032).

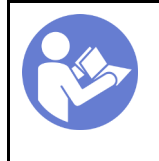

« Lisez [la section](#page-64-0)  [relatives aux](#page-64-0) [instructions](#page-64-0)  [d'installation » à la](#page-64-0) [page 57](#page-64-0)

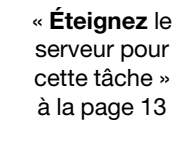

« [ATTENTION :](#page-66-0)  [Dispositif sensible à l'électricité](#page-66-0)  [statique](#page-66-0)  [Reliez le module à la terre avant](#page-66-0) [ouverture » à la page 59](#page-66-0)

Tenez compte des remarques suivantes lors du remplacement de la pile CMOS dans le serveur :

- Lorsque vous remplacez la pile CMOS, vous devez la remplacer par une autre pile CMOS de même type conçue par le même fabricant.
- Après avoir remplacé la pile CMOS, pensez à reconfigurer le serveur et réinitialiser la date et l'heure du système.
- Pour éviter tout danger, lisez et respectez scrupuleusement les consignes de sécurité suivantes.
- Durant la conception de ce produit, Lenovo n'a eu de cesse de penser à votre sécurité. La pile au lithium doit être manipulée avec précaution afin d'éviter tout danger. Si vous installez la pile CMOS, suivez les instructions ci-après.

Remarque : Pour des informations sur l'enlèvement de la pile, appelez le 1-800-IBM-4333 (aux États-Unis).

• Si vous remplacez la pile lithium originale par une pile à métaux lourds ou dont les composants sont faits de métaux lourds, pensez à son impact sur l'environnement. Les piles et les accumulateurs qui contiennent des métaux lourds ne doivent pas être jetés avec les ordures ménagères. Elles seront reprises gratuitement par le fabricant, le distributeur, ou un représentant Lenovo afin d'être recyclées ou jetées de façon correcte.

### S004

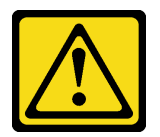

### ATTENTION :

Lors du remplacement de la pile au lithium, remplacez-la uniquement par une pile Lenovo de la référence spécifiée ou d'un type équivalent recommandé par le fabricant. Si votre système est doté d'un module contenant une batterie au lithium, remplacez-le uniquement par un module identique, produit par le même fabricant. La batterie contient du lithium et peut exploser en cas de mauvaise utilisation, de mauvaise manipulation ou de mise au rebut inappropriée.

Ne pas :

- La jeter à l'eau
- L'exposer à une température supérieure à 100 °C (212 °F)
- La réparer ou la démonter

Ne mettez pas la pile à la poubelle. Pour la mise au rebut, reportez-vous à la réglementation en vigueur.

S002

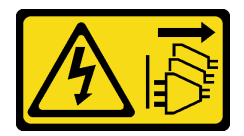

### ATTENTION :

Le bouton de mise sous tension du serveur et l'interrupteur du bloc d'alimentation ne coupent pas le courant électrique alimentant l'unité. En outre, le système peut être équipé de plusieurs cordons d'alimentation. Pour mettre l'unité hors tension, vous devez déconnecter tous les cordons de la source d'alimentation.

Avant d'installer la pile CMOS :

1. Mettez l'emballage antistatique contenant le composant contre une zone métallique non peinte du serveur, puis déballez et posez le composant sur une surface antistatique.

Pour installer la pile CMOS, procédez comme suit :

Etape 1. Placez la pile CMOS sur le dessus du connecteur avec le symbole positif (+) vers le haut et enfoncez la pile dans son logement jusqu'à ce qu'elle s'enclenche.

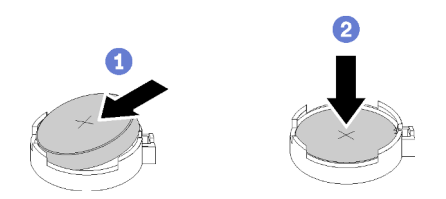

Figure 49. Installer la pile CMOS

Après avoir installé la pile CMOS :

- 1. Terminez le remplacement de composants. Voir [« Fin du remplacement des composants » à la page 165](#page-172-0)
- 2. Réinitialisez la date, l'heure et tous les mots de passe.

### Vidéo de démonstration

[Découvrez la procédure sur YouTube](https://www.youtube.com/watch?v=3jk1FzKQlss)

## Remplacement d'une barrette DIMM

Les informations ci-après vous indiquent comment retirer et installer une barrette DIMM.

## Retrait d'une barrette DIMM

Utilisez ces informations pour retirer un DIMM.

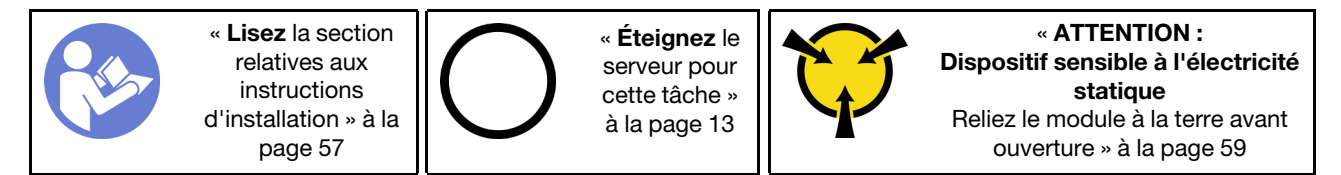

Attention : Les barrettes DIMM sont sensibles aux décharges d'électricité statique et elles doivent être manipulées avec précaution. Outre les instructions standard pour la [« manipulation des dispositifs](#page-66-0)  [sensibles » à la page 59](#page-66-0) :

- Utilisez toujours un bracelet antistatique lors du retrait ou de l'installation des barrettes DIMM. Il est possible d'utiliser des gants antistatiques.
- Ne saisissez jamais ensemble deux barrettes DIMM ou plus de sorte qu'elles se touchent. N'empilez pas les barrettes DIMM directement les unes sur les autres lors du stockage.
- Ne touchez jamais les contacts de connecteur de barrette DIMM ou laissez les contacts toucher l'extérieur du boîtier de connecteur DIMM.
- Manipulez les barrettes DIMM avec soin : ne pliez, ne faites pivoter ni ne laissez jamais tomber une barrette DIMM.

Avant de retirer une barrette DIMM :

- 1. Si le serveur est dans une armoire, retirez-le de celle-ci.
- 2. Retirez tout dispositif de verrouillage qui fixe le carter du serveur, par exemple un verrou Kensington ou un verrou à cadenas.
- 3. Retirez le carter du serveur (voir [« Retrait du carter du serveur » à la page 145\)](#page-152-0).

Pour retirer une barrette DIMM, procédez comme suit :

Etape 1. Ouvrez délicatement les pattes de retenue à chaque extrémité du logement DIMM.

Attention : Pour ne pas casser les pattes de retenue ou endommager les emplacements DIMM, manipulez les pattes avec précaution.

Etape 2. Retirez la barrette DIMM.

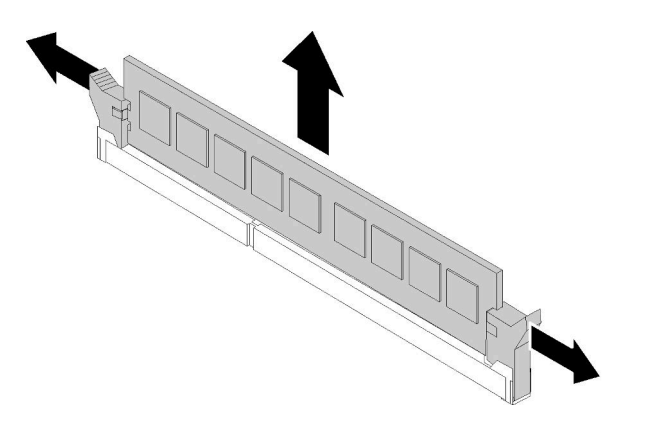

Figure 50. Retrait de la barrette DIMM

Après le retrait de la barrette DIMM :

Si vous devez renvoyer le composant défectueux, emballez-le pour éviter qu'il ne soit endommagé au cours du transport. Réutilisez l'emballage de la nouvelle pièce livrée et suivez toutes les instructions d'emballage.

### Vidéo de démonstration

[Découvrez la procédure sur YouTube](https://www.youtube.com/watch?v=mut1ZqlpxbQ)

## <span id="page-83-0"></span>Règles d'installation de barrette DIMM

Les barrettes DIMM doivent être installées dans un ordre spécifique, selon la configuration de mémoire du serveur.

La figure ci-après présente l'emplacement des connecteurs DIMM sur la carte mère.

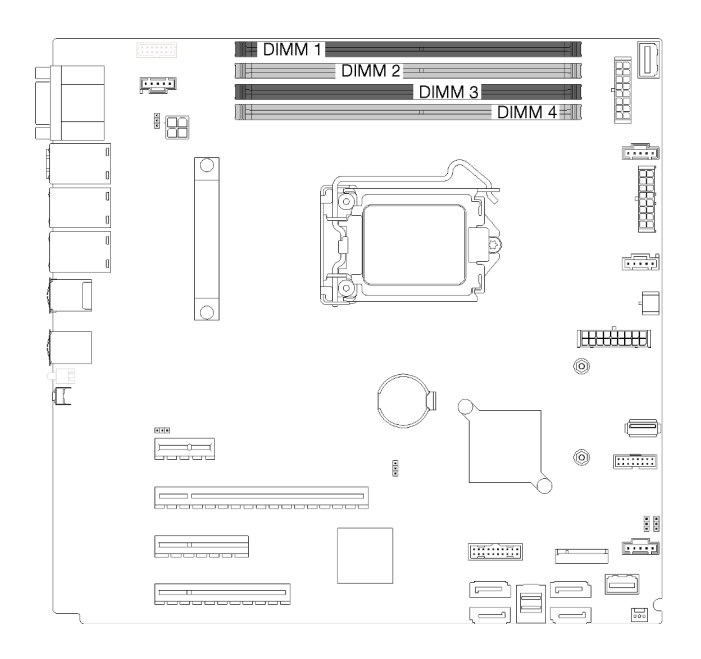

Figure 51. Emplacements DIMM

Ce serveur est équipé de quatre emplacements DIMM avec les caractéristiques suivantes :

Pour connaître la liste des options DIMM prises en charge, voir : <https://serverproven.lenovo.com/>

Avant d'installer une barrette DIMM, vérifiez que toutes les barrettes DIMM à installer sont du même type. Ce serveur prend en charge les types de barrette DIMM suivants :

• DDR4 UDIMM avec un code correcteur d'erreurs (ECC)

Votre serveur prend en charge les modes mémoire suivants :

• Mode indépendant

### Mode indépendant

Le mode indépendant offre de hautes performances mémoire. Les canaux individuels peuvent s'exécuter à différents moments sur les barrettes DIMM, mais tous les canaux doivent s'exécuter à la même fréquence d'interface.

Remarque : Toutes les barrettes DIMM installées doivent être du même type.

Le tableau suivant présente l'ordre d'installation des barrettes DIMM.

Tableau 11. Ordre d'installation des barrettes DIMM

|                          | Numéro d'emplacement DIMM |   |   |  |
|--------------------------|---------------------------|---|---|--|
| Nombre de barrettes DIMM |                           |   |   |  |
| Un DIMM                  |                           |   | ↗ |  |
| Deux DIMM                |                           |   | ⌒ |  |
| <b>Trois DIMM</b>        |                           |   | Λ |  |
| Quatre DIMM              |                           | ↗ |   |  |

# Installation d'une barrette DIMM

Les informations suivantes vous permettent d'installer une barrette DIMM.

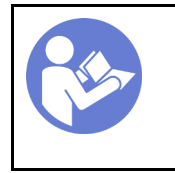

« Lisez [la section](#page-64-0)  [relatives aux](#page-64-0) [instructions](#page-64-0) [d'installation » à la](#page-64-0)  [page 57](#page-64-0)

« [Éteignez](#page-20-0) le [serveur pour](#page-20-0) [cette tâche »](#page-20-0)  [à la page 13](#page-20-0)

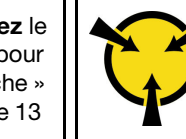

« [ATTENTION :](#page-66-0)  [Dispositif sensible à l'électricité](#page-66-0) [statique](#page-66-0)  [Reliez le module à la terre avant](#page-66-0)  [ouverture » à la page 59](#page-66-0)

Pour obtenir des informations détaillées sur la configuration de mémoire et l'installation, voir [« Règles](#page-83-0) [d'installation de barrette DIMM » à la page 76.](#page-83-0)

### Attention :

- Débranchez tous les cordons d'alimentation pour cette tâche.
- Les barrettes DIMM sont sensibles aux décharges d'électricité statique et elles doivent être manipulées avec précaution. Outre les instructions standard pour la [« manipulation des dispositifs sensibles » à la](#page-66-0)  [page 59:](#page-66-0)
	- Utilisez toujours un bracelet antistatique lors du retrait ou de l'installation des barrettes DIMM. Il est possible d'utiliser des gants antistatiques.
	- Ne saisissez jamais ensemble deux barrettes DIMM ou plus de sorte qu'elles se touchent. N'empilez pas les barrettes DIMM directement les unes sur les autres lors du stockage.
	- Ne touchez jamais les contacts de connecteur de barrette DIMM ou laissez les contacts toucher l'extérieur du boîtier de connecteur DIMM.
	- Manipulez les barrettes DIMM avec soin: ne pliez, ne faites pivoter ni ne laissez jamais tomber une barrette DIMM.

### Avant d'installer une unité DIMM:

- 1. Mettez l'emballage antistatique contenant le composant contre une zone métallique non peinte du serveur, puis déballez et posez le composant sur une surface antistatique.
- 2. Assurez-vous de bien respecter les règles d'installation de la barrette DIMM pendant que vous exécutez la manipulation. Voir [« Règles d'installation de barrette DIMM » à la page 76](#page-83-0).

Pour installer une unité DIMM, procédez comme suit:

Etape 1. Ouvrez les pattes de retenue à chaque extrémité de l'emplacement DIMM; ensuite, installez la barrette DIMM dans l'emplacement.

Attention : Pour ne pas casser les pattes de retenue ou endommager les emplacements DIMM, ouvrez et fermez les pattes avec précaution.

Etape 2. Exercez une pression sur la barrette DIMM pour la faire entrer dans son logement en appuyant fermement et simultanément sur ses deux extrémités. Les pattes de retenue se placent en position verrouillée une fois la barrette DIMM correctement installée dans le logement.

Remarque : S'il reste un espace entre la barrette DIMM et les pattes de retenue, cela signifie qu'elle n'est pas installée correctement. Ouvrez les pattes de retenue, retirez et réinsérez la barrette DIMM.

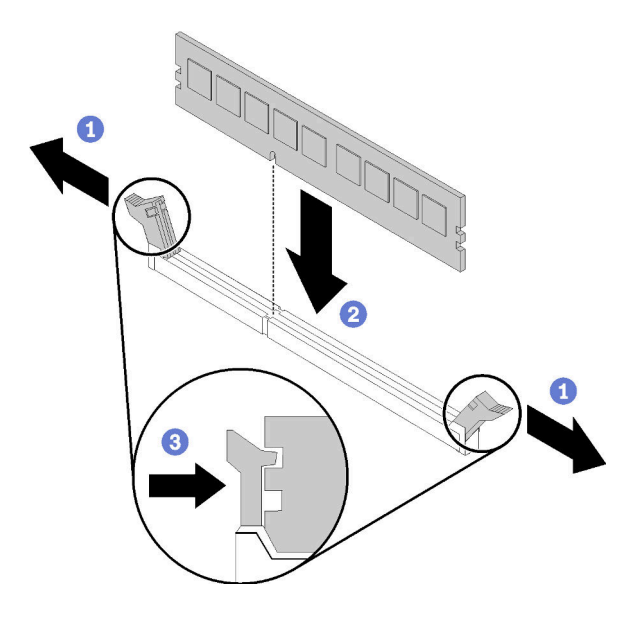

Figure 52. Installation d'une barrette DIMM

Après avoir installé une barrette DIMM:

Terminez le remplacement de composants. Voir [« Fin du remplacement des composants » à la page 165](#page-172-0)

### Vidéo de démonstration

[Découvrez la procédure sur YouTube](https://www.youtube.com/watch?v=C4Hi_8kr5F0)

## Remplacement d'une unité

Les informations suivantes vous indiquent comment retirer et installer le cadre.

## <span id="page-86-0"></span>Retrait d'une unité à remplacement standard

Les informations suivantes vous indiquent comment retirer une unité à remplacement standard.

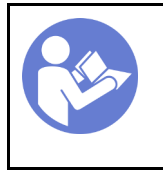

« Lisez [la section](#page-64-0)  [relatives aux](#page-64-0) [instructions](#page-64-0)  [d'installation » à la](#page-64-0) [page 57](#page-64-0)

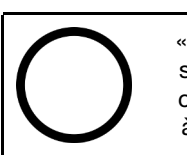

« [Éteignez](#page-20-0) le [serveur pour](#page-20-0)  [cette tâche »](#page-20-0) [à la page 13](#page-20-0)

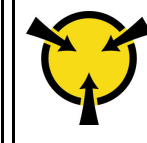

« [ATTENTION :](#page-66-0)  [Dispositif sensible à l'électricité](#page-66-0)  [statique](#page-66-0)  [Reliez le module à la terre avant](#page-66-0) [ouverture » à la page 59](#page-66-0)

Avant de retirer une unité à remplacement standard :

- 1. Assurez-vous d'avoir sauvegardé les données de sauvegarde sur votre unité, notamment si elle fait partie d'une grappe RAID.
	- Avant de manipuler les unités, les fonds de panier d'unité ou les câbles d'unité, sauvegardez toutes les données importantes qui sont stockées sur les unités.
	- Avant de retirer tout composant d'une grappe RAID, sauvegardez toutes les informations de configuration RAID.
- 2. Utilisez la clé de la porte avant pour déverrouiller cette dernière (disponible sur certains modèles), puis ouvrez-la.

Pour retirer une unité à remplacement standard, procédez comme suit :

- Etape 1. Identifiez l'unité à remplacement standard à retirer.
- Etape 2. Débranchez les cordons d'interface SATA et d'alimentation de l'arrière de l'unité à remplacement standard. Pour plus d'informations, voir [« Vue avant » à la page 17](#page-24-0).
- Etape 3. Utilisez un tournevis pour placer le verrou de la poignée du tiroir d'unité **1** en position déverrouillée. La poignée du tiroir d'unité s'ouvre automatiquement.

Figure 53. Ouverture de la poignée de tiroir d'unité de l'unité à remplacement standard

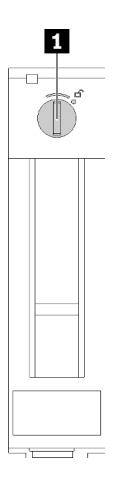

Etape 4. Tirez la poignée et faites glisser avec soin l'unité à remplacement standard hors du châssis.

Figure 54. Retrait d'une unité à remplacement standard

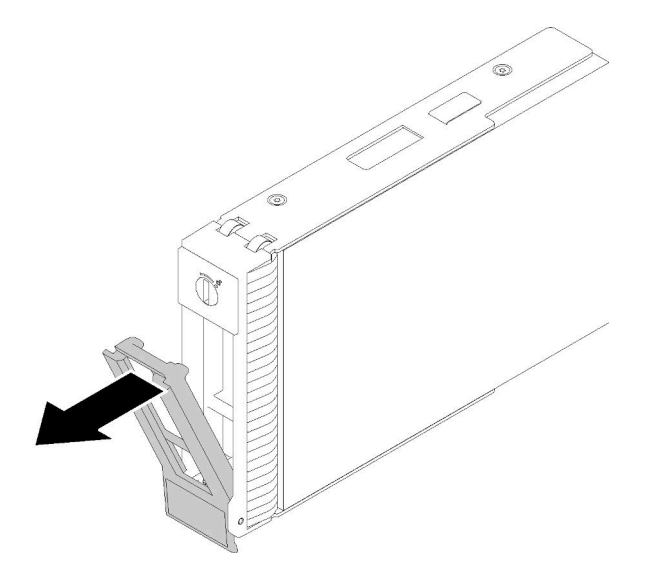

Après avoir retiré l'unité à remplacement standard :

1. Installez une nouvelle unité ou un nouvel obturateur d'unité dans la baie d'unité libre (voir [« Installation](#page-88-0)  [d'une unité à remplacement standard » à la page 81](#page-88-0)).

Remarque : Pour garantir le refroidissement adéquat du système, n'utilisez pas le serveur pendant plus de deux minutes sans qu'une unité ou un obturateur d'unité ne soit installé dans chaque baie.

2. Si vous devez renvoyer le composant défectueux, emballez-le pour éviter qu'il ne soit endommagé au cours du transport. Réutilisez l'emballage de la nouvelle pièce livrée et suivez toutes les instructions d'emballage.

### Vidéo de démonstration

[Découvrez la procédure sur YouTube](https://www.youtube.com/watch?v=eHno2t2ZUIA)

# <span id="page-88-0"></span>Installation d'une unité à remplacement standard

Les informations suivantes vous permettent d'installer une unité à remplacement standard.

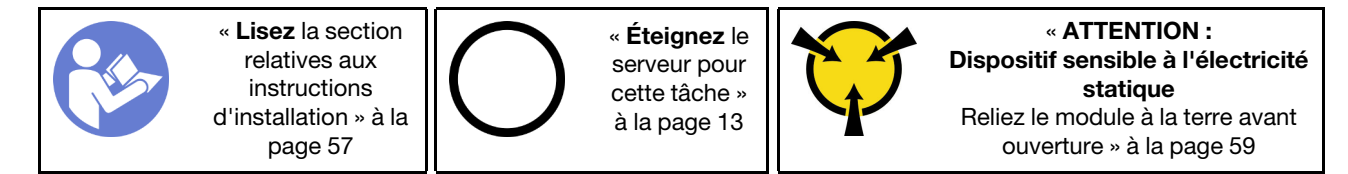

Les paragraphes ci-après décrivent les types d'unités que votre serveur prend en charge et contiennent d'autres informations que vous devez prendre en compte avant d'installer une unité.

- Pour obtenir une liste exhaustive des périphériques en option pris en charge par le serveur, voir :[https://](https://serverproven.lenovo.com/)  [serverproven.lenovo.com/](https://serverproven.lenovo.com/)
- Les baies d'unité sont numérotées pour indiquer l'ordre d'installation (en partant de « 0 »). Suivez l'ordre d'installation lorsque vous installez une unité. Pour plus d'informations, voir [« Vue avant » à la page 17](#page-24-0).
- Les unités d'une grappe RAID doivent être de même type, même taille et même capacité.

Avant d'installer une unité à remplacement standard :

1. Si la baie d'unité possède un obturateur d'unité, retirez-le. Rangez l'obturateur en lieu sûr en vue d'une utilisation future.

Pour installer une unité à remplacement standard, procédez comme suit :

- Etape 1. Vérifiez que la poignée du tiroir est en position ouverte. Alignez l'unité sur les glissières de la baie, puis poussez légèrement et avec précaution l'unité dans la baie jusqu'à ce qu'elle s'arrête.
- Etape 2. Fermez la poignée du tiroir pour verrouiller l'unité en place.

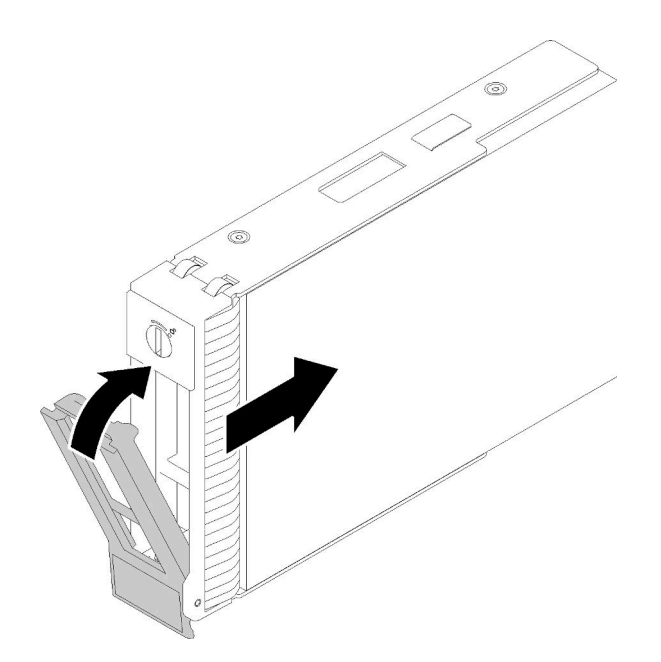

Figure 55. Installation de l'unité à remplacement standard dans la baie d'unités

Etape 3. Connectez les cordons d'alimentation et les cordons d'interface à la carte mère. Consultez [« Cheminement interne des câbles » à la page 34](#page-41-0) pour en savoir plus.

Après avoir installé l'unité à remplacement standard :

- 1. Installez d'autres unités si nécessaire.
- 2. Terminez le remplacement de composants. Voir [« Fin du remplacement des composants » à la page 165](#page-172-0)
- 3. Vérifiez le voyant d'activité d'unité situé sur le panneau avant pour vérifier que les unités fonctionnent correctement.
- 4. Utilisez Lenovo XClarity Provisioning Manager pour configurer le RAID si nécessaire. Pour obtenir plus d'informations, voir :

[http://sysmgt.lenovofiles.com/help/index.jsp?topic=%2FLXPM%2FRAID\\_setup.html](http://sysmgt.lenovofiles.com/help/index.jsp?topic=%2FLXPM%2FRAID_setup.html)

### Vidéo de démonstration

[Découvrez la procédure sur YouTube](https://www.youtube.com/watch?v=TlKKZWbuf_M)

## Retrait d'une unité remplaçable à chaud

Les informations suivantes vous indiquent comment retirer une unité remplaçable à chaud.

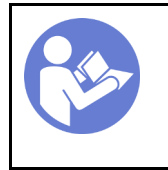

« Lisez [la section](#page-64-0)  [relatives aux](#page-64-0) [instructions](#page-64-0) [d'installation » à la](#page-64-0)  [page 57](#page-64-0)

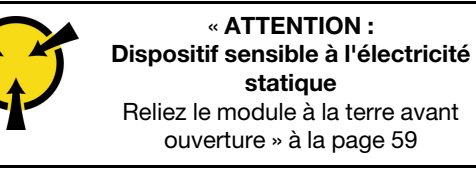

Avant de retirer une unité remplaçable à chaud :

1. Assurez-vous d'avoir sauvegardé les données de sauvegarde sur votre unité, notamment si elle fait partie d'une grappe RAID.

- Avant de manipuler les unités, les adaptateurs RAID, les fonds de panier d'unité ou les câbles d'unité, sauvegardez toutes les données importantes qui sont stockées sur les unités.
- Avant de retirer tout composant d'une grappe RAID, sauvegardez toutes les informations de configuration RAID.
- 2. Si le serveur est installé dans une armoire, sortez le serveur de l'armoire.
- 3. Utilisez la clé de la porte avant pour déverrouiller cette dernière (disponible sur certains modèles), puis ouvrez-la.

Pour retirer une unité remplaçable à chaud, procédez comme suit :

Etape 1. Repérez l'unité que vous souhaitez retirer et appuyez sur le bouton de déverrouillage **1** pour ouvrir la poignée de l'unité.

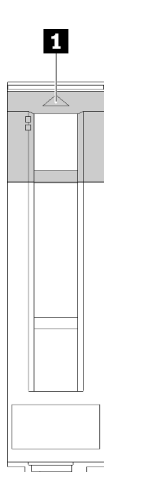

Figure 56. Ouverture de la poignée du tiroir

- Etape 2. Saisissez la poignée du tiroir et sortez avec soin l'unité de sa baie.
- Etape 3. Retirez les quatre vis ; ensuite, retirez l'unité du plateau de l'unité.

Figure 57. Retrait d'une unité remplaçable à chaud du plateau d'unité

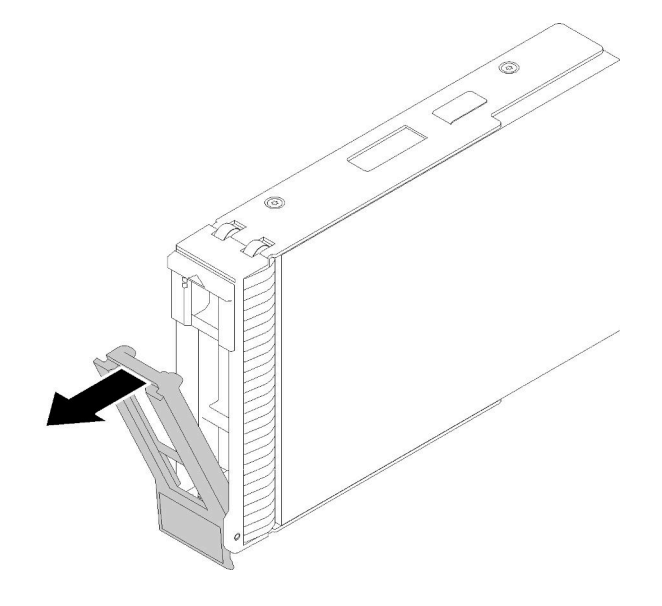

Après avoir retiré l'unité remplaçable à chaud :

1. Si vous devez renvoyer le composant défectueux, emballez-le pour éviter qu'il ne soit endommagé au cours du transport. Réutilisez l'emballage de la nouvelle pièce livrée et suivez toutes les instructions d'emballage.

### Vidéo de démonstration

[Découvrez la procédure sur YouTube](https://www.youtube.com/watch?v=jfXUf-3FYjg)

# <span id="page-91-0"></span>Installation d'une unité remplaçable à chaud

Utilisez ces informations pour installer une unité remplaçable à chaud.

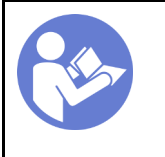

« Lisez [la section](#page-64-0)  [relatives aux](#page-64-0) [instructions](#page-64-0) [d'installation » à la](#page-64-0)  [page 57](#page-64-0)

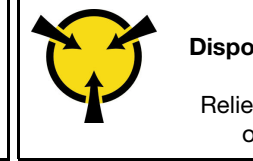

« [ATTENTION :](#page-66-0)  [Dispositif sensible à l'électricité](#page-66-0)  [statique](#page-66-0)  [Reliez le module à la terre avant](#page-66-0) [ouverture » à la page 59](#page-66-0)

Les paragraphes ci-après décrivent les types d'unités que votre serveur prend en charge et contiennent d'autres informations que vous devez prendre en compte avant d'installer une unité.

- Selon le modèle, votre serveur prend en charge les types d'unités suivants :
	- Unités SSD
	- Unités SAS/SATA

Pour obtenir une liste exhaustive des périphériques en option pris en charge par le serveur, voir :[https://](https://serverproven.lenovo.com/) [serverproven.lenovo.com/](https://serverproven.lenovo.com/)

- Les baies d'unité sont numérotées pour indiquer l'ordre d'installation (en partant de « 0 »). Suivez l'ordre d'installation lorsque vous installez une unité. Pour plus d'informations, voir [« Vue avant » à la page 17.](#page-24-0)
- Les unités d'une grappe RAID doivent être de même type, même taille et même capacité.

Avant d'installer une unité remplaçable à chaud :

- 1. Si la baie d'unité possède un obturateur d'unité, retirez-le. Rangez l'obturateur en lieu sûr en vue d'une utilisation future.
- 2. Mettez l'emballage anti-statique contenant la nouvelle unité remplaçable à chaud en contact avec une zone extérieure non peinte du serveur. Ensuite, déballez la nouvelle unité remplaçable à chaud et posezla sur une surface anti-statique.

Pour installer une unité remplaçable à chaud, procédez comme suit :

- Etape 1. Vérifiez que la poignée du tiroir est en position ouverte. Faites glisser l'unité dans la baie d'unité jusqu'à ce qu'elle s'enclenche.
- Etape 2. Fermez la poignée du tiroir pour verrouiller l'unité en place.

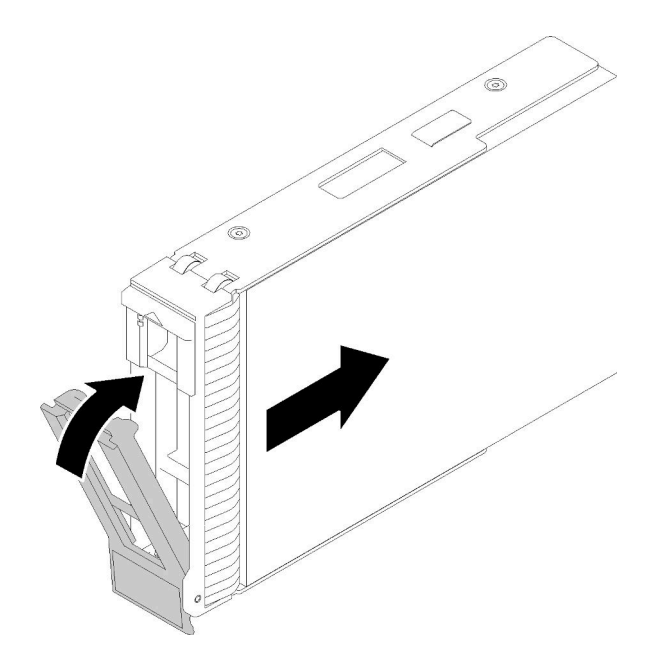

Figure 58. Installation d'une unité remplaçable à chaud

Etape 3. Mettez l'unité remplaçable à chaud sous tension et lancez l'initialisation. Observez les voyants de l'unité pour vérifier que celle-ci fonctionne correctement.

Après l'installation du bloc d'unités remplaçables à chaud :

- 1. Poursuivez l'installation des unités remplaçables à chaud supplémentaires si nécessaire.
- 2. Terminez le remplacement de composants. Pour plus d'informations, voir [« Fin du remplacement des](#page-172-0)  [composants » à la page 165.](#page-172-0)
- 3. Utilisez Lenovo XClarity Provisioning Manager pour configurer le RAID si nécessaire. Pour obtenir plus d'informations, voir :

[http://sysmgt.lenovofiles.com/help/index.jsp?topic=%2FLXPM%2FRAID\\_setup.html](http://sysmgt.lenovofiles.com/help/index.jsp?topic=%2FLXPM%2FRAID_setup.html)

### Vidéo de démonstration

[Découvrez la procédure sur YouTube](https://www.youtube.com/watch?v=YSXTaJai9IE)

### Remplacement d'un ventilateur

Les informations ci-après vous indiquent comment retirer et installer le ventilateur avant et arrière.

S033

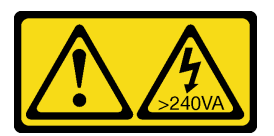

### ATTENTION :

Courant électrique dangereux. Des tensions présentant un courant électrique dangereux peuvent provoquer une surchauffe lorsqu'elles sont en court-circuit avec du métal, ce qui peut entraîner des projections de métal, des brûlures ou les deux.

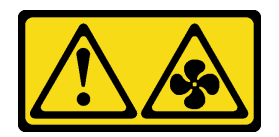

### ATTENTION :

Pour éviter tout risque de blessure, déconnectez les câbles du ventilateur avant de retirer celui-ci de l'unité.

S002

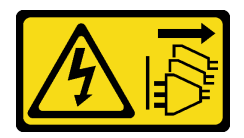

### ATTENTION :

Le bouton de mise sous tension du serveur et l'interrupteur du bloc d'alimentation ne coupent pas le courant électrique alimentant l'unité. En outre, le système peut être équipé de plusieurs cordons d'alimentation. Pour mettre l'unité hors tension, vous devez déconnecter tous les cordons de la source d'alimentation.

Remarque : Pour remplacer le ventilateur du processeur, voir « Remplacement du dissipateur thermique et [du module de ventilation » à la page 100](#page-107-0).

## <span id="page-93-0"></span>Retrait du ventilateur système avant

Les informations ci-après indiquent comment retirer le ventilateur système avant.

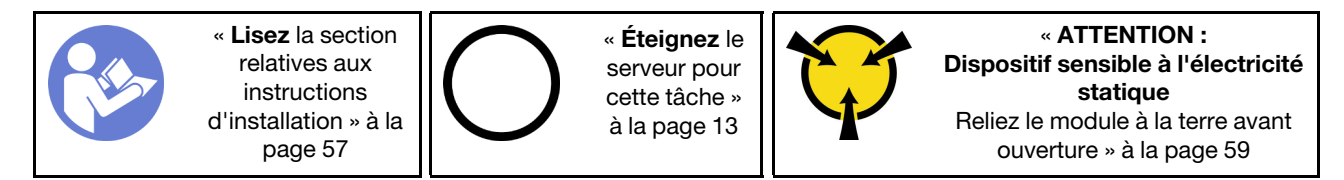

Avant de retirer le ventilateur système avant :

- 1. Si le serveur est dans une armoire, retirez-le de celle-ci.
- 2. Retirez tout dispositif de verrouillage qui fixe le carter du serveur, par exemple un verrou Kensington ou un verrou à cadenas.
- 3. Retirez le carter du serveur (voir [« Retrait du carter du serveur » à la page 145\)](#page-152-0).

Pour retirer le ventilateur système avant, procédez comme suit :

- Etape 1. Débranchez le câble du ventilateur de la carte mère (voir [« Composants de la carte mère » à la](#page-39-0) [page 32\)](#page-39-0).
- Etape 2. Appuyez les deux pattes du ventilateur système avant l'une contre l'autre et faites glisser avec précaution le ventilateur pour le retirer du châssis.

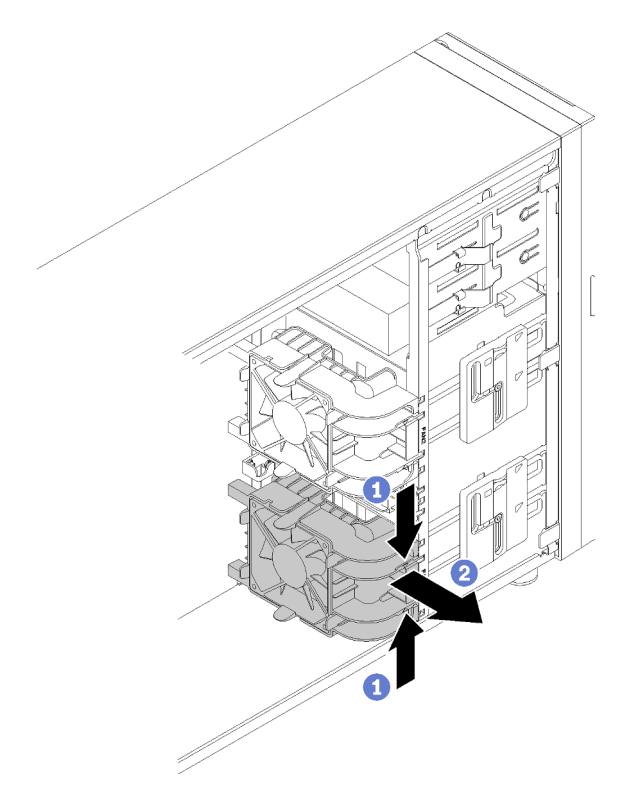

Figure 59. Retrait du ventilateur système avant

Une fois le ventilateur système avant retiré :

Si vous devez renvoyer le composant défectueux, emballez-le pour éviter qu'il ne soit endommagé au cours du transport. Réutilisez l'emballage de la nouvelle pièce livrée et suivez toutes les instructions d'emballage.

### Vidéo de démonstration

[Découvrez la procédure sur YouTube](https://www.youtube.com/watch?v=KewxKDHgZvY)

## <span id="page-94-0"></span>Installation du ventilateur système avant

Les informations suivantes vous indiquent comment installer le ventilateur système avant.

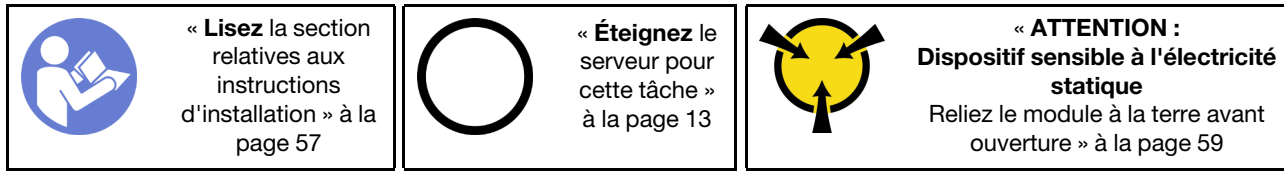

Avant d'installer le ventilateur système avant :

1. Mettez l'emballage antistatique contenant le composant contre une zone métallique non peinte du serveur, puis déballez et posez le composant sur une surface antistatique.

Pour installer le ventilateur système avant, procédez comme suit :

Etape 1. Positionnez le ventilateur système avant là où les quatre taquets sont alignés avec les trous correspondants dans la zone de montage. En outre, assurez-vous que les deux supports du ventilateur système avant sont alignés avec les trous correspondants sur la côté interne du châssis. Ensuite, faites doucement glisser le ventilateur système avant dans le châssis jusqu'à ce qu'il s'enclenche.

Remarque : Lors de l'installation du ventilateur système avant dans le châssis, vérifiez que les câbles ne gênent pas les deux supports et que le ventilateur est correctement installé.

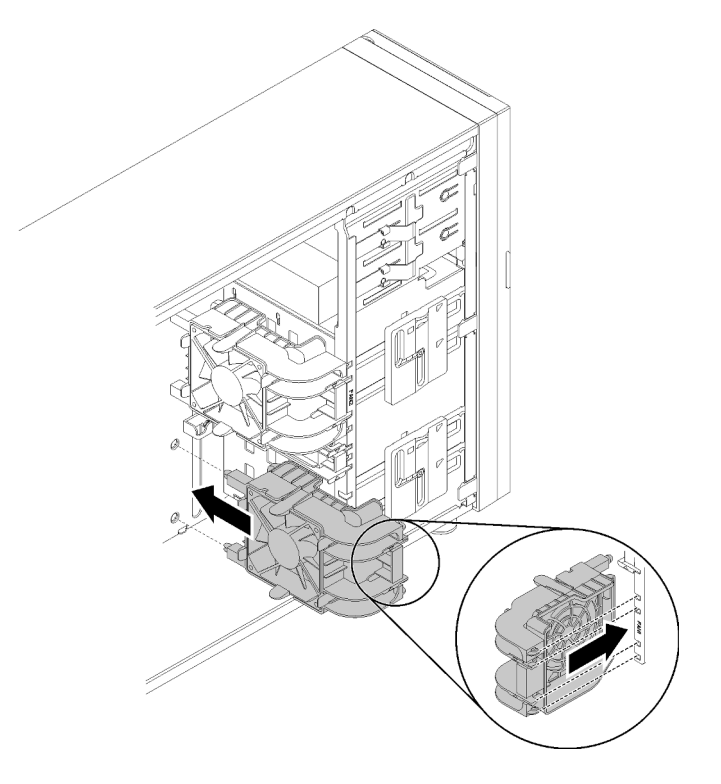

Figure 60. Installation du ventilateur système avant

Etape 2. Connectez le câble d'alimentation du ventilateur système avant au connecteur 1 ou 4 du ventilateur système sur la carte mère. Pour plus d'informations, voir [« Composants de la carte](#page-39-0)  [mère » à la page 32](#page-39-0) et [« Cordon d'alimentation du ventilateur » à la page 34](#page-41-1).

Après l'installation du ventilateur système avant :

Terminez le remplacement de composants. Voir [« Fin du remplacement des composants » à la page 165](#page-172-0)

### Vidéo de démonstration

[Découvrez la procédure sur YouTube](https://www.youtube.com/watch?v=nlFda-bG37Y)

# Retrait du ventilateur système arrière

Les informations ci-après indiquent comment retirer le ventilateur système arrière.

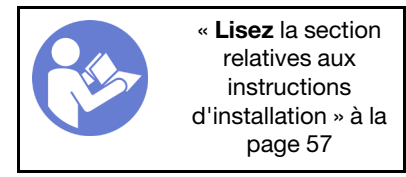

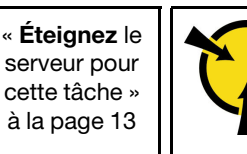

« [ATTENTION :](#page-66-0)  [Dispositif sensible à l'électricité](#page-66-0) [statique](#page-66-0)  [Reliez le module à la terre avant](#page-66-0)  [ouverture » à la page 59](#page-66-0)

Avant de retirer le ventilateur système arrière :

- 1. Si le serveur est dans une armoire, retirez-le de celle-ci.
- 2. Retirez tout dispositif de verrouillage qui fixe le carter du serveur, par exemple un verrou Kensington ou un verrou à cadenas.
- 3. Retirez le carter du serveur (voir [« Retrait du carter du serveur » à la page 145](#page-152-0)).

Pour retirer le ventilateur système arrière, procédez comme suit :

- Etape 1. Débranchez le câble du ventilateur de la carte mère. Pour plus d'informations, voir [« Composants](#page-39-0)  [de la carte mère » à la page 32.](#page-39-0)
- Etape 2. Appuyez les deux pattes du ventilateur système arrière l'une contre l'autre et faites glisser avec précaution le ventilateur pour le retirer du châssis.

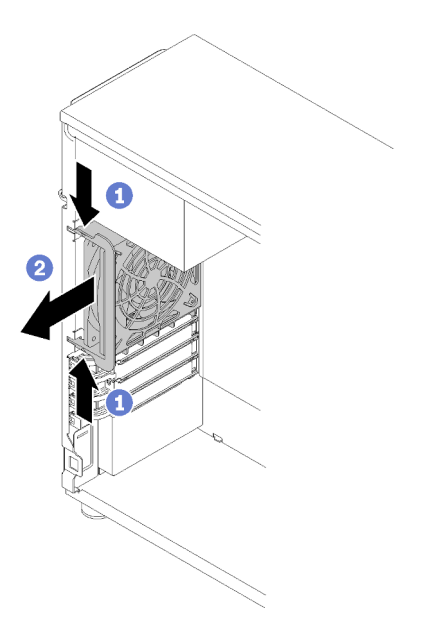

Figure 61. Retrait du ventilateur système arrière

Une fois le ventilateur système arrière retiré :

Si vous devez renvoyer le composant défectueux, emballez-le pour éviter qu'il ne soit endommagé au cours du transport. Réutilisez l'emballage de la nouvelle pièce livrée et suivez toutes les instructions d'emballage.

### Vidéo de démonstration

[Découvrez la procédure sur YouTube](https://www.youtube.com/watch?v=mIONH-mmMhM)

## Installation du ventilateur système arrière

Les informations suivantes vous indiquent comment installer le ventilateur système arrière.

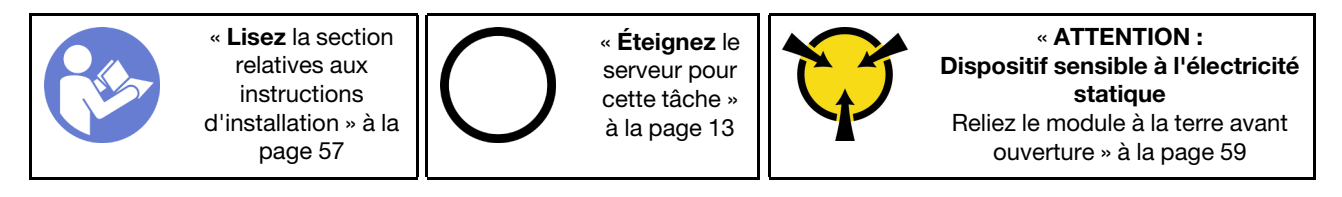

Avant d'installer le ventilateur système arrière :

1. Mettez l'emballage antistatique contenant le composant contre une zone métallique non peinte du serveur, puis déballez et posez le composant sur une surface antistatique.

Pour installer le ventilateur système arrière, procédez comme suit :

Etape 1. Positionnez le nouveau ventilateur système arrière là où les quatre embouts du ventilateur sont alignés avec les trous correspondants dans la zone de montage.

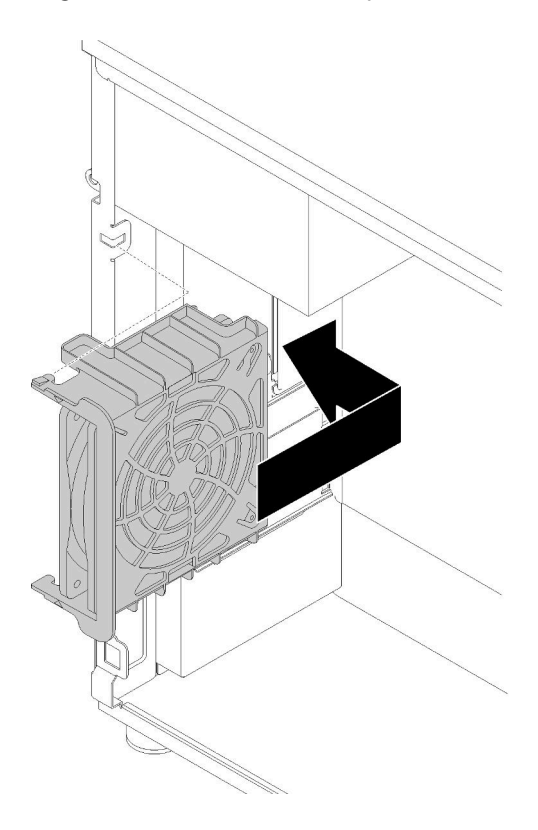

Figure 62. Positionnement du ventilateur système arrière dans le châssis

Etape 2. Appuyez avec précaution sur le ventilateur système arrière jusqu'à ce qu'il s'enclenche. Assurezvous que chacun des quatre embouts du ventilateur est inséré dans les trous correspondants, comme indiqué.

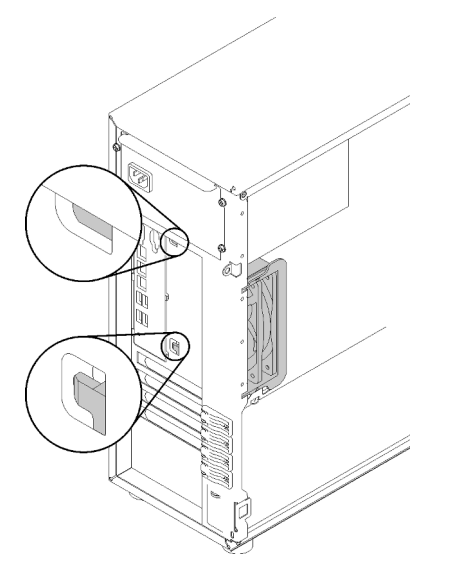

Figure 63. Installation du ventilateur système arrière

Etape 3. Connectez le cordon d'alimentation du ventilateur au connecteur du ventilateur 3 de la carte mère. Pour plus d'informations, voir [« Composants de la carte mère » à la page 32](#page-39-0) et [« Cordon](#page-41-1) [d'alimentation du ventilateur » à la page 34](#page-41-1).

Après l'installation du ventilateur système arrière :

Terminez le remplacement de composants. Voir [« Fin du remplacement des composants » à la page 165](#page-172-0)

#### Vidéo de démonstration

[Découvrez la procédure sur YouTube](https://www.youtube.com/watch?v=-LWg2T28O_o)

### Remplacement d'un module d'alimentation flash

Les informations suivantes vous indiquent comment retirer et installer le module d'alimentation flash.

Remarque : Cette section concerne uniquement les modèles de serveur équipés de modules d'alimentation flash.

Le module d'alimentation flash protège la mémoire cache sur l'adaptateur RAID installé. Vous pouvez acheter un module d'alimentation flash auprès de Lenovo.

Pour connaître la liste des options prises en charge, voir : <https://serverproven.lenovo.com/>

## Retrait d'un module d'alimentation flash

Les informations suivantes vous indiquent comment retirer un module d'alimentation flash.

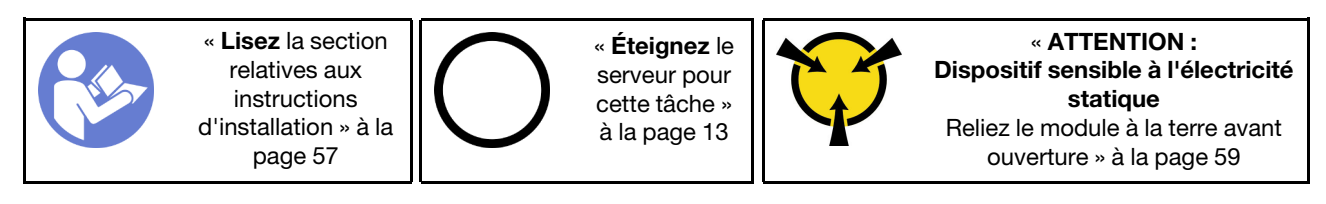

Avant de retirer un module d'alimentation flash :

- 1. Si le serveur est dans une armoire, retirez-le de celle-ci.
- 2. Retirez tout dispositif de verrouillage qui fixe le carter du serveur, par exemple un verrou Kensington ou un verrou à cadenas.
- 3. Retirez le carter du serveur (voir [« Retrait du carter du serveur » à la page 145\)](#page-152-0).

Pour retirer un module d'alimentation flash, procédez comme suit :

- Etape 1. Déconnectez le câble du module d'alimentation flash de la carte RAID.
- Etape 2. Appuyez sur la patte du support du module d'alimentation flash et retirez le module d'alimentation flash et l'assemblage de support du châssis.

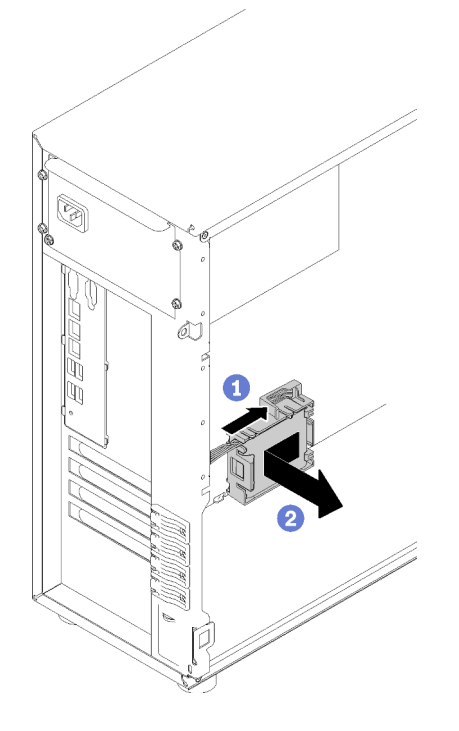

Figure 64. Retrait du module d'alimentation Flash et du support du châssis

Etape 3. Si vous souhaitez retirer le module d'alimentation flash du support, tirez doucement la patte sur le support pour retirer le module du support.

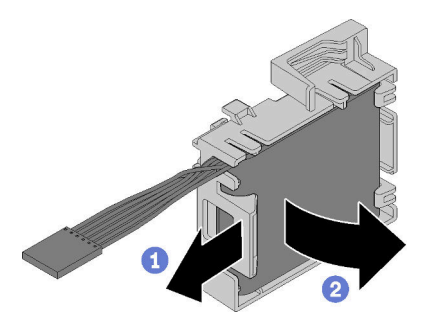

Figure 65. Retrait du module d'alimentation flash du support

Après avoir retiré le module d'alimentation flash :

Si vous devez renvoyer le composant défectueux, emballez-le pour éviter qu'il ne soit endommagé au cours du transport. Réutilisez l'emballage de la nouvelle pièce livrée et suivez toutes les instructions d'emballage.

### Vidéo de démonstration

[Découvrez la procédure sur YouTube](https://www.youtube.com/watch?v=6C_bWPfP5pc)

## Installation d'un support de module d'alimentation Flash

Les informations suivantes vous indiquent comment installer un module d'alimentation flash.

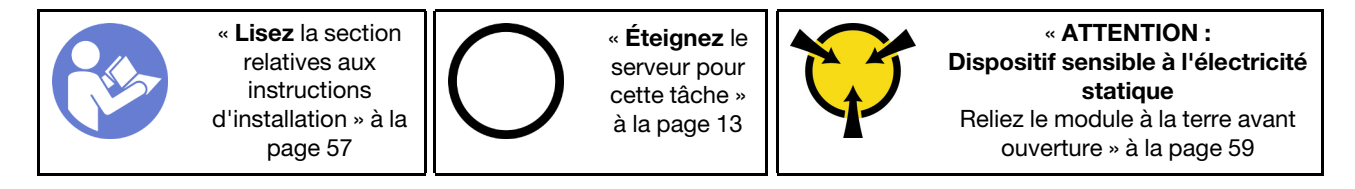

Avant d'installer un module d'alimentation Flash :

1. Mettez l'emballage antistatique contenant le composant contre une zone métallique non peinte du serveur, puis déballez et posez le composant sur une surface antistatique.

Pour installer un module d'alimentation Flash, procédez comme suit :

Etape 1. Notez l'orientation du module d'alimentation flash ; ensuite, insérez délicatement le module d'alimentation flash dans le support.

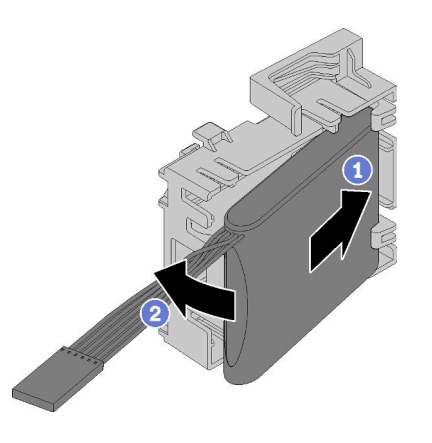

Figure 66. Installation du module d'alimentation flash dans le support

Etape 2. Placez le module d'alimentation flash et le support du bloc dans le châssis, où les languettes du support passent à travers les orifices du châssis. Déplacez le bloc comme indiqué, jusqu'à ce qu'il soit correctement placé dans le châssis.

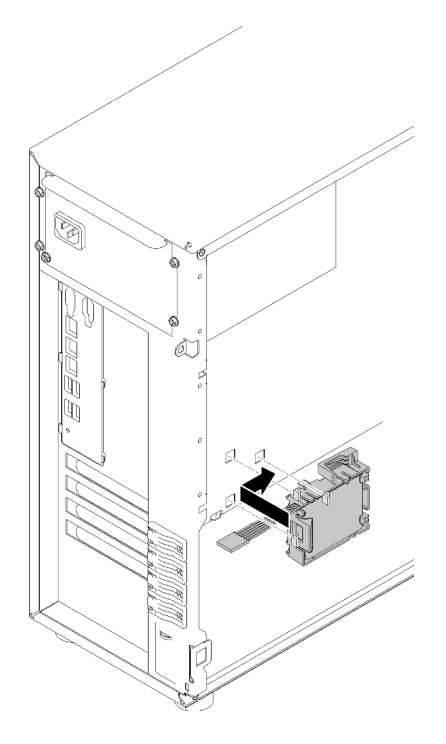

Figure 67. Installation du module d'alimentation Flash et le support sur le châssis

Etape 3. Branchez le câble du module d'alimentation flash à l'adaptateur RAID.

Après avoir installé le module d'alimentation flash :

Terminez le remplacement de composants. Voir [« Fin du remplacement des composants » à la page 165](#page-172-0)

### Vidéo de démonstration

[Découvrez la procédure sur YouTube](https://www.youtube.com/watch?v=6A993nlx6t8)

## Remplacement d'un panneau frontal

Les informations suivantes vous indiquent comment retirer et installer le panneau frontal.

### <span id="page-101-0"></span>Retrait du le panneau frontal

Les instructions de cette section vous permettent de retirer le panneau avant.

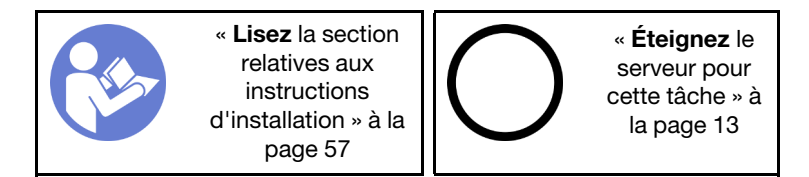

Avant de retirer le panneau frontal :

- 1. Si le serveur est dans une armoire, retirez-le de celle-ci.
- 2. Retirez tout dispositif de verrouillage qui fixe le carter du serveur, par exemple un verrou Kensington ou un verrou à cadenas.
- 3. Retirez le carter du serveur (voir [« Retrait du carter du serveur » à la page 145\)](#page-152-0).

Pour retirer le panneau frontal, procédez comme suit :

- Etape 1. Retrait de la porte avant (voir [« Retrait de la porte avant » à la page 96](#page-103-0)).
- Etape 2. Soulevez les trois taquets en plastique pour libérer la partie gauche du panneau du châssis. Ensuite, faites pivoter le panneau comme indiqué, pour le retirer du châssis.

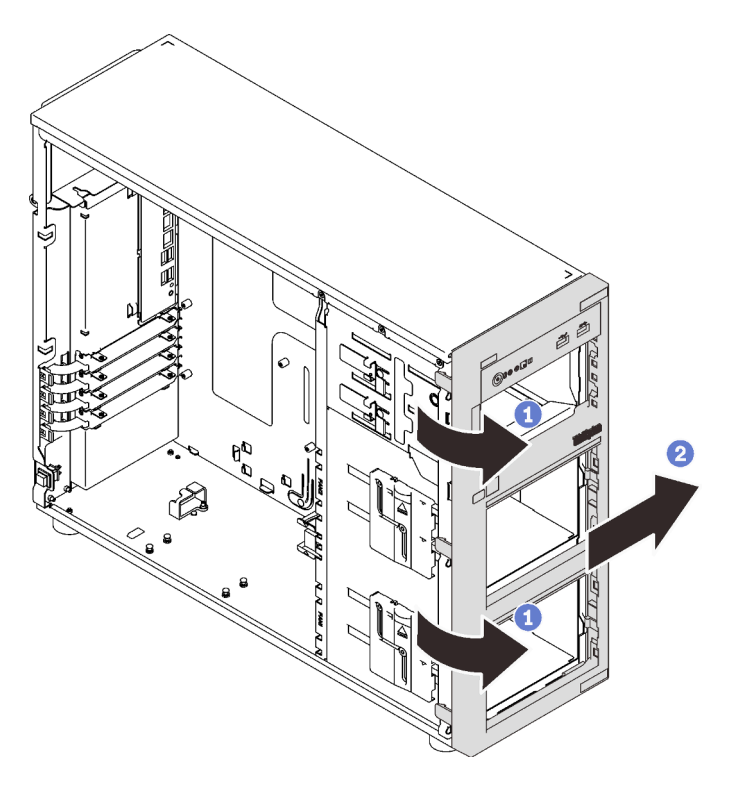

Figure 68. Retrait du le panneau avant

Une fois le panneau frontal retiré :

Si vous devez renvoyer le composant défectueux, emballez-le pour éviter qu'il ne soit endommagé au cours du transport. Réutilisez l'emballage de la nouvelle pièce livrée et suivez toutes les instructions d'emballage.

### Vidéo de démonstration

[Découvrez la procédure sur YouTube](https://www.youtube.com/watch?v=HF0SOq4u84A)

## Installation du panneau frontal

Les informations ci-après vous permettent d'installer le panneau avant.

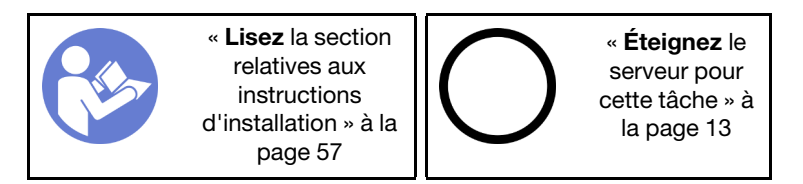

Pour installer le panneau frontal, procédez comme suit :

Etape 1. Alignez les trois taquets en plastique trois sur le côté droit du panneau frontal avec les trous correspondants dans le châssis. Ensuite, faites pivoter le panneau frontal et la porte avant

(disponible sur certains modèles) vers l'intérieur jusqu'à ce que le panneau frontal s'enclenche sur le côté gauche.

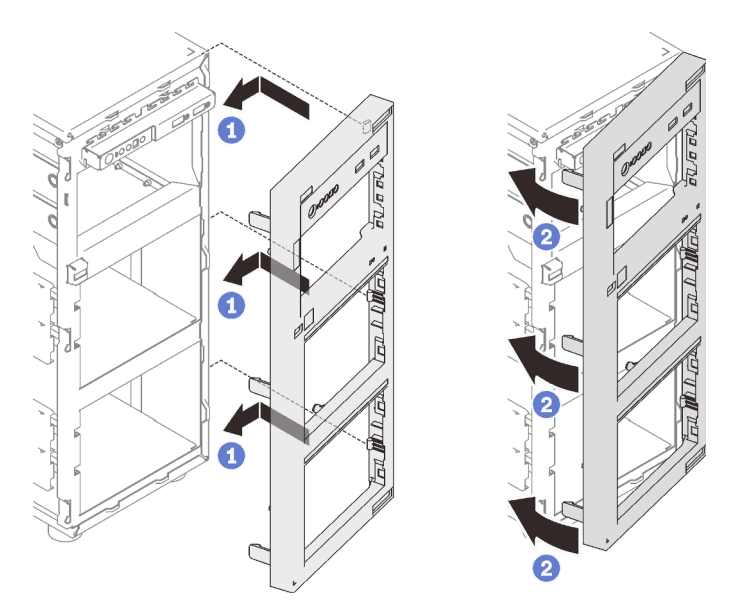

Figure 69. Installation du panneau avant

Une fois le panneau frontal installé :

Terminez le remplacement de composants. Voir [« Fin du remplacement des composants » à la page 165](#page-172-0)

### Vidéo de démonstration

[Découvrez la procédure sur YouTube](https://www.youtube.com/watch?v=EmraHwSCcDk)

### Remplacement d'une porte avant

Les informations suivantes vous expliquent comment retirer et installer la porte avant.

Remarque : Cette section concerne uniquement les modèles de serveur équipés d'une porte avant.

## <span id="page-103-0"></span>Retrait de la porte avant

Les instructions de cette section vous permettent de retirer la porte avant.

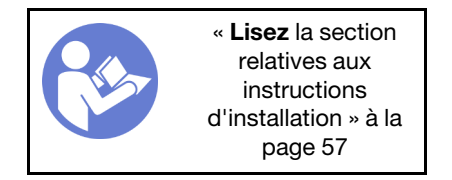

Avant de retirer la porte avant :

- 1. Si le serveur est dans une armoire, retirez-le de celle-ci.
- 2. Retirez tout dispositif de verrouillage qui fixe le carter du serveur, par exemple un verrou Kensington ou un verrou à cadenas.

Pour retirer la porte avant, procédez comme suit :

Etape 1. Ouvrez la porte avant.

Etape 2. Soulevez la porte avant légèrement vers le haut jusqu'à ce que vous puissiez l'extraire.

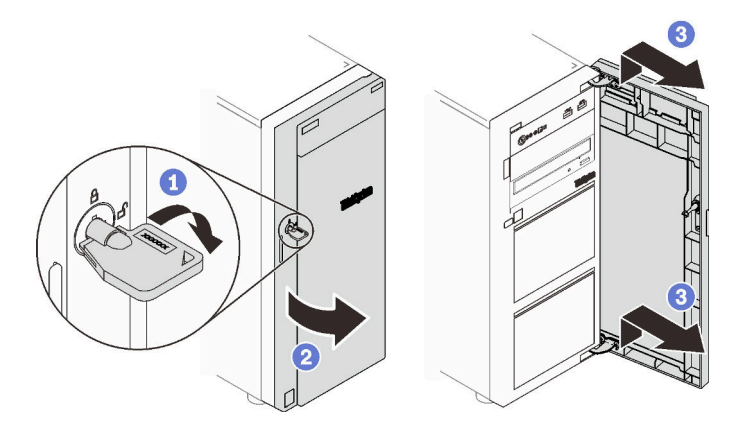

Figure 70. Retrait de la porte avant

Une fois la porte avant retirée :

Si vous devez renvoyer le composant défectueux, emballez-le pour éviter qu'il ne soit endommagé au cours du transport. Réutilisez l'emballage de la nouvelle pièce livrée et suivez toutes les instructions d'emballage.

### Vidéo de démonstration

[Découvrez la procédure sur YouTube](https://www.youtube.com/watch?v=kuAIivWFSvk)

### Installation de la porte avant

Les informations ci-après vous permettent d'installer la porte avant.

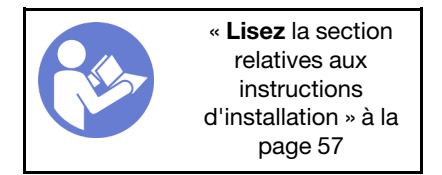

Avant d'installer la porte avant :

1. Avant d'installer la porte avant, si le serveur est fourni avec des blocs en caoutchouc pour couvrir les trous pour installer la porte avant, retirez d'abord les blocs en caoutchouc. Conservez les blocs de caoutchouc au cas où vous retiriez ultérieurement la porte avant et nécessitiez les blocs de caoutchouc pour obturer les ouvertures sur le panneau frontal.

Pour installer la porte avant, procédez comme suit :

Etape 1. Alignez les deux points d'ancrage de la porte avant avec les trous correspondants dans le panneau frontal ; ensuite, déplacez la porte avant vers l'intérieur, puis tirez-le légèrement vers le bas jusqu'à ce qu'il soit correctement enclenché par les points d'ancrage.

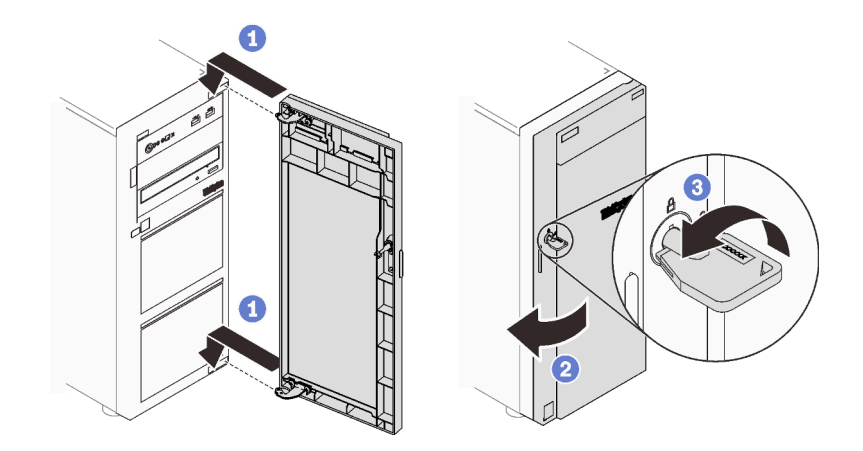

Figure 71. Installation de la porte avant

Etape 2. Fermez la porte avant.

Une fois la porte avant installée :

Terminez le remplacement de composants. Voir [« Fin du remplacement des composants » à la page 165](#page-172-0)

### Vidéo de démonstration

[Découvrez la procédure sur YouTube](https://www.youtube.com/watch?v=N9lSLdoJFeU)

### Remplacement d'un assemblage de carte du panneau frontal

Les informations suivantes vous indiquent comment retirer et installer le assemblage de carte du panneau avant.

### Retrait d'un assemblage de carte du panneau avant

Les instructions de cette section vous permettent de retirer l'assemblage de carte du panneau frontal.

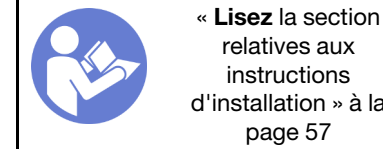

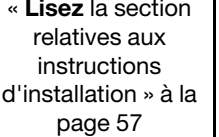

« [Éteignez](#page-20-0) le [serveur pour](#page-20-0) [cette tâche »](#page-20-0)  [à la page 13](#page-20-0)

« [ATTENTION :](#page-66-0)  [Dispositif sensible à l'électricité](#page-66-0) [statique](#page-66-0)  [Reliez le module à la terre avant](#page-66-0)  [ouverture » à la page 59](#page-66-0)

Avant de retirer le panneau frontal :

- 1. Si le serveur est dans une armoire, retirez-le de celle-ci.
- 2. Retirez tout dispositif de verrouillage qui fixe le carter du serveur, par exemple un verrou Kensington ou un verrou à cadenas.
- 3. Retirez le carter du serveur (voir [« Retrait du carter du serveur » à la page 145\)](#page-152-0).

Pour retirer l'assemblage de carte du panneau frontal, procédez comme suit :

- Etape 1. Retrait de la porte avant (voir [« Retrait de la porte avant » à la page 96\)](#page-103-0).
- Etape 2. Retirez le panneau frontal (voir [« Retrait du le panneau frontal » à la page 94](#page-101-0)).
- Etape 3. Repérez l'assemblage de carte du panneau avant et débranchez les câbles de la carte mère. Voir [« Composants de la carte mère » à la page 32](#page-39-0)

Etape 4. Appuyez sur le taquet de déverrouillage dans la direction indiquée dans l'illustration, puis faites pivoter l'assemblage de carte du panneau frontal vers l'extérieur. Tirez les câbles pour retirer complètement l'assemblage de carte du panneau frontal du châssis.

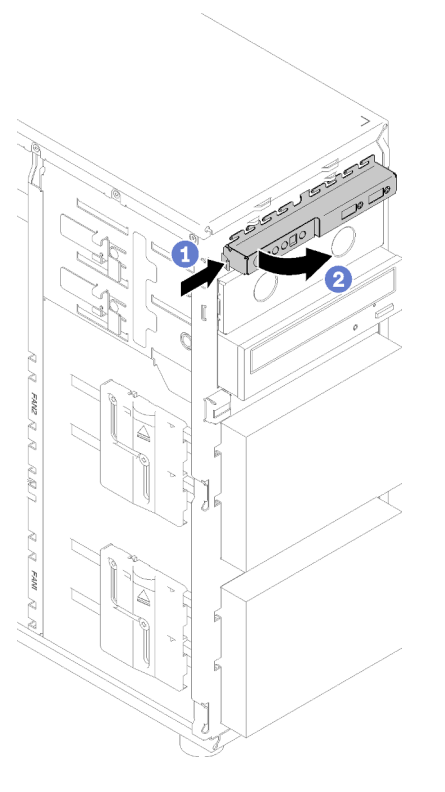

Figure 72. Retrait d'un assemblage de carte du panneau frontal

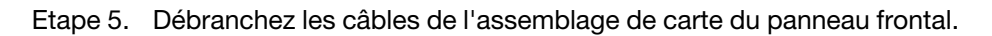

Après avoir retiré le bloc de la carte du panneau frontal :

Si vous devez renvoyer le composant défectueux, emballez-le pour éviter qu'il ne soit endommagé au cours du transport. Réutilisez l'emballage de la nouvelle pièce livrée et suivez toutes les instructions d'emballage.

### Vidéo de démonstration

[Découvrez la procédure sur YouTube](https://www.youtube.com/watch?v=_mzS-mDdYHU)

## Installation de l'assemblage de carte du panneau avant

Les informations suivantes vous permettent d'installer le bloc de la carte du panneau opérateur avant.

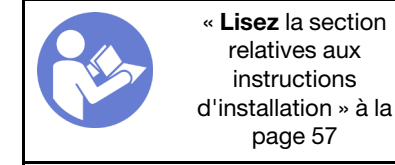

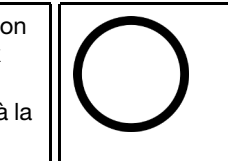

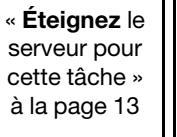

« [ATTENTION :](#page-66-0)  [Dispositif sensible à l'électricité](#page-66-0)  [statique](#page-66-0)  [Reliez le module à la terre avant](#page-66-0) [ouverture » à la page 59](#page-66-0)

Avant d'installer le panneau frontal :

1. Mettez l'emballage antistatique contenant le composant contre une zone métallique non peinte du serveur, puis déballez et posez le composant sur une surface antistatique.

Pour installer le panneau avant, procédez comme suit :

- Etape 1. Connectez les câbles au nouveau module de la carte du panneau frontal et acheminez les câbles dans l'orifice correspondant du châssis.
- Etape 2. Alignez la patte sur le côté droit du module de la carte du panneau frontal sur le côté de l'orifice correspondant du châssis.
- Etape 3. Alignez la patte sur la partie supérieure du module de la carte du panneau frontal sur le côté de l'orifice correspondant du châssis.
- Etape 4. Faites pivoter le module de la carte du panneau frontal pour l'insérer, jusqu'à ce qu'il s'enclenche.

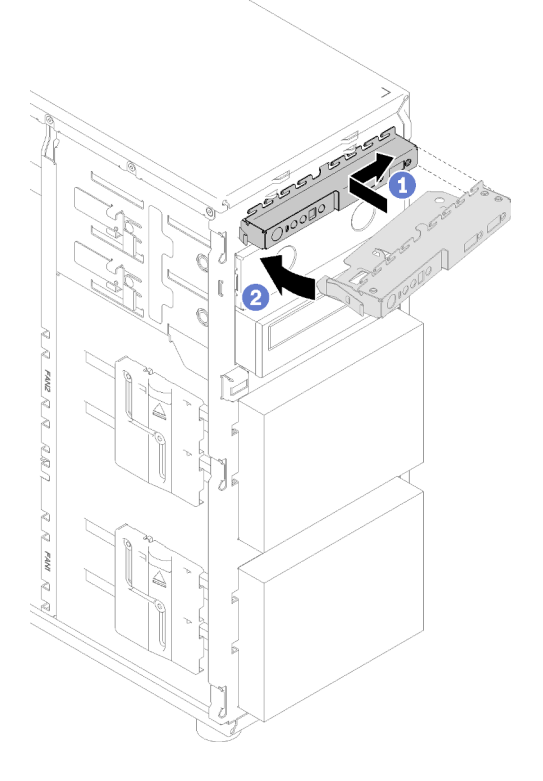

Figure 73. Installation d'un module de carte du panneau avant

Etape 5. Connectez les câbles respectifs aux connecteurs du panneau frontal 1 et 2 et au connecteur USB 3.0 avant situé sur la carte mère. Pour plus d'informations, voir [« Composants de la carte mère » à](#page-39-0) [la page 32.](#page-39-0)

Après avoir installé le bloc de la carte du panneau frontal :

Terminez le remplacement de composants. Voir [« Fin du remplacement des composants » à la page 165](#page-172-0)

### Vidéo de démonstration

<span id="page-107-0"></span>[Découvrez la procédure sur YouTube](https://www.youtube.com/watch?v=MqFIHuNfJCw)

### Remplacement du dissipateur thermique et du module de ventilation

Les informations suivantes vous indiquent comment retirer et installer le dissipateur thermique et le module de ventilateur.
S033

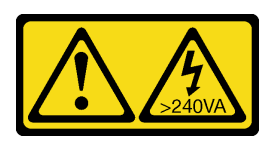

## ATTENTION :

Courant électrique dangereux. Des tensions présentant un courant électrique dangereux peuvent provoquer une surchauffe lorsqu'elles sont en court-circuit avec du métal, ce qui peut entraîner des projections de métal, des brûlures ou les deux.

S014

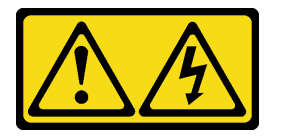

## ATTENTION :

Des niveaux dangereux de tension, courant et électricité peuvent être présents dans les composants. Seul un technicien de maintenance qualifié est habilité à retirer les carters où l'étiquette est apposée.

## Retrait du dissipateur thermique et du module de ventilation

Les informations suivantes vous indiquent comment retirer le dissipateur thermique et le module de ventilateur. Cette procédure doit être exécutée par un technicien qualifié

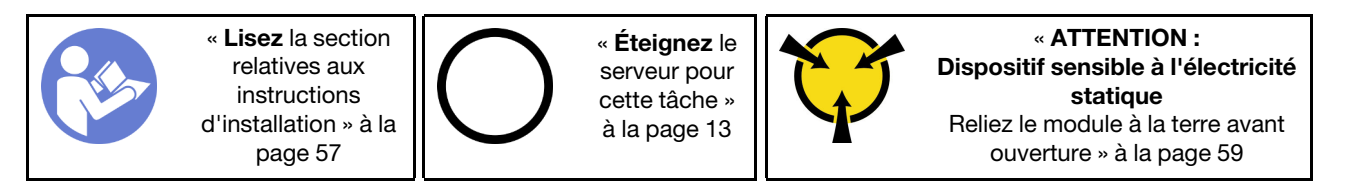

Avant de retirer le dissipateur thermique et le module ventilateur :

- 1. Si le serveur est dans une armoire, retirez-le de celle-ci.
- 2. Retirez tout dispositif de verrouillage qui fixe le carter du serveur, par exemple un verrou Kensington ou un verrou à cadenas.
- 3. Retirez le carter du serveur (voir [« Retrait du carter du serveur » à la page 145](#page-152-0)).

### ATTENTION :

Les dissipateurs thermiques et le processeur peuvent être très chauds. Pour éviter de vous brûler, attendez quelques minutes après la mise hors tension du serveur avant de retirer le carter du serveur.

4. Débranchez le câble du dissipateur thermique et du module de ventilation.

Pour retirer le dissipateur thermique et le module ventilateur, procédez comme suit :

- Etape 1. Débranchez le câble du ventilateur de la carte mère.
- Etape 2. Desserrez les vis 1 et 2 :

### Remarques :

1. Retirez doucement les quatre vis afin d'éviter d'endommager la carte mère.

- 2. Conservez toujours les quatre vis fixées au dissipateur thermique et au module ventilateur.
- 3. Ne touchez pas la pâte thermoconductrice lors de la manipulation du dissipateur thermique et du module ventilateur.
- a. Desserrez partiellement la vis 1.
- b. Desserrez entièrement la vis 2.
- c. Desserrez entièrement la vis 1.
- Etape 3. Desserrez les vis 3 et 4 :
	- a. Desserrez partiellement la vis 3.
	- b. Desserrez entièrement la vis 4.
	- c. Desserrez entièrement la vis 3.

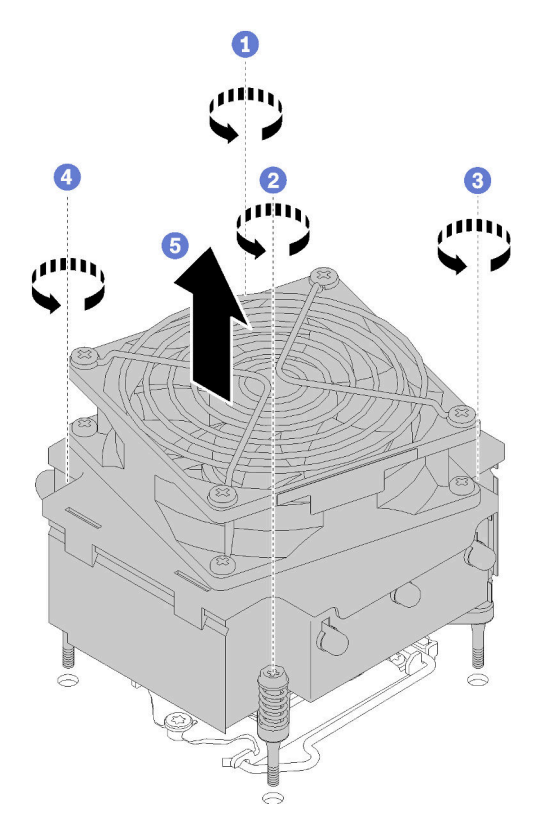

Figure 74. Retirer le dissipateur thermique et du module ventilateur

Etape 4. Soulevez de façon régulière et retirez le dissipateur thermique et le module de ventilation du serveur.

Après le retrait du dissipateur thermique et du module ventilateur :

Si vous devez renvoyer le composant défectueux, emballez-le pour éviter qu'il ne soit endommagé au cours du transport. Réutilisez l'emballage de la nouvelle pièce livrée et suivez toutes les instructions d'emballage.

## Vidéo de démonstration

[Découvrez la procédure sur YouTube](https://www.youtube.com/watch?v=Qrjb0pg-Zbs)

## Installation du dissipateur thermique et du module de ventilation

Les informations suivantes vous indiquent comment installer le dissipateur thermique et le module de ventilateur. Cette procédure doit être exécutée par un technicien qualifié.

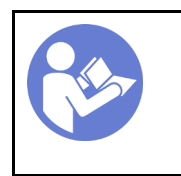

« Lisez [la section](#page-64-0)  [relatives aux](#page-64-0) [instructions](#page-64-0)  [d'installation » à la](#page-64-0) [page 57](#page-64-0)

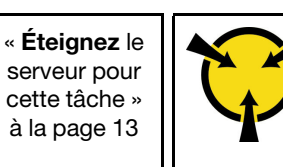

« [ATTENTION :](#page-66-0)  [Dispositif sensible à l'électricité](#page-66-0)  [statique](#page-66-0)  [Reliez le module à la terre avant](#page-66-0) [ouverture » à la page 59](#page-66-0)

Avant d'installer le dissipateur thermique et le module ventilateur :

1. Installez le processeur si cela n'est pas encore fait (voir [« Installation du processeur » à la page 144](#page-151-0)).

Pour installer le dissipateur thermique et le module ventilateur, procédez comme suit :

Etape 1. Alignez les quatre vis du dissipateur thermique et du ventilateur aux trous de vis correspondants sur la carte mère. Vérifiez que l'étiquette « Avant » se trouve face au devant du serveur.

#### Etape 2. Serrez les vis 1 et 2 :

- a. Serrez partiellement la vis 1.
- b. Serrez entièrement la vis 2.
- c. Serrez entièrement la vis 1.

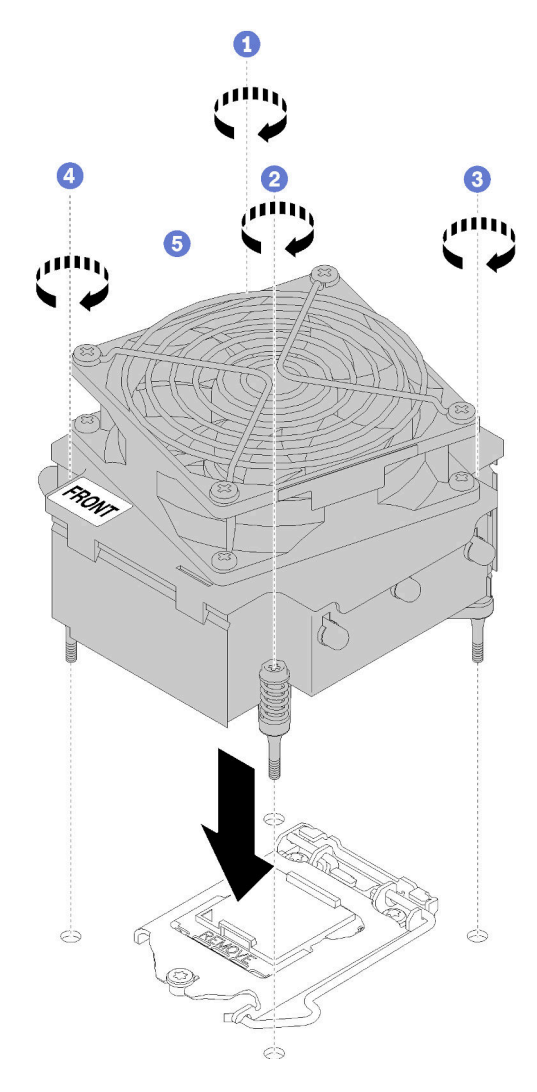

Figure 75. Installation du dissipateur thermique et du module de ventilation

- Etape 3. Serrez les vis 3 et 4 :
	- a. Serrez partiellement la vis 3.
	- b. Serrez entièrement la vis 4.
	- c. Serrez entièrement la vis 3.
- Etape 4. Connectez le cordon d'alimentation du ventilateur au connecteur du ventilateur 2 de la carte mère. Pour plus d'informations, voir [« Composants de la carte mère » à la page 32](#page-39-0) et [« Cordon](#page-41-0)  [d'alimentation du ventilateur » à la page 34](#page-41-0)

Après avoir installé le dissipateur thermique et le module ventilateur :

Terminez le remplacement de composants. Pour plus d'informations, voir [« Fin du remplacement des](#page-172-0) [composants » à la page 165.](#page-172-0)

## Vidéo de démonstration

[Découvrez la procédure sur YouTube](https://www.youtube.com/watch?v=MUbl0oQwroQ)

## Remplacement de commutateur de détection d'intrusion

Les informations suivantes vous indiquent comment retirer et installer le commutateur de détection d'intrusion. Le commutateur de détection d'intrusion indique que le carter du serveur n'est pas correctement installé ou fermé en créant un événement dans le journal des événements du système (SEL).

## Retrait du commutateur de détection d'intrusion

Les informations suivantes vous indiquent comment retirer le commutateur de détection d'intrusion.

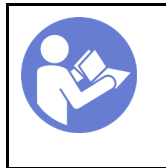

« Lisez [la section](#page-64-0)  [relatives aux](#page-64-0) [instructions](#page-64-0)  [d'installation » à la](#page-64-0) [page 57](#page-64-0)

« [Éteignez](#page-20-0) le [serveur pour](#page-20-0)  [cette tâche »](#page-20-0) [à la page 13](#page-20-0)

« [ATTENTION :](#page-66-0)  [Dispositif sensible à l'électricité](#page-66-0)  [statique](#page-66-0)  [Reliez le module à la terre avant](#page-66-0) [ouverture » à la page 59](#page-66-0)

Avant de retirer le commutateur de détection d'intrusion :

- 1. Si le serveur est dans une armoire, retirez-le de celle-ci.
- 2. Retirez tout dispositif de verrouillage qui fixe le carter du serveur, par exemple un verrou Kensington ou un verrou à cadenas.
- 3. Retirez le carter du serveur (voir [« Retrait du carter du serveur » à la page 145](#page-152-0)).

Pour retirer le commutateur de détection d'intrusion, procédez comme suit :

- Etape 1. Débranchez le câble du commutateur de détection d'intrusion de la carte mère.
- Etape 2. Appuyez les deux pattes situées sur le commutateur de détection d'intrusion l'une contre l'autre et sortez le commutateur de détection d'intrusion avec précaution, tout en le retirant du cadre également.

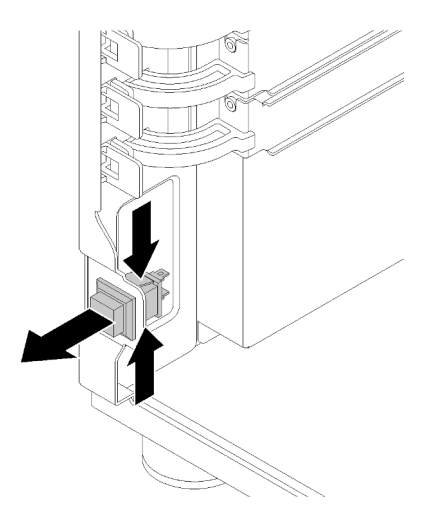

Figure 76. Retrait du commutateur de détection d'intrusion

Après le retrait du commutateur de détection d'intrusion :

Si vous devez renvoyer le composant défectueux, emballez-le pour éviter qu'il ne soit endommagé au cours du transport. Réutilisez l'emballage de la nouvelle pièce livrée et suivez toutes les instructions d'emballage.

## Vidéo de démonstration

[Découvrez la procédure sur YouTube](https://www.youtube.com/watch?v=IIL8vcfdO2Q)

## Installation du commutateur de détection d'intrusion

Les informations suivantes vous indiquent comment installer le commutateur de détection d'intrusion.

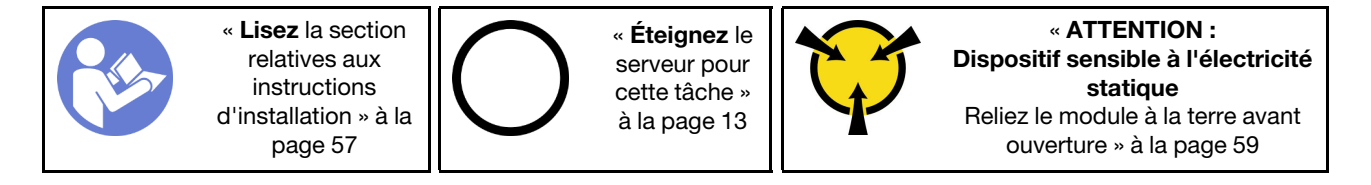

Avant d'installer le commutateur de détection d'intrusion :

1. Mettez l'emballage antistatique contenant le composant contre une zone métallique non peinte du serveur, puis déballez et posez le composant sur une surface antistatique.

Pour installer le commutateur de détection d'intrusion, effectuez les opérations suivantes :

Etape 1. Insérez le câble du nouveau commutateur de détection d'intrusion puis le taquet situé sur le cadre du commutateur de détection d'intrusion dans le trou correspondant du châssis. Ensuite, appuyez sur le commutateur de détection d'intrusion jusqu'à ce qu'il soit correctement positionnée.

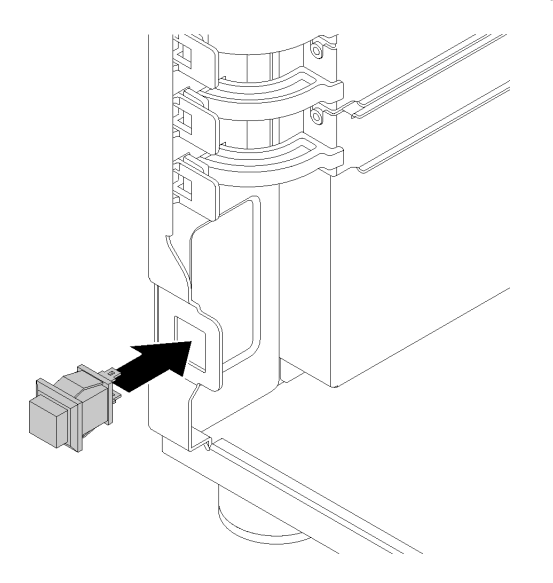

Figure 77. Installer le commutateur de détection d'intrusion

Etape 2. Branchez le câble du nouveau commutateur de détection d'intrusion au connecteur du commutateur de détection d'intrusion du châssis sur la carte mère. Pour plus d'informations, voir [« Composants de la carte mère » à la page 32](#page-39-0).

Après installation du détecteur d'intrusion :

Terminez le remplacement de composants. Voir [« Fin du remplacement des composants » à la page 165](#page-172-0)

## Vidéo de démonstration

[Découvrez la procédure sur YouTube](https://www.youtube.com/watch?v=JUVOJ6089EU)

## Remplacement d'une unité M.2

Les informations ci-après vous indiquent comment retirer et installer l'unité M.2.

## Retrait de l'unité M.2

Les informations suivantes vous indiquent comment retirer l'unité M.2.

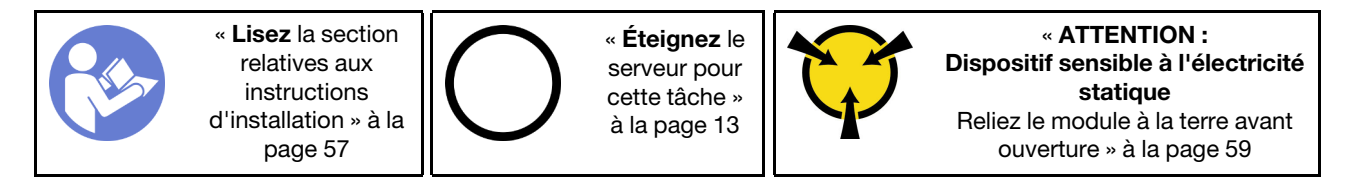

Avant de retirer l'unité M.2 :

- 1. Si le serveur est dans une armoire, retirez-le de celle-ci.
- 2. Retirez tout dispositif de verrouillage qui fixe le carter du serveur, par exemple un verrou Kensington ou un verrou à cadenas.
- 3. Retirez le carter du serveur (voir [« Retrait du carter du serveur » à la page 145](#page-152-0)).
- 4. Procurez-vous un tournevis cruciforme n°1

Pour retirer l'unité M.2, procédez comme suit :

- Etape 1. Utilisez un tournevis cruciforme n<sup>o</sup> 1 et retirez la vis de fixation de l'unité M.2 de la carte mère.
- Etape 2. Dégagez l'unité M.2 du connecteur à angle de 30 degrés environ.

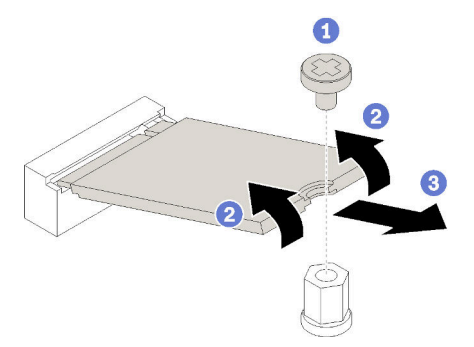

Figure 78. Retrait d'une unité M.2

Après avoir retiré l'unité M.2 :

Si vous devez renvoyer le composant défectueux, emballez-le pour éviter qu'il ne soit endommagé au cours du transport. Réutilisez l'emballage de la nouvelle pièce livrée et suivez toutes les instructions d'emballage.

### Vidéo de démonstration

[Découvrez la procédure sur YouTube](https://www.youtube.com/watch?v=EhZiSCfWwSg)

# Installation d'une unité M.2

Les informations suivantes vous indiquent comment installer l'unité M.2.

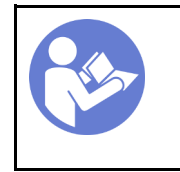

« Lisez [la section](#page-64-0)  [relatives aux](#page-64-0) [instructions](#page-64-0) [d'installation » à la](#page-64-0)  [page 57](#page-64-0)

« [Éteignez](#page-20-0) le [serveur pour](#page-20-0) [cette tâche »](#page-20-0)  [à la page 13](#page-20-0)

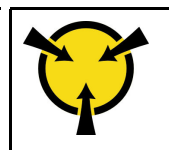

« [ATTENTION :](#page-66-0)  [Dispositif sensible à l'électricité](#page-66-0) [statique](#page-66-0)  [Reliez le module à la terre avant](#page-66-0)  [ouverture » à la page 59](#page-66-0)

Avant d'installer l'unité M.2 :

- 1. Mettez l'emballage antistatique contenant le composant contre une zone métallique non peinte du serveur, puis déballez et posez le composant sur une surface antistatique.
- 2. Procurez-vous un tournevis cruciforme nº1 et un tournevis à socket hexagonal 4,5 mm

Pour installer l'unité M.2, procédez comme suit :

Deux différentes longueurs d'unité M.2 sont prises en charge par le serveur : les unités de 42 mm et de 80 mm. Si nécessaire, utilisez un tournevis à socket hexagonal 4,5 mm, retirez le support avec précaution et vissez-le sur le point de montage approprié pour fixer l'unité spécifique.

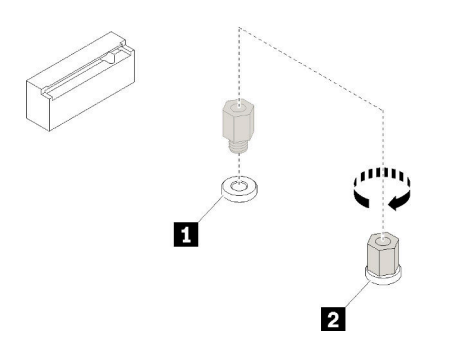

Figure 79. Déplacement du support vers le point de montage approprié

Tableau 12. Emplacement du support sur la carte mère

| Légende                        | Légende                      |
|--------------------------------|------------------------------|
| I Support pour unité M.2 42 mm | Support pour unité M.2 80 mm |

Etape 1. Insérez l'unité M.2 à l'oblique dans le connecteur, puis faites-la pivoter.

Etape 2. Utilisez un tournevis cruciforme n<sup>o</sup> 1 et serrez la vis que vous aviez précédemment mis de côté pour fixer l'unité à la carte mère.

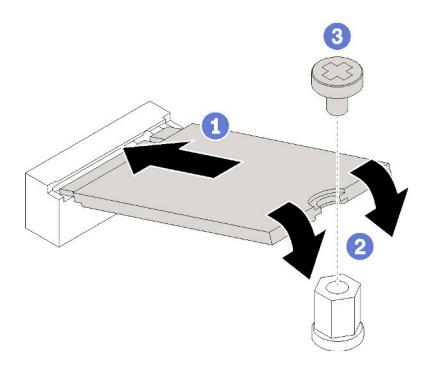

Figure 80. Installation d'une unité M.2

Après avoir installé l'unité M.2 :

Terminez le remplacement de composants. Voir [« Fin du remplacement des composants » à la page 165](#page-172-0)

## Vidéo de démonstration

[Découvrez la procédure sur YouTube](https://www.youtube.com/watch?v=Qp16TMHhhv0)

## Remplacement du disque optique

Les informations suivantes vous indiquent comment retirer et installer le disque optique.

Remarque : La section suivante concerne uniquement les modèles de serveur équipés d'une unité de disque optique.

### S006

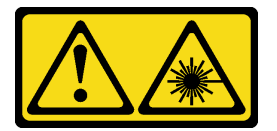

ATTENTION :

Si des produits à laser (tels que des unités de CD, DVD ou à fibres optiques, ou des émetteurs) sont installés, prenez connaissance des informations suivantes :

- Ne retirez pas les carters. En ouvrant le produit à laser, vous vous exposez au rayonnement dangereux du laser. Vous ne pouvez effectuer aucune opération de maintenance à l'intérieur.
- Pour éviter tout risque d'exposition au rayon laser, respectez les consignes de réglage et d'utilisation des commandes, ainsi que les procédures décrites dans le présent manuel.

S007

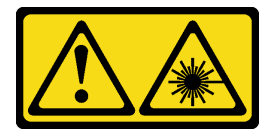

### ATTENTION :

Ce produit contient un laser de classe 1M. Ne l'observez pas à l'aide d'instruments optiques.

S008

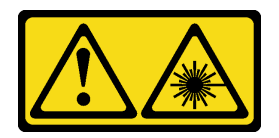

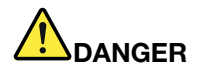

Certains produits à laser contiennent une diode laser de classe 3A ou 3B. Prenez connaissance des informations suivantes :

Des rayons laser sont émis lorsque le carter est ouvert. Evitez toute exposition directe au rayon laser. Evitez de regarder fixement le faisceau ou de l'observer à l'aide d'instruments optiques.

# Retrait d'un disque optique

Les informations suivantes indiquent comment retirer une unité de disque optique.

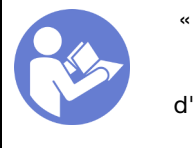

« Lisez [la section](#page-64-0)  [relatives aux](#page-64-0) [instructions](#page-64-0) [d'installation » à la](#page-64-0)  [page 57](#page-64-0)

« [Éteignez](#page-20-0) le [serveur pour](#page-20-0) [cette tâche »](#page-20-0)  [à la page 13](#page-20-0)

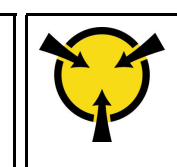

« [ATTENTION :](#page-66-0)  [Dispositif sensible à l'électricité](#page-66-0) [statique](#page-66-0)  [Reliez le module à la terre avant](#page-66-0)  [ouverture » à la page 59](#page-66-0)

Avant de retirer une unité de disque optique ou de bande :

- 1. Si le serveur est dans une armoire, retirez-le de celle-ci.
- 2. Retirez tout dispositif de verrouillage qui fixe le carter du serveur, par exemple un verrou Kensington ou un verrou à cadenas.
- 3. Utilisez la clé de la porte avant pour déverrouiller cette dernière (disponible sur certains modèles), puis ouvrez-la.
- 4. Retirez le carter du serveur (voir [« Retrait du carter du serveur » à la page 145\)](#page-152-0).

Pour retirer une unité de disque optique, procédez comme suit :

Etape 1. Débranchez les câbles de l'arrière du disque optique.

Etape 2. Tirez avec précaution la patte métallique située sur le côté du châssis, puis poussez le disque optique vers l'extérieur depuis l'arrière. Ensuite, tirez le disque optique hors du châssis.

Figure 81. Retrait d'une unité de disque optique

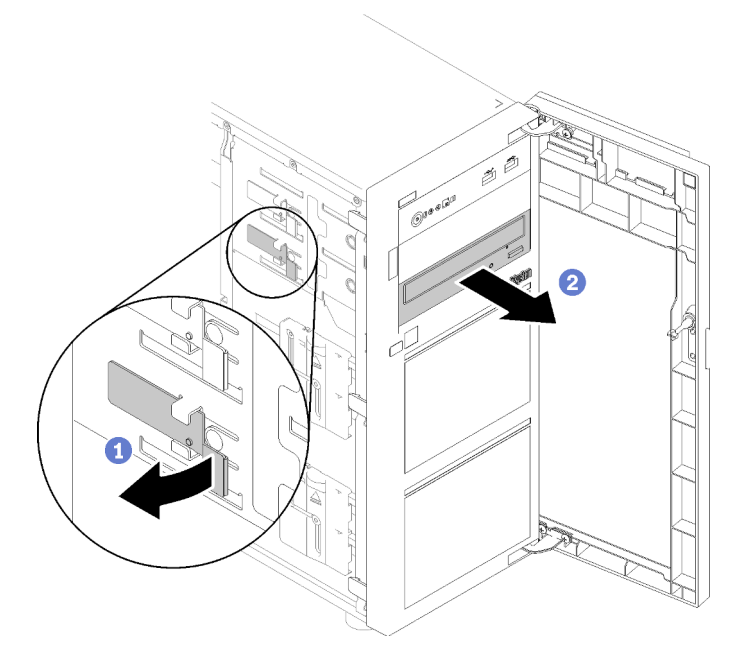

Après avoir retiré le disque optique :

Si vous devez renvoyer le composant défectueux, emballez-le pour éviter qu'il ne soit endommagé au cours du transport. Réutilisez l'emballage de la nouvelle pièce livrée et suivez toutes les instructions d'emballage.

### Vidéo de démonstration

[Découvrez la procédure sur YouTube](https://www.youtube.com/watch?v=Z6qedNpLbCw)

## Installation d'un disque optique

Les informations suivantes vous indiquent comment installer une unité de disque optique.

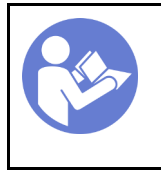

« Lisez [la section](#page-64-0)  [relatives aux](#page-64-0) [instructions](#page-64-0)  [d'installation » à la](#page-64-0) [page 57](#page-64-0)

« [Éteignez](#page-20-0) le [serveur pour](#page-20-0)  [cette tâche »](#page-20-0) [à la page 13](#page-20-0)

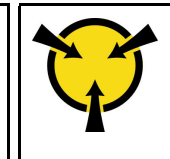

« [ATTENTION :](#page-66-0)  [Dispositif sensible à l'électricité](#page-66-0)  [statique](#page-66-0)  [Reliez le module à la terre avant](#page-66-0) [ouverture » à la page 59](#page-66-0)

Avant d'installer une disque optique :

1. Mettez l'emballage antistatique contenant le composant contre une zone métallique non peinte du serveur, puis déballez et posez le composant sur une surface antistatique.

Pour installer un disque optique en option, procédez comme suit :

- Etape 1. Retrait de la porte avant (voir [« Retrait de la porte avant » à la page 96](#page-103-0)).
- Etape 2. Retirez le panneau frontal (voir [« Retrait du le panneau frontal » à la page 94](#page-101-0)).

Etape 3. Si nécessaire, appuyez sur les languettes sur le côté de l'obturateur de baie en plastique de la baie d'unité de disque optique et poussez l'obturateur de baie en plastique comme indiqué afin de le retirer.

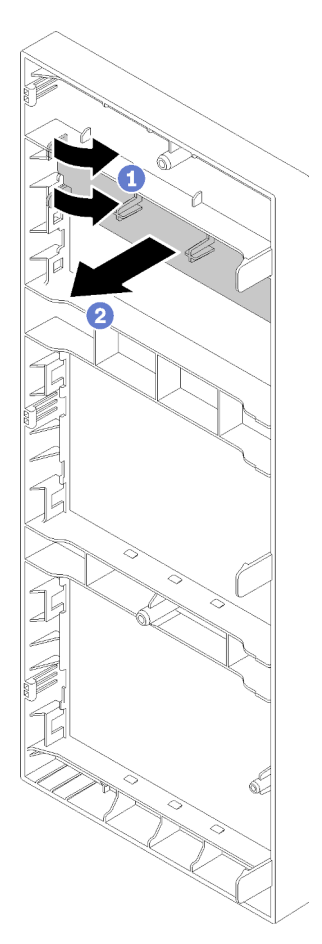

Figure 82. Retrait de l'obturateur de baie en plastique dans la baie d'unité de disque optique

Etape 4. Si nécessaire, insérez deux doigts dans les orifices du blindage électromagnétique et retirez avec précaution le blindage électromagnétique hors du châssis.

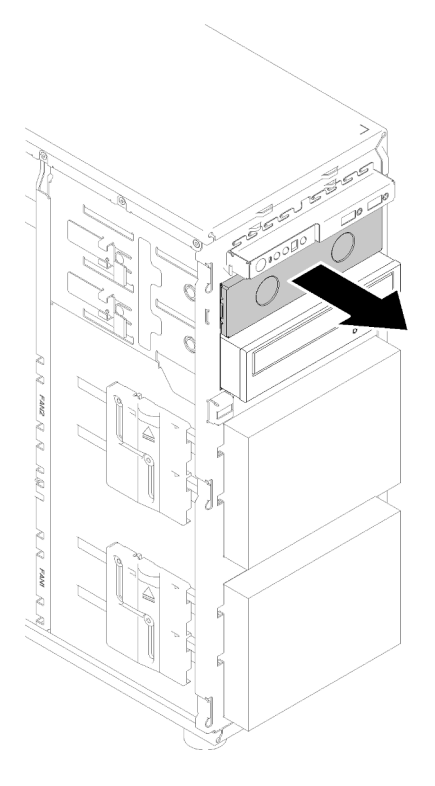

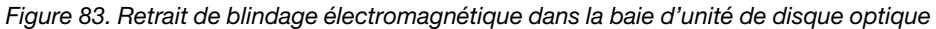

- Etape 5. Insérez le disque optique dans la baie d'unité de disque optique et faites-le glisser jusqu'à ce qu'il soit obstrué.
- Etape 6. Tirez doucement la languette métallique sur la glissière du châssis et faites glisser légèrement l'unité de disque optique. Relâchez la languette et conservez l'unité de disque optique jusqu'à ce qu'elle s'enclenche.

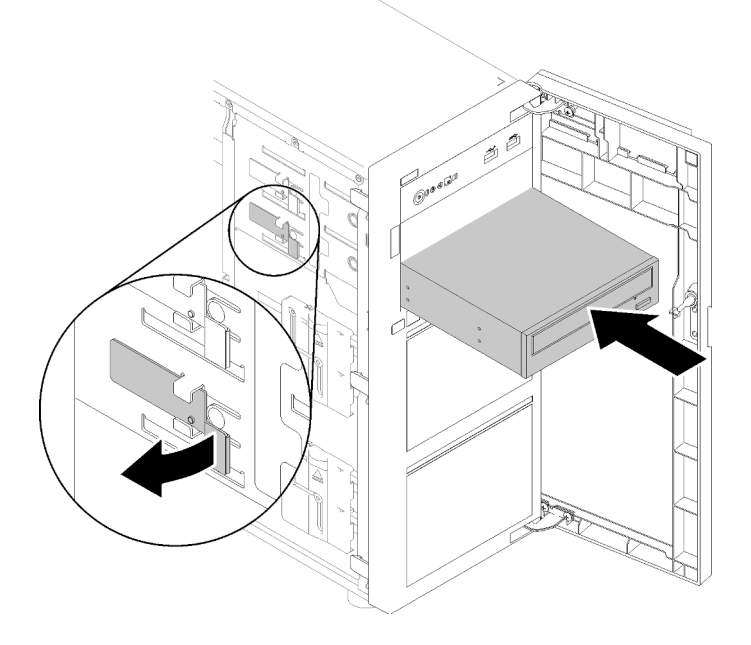

Figure 84. Installation d'une unité de disque optique

- Etape 7. Branchez le cordon d'alimentation et le cordon d'interface à l'arrière de l'unité de disque optique. Consultez [« Cheminement des câbles : disque optique » à la page 37.](#page-44-0)
- Etape 8. Mettez de côté le blindage électromagnétique que vous avez retiré du châssis et l'obturateur de baie en plastique du panneau frontal au cas où vous retireriez plus tard l'unité et auriez besoin des blindages pour recouvrir la baie d'unités.

Après avoir installé le disque optique :

Terminez le remplacement de composants. Voir [« Fin du remplacement des composants » à la page 165](#page-172-0)

## Vidéo de démonstration

[Découvrez la procédure sur YouTube](https://www.youtube.com/watch?v=VYChyGzjRUY)

## Remplacement d'un adaptateur PCIe

Les informations suivantes vous indiquent comment retirer et installer un adaptateur PCIe.

Votre serveur est fourni avec quatre emplacements PCIe. Suivant vos besoins, vous pouvez installer un adaptateur PCIe pour obtenir la fonction correspondante ou retirer l'adaptateur si nécessaire. L'adaptateur PCIe peut être un adaptateur Ethernet, un adaptateur de bus hôte, un adaptateur RAID, un graphique ou tout autre adaptateur PCIe pris en charge. Les adaptateurs PCIe varient selon leur type, mais les procédures d'installation et de retrait sont identiques.

Remarque : Pour une liste des adaptateurs PCIe pris en charge, rendez-vous sur le site : <https://serverproven.lenovo.com/>

## Retrait d'un adaptateur PCIe

Les informations ci-après vous indiquent comment retirer un adaptateur PCIe.

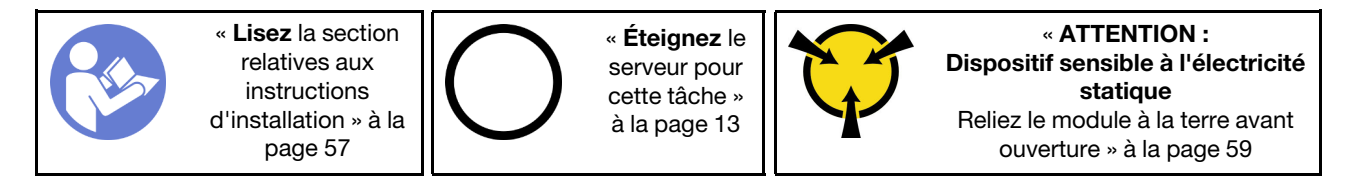

Avant de retirer un adaptateur PCIe :

- 1. Si le serveur est dans une armoire, retirez-le de celle-ci.
- 2. Retirez tout dispositif de verrouillage qui fixe le carter du serveur, par exemple un verrou Kensington ou un verrou à cadenas.
- 3. Retirez le carter du serveur (voir [« Retrait du carter du serveur » à la page 145\)](#page-152-0).
- 4. Le cas échéant, retirez le processeur et le dissipateur thermique (voir [« Retrait du processeur » à la page](#page-149-0)  [142](#page-149-0)).

## Remarques :

- Selon le type spécifique de votre adaptateur PCIe, il est possible qu'il diffère de l'illustration présentée dans cette rubrique.
- Utilisez la documentation fournie avec l'adaptateur PCIe et suivez les instructions qu'elle contient en plus des instructions de cette rubrique.

Pour retirer un adaptateur PCIe, procédez comme suit :

- Etape 1. Couchez le serveur sur le côté pour plus de facilité.
- Etape 2. Repérez l'adaptateur PCIe que vous souhaitez retirer. Selon le type de carte PCIe, vous devrez peut-être également débrancher tous les câbles de la carte PCIe, la carte mère ou le fond de panier d'unité remplaçable à chaud.
- Etape 3. Si la carte PCIe est fixée par une patte de retenue, dégagez d'abord l'adaptateur de cette dernière.
- Etape 4. Ouvrez le taquet de l'adaptateur comme indiqué, puis saisissez l'adaptateur PCIe par ses bords et retirez-le avec précaution de l'emplacement.

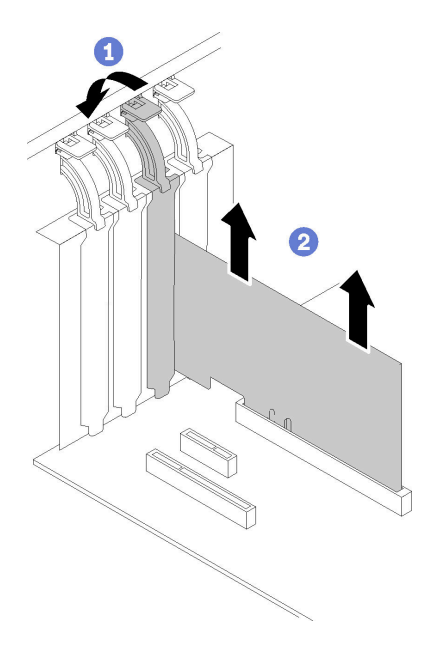

Figure 85. Retrait d'un adaptateur PCIe

Après avoir retiré l'adaptateur PCIe :

- 1. Installez un autre adaptateur PCIe si nécessaire (voir [« Installation d'un adaptateur PCIe » à la page 115](#page-122-0)). Sinon, installez un support pour couvrir l'emplacement vide.
- 2. Si vous devez renvoyer le composant défectueux, emballez-le pour éviter qu'il ne soit endommagé au cours du transport. Réutilisez l'emballage de la nouvelle pièce livrée et suivez toutes les instructions d'emballage.

## Vidéo de démonstration

[Découvrez la procédure sur YouTube](https://www.youtube.com/watch?v=swWSSDyikso)

## <span id="page-122-0"></span>Installation d'un adaptateur PCIe

Ces informations vous indiquent comment installer un adaptateur PCIe.

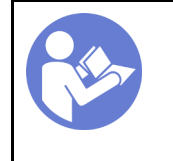

« Lisez [la section](#page-64-0)  [relatives aux](#page-64-0) [instructions](#page-64-0)  [d'installation » à la](#page-64-0) [page 57](#page-64-0)

« [Éteignez](#page-20-0) le [serveur pour](#page-20-0)  [cette tâche »](#page-20-0) [à la page 13](#page-20-0)

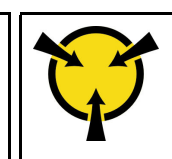

« [ATTENTION :](#page-66-0)  [Dispositif sensible à l'électricité](#page-66-0)  [statique](#page-66-0)  [Reliez le module à la terre avant](#page-66-0) [ouverture » à la page 59](#page-66-0)

Remarques :

- Selon le type spécifique de votre adaptateur PCIe, il est possible qu'il diffère de l'illustration présentée dans cette rubrique.
- Utilisez la documentation fournie avec l'adaptateur PCIe et suivez les instructions qu'elle contient en plus des instructions de cette rubrique.
- L'adaptateur Ethernet ThinkSystem Broadcom NX-E PCIe 10 Gbit 2 ports Base-T peut uniquement être installé dans l'emplacement 2.

Avant d'installer un adaptateur PCIe :

- 1. Si un support est installé dans l'emplacement PCIe, retirez-le. Conservez le support d'emplacement PCIe au cas où vous auriez à retirer l'adaptateur PCIe ultérieurement et à utiliser le support pour obturer l'emplacement.
- 2. Mettez l'emballage antistatique contenant le composant contre une zone métallique non peinte du serveur, puis déballez et posez le composant sur une surface antistatique.

Pour installer un adaptateur PCIe, procédez comme suit :

- Etape 1. Couchez le serveur sur le côté pour plus de facilité.
- Etape 2. Repérez l'emplacement PCIe applicable. Reportez-vous à la section [« Spécifications » à la page 1](#page-8-0) pour identifier les emplacements PCIe de votre serveur.
- Etape 3. Ouvrez le taquet de la carte. Placez le nouvel adaptateur PCIe sur l'emplacement PCIe ; ensuite, appuyez soigneusement sur la carte PCIe jusqu'à la fixer en place dans l'emplacement. Fermez le taquet de carte pour fixer l'adaptateur PCIe en place.

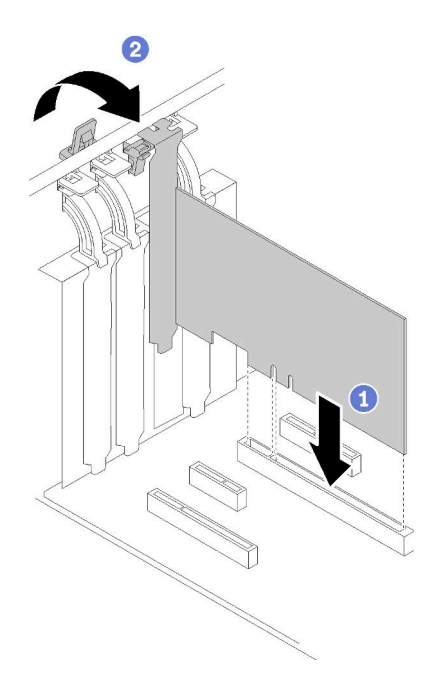

Figure 86. Installer un adaptateur PCIe

Etape 4. Selon le type d'adaptateur PCIe, des câbles devront peut-être être connectés. Pour des informations spécifiques, consultez [« Cheminement interne des câbles » à la page 34](#page-41-1) ou la documentation fournie avec l'adaptateur PCIe.

Après avoir installé l'adaptateur PCIe :

Terminez le remplacement de composants. Voir [« Fin du remplacement des composants » à la page 165](#page-172-0)

## Vidéo de démonstration

[Découvrez la procédure sur YouTube](https://www.youtube.com/watch?v=bPqMq6qZ0Ws)

## Remplacement du tableau de distribution

Les informations suivantes vous indiquent comment retirer et installer le tableau de distribution.

## Retrait du tableau de distribution

Les informations suivantes vous indiquent comment retirer le tableau de distribution.

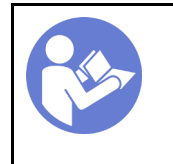

« Lisez [la section](#page-64-0)  [relatives aux](#page-64-0) [instructions](#page-64-0)  [d'installation » à la](#page-64-0) [page 57](#page-64-0)

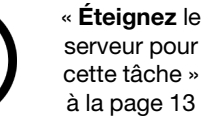

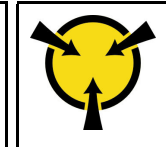

« [ATTENTION :](#page-66-0)  [Dispositif sensible à l'électricité](#page-66-0)  [statique](#page-66-0)  [Reliez le module à la terre avant](#page-66-0) [ouverture » à la page 59](#page-66-0)

S001

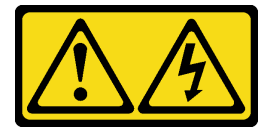

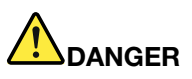

Le courant électrique provenant de l'alimentation, du téléphone et des câbles de transmission peut présenter un danger.

Pour éviter tout risque de choc électrique :

- Branchez tous les cordons d'alimentation sur une prise de courant/source d'alimentation correctement câblée et mise à la terre.
- Branchez tout équipement qui sera connecté à ce produit à des prises de courant ou des sources d'alimentation correctement câblées.
- Lorsque cela est possible, n'utilisez qu'une seule main pour brancher ou débrancher les cordons d'interface.
- Ne mettez jamais un équipement sous tension en cas d'incendie ou d'inondation, ou en présence de dommages matériels.
- L'appareil peut être équipé de plusieurs cordons d'alimentation, par conséquent pour mettre l'unité hors tension, vous devez déconnecter tous les cordons de la source d'alimentation.

Avant le retrait du tableau de distribution :

- 1. Si le serveur est dans une armoire, retirez-le de celle-ci.
- 2. Retirez tout dispositif de verrouillage qui fixe le carter du serveur, par exemple un verrou Kensington ou un verrou à cadenas.
- 3. Retirez le carter du serveur (voir [« Retrait du carter du serveur » à la page 145](#page-152-0)).

Pour retirer le tableau de distribution, procédez comme suit.

- Etape 1. Retirez le boîtier d'alimentation remplaçable à chaud redondant. Voir [« Retrait d'un bloc](#page-137-0)  [d'alimentation remplaçable à chaud » à la page 130](#page-137-0).
- Etape 2. Retirez le carter du tableau de distribution en retirant la vis.
- Etape 3. Déconnectez les cordons d'alimentation du tableau de distribution.
- Etape 4. Tirez le tableau de distribution vers l'extérieur pour le dégager du boîtier de bloc d'alimentation ; ensuite, retirez le tableau de distribution hors du châssis.

Remarque : Manipulez le tableau de distribution avec précaution, en le tenant par ses bords.

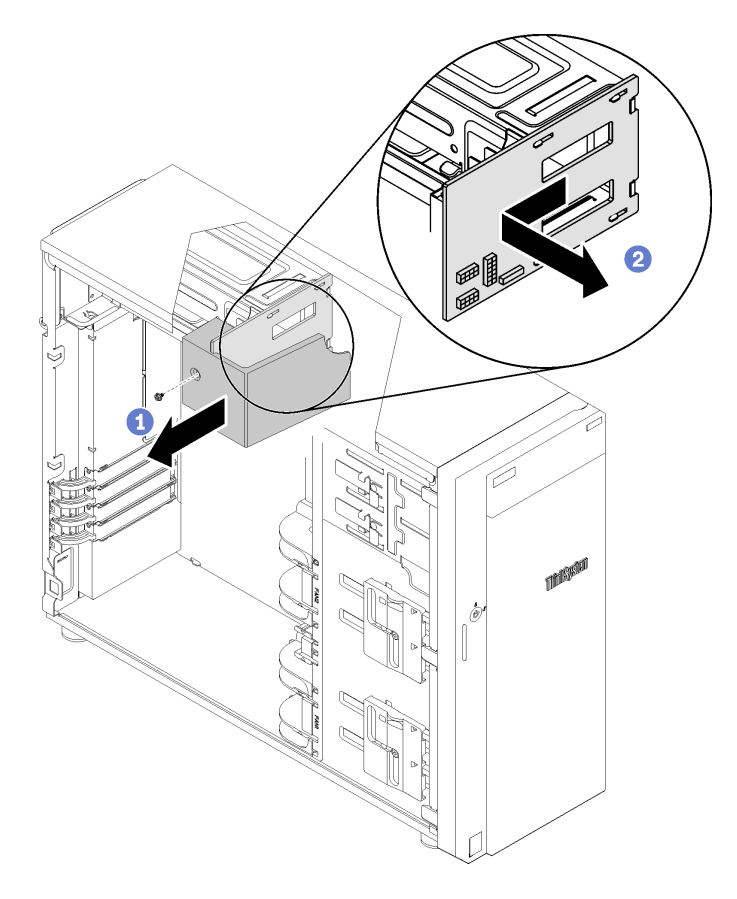

Figure 87. Tableau de distribution, retrait

Après avoir retiré le tableau de distribution :

Si vous devez renvoyer le composant défectueux, emballez-le pour éviter qu'il ne soit endommagé au cours du transport. Réutilisez l'emballage de la nouvelle pièce livrée et suivez toutes les instructions d'emballage.

### Vidéo de démonstration

[Découvrez la procédure sur YouTube](https://www.youtube.com/watch?v=TrILud2_jJw)

## Installation du tableau de distribution

Les informations suivantes vous indiquent comment installer le tableau de distribution.

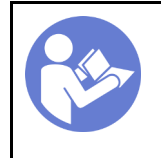

« Lisez [la section](#page-64-0)  [relatives aux](#page-64-0) [instructions](#page-64-0)  [d'installation » à la](#page-64-0) [page 57](#page-64-0)

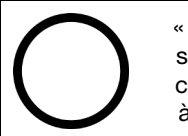

« [Éteignez](#page-20-0) le [serveur pour](#page-20-0)  [cette tâche »](#page-20-0) [à la page 13](#page-20-0)

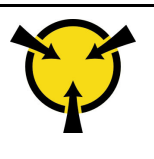

« [ATTENTION :](#page-66-0)  [Dispositif sensible à l'électricité](#page-66-0)  [statique](#page-66-0)  [Reliez le module à la terre avant](#page-66-0) [ouverture » à la page 59](#page-66-0)

## S001

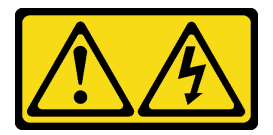

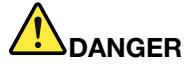

Le courant électrique provenant de l'alimentation, du téléphone et des câbles de transmission peut présenter un danger.

Pour éviter tout risque de choc électrique :

- Branchez tous les cordons d'alimentation sur une prise de courant/source d'alimentation correctement câblée et mise à la terre.
- Branchez tout équipement qui sera connecté à ce produit à des prises de courant ou des sources d'alimentation correctement câblées.
- Lorsque cela est possible, n'utilisez qu'une seule main pour brancher ou débrancher les cordons d'interface.
- Ne mettez jamais un équipement sous tension en cas d'incendie ou d'inondation, ou en présence de dommages matériels.
- L'appareil peut être équipé de plusieurs cordons d'alimentation, par conséquent pour mettre l'unité hors tension, vous devez déconnecter tous les cordons de la source d'alimentation.

Avant d'installer le tableau de distribution,

1. Mettez l'emballage antistatique contenant le composant contre une zone métallique non peinte du serveur, puis déballez et posez le composant sur une surface antistatique.

Pour installer le tableau de distribution, procédez comme suit :

- Etape 1. Couchez le serveur sur le côté pour plus de facilité.
- Etape 2. Tenez le tableau de distribution par ses bords et placez-le sur le boîtier d'alimentation. Vérifiez que les quatre taquets du boîtier d'alimentation sont insérés dans les trous correspondants du tableau de distribution ; ensuite, appuyez sur ce dernier vers l'intérieur.

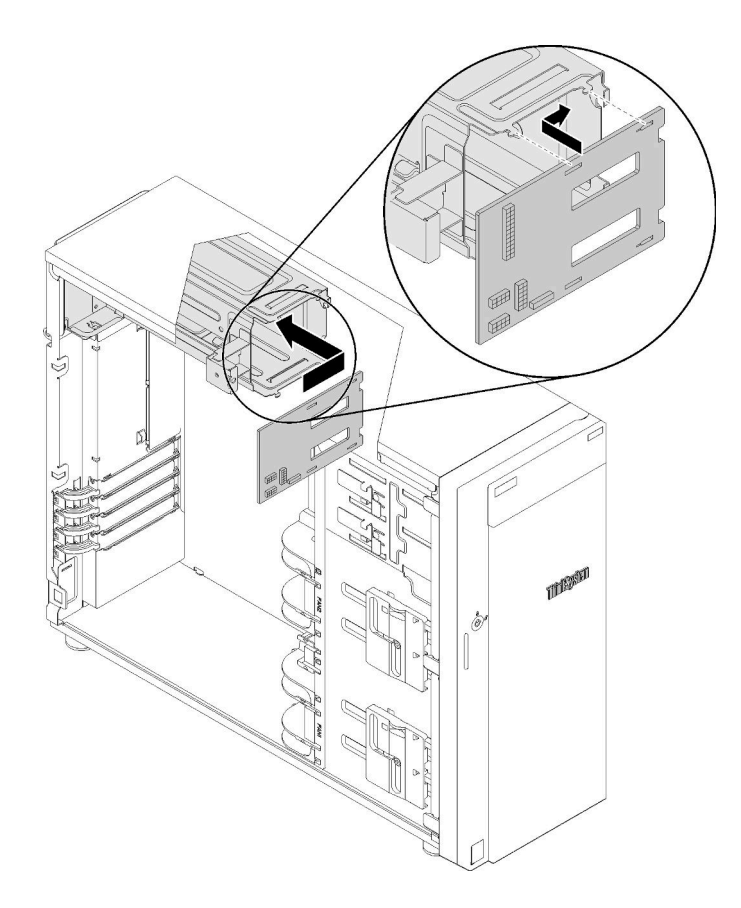

Figure 88. Installation du tableau de distribution

- Etape 3. Connectez les cordons d'alimentation au nouveau tableau de distribution ; ensuite, acheminez les câbles et fixez-les à l'aide de clips de fixation et d'attaches dans le châssis.
- Etape 4. Vérifiez que le trou du carter du tableau de distribution est aligné avec celui du bloc d'alimentation. Ensuite, installez la vis de fixation du carter du tableau de distribution.

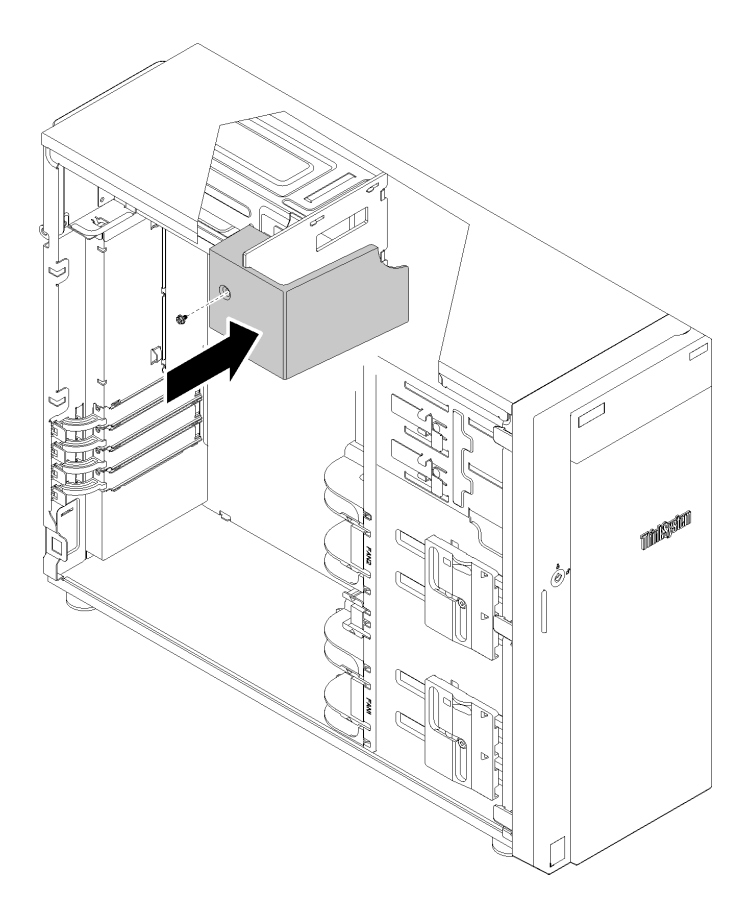

Figure 89. Installation du carter du tableau de distribution

Après avoir installé le tableau de distribution :

Terminez le remplacement de composants. Voir [« Fin du remplacement des composants » à la page 165](#page-172-0)

## Vidéo de démonstration

[Découvrez la procédure sur YouTube](https://www.youtube.com/watch?v=p8s0ttO2sis)

## Remplacement d'une unité de bloc d'alimentation

Les informations suivantes vous indiquent comment retirer et installer l'unité d'alimentation fixe ou redondante.

## Retrait du bloc d'alimentation fixe

Les informations suivantes vous indiquent comment retirer un bloc d'alimentation fixe.

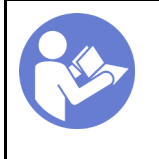

« Lisez [la section](#page-64-0)  [relatives aux](#page-64-0) [instructions](#page-64-0)  [d'installation » à la](#page-64-0) [page 57](#page-64-0)

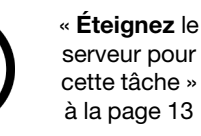

[serveur pour](#page-20-0)  [cette tâche »](#page-20-0) [à la page 13](#page-20-0)

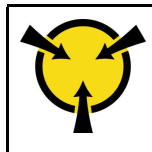

« [ATTENTION :](#page-66-0)  [Dispositif sensible à l'électricité](#page-66-0)  [statique](#page-66-0)  [Reliez le module à la terre avant](#page-66-0) [ouverture » à la page 59](#page-66-0)

#### S035

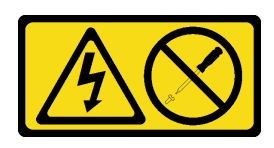

## ATTENTION :

N'ouvrez jamais un bloc d'alimentation ou tout autre élément sur lequel cette étiquette est apposée. Des niveaux dangereux de tension, courant et électricité sont présents dans les composants qui portent cette étiquette. Aucune pièce de ces composants n'est réparable. Si vous pensez qu'ils peuvent être à l'origine d'un problème, contactez un technicien de maintenance.

S002

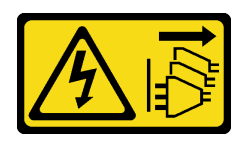

### ATTENTION :

Le bouton de mise sous tension du serveur et l'interrupteur du bloc d'alimentation ne coupent pas le courant électrique alimentant l'unité. En outre, le système peut être équipé de plusieurs cordons d'alimentation. Pour mettre l'unité hors tension, vous devez déconnecter tous les cordons de la source d'alimentation.

S001

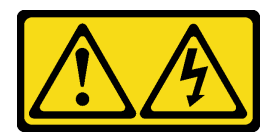

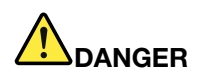

Le courant électrique provenant de l'alimentation, du téléphone et des câbles de transmission peut présenter un danger.

Pour éviter tout risque de choc électrique :

- Branchez tous les cordons d'alimentation sur une prise de courant/source d'alimentation correctement câblée et mise à la terre.
- Branchez tout équipement qui sera connecté à ce produit à des prises de courant ou des sources d'alimentation correctement câblées.
- Lorsque cela est possible, n'utilisez qu'une seule main pour brancher ou débrancher les cordons d'interface.
- Ne mettez jamais un équipement sous tension en cas d'incendie ou d'inondation, ou en présence de dommages matériels.
- L'appareil peut être équipé de plusieurs cordons d'alimentation, par conséquent pour mettre l'unité hors tension, vous devez déconnecter tous les cordons de la source d'alimentation.

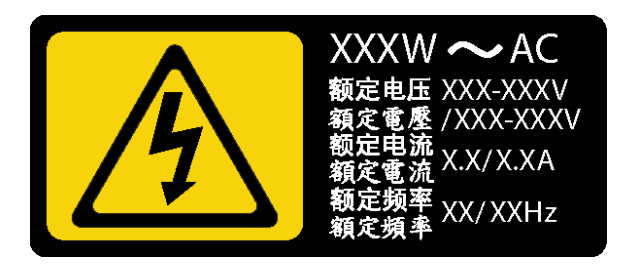

Figure 90. Étiquette du bloc d'alimentation fixe sur le carter

NEVER CONNECT AND DISCONNECT THE POWER SUPPLY CABLE AND EQUIPMENT WHILE YOUR EQUIPMENT IS POWERED ON WITH DC SUPPLY (hot-plugging). Otherwise you may damage the equipment and result in data loss, the damages and losses result from incorrect operation of the equipment will not be covered by the manufacturers' warranty.

S035

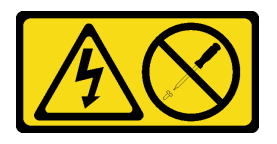

### ATTENTION :

N'ouvrez jamais un bloc d'alimentation ou tout autre élément sur lequel cette étiquette est apposée. Des niveaux dangereux de tension, courant et électricité sont présents dans les composants qui portent cette étiquette. Aucune pièce de ces composants n'est réparable. Si vous pensez qu'ils peuvent être à l'origine d'un problème, contactez un technicien de maintenance.

S019

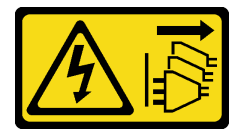

### ATTENTION :

L'interrupteur de contrôle d'alimentation de l'unité ne coupe pas le courant électrique alimentant l'unité. En outre, l'unité peut posséder plusieurs connexions à des sources d'alimentation en courant continu. Pour mettre l'unité hors tension, assurez-vous que toutes les connexions en courant continu sont déconnectées des bornes d'entrée en courant continu.

S029

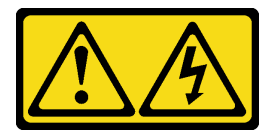

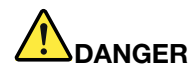

Le courant électrique provenant de l'alimentation, du téléphone et des câbles de transmission peut présenter un danger.

Pour éviter tout risque de choc électrique :

- Ne manipulez aucun câble et n'effectuez aucune opération d'installation, d'entretien ou de reconfiguration de ce produit au cours d'un orage.
- Branchez tous les cordons d'alimentation sur une source d'alimentation correctement câblée et mise à la terre.
- Branchez sur des sources d'alimentation correctement câblées tout équipement connecté à ce produit.
- Lorsque cela est possible, n'utilisez qu'une seule main pour brancher ou débrancher les cordons d'interface.
- Ne mettez jamais un équipement sous tension en cas d'incendie ou d'inondation, ou en présence de dommages matériels.
- Avant de retirer les capots de l'unité, mettez celle-ci hors tension, débranchez les cordons d'alimentation en courant alternatif, les sources d'alimentation en courant continu, les connexions réseau, les systèmes de télécommunication et les câbles série (sauf instruction contraire mentionnée dans les procédures d'installation et de configuration).
- Lorsque vous installez, que vous déplacez, ou que vous manipulez le présent produit ou des périphériques qui lui sont raccordés, reportez-vous aux instructions ci-après pour connecter et déconnecter les différents cordons.

- 1. Débranchez TOUTES les sources d'alimentation ainsi que les équipements connectés au produit.
- 2. Branchez les cordons d'interface au produit.
- 3. Branchez les cordons d'alimentation au produit.
	- Pour les systèmes alimentés en courant alternatif, utilisez des socles de connecteur.
	- Pour les systèmes alimentés en courant continu, assurez-vous que la polarité est correcte pour les connexions -48 V CC : positive (+) pour la borne de sortie et négative (-) pour la borne d'entrée. Pour des raisons de sécurité, le fil de terre doit être relié à une borne à deux cosses.
- 4. Branchez les cordons d'interface des autres unités.
- 5. Branchez les cordons d'alimentation à leurs sources.
- 6. Branchez toutes les sources d'alimentation.

Connexion : Déconnexion :

- 1. Débranchez TOUTES les sources d'alimentation ainsi que les équipements connectés au produit.
	- Pour les systèmes alimentés en courant alternatif, débranchez tous les cordons d'alimentation des prises d'alimentation du châssis ou coupez l'alimentation au niveau de l'unité de distribution électrique en courant alternatif.
	- Pour les systèmes alimentés en courant continu, débranchez les sources d'alimentation en courant continu au niveau du tableau du disjoncteur ou coupez l'alimentation. Débranchez ensuite les cordons d'alimentation en courant continu.
- 2. Débranchez les cordons d'interface des connecteurs.
- 3. Débranchez tous les câbles des unités.

Avant de retirer le bloc d'alimentation fixe :

- 1. Si le serveur est dans une armoire, retirez-le de celle-ci.
- 2. Retirez tout dispositif de verrouillage qui fixe le carter du serveur, par exemple un verrou Kensington ou un verrou à cadenas.
- 3. Retirez le carter du serveur (voir [« Retrait du carter du serveur » à la page 145\)](#page-152-0).

Pour retirer le bloc d'alimentation fixe, procédez comme suit :

- Etape 1. Retirez tous les cordons du bloc d'alimentation fixe de la carte d'interface d'alimentation.
- Etape 2. Retirez les quatre vis à l'arrière du châssis qui fixent le bloc d'alimentation ; ensuite, poussez le bloc d'alimentation à l'arrière, jusqu'à le dégager de la patte de retenue.
- Etape 3. Retirez le boîtier d'alimentation fixe du châssis avec précaution.

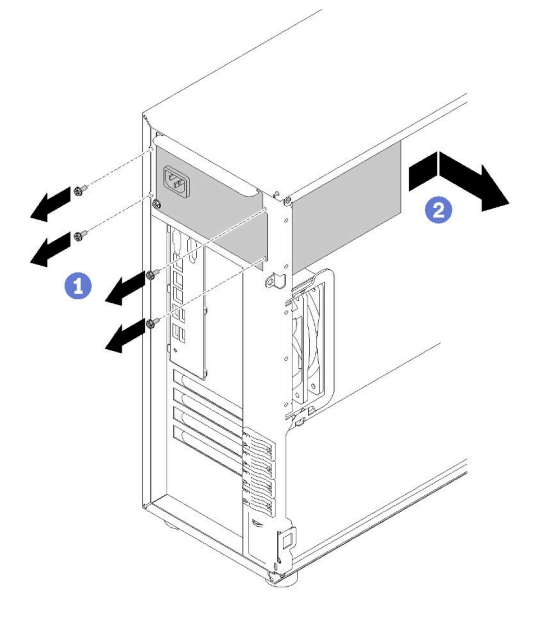

Figure 91. Retrait du bloc d'alimentation fixe

Après avoir retiré le bloc d'alimentation fixe :

Si vous devez renvoyer le composant défectueux, emballez-le pour éviter qu'il ne soit endommagé au cours du transport. Réutilisez l'emballage de la nouvelle pièce livrée et suivez toutes les instructions d'emballage.

### Vidéo de démonstration

[Découvrez la procédure sur YouTube](https://www.youtube.com/watch?v=4kfPwvh9BPU)

## Installation du bloc d'alimentation fixe

Les informations suivantes vous indiquent comment installer un bloc d'alimentation fixe.

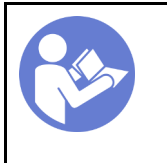

« Lisez [la section](#page-64-0)  [relatives aux](#page-64-0) [instructions](#page-64-0)  [d'installation » à la](#page-64-0) [page 57](#page-64-0)

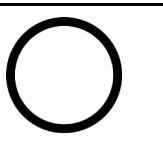

« [Éteignez](#page-20-0) le [serveur pour](#page-20-0)  [cette tâche »](#page-20-0) [à la page 13](#page-20-0)

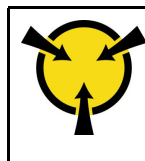

« [ATTENTION :](#page-66-0)  [Dispositif sensible à l'électricité](#page-66-0)  [statique](#page-66-0)  [Reliez le module à la terre avant](#page-66-0) [ouverture » à la page 59](#page-66-0)

#### S035

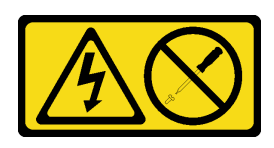

## ATTENTION :

N'ouvrez jamais un bloc d'alimentation ou tout autre élément sur lequel cette étiquette est apposée. Des niveaux dangereux de tension, courant et électricité sont présents dans les composants qui portent cette étiquette. Aucune pièce de ces composants n'est réparable. Si vous pensez qu'ils peuvent être à l'origine d'un problème, contactez un technicien de maintenance.

S002

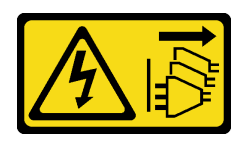

### ATTENTION :

Le bouton de mise sous tension du serveur et l'interrupteur du bloc d'alimentation ne coupent pas le courant électrique alimentant l'unité. En outre, le système peut être équipé de plusieurs cordons d'alimentation. Pour mettre l'unité hors tension, vous devez déconnecter tous les cordons de la source d'alimentation.

S001

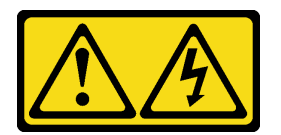

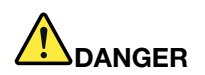

Le courant électrique provenant de l'alimentation, du téléphone et des câbles de transmission peut présenter un danger.

Pour éviter tout risque de choc électrique :

- Branchez tous les cordons d'alimentation sur une prise de courant/source d'alimentation correctement câblée et mise à la terre.
- Branchez tout équipement qui sera connecté à ce produit à des prises de courant ou des sources d'alimentation correctement câblées.
- Lorsque cela est possible, n'utilisez qu'une seule main pour brancher ou débrancher les cordons d'interface.
- Ne mettez jamais un équipement sous tension en cas d'incendie ou d'inondation, ou en présence de dommages matériels.
- L'appareil peut être équipé de plusieurs cordons d'alimentation, par conséquent pour mettre l'unité hors tension, vous devez déconnecter tous les cordons de la source d'alimentation.

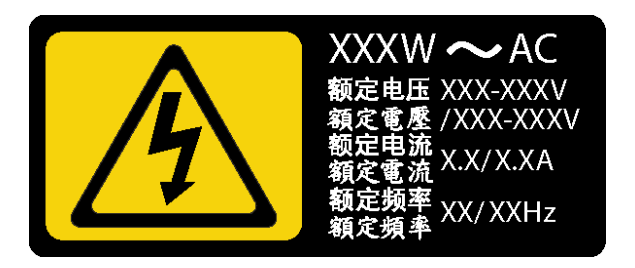

Figure 92. Étiquette du bloc d'alimentation sur le carter

Les astuces ci-après fournissent les informations que vous devez prendre en compte lors de l'installation d'un bloc d'alimentation à courant continu.

NEVER CONNECT AND DISCONNECT THE POWER SUPPLY CABLE AND EQUIPMENT WHILE YOUR EQUIPMENT IS POWERED ON WITH DC SUPPLY (hot-plugging). Otherwise you may damage the equipment and result in data loss, the damages and losses result from incorrect operation of the equipment will not be covered by the manufacturers' warranty.

S035

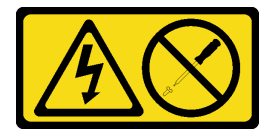

## ATTENTION :

N'ouvrez jamais un bloc d'alimentation ou tout autre élément sur lequel cette étiquette est apposée. Des niveaux dangereux de tension, courant et électricité sont présents dans les composants qui portent cette étiquette. Aucune pièce de ces composants n'est réparable. Si vous pensez qu'ils peuvent être à l'origine d'un problème, contactez un technicien de maintenance.

S019

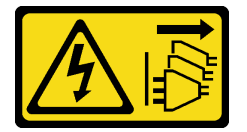

### ATTENTION :

L'interrupteur de contrôle d'alimentation de l'unité ne coupe pas le courant électrique alimentant l'unité. En outre, l'unité peut posséder plusieurs connexions à des sources d'alimentation en courant continu. Pour mettre l'unité hors tension, assurez-vous que toutes les connexions en courant continu sont déconnectées des bornes d'entrée en courant continu.

S029

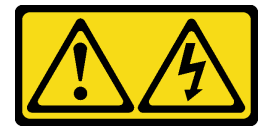

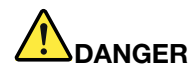

Le courant électrique provenant de l'alimentation, du téléphone et des câbles de transmission peut présenter un danger.

Pour éviter tout risque de choc électrique :

- Ne manipulez aucun câble et n'effectuez aucune opération d'installation, d'entretien ou de reconfiguration de ce produit au cours d'un orage.
- Branchez tous les cordons d'alimentation sur une source d'alimentation correctement câblée et mise à la terre.
- Branchez sur des sources d'alimentation correctement câblées tout équipement connecté à ce produit.
- Lorsque cela est possible, n'utilisez qu'une seule main pour brancher ou débrancher les cordons d'interface.
- Ne mettez jamais un équipement sous tension en cas d'incendie ou d'inondation, ou en présence de dommages matériels.
- Avant de retirer les capots de l'unité, mettez celle-ci hors tension, débranchez les cordons d'alimentation en courant alternatif, les sources d'alimentation en courant continu, les connexions réseau, les systèmes de télécommunication et les câbles série (sauf instruction contraire mentionnée dans les procédures d'installation et de configuration).
- Lorsque vous installez, que vous déplacez, ou que vous manipulez le présent produit ou des périphériques qui lui sont raccordés, reportez-vous aux instructions ci-après pour connecter et déconnecter les différents cordons.

- 1. Débranchez TOUTES les sources d'alimentation ainsi que les équipements connectés au produit.
- 2. Branchez les cordons d'interface au produit.
- 3. Branchez les cordons d'alimentation au produit.
	- Pour les systèmes alimentés en courant alternatif, utilisez des socles de connecteur.
	- Pour les systèmes alimentés en courant continu, assurez-vous que la polarité est correcte pour les connexions -48 V CC : positive (+) pour la borne de sortie et négative (-) pour la borne d'entrée. Pour des raisons de sécurité, le fil de terre doit être relié à une borne à deux cosses.
- 4. Branchez les cordons d'interface des autres unités.
- 5. Branchez les cordons d'alimentation à leurs sources.
- 6. Branchez toutes les sources d'alimentation.

#### Connexion : Déconnexion :

- 1. Débranchez TOUTES les sources d'alimentation ainsi que les équipements connectés au produit.
	- Pour les systèmes alimentés en courant alternatif, débranchez tous les cordons d'alimentation des prises d'alimentation du châssis ou coupez l'alimentation au niveau de l'unité de distribution électrique en courant alternatif.
	- Pour les systèmes alimentés en courant continu, débranchez les sources d'alimentation en courant continu au niveau du tableau du disjoncteur ou coupez l'alimentation. Débranchez ensuite les cordons d'alimentation en courant continu.
- 2. Débranchez les cordons d'interface des connecteurs.
- 3. Débranchez tous les câbles des unités.

Avant d'installer le bloc d'alimentation fixe,

1. Mettez l'emballage antistatique contenant le composant contre une zone métallique non peinte du serveur, puis déballez et posez le composant sur une surface antistatique.

Pour installer le bloc d'alimentation fixe, procédez comme suit :

Etape 1. Alignez les languettes sur le support du bloc d'alimentation fixe avec les orifices correspondants sur le châssis.

Etape 2. Faites pivoter le support du bloc d'alimentation fixe pour l'insérer, jusqu'à ce qu'il s'enclenche.

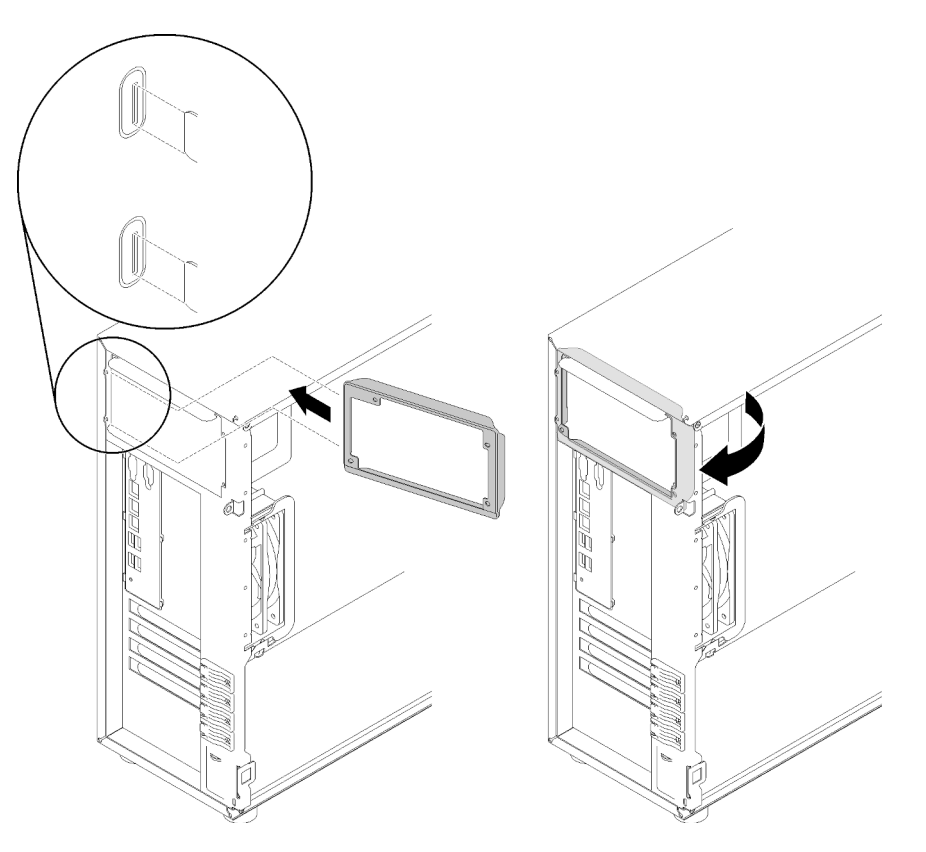

Figure 93. Installation du support du bloc d'alimentation fixe

- Etape 3. Faites glisser bloc d'alimentation fixe dans la baie comme illustré jusqu'à ce qu'il s'enclenche. Assurez-vous que les quatre trous de vis du bloc d'alimentation fixe sont alignés avec les trous correspondants situés à l'arrière du châssis.
- Etape 4. Installez les quatre vis pour fixer le bloc d'alimentation fixe.

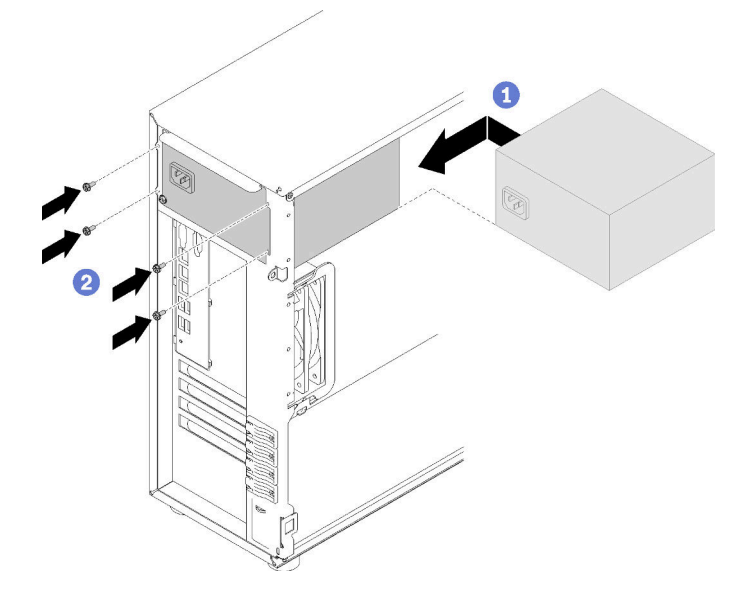

Figure 94. Installation du bloc d'alimentation fixe

Après l'installation du bloc d'alimentation fixe :

- 1. Branchez tous les câbles sur l'alimentation fixe aux connecteurs correspondants sur la carte mère. Voir [« Bloc d'alimentation fixe » à la page 41.](#page-48-0)
- 2. Branchez le câble d'alimentation au bloc d'alimentation et à une prise de courant correctement mise à la terre.
- 3. Mettez le serveur sous tension. Vérifiez que le voyant d'entrée d'alimentation et le voyant de sortie d'alimentation du bloc d'alimentation sont allumés, indiquant que le bloc fonctionne correctement.
- 4. Terminez le remplacement de composants. Voir [« Fin du remplacement des composants » à la page 165](#page-172-0)

## Vidéo de démonstration

[Découvrez la procédure sur YouTube](https://www.youtube.com/watch?v=rnnZGMWfA1M)

# <span id="page-137-0"></span>Retrait d'un bloc d'alimentation remplaçable à chaud

Les informations suivantes vous indiquent comment retirer un bloc d'alimentation remplaçable à chaud.

« [ATTENTION :](#page-66-0)  [Dispositif sensible à l'électricité](#page-66-0)  [statique](#page-66-0)  [Reliez le module à la terre avant](#page-66-0) [ouverture » à la page 59](#page-66-0)

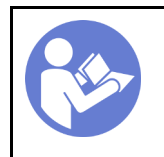

« Lisez [la section](#page-64-0)  [relatives aux](#page-64-0) [instructions](#page-64-0) [d'installation » à la](#page-64-0)  [page 57](#page-64-0)

S035

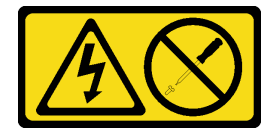

## ATTENTION :

N'ouvrez jamais un bloc d'alimentation ou tout autre élément sur lequel cette étiquette est apposée. Des niveaux dangereux de tension, courant et électricité sont présents dans les composants qui portent cette étiquette. Aucune pièce de ces composants n'est réparable. Si vous pensez qu'ils peuvent être à l'origine d'un problème, contactez un technicien de maintenance.

S002

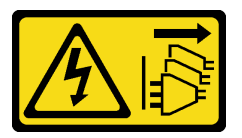

## ATTENTION :

Le bouton de mise sous tension du serveur et l'interrupteur du bloc d'alimentation ne coupent pas le courant électrique alimentant l'unité. En outre, le système peut être équipé de plusieurs cordons d'alimentation. Pour mettre l'unité hors tension, vous devez déconnecter tous les cordons de la source d'alimentation.

S001

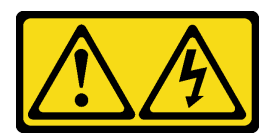

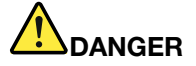

Le courant électrique provenant de l'alimentation, du téléphone et des câbles de transmission peut présenter un danger.

Pour éviter tout risque de choc électrique :

- Branchez tous les cordons d'alimentation sur une prise de courant/source d'alimentation correctement câblée et mise à la terre.
- Branchez tout équipement qui sera connecté à ce produit à des prises de courant ou des sources d'alimentation correctement câblées.
- Lorsque cela est possible, n'utilisez qu'une seule main pour brancher ou débrancher les cordons d'interface.
- Ne mettez jamais un équipement sous tension en cas d'incendie ou d'inondation, ou en présence de dommages matériels.
- L'appareil peut être équipé de plusieurs cordons d'alimentation, par conséquent pour mettre l'unité hors tension, vous devez déconnecter tous les cordons de la source d'alimentation.

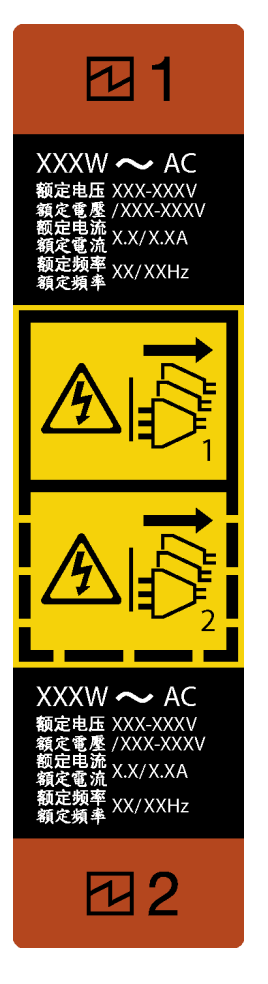

Figure 95. Étiquette de l'alimentation remplaçable à chaud

Attention : Ce type de bloc d'alimentation est remplaçable à chaud uniquement lorsque deux blocs d'alimentation sont installés pour la redondance. Si un seul bloc d'alimentation est installé dans le serveur, vous devez mettre le serveur hors tension avant de retirer le bloc d'alimentation.

Les conseils ci-après fournissent les informations que vous devez prendre en compte lors du retrait d'un bloc d'alimentation à courant continu.

NEVER CONNECT AND DISCONNECT THE POWER SUPPLY CABLE AND EQUIPMENT WHILE YOUR EQUIPMENT IS POWERED ON WITH DC SUPPLY (hot-plugging). Otherwise you may damage the equipment and result in data loss, the damages and losses result from incorrect operation of the equipment will not be covered by the manufacturers' warranty.

S035

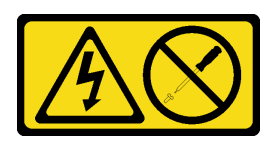

## ATTENTION :

N'ouvrez jamais un bloc d'alimentation ou tout autre élément sur lequel cette étiquette est apposée. Des niveaux dangereux de tension, courant et électricité sont présents dans les composants qui portent cette étiquette. Aucune pièce de ces composants n'est réparable. Si vous pensez qu'ils peuvent être à l'origine d'un problème, contactez un technicien de maintenance.

S019

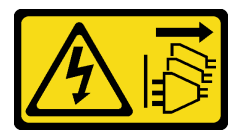

## ATTENTION :

L'interrupteur de contrôle d'alimentation de l'unité ne coupe pas le courant électrique alimentant l'unité. En outre, l'unité peut posséder plusieurs connexions à des sources d'alimentation en courant continu. Pour mettre l'unité hors tension, assurez-vous que toutes les connexions en courant continu sont déconnectées des bornes d'entrée en courant continu.

S029

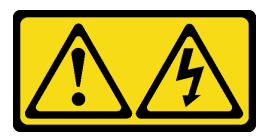

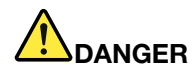

Le courant électrique provenant de l'alimentation, du téléphone et des câbles de transmission peut présenter un danger.

Pour éviter tout risque de choc électrique :

- Ne manipulez aucun câble et n'effectuez aucune opération d'installation, d'entretien ou de reconfiguration de ce produit au cours d'un orage.
- Branchez tous les cordons d'alimentation sur une source d'alimentation correctement câblée et mise à la terre.
- Branchez sur des sources d'alimentation correctement câblées tout équipement connecté à ce produit.
- Lorsque cela est possible, n'utilisez qu'une seule main pour brancher ou débrancher les cordons d'interface.
- Ne mettez jamais un équipement sous tension en cas d'incendie ou d'inondation, ou en présence de dommages matériels.
- Avant de retirer les capots de l'unité, mettez celle-ci hors tension, débranchez les cordons d'alimentation en courant alternatif, les sources d'alimentation en courant continu, les connexions réseau, les systèmes de télécommunication et les câbles série (sauf instruction contraire mentionnée dans les procédures d'installation et de configuration).
- Lorsque vous installez, que vous déplacez, ou que vous manipulez le présent produit ou des périphériques qui lui sont raccordés, reportez-vous aux instructions ci-après pour connecter et déconnecter les différents cordons.

- 1. Débranchez TOUTES les sources d'alimentation ainsi que les équipements connectés au produit.
- 2. Branchez les cordons d'interface au produit.
- 3. Branchez les cordons d'alimentation au produit.
	- Pour les systèmes alimentés en courant alternatif, utilisez des socles de connecteur.
	- Pour les systèmes alimentés en courant continu, assurez-vous que la polarité est correcte pour les connexions -48 V CC : positive (+) pour la borne de sortie et négative (-) pour la borne d'entrée. Pour des raisons de sécurité, le fil de terre doit être relié à une borne à deux cosses.
- 4. Branchez les cordons d'interface des autres unités.
- 5. Branchez les cordons d'alimentation à leurs sources.
- 6. Branchez toutes les sources d'alimentation.

Connexion : Déconnexion :

- 1. Débranchez TOUTES les sources d'alimentation ainsi que les équipements connectés au produit.
	- Pour les systèmes alimentés en courant alternatif, débranchez tous les cordons d'alimentation des prises d'alimentation du châssis ou coupez l'alimentation au niveau de l'unité de distribution électrique en courant alternatif.
	- Pour les systèmes alimentés en courant continu, débranchez les sources d'alimentation en courant continu au niveau du tableau du disjoncteur ou coupez l'alimentation. Débranchez ensuite les cordons d'alimentation en courant continu.
- 2. Débranchez les cordons d'interface des connecteurs.
- 3. Débranchez tous les câbles des unités.

Avant de retirer le bloc d'alimentation remplaçable à chaud :

1. Si le serveur est installé dans une armoire, tirez le bras de cheminement des cordons vers l'arrière pour libérer l'accès au dos du serveur et au bloc d'alimentation.

Pour retirer le bloc d'alimentation remplaçable à chaud, procédez comme suit :

Etape 1. Repérez le bloc d'alimentation remplaçable à chaud à l'arrière du serveur et débranchez le cordon d'alimentation du bloc d'alimentation.

Etape 2. Appuyez sur la patte de déverrouillage dans la direction indiquée et tirez en même temps et avec précaution sur la poignée pour faire glisser le bloc d'alimentation remplaçable à chaud hors du châssis.

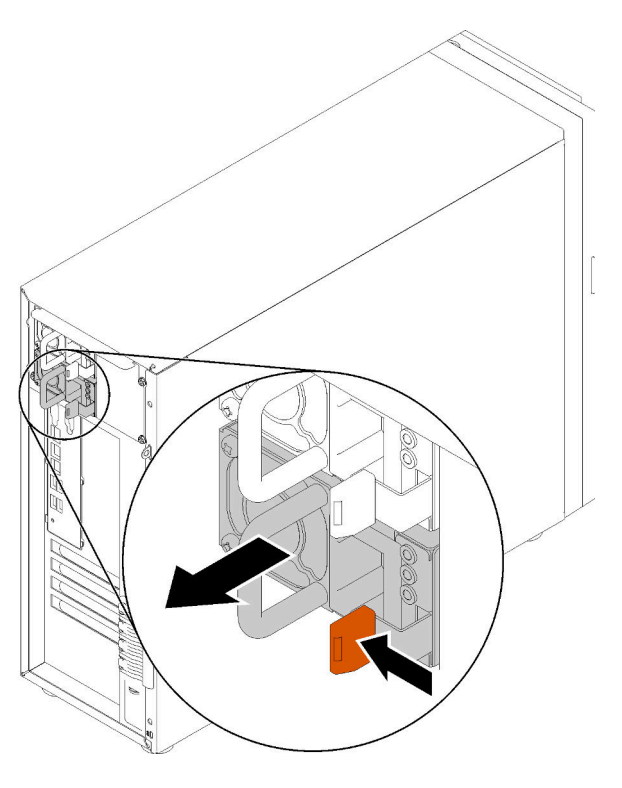

Figure 96. Retrait du bloc d'alimentation remplaçable à chaud

Après le retrait du bloc d'alimentation non remplaçable à chaud :

- 1. Installez un nouveau bloc d'alimentation ou installez l'obturateur du bloc d'alimentation pour couvrir la baie du bloc d'alimentation. Voir [« Installation du bloc d'alimentation remplaçable à chaud » à la page](#page-142-0)  [135](#page-142-0).
- 2. Si vous devez renvoyer le composant défectueux, emballez-le pour éviter qu'il ne soit endommagé au cours du transport. Réutilisez l'emballage de la nouvelle pièce livrée et suivez toutes les instructions d'emballage.

## Vidéo de démonstration

[Découvrez la procédure sur YouTube](https://www.youtube.com/watch?v=iyaQXbRZpDk)

# <span id="page-142-0"></span>Installation du bloc d'alimentation remplaçable à chaud

Les informations suivantes vous indiquent comment installer un bloc d'alimentation remplaçable à chaud.

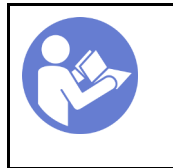

« Lisez [la section](#page-64-0)  [relatives aux](#page-64-0) [instructions](#page-64-0)  [d'installation » à la](#page-64-0) [page 57](#page-64-0)

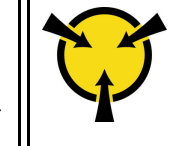

« [ATTENTION :](#page-66-0)  [Dispositif sensible à l'électricité](#page-66-0) [statique](#page-66-0)  [Reliez le module à la terre avant](#page-66-0)  [ouverture » à la page 59](#page-66-0)

Les astuces suivantes présentent les types de bloc d'alimentation électrique pris en charge par le serveur ainsi que d'autres informations à prendre en compte lors de l'installation d'un bloc d'alimentation électrique :

- L'expédition standard comprend un seul bloc d'alimentation installé dans le serveur. Pour la prise en charge de la redondance et du remplacement à chaud, vous devez installer un bloc d'alimentation remplaçable à chaud supplémentaire. Certains modèles personnalisés peuvent être fournis avec deux blocs d'alimentation installés.
- Vérifiez que les périphériques que vous installez sont pris en charge. Pour obtenir la liste des périphériques en option pris en charge par le serveur, rendez-vous sur le site <https://serverproven.lenovo.com/>

## Remarques :

- Vérifiez que les deux blocs d'alimentation installés sur le serveur ont la même puissance.
- Si vous remplacez votre bloc d'alimentation actuel avec un bloc d'alimentation avec une puissance en watts différente, apposez l'étiquette indiquant les informations sur l'alimentation fournie au dessus de l'étiquette existante à côté du bloc d'alimentation.

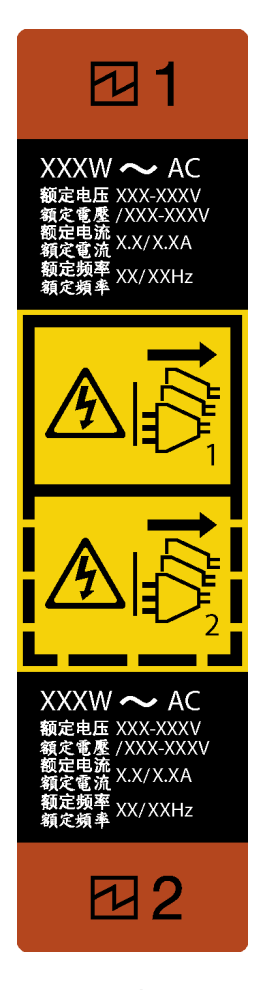

Figure 97. Étiquette de l'alimentation remplaçable à chaud
S035

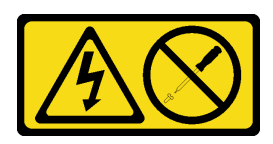

#### ATTENTION :

N'ouvrez jamais un bloc d'alimentation ou tout autre élément sur lequel cette étiquette est apposée. Des niveaux dangereux de tension, courant et électricité sont présents dans les composants qui portent cette étiquette. Aucune pièce de ces composants n'est réparable. Si vous pensez qu'ils peuvent être à l'origine d'un problème, contactez un technicien de maintenance.

S002

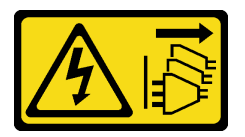

#### ATTENTION :

Le bouton de mise sous tension du serveur et l'interrupteur du bloc d'alimentation ne coupent pas le courant électrique alimentant l'unité. En outre, le système peut être équipé de plusieurs cordons d'alimentation. Pour mettre l'unité hors tension, vous devez déconnecter tous les cordons de la source d'alimentation.

S001

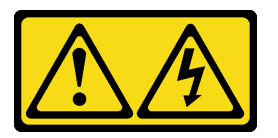

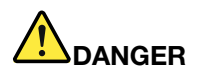

Le courant électrique provenant de l'alimentation, du téléphone et des câbles de transmission peut présenter un danger.

Pour éviter tout risque de choc électrique :

- Branchez tous les cordons d'alimentation sur une prise de courant/source d'alimentation correctement câblée et mise à la terre.
- Branchez tout équipement qui sera connecté à ce produit à des prises de courant ou des sources d'alimentation correctement câblées.
- Lorsque cela est possible, n'utilisez qu'une seule main pour brancher ou débrancher les cordons d'interface.
- Ne mettez jamais un équipement sous tension en cas d'incendie ou d'inondation, ou en présence de dommages matériels.
- L'appareil peut être équipé de plusieurs cordons d'alimentation, par conséquent pour mettre l'unité hors tension, vous devez déconnecter tous les cordons de la source d'alimentation.

Les astuces ci-après fournissent les informations que vous devez prendre en compte lors de l'installation d'un bloc d'alimentation à courant continu.

NEVER CONNECT AND DISCONNECT THE POWER SUPPLY CABLE AND EQUIPMENT WHILE YOUR EQUIPMENT IS POWERED ON WITH DC SUPPLY (hot-plugging). Otherwise you may damage the equipment and result in data loss, the damages and losses result from incorrect operation of the equipment will not be covered by the manufacturers' warranty.

S035

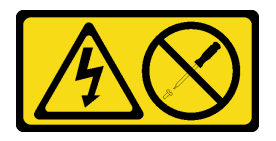

ATTENTION :

N'ouvrez jamais un bloc d'alimentation ou tout autre élément sur lequel cette étiquette est apposée. Des niveaux dangereux de tension, courant et électricité sont présents dans les composants qui portent cette étiquette. Aucune pièce de ces composants n'est réparable. Si vous pensez qu'ils peuvent être à l'origine d'un problème, contactez un technicien de maintenance.

S019

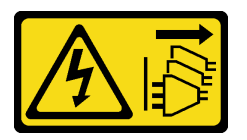

#### ATTENTION :

L'interrupteur de contrôle d'alimentation de l'unité ne coupe pas le courant électrique alimentant l'unité. En outre, l'unité peut posséder plusieurs connexions à des sources d'alimentation en courant continu. Pour mettre l'unité hors tension, assurez-vous que toutes les connexions en courant continu sont déconnectées des bornes d'entrée en courant continu.

S029

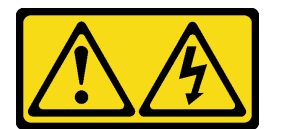

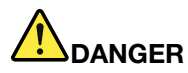

Le courant électrique provenant de l'alimentation, du téléphone et des câbles de transmission peut présenter un danger.

Pour éviter tout risque de choc électrique :

- Ne manipulez aucun câble et n'effectuez aucune opération d'installation, d'entretien ou de reconfiguration de ce produit au cours d'un orage.
- Branchez tous les cordons d'alimentation sur une source d'alimentation correctement câblée et mise à la terre.
- Branchez sur des sources d'alimentation correctement câblées tout équipement connecté à ce produit.
- Lorsque cela est possible, n'utilisez qu'une seule main pour brancher ou débrancher les cordons d'interface.
- Ne mettez jamais un équipement sous tension en cas d'incendie ou d'inondation, ou en présence de dommages matériels.
- Avant de retirer les capots de l'unité, mettez celle-ci hors tension, débranchez les cordons d'alimentation en courant alternatif, les sources d'alimentation en courant continu, les connexions réseau, les systèmes de télécommunication et les câbles série (sauf instruction contraire mentionnée dans les procédures d'installation et de configuration).
- Lorsque vous installez, que vous déplacez, ou que vous manipulez le présent produit ou des périphériques qui lui sont raccordés, reportez-vous aux instructions ci-après pour connecter et déconnecter les différents cordons.

- 1. Débranchez TOUTES les sources d'alimentation ainsi que les équipements connectés au produit.
- 2. Branchez les cordons d'interface au produit.
- 3. Branchez les cordons d'alimentation au produit.
	- Pour les systèmes alimentés en courant alternatif, utilisez des socles de connecteur.
	- Pour les systèmes alimentés en courant continu, assurez-vous que la polarité est correcte pour les connexions -48 V CC : positive (+) pour la borne de sortie et négative (-) pour la borne d'entrée. Pour des raisons de sécurité, le fil de terre doit être relié à une borne à deux cosses.
- 4. Branchez les cordons d'interface des autres unités.
- 5. Branchez les cordons d'alimentation à leurs sources.
- 6. Branchez toutes les sources d'alimentation.

#### Connexion : Déconnexion :

- 1. Débranchez TOUTES les sources d'alimentation ainsi que les équipements connectés au produit.
	- Pour les systèmes alimentés en courant alternatif, débranchez tous les cordons d'alimentation des prises d'alimentation du châssis ou coupez l'alimentation au niveau de l'unité de distribution électrique en courant alternatif.
	- Pour les systèmes alimentés en courant continu, débranchez les sources d'alimentation en courant continu au niveau du tableau du disjoncteur ou coupez l'alimentation. Débranchez ensuite les cordons d'alimentation en courant continu.
- 2. Débranchez les cordons d'interface des connecteurs.
- 3. Débranchez tous les câbles des unités.

Après avoir installé le bloc d'alimentation remplaçable à chaud,

1. Mettez l'emballage antistatique contenant le composant contre une zone métallique non peinte du serveur, puis déballez et posez le composant sur une surface antistatique.

Pour installer un bloc d'alimentation remplaçable à chaud, procédez comme suit :

Etape 1. Si un obturateur de baie de bloc d'alimentation est installé, retirez-le.

Important : Pour assurer un refroidissement correct pendant le fonctionnement normal du serveur, les deux baies de bloc d'alimentation doivent être occupées. Cela signifie qu'un bloc d'alimentation doit être installé dans chaque baie, ou bien qu'un bloc d'alimentation doit être installé dans un baie et que l'autre baie doit comporter un obturateur de bloc d'alimentation.

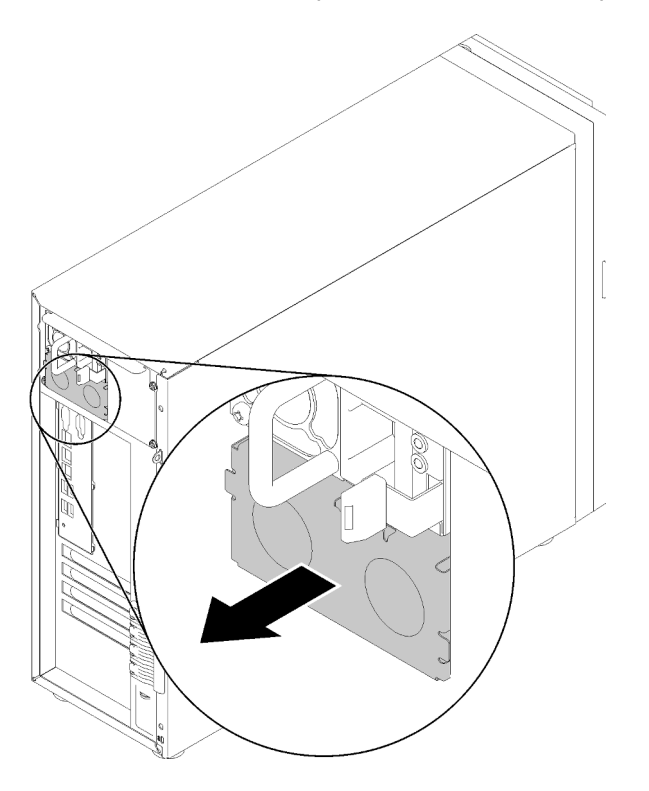

Figure 98. Retrait de l'obturateur du bloc d'alimentation remplaçable à chaud

Etape 2. Notez l'orientation du bloc d'alimentation remplaçable à chaud et faites-le glisser dans le châssis jusqu'à ce qu'il s'enclenche.

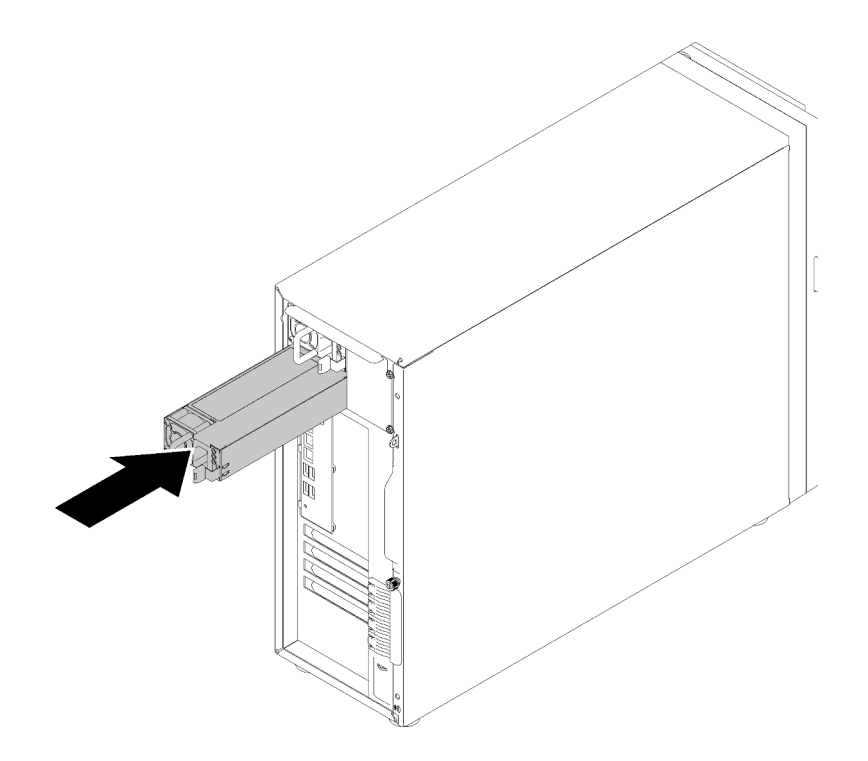

Figure 99. Installation du bloc d'alimentation remplaçable à chaud

Après avoir installé le bloc d'alimentation non remplaçable à chaud :

- 1. Branchez le câble d'alimentation au bloc d'alimentation et à une prise de courant correctement mise à la terre.
- 2. Si le serveur est hors tension, mettez-le sous tension. Vérifiez que le voyant d'entrée d'alimentation et le voyant de sortie d'alimentation du bloc d'alimentation sont allumés, indiquant que le bloc fonctionne correctement.
- 3. Terminez le remplacement de composants. Voir [« Fin du remplacement des composants » à la page 165](#page-172-0)

#### Vidéo de démonstration

[Découvrez la procédure sur YouTube](https://www.youtube.com/watch?v=y8T0-Md3as8)

## Remplacement du processeur

Les informations ci-après vous indiquent comment retirer et installer un processeur.

Attention : Avant de réutiliser un processeur ou un dissipateur thermique, assurez-vous d'utiliser un tampon de nettoyage à l'alcool et de la pâte thermoconductrice agréés par Lenovo.

Important : Le processeur dans votre serveur peut réguler sa puissance en réponse à des paramètres thermiques, en réduisant temporairement la vitesse afin de réduire la dissipation thermique. Dans les instances où quelques cœurs de processeur sont régulés sur une très courte période (100 ms ou moins), la seule indication peut être une entrée dans le journal des événements du système d'exploitation sans entrée correspondante dans le journal des événements du système XCC. Dans ce cas, l'événement peut être ignoré et le remplacement du processeur n'est pas nécessaire.

## Retrait du processeur

Les informations suivantes vous indiquent comment retirer le processeur. Cette procédure doit être exécutée par un technicien qualifié.

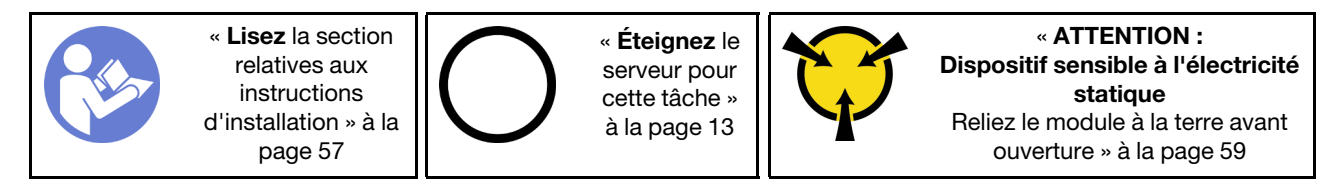

Avant de retirer le processeur :

- 1. Si le serveur est dans une armoire, retirez-le de celle-ci.
- 2. Retirez tout dispositif de verrouillage qui fixe le carter du serveur, par exemple un verrou Kensington ou un verrou à cadenas.
- 3. Retirez le carter du serveur (voir [« Retrait du carter du serveur » à la page 145\)](#page-152-0).
- 4. Retirez le dissipateur thermique et le module de ventilation, si nécessaire (voir [« Retrait du dissipateur](#page-108-0)  [thermique et du module de ventilation » à la page 101](#page-108-0))

Pour retirer le processeur, procédez comme suit :

Etape 1. Écartez doucement la poignée du dispositif de retenue du processeur.

Etape 2. Soulevez la poignée avec le dispositif de retenue en position ouverte.

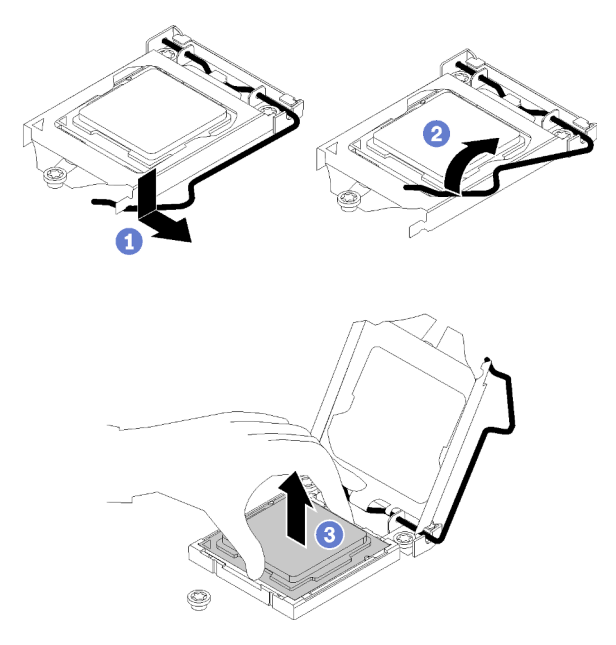

Figure 100. Ouverture du dispositif de retenue du processeur

Etape 3. Maintenez le processeur par les deux côtés et soulevez-le délicatement pour le dégager du connecteur du processeur.

#### Remarques :

- 1. Ne touchez pas les contacts dorés situés au bas du processeur.
- 2. Maintenez le connecteur de processeur libre de tout objet afin d'éviter les dommages possibles.

Après avoir retiré le processeur, effectuez immédiatement l'une des tâches suivantes :

- Installez le processeur de remplacement.
	- 1. Installez le processeur de remplacement sur la carte mère (voir [« Installation du processeur » à la](#page-151-0)  [page 144\)](#page-151-0).
	- 2. Emballez le processeur défectueux retiré et renvoyez-le à Lenovo. Pour éviter tout dommage pendant le transport, réutilisez l'emballage du nouveau processeur et suivez toutes les instructions d'emballage disponibles.

ou

- Installez le processeur que vous avez retiré sur la carte mère de remplacement.
	- 1. Installez le processeur retiré sur la carte mère de remplacement (voir [« Installation du processeur » à](#page-151-0)  [la page 144\)](#page-151-0).
	- 2. Emballez la carte mère défectueuse et renvoyez-la à Lenovo. Pour éviter tout dommage pendant le transport, réutilisez l'emballage de la nouvelle carte mère et suivez toutes les instructions d'emballage disponibles.

#### Vidéo de démonstration

[Découvrez la procédure sur YouTube](https://www.youtube.com/watch?v=pjc0cMQqAXg)

# <span id="page-151-0"></span>Installation du processeur

Les informations suivantes vous permettent d'installer le processeur. Cette procédure doit être exécutée par un technicien qualifié.

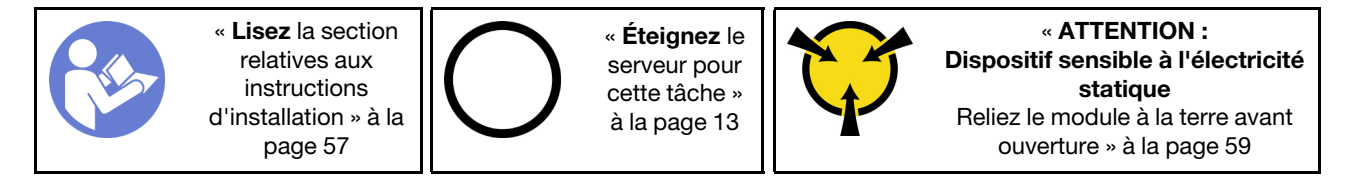

Avant d'installer le processeur :

1. Avant de réutiliser le processeur qui a été retiré d'une autre carte mère, essuyez la pâte thermoconductrice sur le processeur avec un tampon de nettoyage imbibé d'alcool, que vous jetterez une fois le processeur nettoyé.

Remarque : Si vous appliquez une nouvelle pâte thermoconductrice sur le dessus du processeur, veillez à ce que l'alcool soit complètement évaporé au préalable.

2. Appliquez la pâte thermoconductrice sur le dessus du processeur avec une seringue en formant quatre points régulièrement espacés, chaque point consistant en 0,1 ml de pâte thermoconductrice.

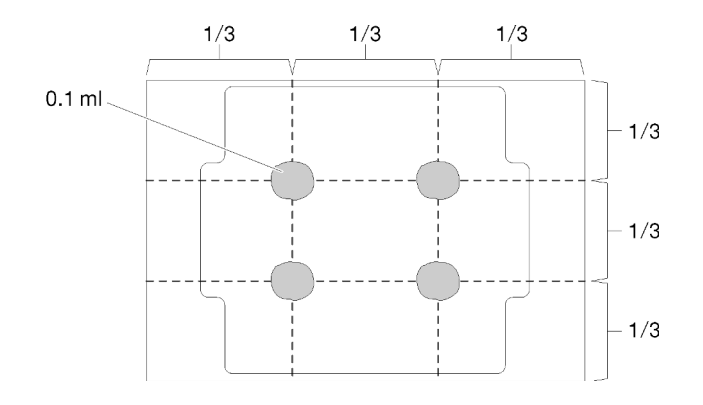

Figure 101. Forme correcte de la pâte thermoconductrice

3. Mettez l'emballage antistatique contenant le composant contre une zone métallique non peinte du serveur, puis déballez et posez le composant sur une surface antistatique.

Pour installer le processeur, procédez comme suit :

- Etape 1. Maintenez le processeur par les deux côtés et alignez les éléments suivants :
	- 1. Alignez **1** les petites encoches sur le processeur aux **2** pattes sur le connecteur.
	- 2. Alignez **3** le petit triangle du processeur à **4** l'angle biseauté sur le connecteur.

Ensuite, abaissez doucement le processeur dans le connecteur.

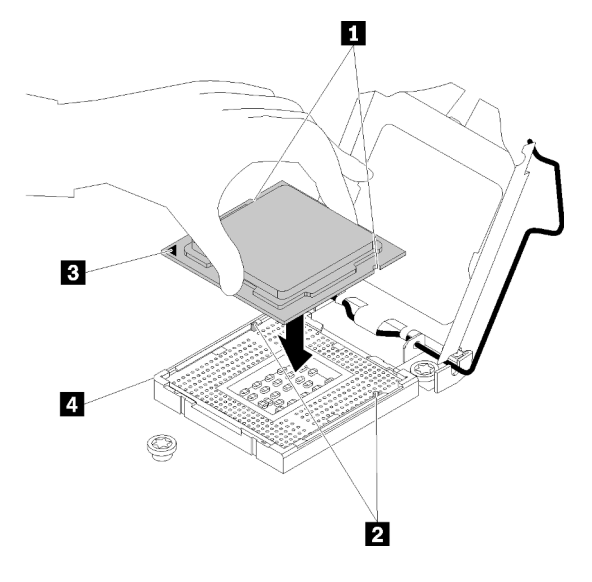

Figure 102. Installation du processeur

Etape 2. Fermez le dispositif de retenue du processeur, puis poussez la poignée en position verrouillée.

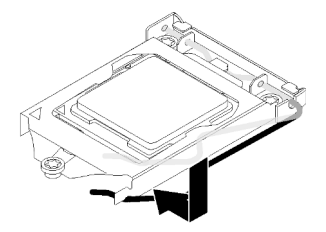

Figure 103. Fermeture du dispositif de retenue du processeur

Après l'installation du processeur :

- 1. Réinstallez le dissipateur thermique et le bloc de ventilation (voir [« Installation du dissipateur thermique](#page-110-0) [et du module de ventilation » à la page 103](#page-110-0)).
- 2. Terminez le remplacement de composants. Voir [« Fin du remplacement des composants » à la page 165](#page-172-0)

#### Vidéo de démonstration

[Découvrez la procédure sur YouTube](https://www.youtube.com/watch?v=uDkZzIS2SaM)

### Remplacement d'un carter de serveur

Les informations ci-après vous indiquent comment retirer et installer le carter du serveur.

### <span id="page-152-0"></span>Retrait du carter du serveur

Les informations suivantes vous indiquent comment retirer le carter du serveur.

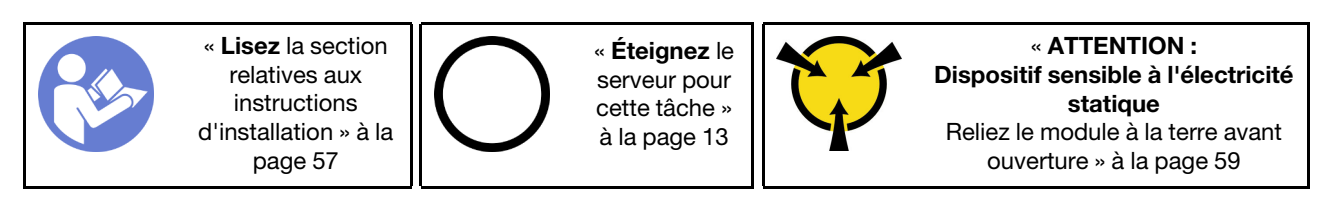

#### S014

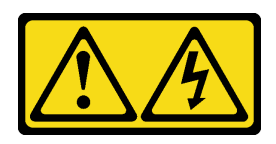

#### ATTENTION :

Des niveaux dangereux de tension, courant et électricité peuvent être présents dans les composants. Seul un technicien de maintenance qualifié est habilité à retirer les carters où l'étiquette est apposée.

S033

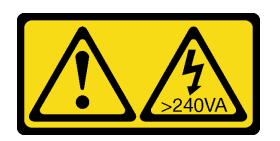

#### ATTENTION :

Courant électrique dangereux. Des tensions présentant un courant électrique dangereux peuvent provoquer une surchauffe lorsqu'elles sont en court-circuit avec du métal, ce qui peut entraîner des projections de métal, des brûlures ou les deux.

Avant de retirer le carter du serveur :

- 1. Si le serveur est dans une armoire, retirez-le de celle-ci.
- 2. Retirez tout dispositif de verrouillage qui fixe le carter du serveur, par exemple un verrou Kensington ou un verrou à cadenas.

Procédez comme suit pour retirer le carter du serveur :

- Etape 1. Desserrez la vis moletée qui fixe le carter du serveur à l'aide d'un tournevis. La vis moletée fait partie intégrante du carter du serveur. N'essayez pas de la retirer de ce dernier.
- Etape 2. Faites glisser le carter du serveur vers l'arrière jusqu'à la butée.
- Etape 3. Faites pivoter le carter du serveur vers l'extérieur pour le retirer.

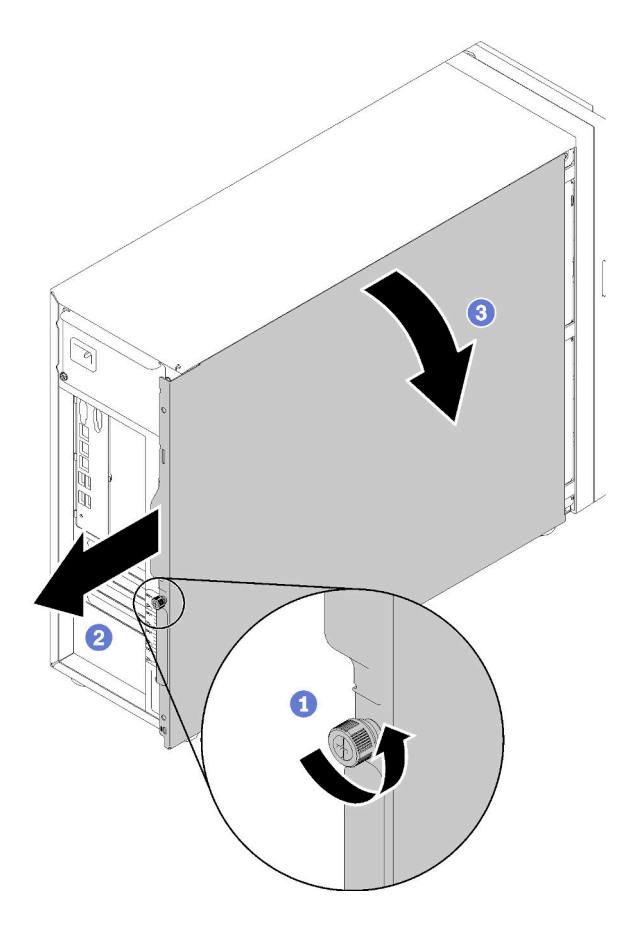

Figure 104. Retrait du carter du serveur

Attention : Avant de mettre le serveur sous tension, remettez toujours le carter en place pour assurer une ventilation correcte du système. Si vous utilisez le serveur sans carter, vous risquez d'endommager les composants du serveur.

Après le retrait du carter du serveur :

Si vous devez renvoyer le composant défectueux, emballez-le pour éviter qu'il ne soit endommagé au cours du transport. Réutilisez l'emballage de la nouvelle pièce livrée et suivez toutes les instructions d'emballage.

#### Vidéo de démonstration

[Découvrez la procédure sur YouTube](https://www.youtube.com/watch?v=lGN_IRQbRXw)

### <span id="page-154-0"></span>Installation du carter du serveur

Les informations suivantes vous indiquent comment installer le carter du serveur.

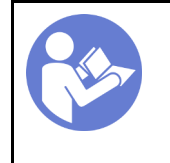

« Lisez [la section](#page-64-1)  [relatives aux](#page-64-1) [instructions](#page-64-1)  [d'installation » à la](#page-64-1) [page 57](#page-64-1)

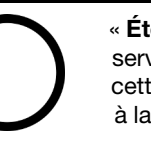

« [Éteignez](#page-20-0) le [serveur pour](#page-20-0)  [cette tâche »](#page-20-0) [à la page 13](#page-20-0)

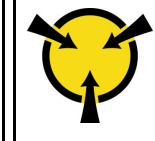

« [ATTENTION :](#page-66-0)  [Dispositif sensible à l'électricité](#page-66-0)  [statique](#page-66-0)  [Reliez le module à la terre avant](#page-66-0) [ouverture » à la page 59](#page-66-0)

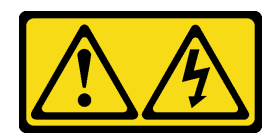

#### ATTENTION :

Des niveaux dangereux de tension, courant et électricité peuvent être présents dans les composants. Seul un technicien de maintenance qualifié est habilité à retirer les carters où l'étiquette est apposée.

S033

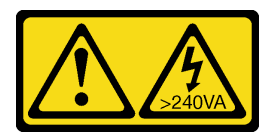

#### ATTENTION :

Courant électrique dangereux. Des tensions présentant un courant électrique dangereux peuvent provoquer une surchauffe lorsqu'elles sont en court-circuit avec du métal, ce qui peut entraîner des projections de métal, des brûlures ou les deux.

Avant d'installer le carter du serveur :

- 1. Vérifiez que les tous les adaptateurs et autres composants sont correctement installés et que vous n'avez pas oublié d'outils ou de pièces dans le serveur.
- 2. Vérifiez que tous les câbles internes sont correctement acheminés. Pour plus d'informations, voir [« Cheminement interne des câbles » à la page 34](#page-41-0).
- 3. Si vous installez un nouveau carter du serveur, fixez l'étiquette de maintenance à l'intérieur de ce nouveau carter du serveur si nécessaire.

Remarque : Un nouveau carter du serveur est fourni sans étiquette de maintenance. Si vous avez besoin d'une étiquette de maintenance, commandez-la avec le nouveau carter du serveur. L'étiquette de maintenance est gratuite.

Pour installer le carter du serveur, procédez comme suit.

Etape 1. Placez le carter du serveur sur le châssis, de sorte que la glissière de la partie inférieure du carter du serveur enclenche la glissière au bas du châssis. Alignez les taquets du carter du serveur avec les trous correspondants dans le bord supérieur du châssis. Ensuite, faites pivoter le carter du serveur pour le fermer.

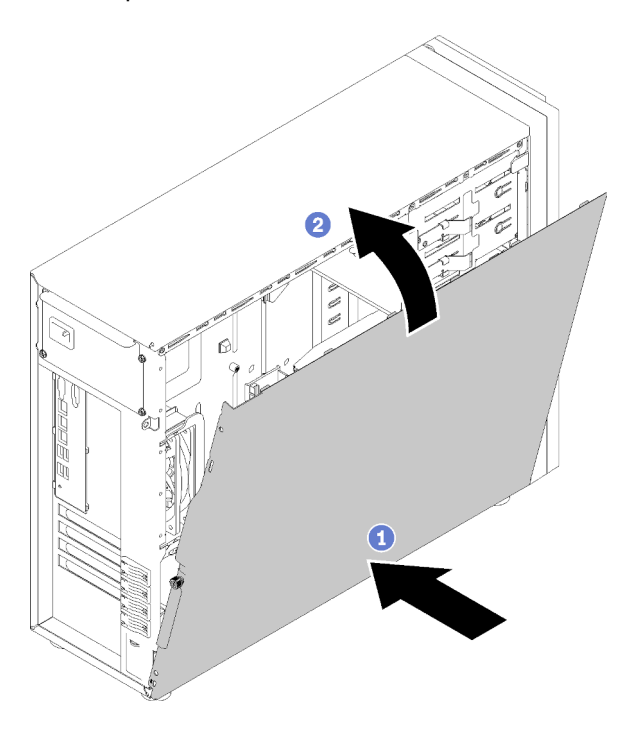

Figure 105. Installation du carter du serveur (1)

Remarque : Avant de faire coulisser le carter vers l'avant, vérifiez que toutes les pattes du carter s'insèrent correctement dans le châssis. Si certains taquets ne s'engagent pas correctement dans le châssis, vous rencontrerez des difficultés pour retirer le carter ultérieurement.

Etape 2. Faites glisser le carter du serveur vers l'avant du châssis jusqu'à ce qu'il s'enclenche.

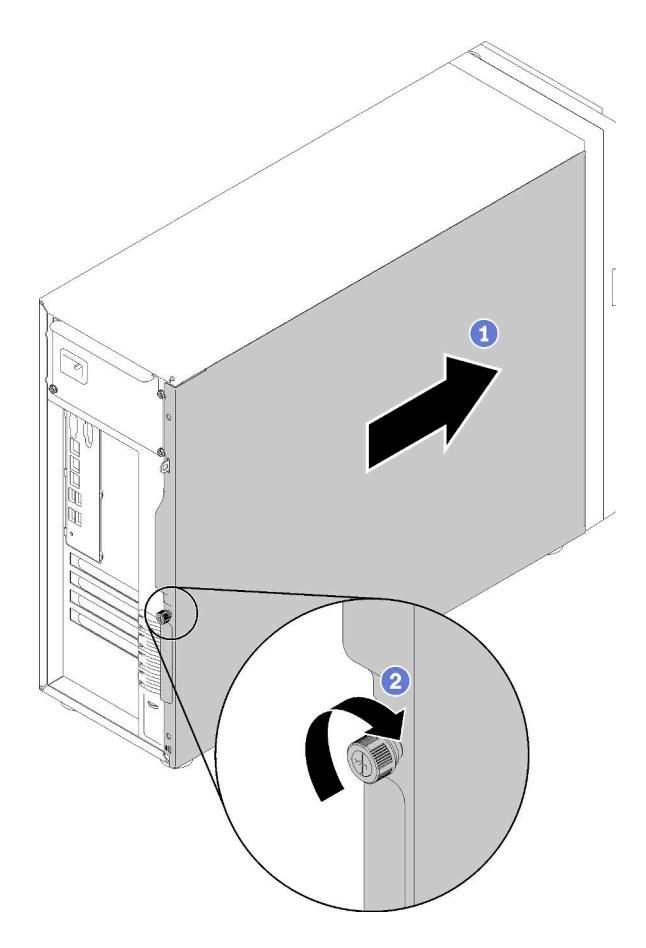

Figure 106. Installation du carter du serveur (2)

Etape 3. Serrez la vis moletée sur le carter du serveur à l'aide du tournevis pour fixer le carter en place.

Après l'installation du carter du serveur

Terminez le remplacement de composants. Voir [« Fin du remplacement des composants » à la page 165](#page-172-0)

#### Vidéo de démonstration

[Découvrez la procédure sur YouTube](https://www.youtube.com/watch?v=MiNkgFpuDOI)

### Remplacement de la carte mère

Les informations suivantes vous indiquent comment retirer et installer la carte mère.

Important : Avant de retourner la carte mère, assurez-vous d'installer les caches antipoussière du socket de l'UC de la nouvelle carte mère. Pour remplacer un cache antipoussière du socket de l'UC :

- 1. Prenez un cache antipoussière du socket de l'UC sur la nouvelle carte mère et orientez-le correctement au-dessus de l'assemblage de socket de l'UC sur la carte mère retirée.
- 2. Appuyez doucement sur les pattes du cache antipoussière de l'assemblage de socket de l'UC, en appuyant sur les bords afin d'éviter d'endommager les broches du socket. Il se peut que vous entendiez un clic sur le cache antipoussière qui signifie qu'il est solidement fixé.
- 3. Vérifiez que le cache antipoussière est correctement relié à l'assemblage de socket de l'UC.

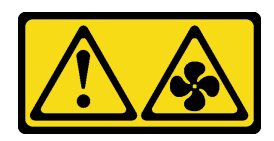

#### ATTENTION :

Pales de ventilateurs mobiles dangereuses à proximité. Évitez tout contact avec les doigts ou toute autre partie du corps.

S012

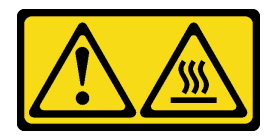

ATTENTION : Surface chaude à proximité.

# Retrait de la carte mère

Les informations ci-après vous indiquent comment retirer la carte mère.

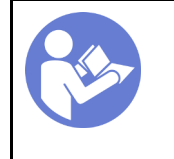

« Lisez [la section](#page-64-1)  [relatives aux](#page-64-1) [instructions](#page-64-1)  [d'installation » à la](#page-64-1) [page 57](#page-64-1)

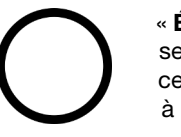

« [Éteignez](#page-20-0) le [serveur pour](#page-20-0)  [cette tâche »](#page-20-0) [à la page 13](#page-20-0)

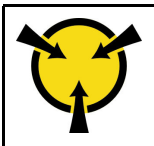

« [ATTENTION :](#page-66-0)  [Dispositif sensible à l'électricité](#page-66-0)  [statique](#page-66-0)  [Reliez le module à la terre avant](#page-66-0) [ouverture » à la page 59](#page-66-0)

Avant de retirer la carte mère :

- 1. Si le serveur est dans une armoire, retirez-le de celle-ci.
- 2. Retirez tout dispositif de verrouillage qui fixe le carter du serveur, par exemple un verrou Kensington ou un verrou à cadenas.
- 3. Retirez le carter du serveur (voir [« Retrait du carter du serveur » à la page 145](#page-152-0)).
- 4. Notez les emplacements de la carte mère auxquels les câbles sont connectés, puis débranchez-les.

Attention : Libérez tous les taquets, clips de fixation, pattes de déverrouillage ou verrous sur les connecteur de câble au préalable. Si vous ne le faites pas, le retrait des câbles endommagera les connecteurs de câble de la carte mère. S'ils sont endommagés, vous devrez peut-être avoir à remplacer la carte mère.

- 5. Retirez les composants de la liste suivante qui sont installés sur la carte mère, et rangez-les dans un endroit sûr et antistatique. Voir les rubriques associées dans la section [Chapitre 3 « Procédures de](#page-64-0)  [remplacement de matériel » à la page 57.](#page-64-0)
	- Ventilateurs système avant et arrière
	- Adaptateurs PCIe
	- Des barrettes DIMM
	- Dissipateur thermique et bloc de ventilation
	- Processeur
	- Pile CMOS
- Fond de panier M.2
- Carte TPM (pour la Chine continentale uniquement)

Pour retirer la carte mère, procédez comme suit :

- Etape 1. Placez le serveur sur le côté, avec la carte mère vers le haut.
- Etape 2. Retirer les huit vis qui maintiennent la carte mère suivant la séquence numérique recommandée, comme indiqué ; ensuite, retirez délicatement la carte mère du châssis.

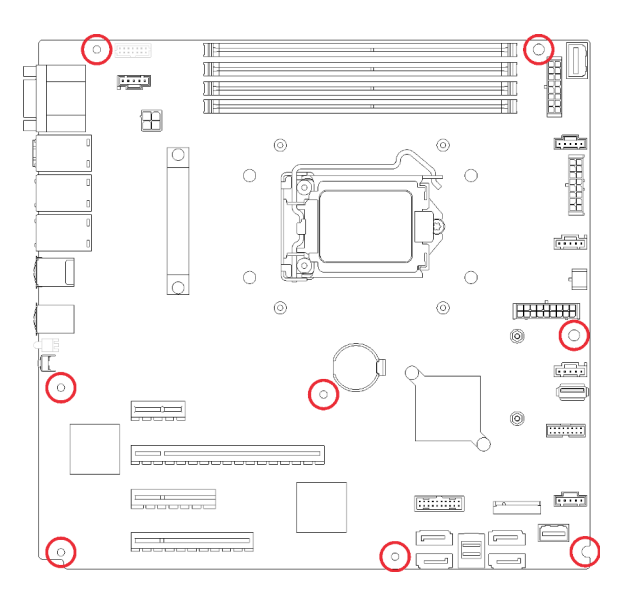

Figure 107. Retrait des vis de fixation de la carte mère

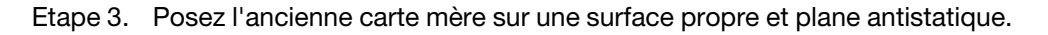

Une fois la carte mère retirée :

Si vous devez renvoyer le composant défectueux, emballez-le pour éviter qu'il ne soit endommagé au cours du transport. Réutilisez l'emballage de la nouvelle pièce livrée et suivez toutes les instructions d'emballage.

Important : Avant de retourner la carte mère, assurez-vous d'installer les caches antipoussière du socket de processeur de la nouvelle carte mère. Pour remplacer un cache antipoussière du socket de processeur :

- 1. Prenez un cache antipoussière du socket de processeur sur la nouvelle carte mère et orientez-le correctement au-dessus de l'assemblage de socket de processeur sur la carte mère retirée.
- 2. Appuyez doucement sur les pattes du cache antipoussière de l'assemblage de socket de processeur, en appuyant sur les bords afin d'éviter d'endommager les broches du socket. Il se peut que vous entendiez un clic sur le cache antipoussière qui signifie qu'il est solidement fixé.
- 3. Vérifiez que le cache antipoussière est correctement relié à l'assemblage de socket de processeur.

#### Vidéo de démonstration

[Découvrez la procédure sur YouTube](https://www.youtube.com/watch?v=nK-CbGzSSFM)

### Installation de la carte mère

Les informations suivantes vous indiquent comment installer la carte mère.

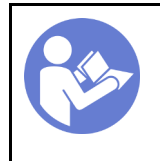

« Lisez [la section](#page-64-1)  [relatives aux](#page-64-1) [instructions](#page-64-1)  [d'installation » à la](#page-64-1) [page 57](#page-64-1)

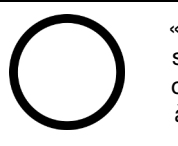

« [Éteignez](#page-20-0) le [serveur pour](#page-20-0)  [cette tâche »](#page-20-0) [à la page 13](#page-20-0)

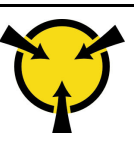

« [ATTENTION :](#page-66-0)  [Dispositif sensible à l'électricité](#page-66-0)  [statique](#page-66-0)  [Reliez le module à la terre avant](#page-66-0) [ouverture » à la page 59](#page-66-0)

Avant d'installer la carte mère :

1. Mettez l'emballage antistatique contenant le composant contre une zone métallique non peinte du serveur, puis déballez et posez le composant sur une surface antistatique.

Pour installer la carte mère, procédez comme suit :

Etape 1. Notez l'orientation de la nouvelle carte mère et installez-la dans le châssis avec précaution. Vérifiez que le port série sur la nouvelle carte mère est inséré dans l'orifice correspondant dans le châssis et que les huit trous de vis de la nouvelle carte mère sont parfaitement alignés avec les goujons de montage correspondants sur le châssis.

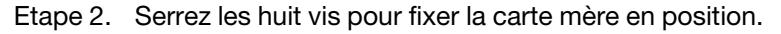

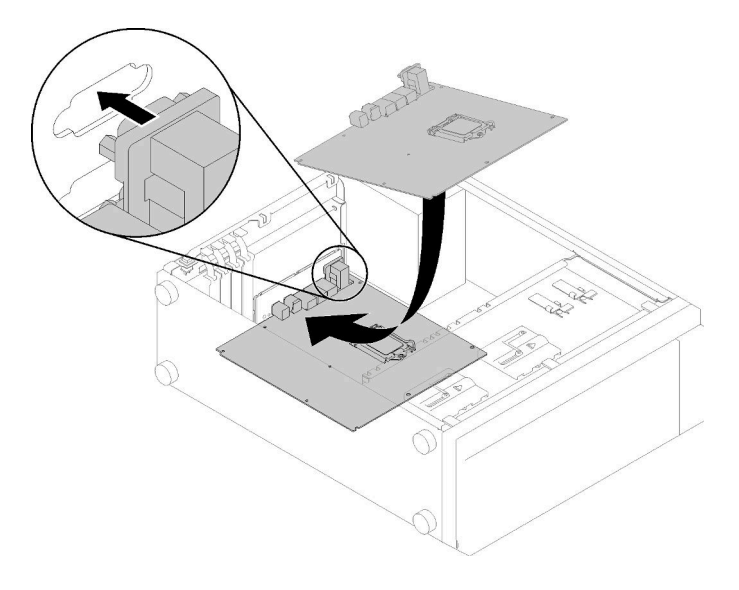

Figure 108. Installation de la carte mère (1)

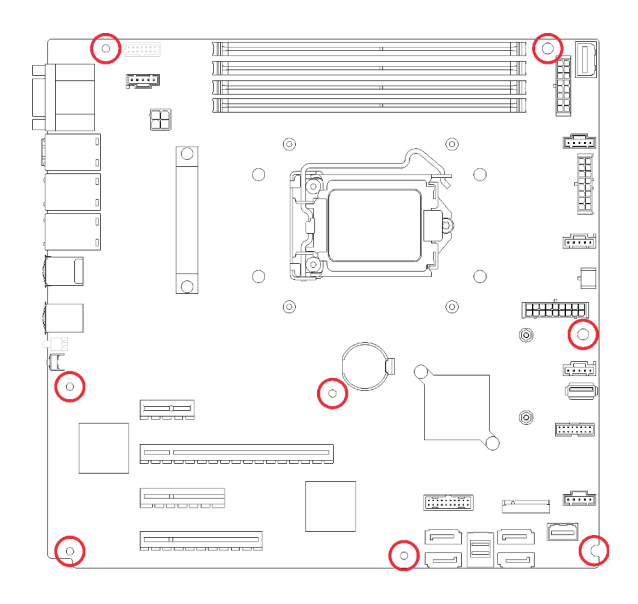

Figure 109. Installation de la carte mère (2)

Après avoir installé la carte mère :

- 1. Installez tout les composants que vous avez retirés de la carte mère défaillante. Voir les rubriques associées dans la section [Chapitre 3 « Procédures de remplacement de matériel » à la page 57](#page-64-0).
- 2. Terminez le remplacement de composants. Voir [« Fin du remplacement des composants » à la page 165](#page-172-0)
- 3. Mettez à jour le type de machine et le numéro de série à l'aide des nouvelles données techniques essentielles du produit (VPD). Utilisez le Lenovo XClarity Provisioning Manager pour mettre à jour le type de machine et le numéro de série. Voir [« Mettez à niveau le type de machine et le numéro de série » à la](#page-161-0)  [page 154.](#page-161-0)
- 4. Activez TPM/TCM. Pour plus d'informations, voir [« Activation de TPM/TCM » à la page 156.](#page-163-0)
- 5. Facultativement, vous pouvez activer l'amorçage sécurisé. Voir [« Activation de l'amorçage sécurisé](#page-167-0) [UEFI » à la page 160.](#page-167-0)

#### Vidéo de démonstration

[Découvrez la procédure sur YouTube](https://www.youtube.com/watch?v=VZA8ATHasZ0)

### <span id="page-161-0"></span>Mettez à niveau le type de machine et le numéro de série

Une fois le remplacement de la carte mère effectué par des techniciens de maintenance formés, le type de machine et le numéro de série doivent être mis à jour.

Deux méthodes sont à votre disposition pour mettre à jour le type de machine et le numéro de série :

• À partir de Lenovo XClarity Provisioning Manager

Pour mettre à niveau le type de machine et le numéro de série depuis Lenovo XClarity Provisioning Manager :

- 1. Démarrez le serveur et appuyez sur la touche conformément aux instructions à l'écran pour afficher l'interface Lenovo XClarity Provisioning Manager.
- 2. Si le mot de passe administrateur est obligatoire pour le démarrage, entrez le mot de passe.
- 3. Dans la page Récapitulatif du système, cliquez sur Mise à jour VPD.
- 4. Mettez à niveau le type de machine et le numéro de série.
- À partir de Lenovo XClarity Essentials OneCLI

Lenovo XClarity Essentials OneCLI affiche le type, modèle et numéro de série dans Lenovo XClarity Controller. Sélectionnez l'une des méthodes suivantes pour accéder à Lenovo XClarity Controller afin de définir le type de machine et le numéro de série :

- Fonctionnement depuis le système cible tel que l'accès au réseau local ou l'accès de type console à clavier (KCS)
- Accès distant au système cible (basé sur TCP/IP)

Pour mettre à niveau le type de machine et le numéro de série depuis Lenovo XClarity Essentials OneCLI :

1. Téléchargez et installez Lenovo XClarity Essentials OneCLI.

Pour télécharger Lenovo XClarity Essentials OneCLI, accédez au site suivant :

<https://datacentersupport.lenovo.com/solutions/HT116433>

- 2. Copiez et décompressez sur le serveur le package OneCLI, qui contient également d'autres fichiers nécessaires. Assurez-vous de décompresser l'outil OneCLI et les fichiers requis dans le même répertoire.
- 3. Une fois Lenovo XClarity Essentials OneCLI en place, entrez les commandes suivantes pour définir le type de machine et le numéro de série :

onecli config set SYSTEM\_PROD\_DATA.SysInfoProdName <m/t\_model> [access\_method] onecli config set SYSTEM\_PROD\_DATA.SysInfoSerialNum <s/n> [access\_method] onecli config set SYSTEM\_PROD\_DATA.SysInfoProdIdentifier <system model> [access\_method] onecli config set SYSTEM\_PROD\_DATA.SysInfoProdIdentifierEx <system model> --override [access method]

Où :

<m/t\_model>

Type de machine serveur et numéro de modèle. Tapez xxxxyyyu, où xxxx est le type de machine et yyy est le numéro de modèle du serveur.

 $\langle s/n \rangle$ 

Numéro de série du serveur. Entrez zzzzzzzz, où zzzzzzz est le numéro de série.

<system model>

Le modèle du système. Saisissez system yyyyyyyy, où *yyyyyyyy* est l'identificateur de produit.

#### [access\_method]

Méthode d'accès que vous avez sélectionnée parmi les méthodes suivantes :

– Accès via le réseau local avec authentification en ligne, entrez la commande :

[--bmc-username <xcc\_user\_id> --bmc-password <xcc\_password>]

Où :

xcc\_user\_id

Nom de compte du module BMC/IMM/XCC (1 des 12 comptes). La valeur par défaut est USERID.

xcc\_password

Mot de passe du compte BMC/IMM/XCC (1 des 12 comptes).

Les commandes données en exemple sont les suivantes : onecli config set SYSTEM\_PROD\_DATA.SysInfoProdName <m/t\_model> --bmc-username <xcc\_ user id> --bmc-password <xcc password> onecli config set SYSTEM\_PROD\_DATA.SysInfoSerialNum <s/n> --bmc-username <xcc\_user\_id> --bmc-password <xcc\_password>

onecli config set SYSTEM\_PROD\_DATA.SysInfoProdIdentifier <system model> --bmc-username xcc\_user\_id --bmc-password xcc\_password onecli config set SYSTEM\_PROD\_DATA.SysInfoProdIdentifierEx <system model> --override --bmc-username xcc\_user\_id --bmc-password xcc\_password

– Accès en ligne KCS (sans authentification, limité à certains utilisateurs) :

Vous n'avez pas besoin d'indiquer une valeur pour la access\_method lorsque vous utilisez cette méthode d'accès.

Les commandes données en exemple sont les suivantes : onecli config set SYSTEM\_PROD\_DATA.SysInfoProdName <m/t\_model> onecli config set SYSTEM\_PROD\_DATA.SysInfoSerialNum <s/n> onecli config set SYSTEM\_PROD\_DATA.SysInfoProdIdentifier <system model> onecli config set SYSTEM\_PROD\_DATA.SysInfoProdIdentifierEx <system model> --override

Remarque : La méthode d'accès KCS utilise l'interface IPMI/KCS, qui requiert que le pilote IPMI soit installé.

– Accès via le réseau local distant, entrez la commande : [−−bmc <xcc\_user\_id>:<xcc\_password>@<xcc\_external\_ip>]

Où :

xcc\_external\_ip

L'adresse IP BMC/IMM/XCC. Il n'existe pas de valeur par défaut. Ce paramètre est obligatoire.

xcc\_user\_id

Compte BMC/IMM/XCC (l'un des 12 comptes). La valeur par défaut est USERID.

xcc\_password

Mot de passe du compte BMC/IMM/XCC (1 des 12 comptes).

Remarque : L'adresse IP USB/réseau local interne, ainsi que le mot de passe et le nom de compte du module BMC, IMM ou XCC sont tous valides pour cette commande.

```
Les commandes données en exemple sont les suivantes : 
onecli config set SYSTEM_PROD_DATA.SysInfoProdName <m/t_model> −−bmc <xcc_user_id>: 
<xcc_password>@<xcc_external_ip> 
onecli config set SYSTEM_PROD_DATA.SysInfoSerialNum <s/n> −−bmc <xcc_user_id>:<xcc_ 
password>@<xcc_external_ip>
```
onecli config set SYSTEM\_PROD\_DATA.SysInfoProdIdentifier <system model> −−bmc xcc\_user\_ id:xcc\_password@xcc\_external\_ip onecli config set SYSTEM\_PROD\_DATA.SysInfoProdIdentifierEx <system model> --override − −bmc xcc\_user\_id:xcc\_password@xcc\_external\_ip

4. Réinitialisez le Lenovo XClarity Controller aux paramètres par défaut. Voir la section « Réinitialisation de BMC aux paramètres d'usine par défaut » dans la documentation XCC compatible avec votre serveur sur <https://pubs.lenovo.com/lxcc-overview/>.

### <span id="page-163-0"></span>Activation de TPM/TCM

Le serveur prend en charge le module TPM, version 1.2 ou version 2.0

Remarque : Pour les clients en Chine continentale, le module TPM intégré n'est pas pris en charge. Toutefois, les clients de Chine continentale peuvent installer un adaptateur TCM (Trusted Cryptographic Module) ou NationZ TPM (parfois appelé une carte fille). Les clients de Chine continentale doivent télécharger Lenovo Business Vantage pour activer le TCM. Pour plus d'informations, voir [https://](https://datacentersupport.lenovo.com/en/en/downloads/ds548665-18alenovo_business_vantage_-release_letter-_20171205_v221770130-for-unknown-os)

datacentersupport.lenovo.com/en/en/downloads/ds548665-18alenovo\_business\_vantage\_-release\_letter-[20171205\\_v221770130-for-unknown-os](https://datacentersupport.lenovo.com/en/en/downloads/ds548665-18alenovo_business_vantage_-release_letter-_20171205_v221770130-for-unknown-os) et [https://download.lenovo.com/servers/mig/2021/02/09/43299/LBV\\_](https://download.lenovo.com/servers/mig/2021/02/09/43299/LBV_v2.2.177.0130_readme_20180903.txt)  [v2.2.177.0130\\_readme\\_20180903.txt](https://download.lenovo.com/servers/mig/2021/02/09/43299/LBV_v2.2.177.0130_readme_20180903.txt).

Lorsqu'une carte mère est remplacée, vous devez vous assurer que la stratégie TPM/TCM est définie correctement.

#### ATTENTION :

Faites bien attention lorsque vous définissez la stratégie TPM/TCM. Si elle n'est pas définie correctement, la carte mère peut être inutilisable.

### Définition de la stratégie TPM

Par défaut, une carte mère de rechange est fournie avec la stratégie TPM réglée sur non définie. Vous devez modifier ce réglage de sorte qu'il corresponde à celui qui était en vigueur sur la carte mère en cours de remplacement.

Il existe deux méthodes disponibles pour définir la stratégie TPM :

• À partir de Lenovo XClarity Provisioning Manager

Pour définir la stratégie TPM à partir de Lenovo XClarity Provisioning Manager :

- 1. Démarrez le serveur et appuyez sur la touche conformément aux instructions à l'écran pour afficher l'interface Lenovo XClarity Provisioning Manager.
- 2. Si le mot de passe administrateur est obligatoire pour le démarrage, entrez le mot de passe.
- 3. Dans la page Récapitulatif du système, cliquez sur Mise à jour VPD.
- 4. Définissez la stratégie selon l'un des paramètres suivants.
	- NationZ TPM 2.0 activé Chine uniquement. Les clients de Chine continentale doivent choisir ce paramètre si un adaptateur NationZ TPM 2.0 est installé.
	- TPM activé Reste du monde. Les clients en dehors de la Chine continentale doivent choisir ce paramètre.
	- Définitivement désactivé. Les clients en Chine continentale doivent utiliser ce paramètre si aucun adaptateur TPM n'est installé.

Remarque : Bien que le paramètre non défini est disponible sous forme de paramètre de stratégie, il ne doit pas être utilisé.

• À partir de Lenovo XClarity Essentials OneCLI

Remarque : Veuillez noter qu'un utilisateur IPMI local et un mot de passe doivent être définis dans Lenovo XClarity Controller pour avoir accès à distance au système cible.

Pour définir la stratégie TPM à partir de Lenovo XClarity Essentials OneCLI :

1. Lisez TpmTcmPolicyLock pour vérifier si TPM\_TCM\_POLICY a été verrouillé : OneCli.exe config show imm.TpmTcmPolicyLock --override --imm <userid>:<password>@<ip\_address>

Remarque : La valeur du module imm.TpmTcmPolicyLock doit être « Désactivée », ce qui signifie que TPM\_TCM\_POLICY n'est PAS verrouillé et que les modifications apportées à TPM\_TCM\_ POLICY sont autorisées. Si le code de retour est « Activé », aucune modification apportée à la stratégie n'est autorisée. La carte peut néanmoins être utilisée si le paramètre souhaité est correct pour le système à remplacer.

- 2. Configurez le TPM\_TCM\_POLICY dans XCC :
	- À l'attention des clients en Chine continentale sans TPM, ou des clients devant désactiver le TPM : OneCli.exe config set imm.TpmTcmPolicy "NeitherTpmNorTcm" --override --imm <userid>: <password>@<ip\_address>
- À l'attention des clients en Chine continentale devant activer le TPM : OneCli.exe config set imm.TpmTcmPolicy "NationZTPM20Only" --override --imm <userid>: <password>@<ip\_address>
- À l'attention des clients en dehors de la Chine continentale devant activer le TPM : OneCli.exe config set imm.TpmTcmPolicy "TpmOnly" --override --imm <userid>:<password>@<ip\_ address>
- 3. Problème de commande de réinitialisation pour la réinitialisation du système : OneCli.exe misc ospower reboot --imm <userid>:<password>@<ip\_address>
- 4. Relisez la valeur pour vérifier si la modification a été acceptée : OneCli.exe config show imm.TpmTcmPolicy --override --imm <userid>:<password>@<ip\_address>

#### Remarques :

– Si la valeur correspond, cela signifie que TPM\_TCM\_POLICY a été défini correctement.

Le module imm.TpmTcmPolicy est défini comme suit :

- La valeur 0 utilise la chaîne « Non définie », ce qui signifie stratégie UNDEFINED.
- La valeur 1 utilise la chaîne « NeitherTpmNorTcm », ce qui signifie TPM\_PERM\_DISABLED.
- La valeur 2 utilise la chaîne « TpmOnly », ce qui signifie TPM\_ALLOWED.
- La valeur 4 utilise la chaîne « NationZTPM », ce qui veut dire NationZ\_TPM20\_ALLOWED.
- Les 4 étapes ci-dessous doivent également être utilisées pour « verrouiller » TPM\_TCM\_POLICY lors de l'utilisation des commandes OneCli/ASU :
- 5. Lisez TpmTcmPolicyLock pour vérifier si TPM\_TCM\_POLICY a été verrouillé, commande comme cidessous :

OneCli.exe config show imm.TpmTcmPolicyLock --override --imm <userid>:<password>@<ip\_address>

La valeur doit être « Désactivée », ce qui signifie que TPM\_TCM\_POLICY n'est PAS verrouillé et doit être défini.

- 6. Verrouillez TPM\_TCM\_POLICY : OneCli.exe config set imm.TpmTcmPolicyLock "Enabled"--override --imm <userid>:<password>@<ip\_ address>
- 7. Problème de commande de réinitialisation pour la réinitialisation du système, commande ci-dessous : OneCli.exe misc ospower reboot --imm <userid>:<password>@<ip\_address>

Lors de la réinitialisation, l'UEFI lira la valeur à partir du module imm.TpmTcmPolicyLock, si la valeur est « Activée » et si la valeur du module imm.TpmTcmPolicy est valide, l'UEFI verrouillera le paramètre TPM\_TCM\_POLICY.

Remarque : Les valeurs valides pour imm.TpmTcmPolicy incluent « NeitherTpmNorTcm », « TpmOnly » et « NationZTPM20Only ».

Si imm.TpmTcmPolicyLock est défini sur « Activé », mais que la valeur imm.TpmTcmPolicy n'est pas valide, UEFI va rejeter la demande de « verrouillage » et définir imm.TpmTcmPolicyLock sur « Désactivé ».

8. Relisez la valeur pour vérifier si le « Verrouillage » est accepté ou rejeté. Commande ci-dessous : OneCli.exe config show imm.TpmTcmPolicy --override --imm <userid>:<password>@<ip\_address>

Remarque : Si la valeur a changé de « Désactivée » à « Activée », cela signifie que TPM\_TCM POLICY a été verrouillé avec succès. Une fois qu'une stratégie a été définie, il n'existe aucune autre méthode que le remplacement de la carte mère pour la déverrouiller.

imm.TpmTcmPolicyLock est défini comme suit :

La valeur 1 utilise la chaîne « Activé », ce qui signifie verrouiller la stratégie. Les autres valeurs ne sont pas acceptées.

### Détection de la présence physique

Pour pouvoir valider la présence physique, il est nécessaire que la stratégie de présence physique soit activée. Par défaut, la présence physique est activée avec un délai de 30 minutes.

Il existe deux méthodes pour valider la présence physique :

- 1. Si la politique de présence physique est activée, vous pouvez détecter la présence physique via le Lenovo XClarity Provisioning Manager ou via le Lenovo XClarity Controller.
- 2. Commutez les cavaliers matériels sur la carte mère.

Remarques : Si la stratégie de présence physique a été désactivée :

- 1. Réglez le cavalier de présence physique matériel sur la carte mère afin de valider la présence physique.
- 2. Activez la stratégie de présence physique à partir de l'invite F1 (Paramètres UEFI) ou Lenovo XClarity Essentials OneCLI.

#### Valider la présence physique via Lenovo XClarity Controller

Procédez comme suit pour valider la présence physique via Lenovo XClarity Controller :

1. Connectez-vous à l'interface Lenovo XClarity Controller.

Pour plus d'informations sur la connexion à Lenovo XClarity Controller, consultez la section « Ouverture et utilisation de l'interface Web de XClarity Controller » dans la version de documentation XCC compatible avec votre serveur sur <https://pubs.lenovo.com/lxcc-overview/>.

2. Cliquez sur **Configuration BMC**  $\rightarrow$  **Sécurité** et vérifiez que la présence physique est définie sur validation.

#### Valider la présence physique via le matériel

Vous pouvez également valider la présence physique du matériel via l'utilisation d'un cavalier sur la carte mère. Pour plus d'informations sur la validation de la présence physique du matériel via l'utilisation d'un cavalier, voir :

[« Cavaliers de la carte mère » à la page 33](#page-40-0).

### Définition de la version TPM

Pour pouvoir définir la version du module TPM, la présence physique doit être validée.

Le Lenovo XClarity Provisioning Manager ou le Lenovo XClarity Essentials OneCLI peut être utilisé pour définir la version du module TPM.

Pour définir la version TPM :

- 1. Téléchargez et installez Lenovo XClarity Essentials OneCLI.
	- a. Accédez au site <http://datacentersupport.lenovo.com> et affichez la page de support de votre serveur.
	- b. Cliquez sur Drivers & Software (Pilotes et logiciels).
	- c. Recherchez la version de Lenovo XClarity Essentials OneCLI pour votre système d'exploitation et téléchargez le module.
- 2. Exécutez la commande suivante pour définir la version du TPM :

Remarque : Vous pouvez modifier la version du TPM de 1.2 à 2.0 et inversement. Cependant, vous ne pouvez pas passer d'une version à l'autre plus de 128 fois.

#### Pour définir la version du TPM sur la version 2.0 :

OneCli.exe config set TrustedComputingGroup.DeviceOperation "Update to TPM2.0 compliant" -–bmc userid:password@ip\_address

#### Pour définir la version du TPM sur la version 1.2 :

OneCli.exe config set TrustedComputingGroup.DeviceOperation « Update to TPM1.2 compliant » -–bmc userid:password@ip\_address

où :

- <userid>:<password> correspond aux données d'identification utilisés pour accéder au BMC (interfaceLenovo XClarity Controller) de votre serveur. L'ID utilisateur par défaut est USERID, et le mot de passe par défaut est PASSW0RD (avec un zéro, et non la lettre o majuscule)
- <ip\_address> correspond à l'adresse IP du serveur BMC.

Pour plus d'informations sur la commande Lenovo XClarity Essentials OneCLI set, voir :

[https://pubs.lenovo.com/lxce-onecli/onecli\\_r\\_set\\_command](https://pubs.lenovo.com/lxce-onecli/onecli_r_set_command)

3. Vous pouvez également utiliser les commandes suivantes ASU (Advanced Settings Utility) suivantes :

Pour définir la version du TPM sur la version 2.0 : asu64 set TPMVersion.TPMVersion "Update to TPM2.0 compliant" --host <ip\_address> --user <userid> --password <password> --override

#### Pour définir la version du TPM sur la version 1.2 :

asu64 set TPMVersion.TPMVersion "Update to TPM1.2 compliant" --host <ip\_address> --user <userid> --password <password> --override

où :

- <userid> et <password> correspondent aux données d'identification utilisés pour accéder au BMC (interface Lenovo XClarity Controller) de votre serveur. L'ID utilisateur par défaut est USERID, et le mot de passe par défaut est PASSW0RD (avec un zéro, et non la lettre o majuscule)
- <ip\_address> correspond à l'adresse IP du serveur BMC.

### <span id="page-167-0"></span>Activation de l'amorçage sécurisé UEFI

Si vous le souhaitez, vous pouvez activer l'amorçage sécurisé UEFI.

Il existe deux méthodes pour activer l'amorçage sécurisé UEFI :

• À partir de Lenovo XClarity Provisioning Manager

Pour activer l'amorçage sécurisé UEFI depuis Lenovo XClarity Provisioning Manager :

- 1. Démarrez le serveur et appuyez sur la touche spécifiée dans les instructions à l'écran pour afficher l'interface Lenovo XClarity Provisioning Manager. (Pour plus de détails, consultez la section « Démarrage » de la LXPM documentation compatible avec votre serveur à l'adresse [https://](https://pubs.lenovo.com/lxpm-overview/) [pubs.lenovo.com/lxpm-overview/](https://pubs.lenovo.com/lxpm-overview/).)
- 2. Si le mot de passe administrateur est obligatoire pour le démarrage, entrez le mot de passe.
- 3. Dans la page de configuration UEFI, cliquez sur **Paramètres système**  $\rightarrow$  **Sécurité**  $\rightarrow$  **Amorçage** sécurisé.
- 4. Activez l'amorçage sécurisé et enregistrez les paramètres.
- À partir de Lenovo XClarity Essentials OneCLI

Pour activer l'amorçage sécurisé UEFI depuis Lenovo XClarity Essentials OneCLI :

1. Téléchargez et installez Lenovo XClarity Essentials OneCLI.

Pour télécharger Lenovo XClarity Essentials OneCLI, accédez au site suivant :

<https://datacentersupport.lenovo.com/solutions/HT116433>

2. Exécutez la commande suivante pour activer l'amorçage sécurisé : OneCli.exe config set SecureBootConfiguration.SecureBootSetting Enabled --bmc <userid>: <password>@<ip\_address>

où :

- <userid>:<password> correspond aux données d'identification utilisés pour accéder au BMC (interfaceLenovo XClarity Controller) de votre serveur. L'ID utilisateur par défaut est USERID, et le mot de passe par défaut est PASSW0RD (avec un zéro, et non la lettre o majuscule)
- <ip\_address> correspond à l'adresse IP du serveur BMC.

Pour plus d'informations sur la commande Lenovo XClarity Essentials OneCLI set, voir :

[https://pubs.lenovo.com/lxce-onecli/onecli\\_r\\_set\\_command](https://pubs.lenovo.com/lxce-onecli/onecli_r_set_command)

Remarque : Si vous avez besoin de désactiver l'amorçage sécurisé UEFI, exécutez la commande suivante :

OneCli.exe config set SecureBootConfiguration.SecureBootSetting Disabled --bmc <userid>: <password>@<ip\_address>

### Remplacement de l'unité de bande

Les informations ci-après vous indiquent comment retirer et installer l'unité de bande.

Votre serveur prend en charge les unités de bande RDX et LTO.

### Retrait d'une unité de bande

Les informations suivantes vous indiquent comment retirer une unité de bande.

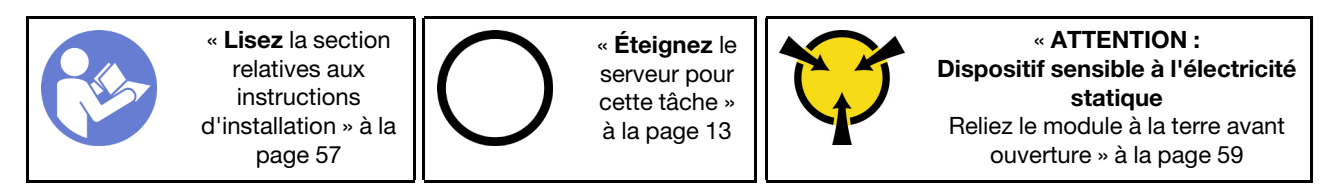

Avant de retirer une unité de bande :

- 1. Si le serveur est dans une armoire, retirez-le de celle-ci.
- 2. Retirez tout dispositif de verrouillage qui fixe le carter du serveur, par exemple un verrou Kensington ou un verrou à cadenas.
- 3. Utilisez la clé de la porte avant pour déverrouiller cette dernière (disponible sur certains modèles), puis ouvrez-la.
- 4. Retirez le carter du serveur (voir [« Retrait du carter du serveur » à la page 145](#page-152-0)).

Pour retirer une unité de bande, procédez comme suit :

Etape 1. Débranchez les câbles de l'arrière de l'unité de bande.

Etape 2. Tirez avec précaution la patte métallique située sur le côté du châssis, puis poussez l'unité de bande vers l'extérieur depuis l'arrière. Ensuite, tirez l'unité de bande hors du châssis.

Figure 110. Retrait de l'unité de bande

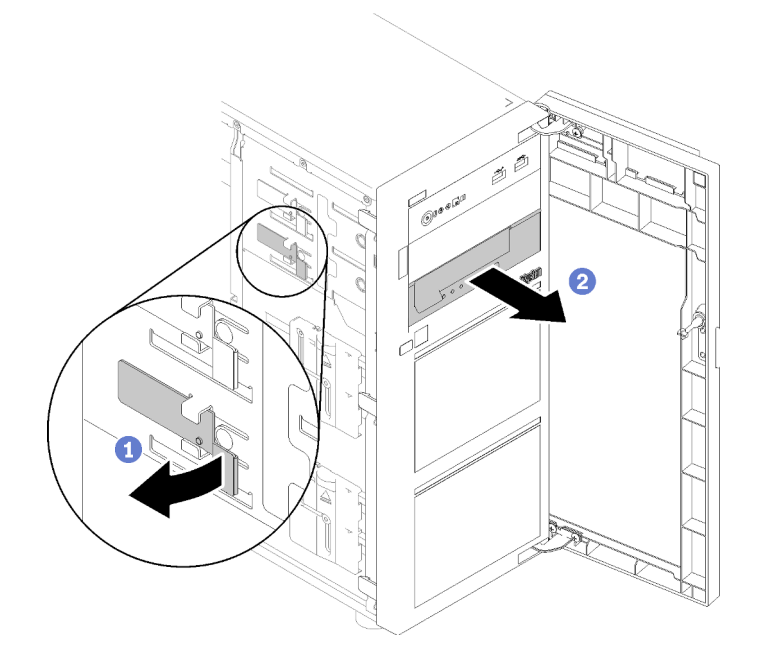

Après avoir retiré l'unité de bande :

- 1. Installez l'un des éléments suivants :
	- Une autre unité de bande ou un autre disque optique.

Voir [« Installation d'une unité de bande » à la page 162](#page-169-0) ou [« Installation d'un disque optique » à la](#page-118-0) [page 111](#page-118-0).

- Un obturateur d'unités dans la baie d'unité vide.
- 2. Si vous devez renvoyer le composant défectueux, emballez-le pour éviter qu'il ne soit endommagé au cours du transport. Réutilisez l'emballage de la nouvelle pièce livrée et suivez toutes les instructions d'emballage.

#### Vidéo de démonstration

[Découvrez la procédure sur YouTube](https://www.youtube.com/watch?v=lVzlv_YLSKM)

## <span id="page-169-0"></span>Installation d'une unité de bande

Les informations suivantes vous indiquent comment installer une unité de bande.

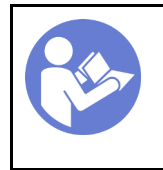

« Lisez [la section](#page-64-1)  [relatives aux](#page-64-1) [instructions](#page-64-1) [d'installation » à la](#page-64-1)  [page 57](#page-64-1)

« [Éteignez](#page-20-0) le [serveur pour](#page-20-0) [cette tâche »](#page-20-0)  [à la page 13](#page-20-0)

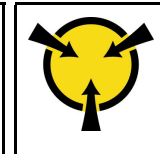

« [ATTENTION :](#page-66-0)  [Dispositif sensible à l'électricité](#page-66-0) [statique](#page-66-0)  [Reliez le module à la terre avant](#page-66-0)  [ouverture » à la page 59](#page-66-0)

Avant d'installer une unité de bande :

1. Mettez l'emballage antistatique contenant le composant contre une zone métallique non peinte du serveur, puis déballez et posez le composant sur une surface antistatique.

Pour installer une unité de bande, procédez comme suit :

- Etape 1. Installation du disque optique fin dans l'adaptateur de la baie d'unité. Si la baie d'unité est couverte par un obturateur, commencez par le retirer. Rangez l'obturateur d'unité au cas où vous retiriez l'unité de bande ultérieurement et deviez utiliser l'obturateur d'unité pour obturer l'emplacement.
- Etape 2. Insérez l'unité de bande ldans la baie d'unité inférieure et faites-la jusqu'à ce qu'elle soit obstruée. Tirez légèrement la languette métallique sur le côté du châssis, puis continuez de faire glisser l'unité de bande jusqu'à ce qu'elle s'enclenche.

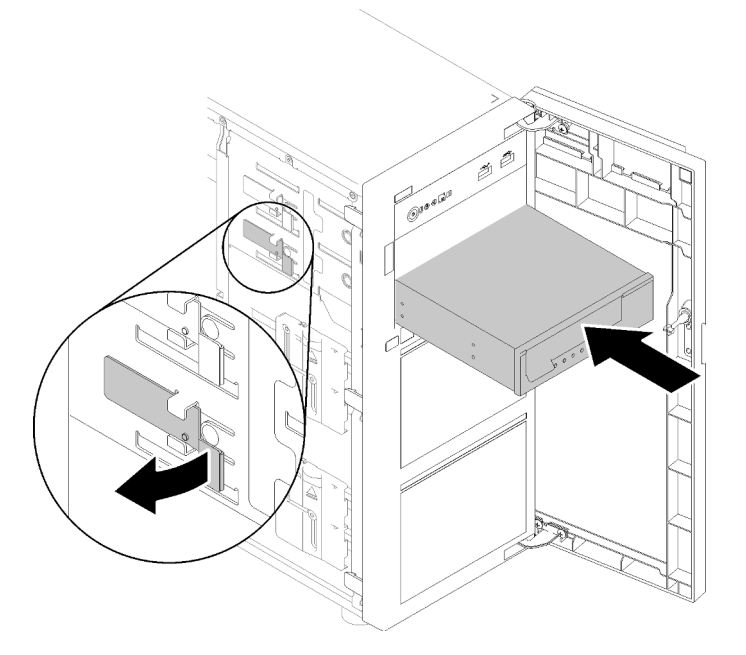

Figure 111. Installation de l'unité de bande

Etape 3. Débranchez les cordons d'alimentation et d'interface de l'arrière de l'unité de bande. Voir [« Unité](#page-45-0) [de bande » à la page 38](#page-45-0).

Remarque : Pour l'unité de bande LTO, connectez une extrémité du câble d'interface à l'unité de bande LTO ; connectez ensuite l'autre extrémité du câble d'interface à l'adaptateur RAID.

Après l'installation de l'unité de bande :

Terminez le remplacement de composants. Voir [« Fin du remplacement des composants » à la page 165](#page-172-0)

#### Vidéo de démonstration

[Découvrez la procédure sur YouTube](https://www.youtube.com/watch?v=nb1SdV3DaQI)

### Remplacement d'une carte TPM

Les informations ci-après vous indiquent comment retirer et installer la carte TPM.

# Retrait de la carte TPM

Les informations suivantes vous indiquent comment retirer la carte TPM.

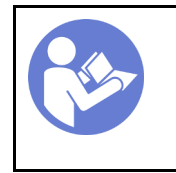

« Lisez [la section](#page-64-1)  [relatives aux](#page-64-1) [instructions](#page-64-1) [d'installation » à la](#page-64-1)  [page 57](#page-64-1)

« [Éteignez](#page-20-0) le [serveur pour](#page-20-0) [cette tâche »](#page-20-0)  [à la page 13](#page-20-0)

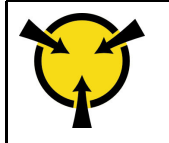

« [ATTENTION :](#page-66-0)  [Dispositif sensible à l'électricité](#page-66-0) [statique](#page-66-0)  [Reliez le module à la terre avant](#page-66-0)  [ouverture » à la page 59](#page-66-0)

Avant de retirer la carte TPM :

- 1. Si le serveur est dans une armoire, retirez-le de celle-ci.
- 2. Retirez tout dispositif de verrouillage qui fixe le carter du serveur, par exemple un verrou Kensington ou un verrou à cadenas.
- 3. Retirez le carter du serveur (voir [« Retrait du carter du serveur » à la page 145\)](#page-152-0).

Pour retirer la carte TPM, procédez comme suit :

- Etape 1. Repérez la carte du connecteur TPM sur la carte mère (voir [« Composants de la carte mère » à la](#page-39-0)  [page 32\)](#page-39-0).
- Etape 2. Tenez délicatement la carte TPM par ses bords, puis appuyez doucement sur le taquet et soulevez-le hors de la carte mère.

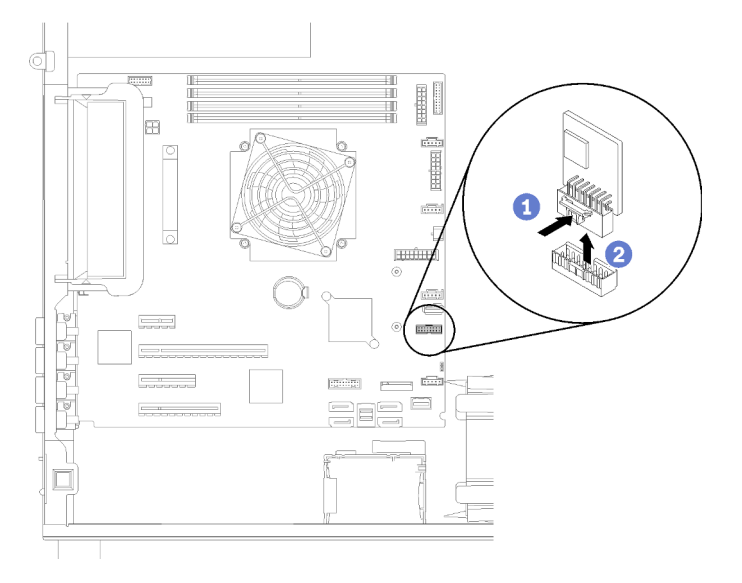

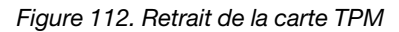

Remarque : Votre carte TPM peut sembler légèrement différent de l'illustration.

Après avoir retiré une carte TPM :

Si vous devez renvoyer le composant défectueux, emballez-le pour éviter qu'il ne soit endommagé au cours du transport. Réutilisez l'emballage de la nouvelle pièce livrée et suivez toutes les instructions d'emballage.

#### Vidéo de démonstration

[Découvrez la procédure sur YouTube](https://www.youtube.com/watch?v=wfvRKMorMh0)

# Installation de la carte TPM

Les informations suivantes vous indiquent comment installer la carte TPM.

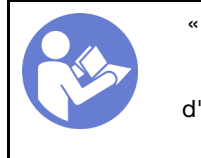

« Lisez [la section](#page-64-1)  [relatives aux](#page-64-1) [instructions](#page-64-1)  [d'installation » à la](#page-64-1) [page 57](#page-64-1)

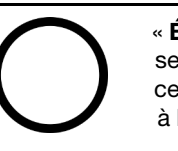

« [Éteignez](#page-20-0) le [serveur pour](#page-20-0)  [cette tâche »](#page-20-0) [à la page 13](#page-20-0)

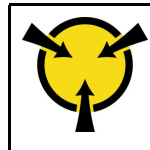

« [ATTENTION :](#page-66-0)  [Dispositif sensible à l'électricité](#page-66-0)  [statique](#page-66-0)  [Reliez le module à la terre avant](#page-66-0) [ouverture » à la page 59](#page-66-0)

Avant d'installer la carte TPM :

1. Mettez l'emballage antistatique contenant le composant contre une zone métallique non peinte du serveur, puis déballez et posez le composant sur une surface antistatique.

Pour installer la carte TPM, procédez comme suit :

- Etape 1. Repérez la carte du connecteur TPM sur la carte mère (voir [« Composants de la carte mère » à la](#page-39-0) [page 32](#page-39-0)).
- Etape 2. Tenez délicatement la carte TPM par ses bords et insérez-la dans le connecteur de carte TPM sur la carte mère.

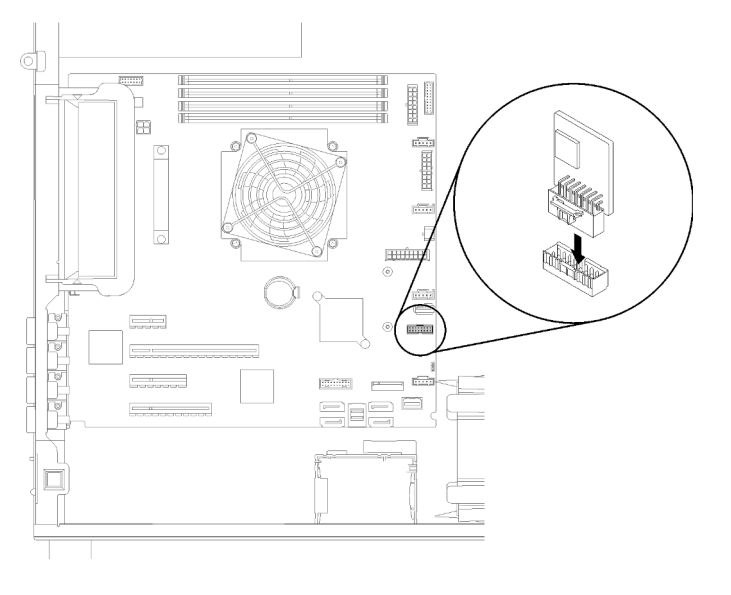

Figure 113. Installation d'une carte TPM

Après avoir installé une carte TPM :

Terminez le remplacement de composants. Voir [« Fin du remplacement des composants » à la page 165](#page-172-0)

#### Vidéo de démonstration

<span id="page-172-0"></span>[Découvrez la procédure sur YouTube](https://www.youtube.com/watch?v=c1PEljlQgoc)

### Fin du remplacement des composants

Ces informations vous indiquent comment terminer le remplacement des composants.

Pour terminer le remplacement de composants, procédez comme suit :

- 1. Vérifiez que tous les composants ont été remontés correctement et que vous n'avez pas oublié d'outils ou de vis à l'intérieur du serveur.
- 2. Acheminez et fixez correctement les câbles du serveur. Consultez les informations relatives à la connexion et au cheminement des câbles pour chaque composant.
- 3. Si vous avez retiré le panneau avant, réinstallez-le. Voir [« Installation du panneau frontal » à la page 95](#page-102-0)
- 4. Si vous avez retiré la trappe avant, réinstallez-le. Voir [« Installation de la porte avant » à la page 97.](#page-104-0)
- 5. Si vous avez retiré le carter supérieur, réinstallez-le. Pour plus d'informations, voir [« Installation du carter](#page-154-0)  [du serveur » à la page 147](#page-154-0).
- 6. Verrouillez le carter du serveur et la porte avant de serveur (disponible sur certains modèles) pour garantir la sécurité. Voir [« Verrous de serveur » à la page 26](#page-33-0).
- 7. Reconnectez les câbles externes et les cordons d'alimentation au serveur.

Attention : Pour éviter d'endommager les composants, connectez les cordons d'alimentation en dernier.

- 8. Installez le serveur dans l'armoire si nécessaire.
- 9. Mettez à jour la configuration du serveur, si nécessaire.
	- Téléchargez et installez la version la plus récente des pilotes de périphérique : [http://](http://datacentersupport.lenovo.com) [datacentersupport.lenovo.com](http://datacentersupport.lenovo.com)
	- Mettez à jour le microprogramme du système. Voir [« Mises à jour du microprogramme » à la page 7](#page-14-0).
	- Utilisez le Lenovo XClarity Provisioning Manager pour mettre à jour la configuration UEFI. Pour plus d'informations, consultez le site : [http://sysmgt.lenovofiles.com/help/topic/LXPM/UEFI\\_setup.html](http://sysmgt.lenovofiles.com/help/topic/LXPM/UEFI_setup.html)
	- Utilisez Lenovo XClarity Provisioning Manager pour configurer le RAID si vous avez installé ou retiré une unité remplaçable à chaud, un adaptateur RAID ou le fond de panier M.2 et l'unité M.2. Pour plus d'informations, consultez le site : [http://sysmgt.lenovofiles.com/help/topic/LXPM/RAID\\_setup.html](http://sysmgt.lenovofiles.com/help/topic/LXPM/RAID_setup.html)

# <span id="page-174-1"></span>Chapitre 4. Identification des problèmes

Les informations de cette section permettent d'isoler et de résoudre les problèmes que vous pourriez rencontrer lors de l'utilisation de votre serveur.

Les serveurs Lenovo peuvent être configurés pour avertir automatiquement le support Lenovo si certains événements sont générés. Vous pouvez configurer la notification automatique, également appelée fonction d'appel vers Lenovo, à partir des applications de gestion, telles que Lenovo XClarity Administrator. Si vous configurez la notification automatique du problème, le support de Lenovo est automatiquement alerté chaque fois qu'un serveur rencontre un événement potentiellement important.

Pour isoler un problème, vous devez généralement commencer par le journal des événements de l'application qui gère le serveur :

- Si vous gérez le serveur depuis Lenovo XClarity Administrator, commencez par le journal des événements Lenovo XClarity Administrator.
- Si vous utilisez une autre application de gestion, commencez par le journal des événements Lenovo XClarity Controller.

#### Remarques :

- Pour votre serveur, la page Web Lenovo XClarity Controller ou l'interface de ligne de commande ne prend pas en charge l'affichage des informations sur l'utilisation de système pour les éléments suivants :
	- Processeur
	- Barrette DIMM
	- E-S

### <span id="page-174-0"></span>Journaux des événements

Une *alerte* est un message ou une autre indication signalant un événement ou un événement imminent. Les alertes sont générées par le module Lenovo XClarity Controller ou par UEFI sur les serveurs. Ces alertes sont stockées dans le journal des événements Lenovo XClarity Controller. Si le serveur est géré par le Chassis Management Module 2 ou par Lenovo XClarity Administrator, les alertes sont automatiquement transférées à ces applications de gestion.

Remarque : Pour obtenir la liste des événements, y compris les actions utilisateur qu'il peut être nécessaire d'effectuer pour récupérer suite à un événement, voir le Guide de référence des codes et messages, disponible à l'adresse suivante :[https://pubs.lenovo.com/st250/pdf\\_files.html](https://pubs.lenovo.com/st250/pdf_files.html)

#### Journal des événements Lenovo XClarity Administrator

Si vous utilisez Lenovo XClarity Administrator pour gérer le serveur, le réseau et le matériel de stockage, vous pouvez afficher les événements de tous les appareils gérés via XClarity Administrator.

Logs

| Event Log        | Audit Log         |                                                                                                    |                                |                              |                |            |  |
|------------------|-------------------|----------------------------------------------------------------------------------------------------|--------------------------------|------------------------------|----------------|------------|--|
|                  |                   | (7) The Event log provides a history of hardware and management conditions that have been detected. | Show:                          |                              |                |            |  |
| 囲<br>All Actions | æ                 |                                                                                                    | All Event Sources<br>All Dates |                              | Filter         |            |  |
| Severity         | Serviceability    | Date and Time<br>$\blacktriangle$                                                                   | Event<br>System                |                              | System<br>Type | Source Da  |  |
| Warning          | Support           | Jan 30, 2017, 7:49:07 AM                                                                            | Chassis114:                    | Node Node 08 device Chassis  |                | Jan 30, 20 |  |
| ⚠<br>Warning     | Support           | Jan 30, 2017, 7:49:07 AM                                                                            | Chassis114:                    | Node Node 02 device Chassis  |                | Jan 30, 20 |  |
| Warning          | & User            | Jan 30, 2017, 7:49:07 AM                                                                            | Chassis114:                    | I/O module IO Module Chassis |                | Jan 30, 20 |  |
|                  | & User<br>Warning | Jan 30, 2017, 7:49:07 AM                                                                            | Chassis114:                    | Node Node 08 incomi Chassis  |                | Jan 30, 20 |  |

Figure 114. Journal des événements Lenovo XClarity Administrator

Pour plus d'informations sur la gestion des événements depuis XClarity Administrator, voir :

[http://sysmgt.lenovofiles.com/help/topic/com.lenovo.lxca.doc/events\\_vieweventlog.html](http://sysmgt.lenovofiles.com/help/topic/com.lenovo.lxca.doc/events_vieweventlog.html)

#### Journal des événements Lenovo XClarity Controller

Lenovo XClarity Controller surveille l'état physique du serveur et de ses composants à l'aide de capteurs mesurant des variables physiques internes telles que la température, les valeurs de tension d'alimentation, la vitesse des ventilateurs et l'état des composants. Lenovo XClarity Controller fournit plusieurs interfaces au logiciel de gestion des systèmes, ainsi qu'aux administrateurs système et aux utilisateurs, pour permettre la gestion à distance et le contrôle d'un serveur.

Lenovo XClarity Controller surveille tous les composants du serveur et publie des événements dans le journal des événements Lenovo XClarity Controller.

| <b>XClarity Controller</b>                   | ThinkSystem                       |                              | System name: XCC0023579PK |                                                                                       |                                                                                       | Export                          | User                                                 | $Q$ 13:11 |
|----------------------------------------------|-----------------------------------|------------------------------|---------------------------|---------------------------------------------------------------------------------------|---------------------------------------------------------------------------------------|---------------------------------|------------------------------------------------------|-----------|
| <b>A</b> Home                                | <b>Event Log</b>                  |                              | Audit Log                 | Maintenance History                                                                   |                                                                                       | <b>L</b> Enable Call Home       | $\blacksquare$ Configure Alert $\blacktriangleright$ |           |
| EVent,                                       | ш                                 | Customize Table              | 面<br>Clear Logs           | C Refresh                                                                             | H.                                                                                    | All Source $\blacktriangledown$ | All Date $\blacktriangledown$                        |           |
| <b>E</b> Inventory                           |                                   |                              |                           |                                                                                       | Type:                                                                                 |                                 |                                                      | $\alpha$  |
| <b>11</b> Utilization                        | Severity                          | Source                       | Event ID                  |                                                                                       | Message                                                                               | Date                            |                                                      |           |
| <b>O</b> Virtual Media                       | System<br>0X4000000E00000000<br>ø |                              |                           | Remote login successful. Login ID: userid from webguis at IP address: 10.104.194.180. | 27 Jul 2015, 08:11:04 AM                                                              |                                 |                                                      |           |
| <b>[T]</b> Firmware Update                   |                                   | System<br>0X4000000E00000000 |                           |                                                                                       | Remote login successful. Login ID: userid from webguis at IP address: 10.104.194.180. | 27 Jul 2015, 08:11:04 AM        |                                                      |           |
|                                              |                                   | System                       |                           | 0X4000000E00000000                                                                    | Remote login successful. Login ID: userid from webquis at IP address: 10.104.194.180. | 27 Jul 2015, 08:11:04 AM        |                                                      |           |
| Server Configuration >                       | п                                 | System                       |                           | 0X4000000E00000000                                                                    | Remote login successful. Login ID: userid from webguis at IP address: 10.104.194.180. | 27 Jul 2015, 08:11:04 AM        |                                                      |           |
| $ \overline{w} $<br><b>BMC Configuration</b> |                                   |                              |                           |                                                                                       |                                                                                       |                                 |                                                      |           |

Figure 115. Journal des événements Lenovo XClarity Controller

Pour plus d'informations sur l'accès au journal des événements de Lenovo XClarity Controller, voir :

« Affichage des journaux des événements » dans la documentation XCC compatible avec votre serveur à l'adresse suivante : <https://pubs.lenovo.com/lxcc-overview/>

### Procédures générales d'identification des problèmes

Utilisez les informations de cette section pour résoudre des problèmes si le journal des événements ne contient pas d'erreurs spécifiques ou que le serveur n'est pas opérationnel.

Si vous n'êtes pas certain de la cause d'un problème et que les blocs d'alimentation fonctionnent correctement, procédez comme suit pour tenter de résoudre le problème :

- 1. Mettez le serveur hors tension.
- 2. Assurez-vous que tous les câbles du serveur sont correctement branchés.
- 3. Le cas échéant, retirez ou débranchez les périphériques suivants, un à un, afin de déterminer l'origine de la défaillance. Mettez le serveur sous tension et configurez-le à chaque fois que vous retirez ou débranchez un périphérique.
	- Tout périphérique externe.
	- Parasurtenseur (sur le serveur).
	- Imprimante, souris et unités non Lenovo
	- Tous les adaptateurs.
	- Unités de disque dur.
	- Modules de mémoire jusqu'à atteindre la configuration minimale prise en charge par le serveur.

Voir [« Spécifications » à la page 1](#page-8-0) pour déterminer la configuration minimale requise pour votre serveur.

4. Mettez le serveur sous tension.

Si le problème disparaît en retirant un adaptateur du serveur, mais réapparaît en réinstallant le même adaptateur, ce dernier est probablement la cause du problème. Si le problème réapparaît dès que vous remplacez l'adaptateur par un autre, essayez un emplacement PCIe.

Si le problème s'avère être un problème lié au réseau, et si le serveur réussit tous les tests systèmes, il s'agit probablement d'un problème de câblage au réseau indépendant du serveur.

### Résolution des problèmes d'alimentation suspectés

Il peut être difficile de résoudre des problèmes d'alimentation. Par exemple, un court-circuit peut se trouver n'importe où sur n'importe quel bus de distribution d'alimentation. En général, un court-circuit causera une surintensité qui engendrera l'arrêt du sous-système d'alimentation.

Procédez comme suit pour diagnostiquer et résoudre un problème d'alimentation suspecté.

Etape 1. Consultez le journal des événements et corrigez les erreurs relatives à l'alimentation.

Remarque : Commencez par le journal des événements de l'application qui gère le serveur. Pour plus d'informations sur les journaux des événements, voir [« Journaux des événements » à la page](#page-174-0) [167.](#page-174-0)

- Etape 2. Vérifiez qu'il n'y a pas de courts-circuits, notamment si une vis mal serrée n'a pas entraîné un court-circuit sur une carte à circuits.
- Etape 3. Retirez les adaptateurs et débranchez les câbles et les cordons d'alimentation de tous les périphériques internes et externes, pour ne garder que la configuration minimale requise pour lancer le serveur. Voir [« Spécifications » à la page 1](#page-8-0) pour déterminer la configuration minimale requise pour votre serveur.

Etape 4. Rebranchez tous les cordons d'alimentation en courant alternatif et mettez le serveur sous tension. Si le serveur démarre correctement, réinstallez les adaptateurs et les périphériques un à un, afin d'isoler le problème.

Si le serveur ne démarre pas avec la configuration minimale, remplacez un par un les composants de la configuration minimale jusqu'à ce que le problème soit isolé.

### Résolution de problèmes de contrôleur Ethernet suspectés

La méthode à employer pour tester le contrôleur Ethernet dépend de votre système d'exploitation. Consultez la documentation de votre système d'exploitation pour obtenir des informations sur les contrôleurs Ethernet, et consultez le fichier Readme de votre pilote de périphérique de contrôleur Ethernet.

Procédez comme suit pour tenter de résoudre les problèmes suspectés liés au contrôleur Ethernet.

- Etape 1. Assurez-vous d'avoir installé les pilotes de périphérique adéquats, fournis avec le serveur, et qu'ils sont au niveau le plus récent.
- Etape 2. Assurez-vous que le câble Ethernet est correctement installé.
	- Le câble doit être correctement fixé à chaque extrémité. S'il est fixé mais que le problème persiste, retentez l'opération avec un autre câble.
	- Si vous avez configuré le contrôleur Ethernet en mode 100 Mbits/s ou 1000 Mbits/s, vous devez utiliser un câble de catégorie 5.
- Etape 3. Déterminez si le concentrateur prend en charge la négociation automatique. Dans le cas contraire, essayez de configurer le contrôleur Ethernet intégré manuellement pour faire correspondre le débit et le mode duplex du concentrateur.
- Etape 4. Contrôlez les voyants du contrôleur Ethernet sur le panneau arrière du serveur. Ils permettent de déterminer s'il existe un problème au niveau du connecteur, du câble ou du concentrateur.
	- Le voyant de l'état de la liaison Ethernet s'allume lorsque le contrôleur Ethernet reçoit un signal du concentrateur. Si ce voyant est éteint, il se peut que le connecteur, le câble ou le concentrateur soit défectueux.
	- Le voyant de transmission et d'émission Ethernet s'allume lorsque le contrôleur Ethernet envoie ou reçoit des données par le biais du réseau Ethernet. Si le voyant est éteint, vérifiez que le concentrateur et le réseau fonctionnent et que les pilotes de périphérique appropriés sont installés.
- Etape 5. Consultez le voyant d'activité réseau à l'arrière du serveur. Le voyant d'activité réseau s'allume si des données sont actives sur le réseau Ethernet. Si le voyant d'activité réseau est éteint, vérifiez que le concentrateur et le réseau fonctionnent et que les pilotes de périphérique appropriés sont installés.
- Etape 6. Vérifiez que le problème n'est pas lié au système d'exploitation et que les pilotes sont correctement installés.
- Etape 7. Assurez-vous que les pilotes de périphérique du client et du serveur utilisent le même protocole.

Si le contrôleur Ethernet ne parvient toujours pas à se connecter au réseau, quand bien même le matériel semble fonctionner correctement, demandez à votre administrateur réseau de déterminer la cause de l'erreur.

### Dépannage par symptôme

Suivez cette procédure pour rechercher les solutions aux problèmes caractérisés par des symptômes identifiables.

Pour utiliser les informations de dépannage en fonction des symptômes disponibles dans cette section, procédez comme suit :

- 1. Consultez le journal des événements de l'application qui gère le serveur et suivez les actions suggérées pour résoudre les codes d'événement.
	- Si vous gérez le serveur depuis Lenovo XClarity Administrator, commencez par le journal des événements Lenovo XClarity Administrator.
	- Si vous utilisez une autre application de gestion, commencez par le journal des événements Lenovo XClarity Controller.

Pour plus d'informations sur les journaux des événements, voir [« Journaux des événements » à la page](#page-174-0) [167](#page-174-0).

- 2. Passez en revue cette section afin de trouver les symptômes détectés et suivez les procédures suggérées pour résoudre le problème.
- 3. Si le problème persiste, prenez contact avec le support (voir [« Contact du support » à la page 191](#page-198-0)).

### Problèmes de mise sous tension et hors tension

Les informations ci-après vous indiquent comment résoudre les problèmes lors de la mise sous tension ou hors tension du serveur.

- [« L'hyperviseur intégré n'est pas dans la liste des unités d'amorçage » à la page 171](#page-178-0)
- [« Le bouton de mise sous tension ne fonctionne pas \(le serveur ne démarre pas\) » à la page 171](#page-178-1)
- [« Le serveur ne se met pas sous tension » à la page 172](#page-179-0)

#### <span id="page-178-0"></span>L'hyperviseur intégré n'est pas dans la liste des unités d'amorçage

Procédez comme suit jusqu'à ce que le problème soit résolu.

- 1. Si vous avez récemment installé, déplacé ou effectué la maintenance du serveur, ou si l'hyperviseur intégré est utilisé pour la première fois, assurez-vous que l'unité est correctement connectée et que les connecteurs ne sont pas endommagés.
- 2. Consultez la documentation fournie avec l'unité flash de l'hyperviseur intégré pour obtenir des informations sur l'installation et la configuration.
- 3. Consultez <https://serverproven.lenovo.com/> afin de vérifier que l'unité d'hyperviseur intégrée est prise en charge pour le serveur.
- 4. Vérifiez que l'unité d'hyperviseur intégré est figure dans la liste des options d'amorçage disponibles. Depuis l'interface utilisateur du contrôleur de gestion, cliquez sur Configuration du serveur → Options d'amorçage.

Pour plus d'informations sur l'accès à l'interface utilisateur de contrôleur de gestion, voir la section « Ouverture et utilisation de l'interface Web de XClarity Controller » dans la documentation XCC compatible avec votre serveur à l'adresse suivante :

<https://pubs.lenovo.com/lxcc-overview/>

- 5. Consultez <http://datacentersupport.lenovo.com> pour obtenir des bulletins de maintenance relatifs à l'hyperviseur intégré et au serveur.
- 6. Assurez-vous que les autres logiciels peuvent être utilisés sur le serveur afin de vous assurer que ce dernier fonctionne correctement.

#### <span id="page-178-1"></span>Le bouton de mise sous tension ne fonctionne pas (le serveur ne démarre pas)

Remarque : Le bouton de mise sous tension ne fonctionne qu'environ une à trois minutes après la connexion du serveur à l'alimentation en courant alternatif afin de permettre au module BMC de s'initialiser. Procédez comme suit jusqu'à ce que le problème soit résolu :

- 1. Vérifiez que le bouton de mise sous tension du serveur fonctionne correctement :
	- a. Débranchez les cordons d'alimentation du serveur.
	- b. Rebranchez les cordons d'alimentation du serveur.
	- c. Réinstallez les câbles du panneau d'information opérateur, puis répétez les étapes 1a et 1b.
		- Si le serveur démarre, réinstallez le panneau d'information opérateur.
		- Si le problème persiste, remplacez-le panneau d'information opérateur.
- 2. Vérifiez les points suivants :
	- Les cordons d'alimentation sont correctement branchés au serveur et à une prise électrique fonctionnelle.
	- Les voyants relatifs au bloc d'alimentation ne signalent pas de problème.
	- Le voyant d'alimentation est allumé et clignote lentement.
	- La force de poussée est suffisante et comporte un bouton de réponse forcée.
- 3. Si le voyant du bouton d'alimentation ne s'est pas allumé ou n'a pas clignoté correctement, réinstallez tous les blocs d'alimentation et assurez-vous que le voyant du courant alternatif situé à l'arrière du bloc d'alimentation est allumé.
- 4. Si vous avez installé un périphérique en option, retirez-le et redémarrez le serveur.
- 5. Si le problème persiste ou si aucun voyant d'alimentation n'est allumé, implémentez la configuration minimale pour vérifier si des composants spécifiques verrouillent l'autorisation d'alimentation. Remplacez chaque bloc d'alimentation et vérifiez la fonction du bouton d'alimentation après chaque installation.
- 6. Si le problème n'est malgré tout pas résolu, recueillez les informations relatives aux pannes avec les journaux système capturés et contactez le support Lenovo.

#### <span id="page-179-0"></span>Le serveur ne se met pas sous tension

Procédez comme suit jusqu'à ce que le problème soit résolu :

- 1. Recherchez dans le journal des événements tout événement lié à un problème de mise sous tension du serveur.
- 2. Vérifiez si des voyants clignotent en orange.
- 3. Vérifiez le voyant d'alimentation sur la carte mère.
- 4. Vérifiez si le voyant d'alimentation en courant alternatif est allumé ou si le voyant orange s'allume sur le côté arrière du bloc d'alimentation.
- 5. Relancez un cycle d'alimentation en courant alternatif du système.
- 6. Retirez la pile CMOS pendant au moins dix secondes, puis réinstallez-la.
- 7. Essayez de mettre le système sous tension grâce à la commande IPMI via XCC ou par l'intermédiaire du bouton d'alimentation.
- 8. Implémentez la configuration minimale (un processeur, une barrette DIMM et un bloc d'alimentation sans adaptateur et unité).
- 9. Réinstallez tous les blocs d'alimentation et assurez-vous que les voyants d'alimentation en courant alternatif situés sur le côté du bloc d'alimentation sont allumés.
- 10. Remplacez chaque bloc d'alimentation et vérifiez la fonction du bouton d'alimentation après chaque installation.
- 11. Si le problème n'est toujours pas résolu par les actions énumérées ci-dessus, contactez le service technique afin de passer en revue le problème et voir s'il est nécessaire de remplacer la carte mère.
# Problèmes liés à la mémoire

Consultez cette section pour résoudre les problèmes liés à la mémoire.

#### Problèmes fréquents liés à la mémoire

- [« Plusieurs modules de mémoire dans un canal sont identifiés comme défectueux » à la page 173](#page-180-0)
- [« La mémoire système affichée est inférieure à la mémoire physique installée » à la page 173](#page-180-1)
- [« Remplissage de la mémoire invalide détecté » à la page 174](#page-181-0)

#### <span id="page-180-0"></span>Plusieurs modules de mémoire dans un canal sont identifiés comme défectueux

Remarque : Chaque fois que vous installez ou désinstallez un module de mémoire, vous devez déconnecter le serveur de la source d'alimentation. Attendez ensuite dix secondes avant de redémarrer le serveur.

Pour résoudre ce problème, procédez comme suit.

- 1. Réinstallez les modules de mémoire, puis redémarrez le serveur.
- 2. Retirez le module de mémoire ayant le numéro le plus élevé parmi ceux qui ont été identifiés. Remplacez-le par un module de mémoire connu et identique. Enfin, redémarrez le serveur. Répétez l'opération si nécessaire. Si les pannes persistent malgré le remplacement de tous les modules de mémoire, passez à l'étape 4.
- 3. Replacez les modules de mémoire retirés, l'un après l'autre, dans leur connecteur d'origine. Redémarrez le serveur après chaque réinstallation jusqu'à ce qu'un module de mémoire ne fonctionne pas. Remplacez chaque module de mémoire défectueux par un module de mémoire connu et identique. Redémarrez le serveur après chaque remplacement. Répétez l'étape 3 jusqu'à ce que vous ayez testé tous les modules de mémoire retirés.
- 4. Remplacez le module de mémoire ayant le numéro le plus élevé parmi ceux qui ont été identifiés, puis redémarrez le serveur. Répétez l'opération si nécessaire.
- 5. Inversez les modules de mémoire entre les canaux (du même processeur), puis redémarrez le serveur. Si le problème provient d'un module mémoire, remplacez-le.
- 6. (Technicien qualifié uniquement) Installez le module de mémoire défectueux dans un connecteur de module de mémoire du processeur 2 (s'il est installé) afin de vérifier que le problème ne provient pas du processeur ou du connecteur du module de mémoire.
- 7. (Techniciens qualifiés uniquement) Remplacez la carte mère.

#### <span id="page-180-1"></span>La mémoire système affichée est inférieure à la mémoire physique installée

Pour résoudre ce problème, procédez comme suit.

Remarque : Chaque fois que vous installez ou désinstallez un module de mémoire, vous devez déconnecter le serveur de la source d'alimentation. Attendez ensuite dix secondes avant de redémarrer le serveur.

- 1. Vérifiez les points suivants :
	- Aucun voyant d'erreur n'est allumé sur le panneau d'information opérateur.
	- Aucun voyant d'erreur du module de mémoire n'est allumé sur la carte mère.
	- Le canal de mise en miroir de la mémoire ne tient pas compte de la différence.
	- Les modules de mémoire sont installés correctement.
	- Vous avez installé le type correct de module mémoire (voir « Instruction d'installation du module de mémoire » dans le Guide de configuration for requirements).
- Après la modification ou le remplacement d'un module de mémoire, la configuration de mémoire est mise à jour correctement dans l'utilitaire Setup Utility.
- Tous les bancs de mémoire sont activés. Il est possible que le serveur ait désactivé automatiquement un banc de mémoire lorsqu'il a détecté un problème ou un banc de mémoire peut avoir été désactivé manuellement.
- Il n'y a pas de non concordance de mémoire en cas de configuration minimale de la mémoire.
- 2. Réinstallez les modules de mémoire et redémarrez le serveur.
- 3. Vérifiez le journal des erreurs de l'autotest à la mise sous tension :
	- Si un module de mémoire a été désactivé par une interruption de gestion de système (SMI), remplacez-le.
	- Si un module de mémoire a été désactivé par l'utilisateur ou par POST, réinstallez le module de mémoire, puis exécutez l'utilitaire Setup Utility et activez le module de mémoire.
- 4. Activez à nouveau tous les modules de mémoire à l'aide de Setup Utility, puis redémarrez le serveur.
- 5. (Technicien qualifié uniquement) Installez le module de mémoire défectueux dans un connecteur de module de mémoire du processeur 2 (s'il est installé) afin de vérifier que le problème ne provient pas du processeur ou du connecteur du module de mémoire.
- 6. (Techniciens qualifiés uniquement) Remplacez la carte mère.

#### <span id="page-181-0"></span>Remplissage de la mémoire invalide détecté

Si ce message d'avertissement s'affiche, procédez comme suit :

Invalid memory population (unsupported DIMM population) detected. Please verify memory configuration is valid.

- 1. Consultez les « Règles et ordre d'installation du module de mémoire » dans le guide de configuration pour vérifier que la séquence de remplissage du module de mémoire actuel est prise en charge.
- 2. Si la séquence actuelle est effectivement prise en charge, vérifiez si l'un des modules est affiché sous la forme « désactivé » dans Setup Utility.
- 3. Réinstallez le module qui s'affiche en tant que « désactivé », puis redémarrez le système.
- 4. Si le problème persiste, remplacez le module de mémoire.

### Problèmes liés à l'unité de disque dur

<span id="page-181-2"></span>Suivez cette procédure pour résoudre les problèmes liés aux unités de disque dur.

- [« Le serveur ne parvient pas à reconnaître un disque dur » à la page 174](#page-181-1)
- [« Plusieurs disques durs sont défectueux » à la page 175](#page-182-0)
- [« Plusieurs disques durs sont hors ligne » à la page 176](#page-183-0)
- [« Une unité de disque dur de remplacement ne se régénère pas » à la page 176](#page-183-1)
- [« Le voyant d'activité vert de l'unité de disque dur ne représente pas l'état actuel de l'unité associée » à la](#page-183-2) [page 176](#page-183-2)
- [« Le voyant d'état de l'unité de disque dur vert ne représente pas l'état actuel de l'unité associée » à la](#page-183-3) [page 176](#page-183-3)

#### <span id="page-181-1"></span>Le serveur ne parvient pas à reconnaître un disque dur

Procédez comme suit jusqu'à ce que le problème soit résolu.

1. Vérifiez le voyant d'état jaune correspondant sur l'unité de disque dur. S'il est allumé, il indique que l'unité est en panne.

- 2. Si le voyant est allumé, retirez l'unité de la baie, attendez 45 secondes, puis réinsérez l'unité en vous assurant qu'elle est bien raccordée au fond de panier.
- 3. Vérifiez le voyant d'activité vert ainsi que le voyant d'état jaune correspondants sur l'unité de disque dur :
	- Si le voyant d'activité vert clignote et que le voyant d'état jaune est éteint, l'unité est reconnue par le contrôleur et fonctionne correctement. Exécutez les tests de diagnostics pour les unités de disque dur. Lorsque vous démarrez un serveur et appuyez sur la touché conformément aux instructions à l'écran, le LXPM est affiché par défaut. (Pour plus d'informations, voir la section « Démarrage » dans la documentation LXPM compatible avec votre serveur à l'emplacement [https://pubs.lenovo.com/](https://pubs.lenovo.com/lxpm-overview/)  [lxpm-overview/](https://pubs.lenovo.com/lxpm-overview/).)Vous pouvez exécuter des diagnostics de disque dur depuis cette interface. Depuis la page de diagnostics, cliquez sur Exécuter un diagnostic → HDD test/Test de l'unité de disque dur. \*
	- Si le voyant d'activité vert clignote et que le voyant d'état jaune clignote lentement, l'unité est reconnue par le contrôleur et en cours de régénération.
	- Si aucun des voyants n'est allumé ou clignote, vérifiez le fond de panier de l'unité de disque dur.
	- Si le voyant d'activité vert clignote et que le voyant d'état jaune est allumé, remplacez l'unité. Si l'activité des voyants reste la même, passez à l'étape Problèmes liés à l'unité de disque dur. Si l'activité des voyants change, retournez à l'étape 1.
- 4. Vérifiez que le fond de panier de l'unité de disque dur est correctement installé. Lorsqu'il est bien inséré, les supports des unités se connectent correctement au fond de panier sans le courber ni le déplacer.
- 5. Réinstallez le cordon d'alimentation du fond de panier et répétez les étapes 1 à 3.
- 6. Réinstallez le cordon d'interface du fond de panier et répétez les étapes 1 à 3.
- 7. Si vous soupçonnez un problème au niveau du cordon d'interface ou du fond de panier :
	- Remplacez le cordon d'interface du fond de panier concerné.
	- Remplacez le fond de panier concerné.
- 8. Exécutez les tests de diagnostics pour les unités de disque dur. Lorsque vous démarrez un serveur et appuyez sur la touché conformément aux instructions à l'écran, le LXPM est affiché par défaut. (Pour plus d'informations, voir la section « Démarrage » dans la documentation LXPM compatible avec votre serveur à l'emplacement <https://pubs.lenovo.com/lxpm-overview/>.) Vous pouvez exécuter des diagnostics de disque dur depuis cette interface. Depuis la page de diagnostics, cliquez sur Exécuter un diagnostic → HDD test/Test de l'unité de disque dur.\*

D'après ces tests :

- Si l'adaptateur réussit le test mais que les unités ne sont pas reconnues, remplacez le cordon d'interface du fond de panier et exécutez les tests à nouveau.
- Remplacez le fond de panier.
- Si le test de l'adaptateur échoue, déconnectez le cordon d'interface du fond de panier de l'adaptateur et exécutez le test à nouveau.
- Si le test de l'adaptateur échoue, remplacez l'adaptateur.

#### <span id="page-182-0"></span>Plusieurs disques durs sont défectueux

Pour résoudre le problème, procédez comme suit :

- Consultez le journal des événements Lenovo XClarity Controller pour y rechercher des entrées liées aux blocs d'alimentation ou aux problèmes de vibration et procédez à la résolution de ces événements.
- Assurez-vous que les pilotes de périphérique et le microprogramme de l'unité de disque dur et du serveur sont au dernier niveau.

Important : Certaines solutions de cluster nécessitent des niveaux de code spécifiques ou des mises à jour de code coordonnées. Si le périphérique fait partie d'une solution en cluster, vérifiez que le niveau le plus récent du code est pris en charge pour cette solution avant de mettre le code à jour.

#### <span id="page-183-0"></span>Plusieurs disques durs sont hors ligne

Pour résoudre le problème, procédez comme suit :

- Consultez le journal des événements Lenovo XClarity Controller pour y rechercher des entrées liées aux blocs d'alimentation ou aux problèmes de vibration et procédez à la résolution de ces événements.
- Consultez le journal du sous-système de stockage pour y rechercher des entrées liées au sous-système de stockage et procédez à la résolution de ces événements.

#### <span id="page-183-1"></span>Une unité de disque dur de remplacement ne se régénère pas

Pour résoudre le problème, procédez comme suit :

- 1. Vérifiez que l'unité de disque dur est reconnue par l'adaptateur (le voyant d'activité vert de l'unité de disque dur clignote).
- 2. Consultez la documentation de l'adaptateur SAS/SATA RAID pour déterminer si les paramètres et la configuration sont corrects.

#### <span id="page-183-2"></span>Le voyant d'activité vert de l'unité de disque dur ne représente pas l'état actuel de l'unité associée

Pour résoudre le problème, procédez comme suit :

- 1. Si le voyant d'activité vert de l'unité de disque dur ne clignote pas lorsque l'unité est en fonctionnement, exécutez les tests de diagnostic pour les unités de disque dur. Lorsque vous démarrez un serveur et appuyez sur la touché conformément aux instructions à l'écran, le LXPM est affiché par défaut. (Pour plus d'informations, voir la section « Démarrage » dans la documentation LXPM compatible avec votre serveur à l'emplacement <https://pubs.lenovo.com/lxpm-overview/>.) Vous pouvez exécuter des diagnostics de disque dur depuis cette interface. Depuis la page de diagnostics, cliquez sur Exécuter un diagnostic → HDD test/Test de l'unité de disque dur.<sup>\*</sup>
- 2. Si l'unité réussit le test, remplacez le fond de panier.
- 3. Si le test de l'unité échoue, remplacez-la.

#### <span id="page-183-3"></span>Le voyant d'état de l'unité de disque dur vert ne représente pas l'état actuel de l'unité associée

Pour résoudre le problème, procédez comme suit :

- 1. Mettez le serveur hors tension.
- 2. Réinstallez l'adaptateur SAS/SATA.
- 3. Réinstallez le cordon d'interface et le cordon d'alimentation du fond de panier.
- 4. Réinstallez l'unité de disque dur.
- 5. Mettez le serveur sous tension et vérifiez le comportement des voyants de l'unité de disque dur.

Remarque : 'Selon la version LXPM, vous trouverez peut-être HDD test ou Test de l'unité de disque dur.

### Problèmes liés au moniteur et à la vidéo

<span id="page-183-4"></span>Suivez cette procédure pour résoudre les problèmes liés à un moniteur ou à une vidéo.

- [« Des caractères non valides s'affichent » à la page 177](#page-184-0)
- [« L'écran est vide » à la page 177](#page-184-1)
- [« L'écran devient blanc lorsque vous lancez certains programmes d'application » à la page 177](#page-184-2)
- [« L'écran du moniteur est instable ou son image ondule, est illisible, défile seule ou est déformée. » à la](#page-184-3) [page 177](#page-184-3)
- [« Des caractères incorrects s'affichent à l'écran » à la page 178](#page-185-0)
- [« La fonction de gestion de la détection de présence à distance du contrôleur ne fonctionne pas » à la](#page-185-1) [page 178](#page-185-1)

#### <span id="page-184-0"></span>Des caractères non valides s'affichent

Procédez comme suit :

- 1. Vérifiez que les paramètres de langue et de localisation sont corrects pour le clavier et le système d'exploitation.
- 2. Si la langue utilisée est incorrecte, mettez à jour le microprogramme de serveur au dernier niveau. Voir [« Mises à jour du microprogramme » à la page 7](#page-14-0).

#### <span id="page-184-1"></span>L'écran est vide

Remarque : Assurez-vous que le mode d'amorçage attendu n'est pas passé de l'interface UEFI à Hérité ou inversement.

- 1. Si le serveur est lié à un commutateur de machine virtuelle multinoyaux (KVM), ignorez-le afin d'éliminer cette éventuelle cause : connectez le câble du moniteur directement au connecteur approprié à l'arrière du serveur.
- 2. La fonction de présence à distance du contrôleur de gestion est désactivée si vous installez un adaptateur vidéo en option. Pour utiliser la fonction de présence à distance du contrôleur de gestion, retirez l'adaptateur vidéo en option.
- 3. Si le serveur s'est installé avec les adaptateurs graphiques lors de sa mise sous tension, le logo Lenovo apparaît à l'écran au bout d'environ 3 minutes. Ceci est normal, car le système est en cours de chargement.
- 4. Vérifiez les points suivants :
	- Le serveur est sous tension. Si le serveur n'a pas d'alimentation.
	- Les câbles du moniteur sont connectés correctement.
	- Le moniteur est mis sous tension et la luminosité ainsi que le contraste sont correctement ajustés.
- 5. Assurez-vous que le serveur correspondant contrôle le moniteur, le cas échéant.
- 6. Vérifiez que le microprogramme du serveur endommagé n'affecte pas l'affichage vidéo ; voir [« Mises à](#page-14-0)  [jour du microprogramme » à la page 7.](#page-14-0)
- 7. Si le problème persiste, prenez contact avec le support Lenovo.

#### <span id="page-184-2"></span>L'écran devient blanc lorsque vous lancez certains programmes d'application

- 1. Vérifiez les points suivants :
	- Le programme d'application n'active pas un mode d'affichage dont les besoins sont supérieurs à la capacité du moniteur.
	- Vous avez installé les pilotes de périphériques nécessaires pour l'application.

#### <span id="page-184-3"></span>L'écran du moniteur est instable ou son image ondule, est illisible, défile seule ou est déformée.

1. Si les auto-tests du moniteur indiquent qu'il fonctionne correctement, réfléchissez à l'emplacement du moniteur. Les champs magnétiques qui entourent les périphériques (comme les transformateurs, des dispositifs, les tubes fluorescents et d'autres moniteurs) peuvent provoquer une instabilité de l'écran ou afficher des images ondulées, illisibles, défilantes ou déformées. Dans ce cas, mettez le serveur hors tension.

Attention : Déplacer un moniteur couleur alors qu'il est sous tension peut entraîner une décoloration de l'écran.

Éloignez le moniteur et le périphérique d'au moins 305 mm (12 pouces) et mettez le moniteur sous tension.

#### Remarques :

- a. Pour empêcher toute erreur de lecture/écriture de l'unité de disquette, assurez-vous que le moniteur et l'unité externe de disquette sont éloignés d'au moins 76 mm (3 pouces).
- b. Les cordons de moniteur non Lenovo peuvent provoquer des problèmes imprévisibles.
- 2. Réinstallez le cordon du moniteur.
- 3. Remplacez un par un les composants répertoriés à l'étape 2 dans l'ordre indiqué en redémarrant le serveur à chaque fois :
	- a. Cordon du moniteur
	- b. Adaptateur vidéo (si vous en avez installé un)
	- c. Moniteur
	- d. (Techniciens qualifiés uniquement) Carte mère

#### <span id="page-185-0"></span>Des caractères incorrects s'affichent à l'écran

Pour résoudre le problème, procédez comme suit :

- 1. Vérifiez que les paramètres de langue et de localisation sont corrects pour le clavier et le système d'exploitation.
- 2. Si la langue utilisée est incorrecte, mettez à jour le microprogramme de serveur au dernier niveau. Voir [« Mises à jour du microprogramme » à la page 7.](#page-14-0)

#### <span id="page-185-1"></span>La fonction de gestion de la détection de présence à distance du contrôleur ne fonctionne pas

La fonction de gestion de la détection de présence à distance du contrôleur ne parvient pas à afficher l'écran du système lorsqu'un adaptateur vidéo en option est présent. Pour utiliser la fonction de présence à distance du contrôleur de gestion, retirez l'adaptateur vidéo en option ou bien utilisez le VGA intégré en tant que périphérique d'affichage.

### Problèmes liés au clavier, à la souris et aux périphériques USB

<span id="page-185-3"></span>Suivez cette procédure pour résoudre les problèmes liés au clavier, à la souris ou à un périphérique USB.

- [« Tout ou partie des touches du clavier ne fonctionnent pas. » à la page 178](#page-185-2)
- [« La souris ne fonctionne pas. » à la page 179](#page-186-0)
- [« Problèmes liés au commutateur KVM » à la page 179](#page-186-1)
- [« Un dispositif USB ne fonctionne pas. » à la page 179](#page-186-2)

#### <span id="page-185-2"></span>Tout ou partie des touches du clavier ne fonctionnent pas.

- 1. Vérifiez les points suivants :
	- Le câble du clavier est correctement raccordé.
	- Le serveur et le moniteur sont mis sous tension.
- 2. Si vous utilisez un clavier USB, exécutez l'utilitaire de configuration et activez le fonctionnement sans clavier.
- 3. Si vous utilisez un clavier USB qui est branché à un concentrateur, déconnectez-le du concentrateur et connectez-le directement au serveur.
- 4. Remplacez le clavier.

#### <span id="page-186-0"></span>La souris ne fonctionne pas.

- 1. Vérifiez les points suivants :
	- Le câble de la souris est correctement raccordé au serveur.
	- Les pilotes de périphérique de la souris sont installés correctement.
	- Le serveur et le moniteur sont mis sous tension.
	- L'option de la souris est activée dans l'utilitaire de configuration.
- 2. Si vous utilisez une souris USB connectée à un concentrateur USB, débranchez la souris du concentrateur pour la connecter directement au serveur.
- 3. Remplacez la souris.

#### <span id="page-186-1"></span>Problèmes liés au commutateur KVM

- 1. Vérifiez que le commutateur KVM est pris en charge par votre serveur.
- 2. Vérifiez que le commutateur KVM est bien sous tension.
- 3. Si le clavier, la souris ou le moniteur peuvent fonctionner normalement avec une connexion directe au serveur, alors remplacez le commutateur KVM.

#### <span id="page-186-2"></span>Un dispositif USB ne fonctionne pas.

- 1. Vérifiez les points suivants :
	- Le pilote approprié pour le périphérique USB est installé.
	- Le système d'exploitation prend en charge les périphériques USB.
- 2. Vérifiez que les options de configuration USB sont correctement définies dans la configuration système.

Redémarrez le serveur et appuyez sur la touche indiquée dans les instructions à l'écran pour afficher l'interface de configuration du système LXPM. (Pour plus d'informations, voir la section « Démarrage » dans la documentation LXPM compatible avec votre serveur à l'emplacement [https://pubs.lenovo.com/](https://pubs.lenovo.com/lxpm-overview/) **Ixpm-overview/.)** Ensuite, cliquez sur Paramètres système → Périphériques et ports d'E-S → Configuration USB.

3. Si vous utilisez un concentrateur USB, déconnectez le périphérique USB du concentrateur et connectez-le directement au serveur.

### Problèmes liés aux dispositifs en option

<span id="page-186-4"></span>La présente section explique comment résoudre les problèmes liés aux dispositifs en option.

- [« Le périphérique USB externe n'est pas reconnu » à la page 179](#page-186-3)
- [« L'adaptateur PCIe n'est pas reconnue ou ne fonctionne pas » à la page 180](#page-187-0)
- [« Détection de ressources PCIe insuffisantes » à la page 180](#page-187-1)
- [« Un périphérique Lenovo en option venant d'être installé ne fonctionne pas » à la page 180](#page-187-2)
- [« Un périphérique Lenovo en option qui fonctionnait auparavant ne fonctionne plus » à la page 181](#page-188-0)

#### <span id="page-186-3"></span>Le périphérique USB externe n'est pas reconnu

Procédez comme suit jusqu'à ce que le problème soit résolu :

- 1. Mettez à jour le microprogramme UEFI vers la version la plus récente.
- 2. Vérifiez que les pilotes appropriés sont installés sur le nœud de traitement. Pour plus d'informations sur les pilotes de périphérique, voir la documentation produit sur le périphérique USB.
- 3. Servez-vous de l'utilitaire de configuration pour vérifier que le périphérique est correctement configuré.
- 4. Si le dispositif USB est branché sur un concentrateur ou un câble d'interface de console, débranchez-le et connectez-le directement sur le port USB situé à l'avant du nœud de traitement.

#### <span id="page-187-0"></span>L'adaptateur PCIe n'est pas reconnue ou ne fonctionne pas

Procédez comme suit jusqu'à ce que le problème soit résolu :

- 1. Mettez à jour le microprogramme UEFI vers la version la plus récente.
- 2. Consultez le journal des événements et résolvez les erreurs relatives au périphérique.
- 3. Validez que le dispositif est pris en charge pour le serveur (voir <https://serverproven.lenovo.com/>). Assurez-vous que le niveau de microprogramme du périphérique est au dernier niveau pris en charge et mettez à jour le microprogramme, le cas échéant.
- 4. Vérifiez que l'adaptateur est installé dans un emplacement approprié.
- 5. Vérifiez que les pilotes de périphérique appropriés sont installés pour le périphérique.
- 6. Procédez à la résolution des conflits de ressource si le mode hérité est activé (UEFI). Vérifiez les ordres d'amorçage de la ROM existante et modifiez le paramètre UEFI pour la configuration MM de base.

Remarque : Veillez à modifier l'ordre d'amorcage de la ROM associée à l'adaptateur PCIe pour le premier ordre d'exécution.

- 7. Consultez <http://datacentersupport.lenovo.com> pour lire les astuces (également appelées astuces RETAIN ou bulletins de maintenance) qui peuvent être associées à l'adaptateur.
- 8. Vérifiez que les éventuelles connexions d'adaptateur externes sont correctes et que les connecteurs ne présentent aucun dommage physique.
- 9. Vérifiez que l'adaptateur PCIe est installé avec le système d'exploitation pris en charge.

#### <span id="page-187-1"></span>Détection de ressources PCIe insuffisantes

Si vous identifiez un message d'erreur signalant des « ressources PCI insuffisantes », procédez comme suit jusqu'à ce que le problème soit résolu :

- 1. Appuyez sur Entrée pour accéder à l'utilitaire Setup Utility du système.
- 2. Sélectionnez Paramètres système → Périphériques et ports d'E-S → Configuration de base MM, puis modifiez le paramètre pour augmenter les ressources du périphérique. Par exemple, passez de 3 Go à 2 Go ou de 2 Go à 1 Go.
- 3. Enregistrez les paramètres et redémarrez le système.
- 4. Si l'erreur persiste avec les ressources du périphérique les plus élevées (1 Go), arrêtez le système et retirez certains périphériques PCIe ; ensuite, remettez sous tension le système.
- 5. Si le redémarrage échoue, répétez les étapes 1 à 4.
- 6. Si l'erreur persiste, appuyez sur Entrée pour accéder à Setup Utility.
- 7. Sélectionnez Paramètres système ➙ Périphériques et ports d'E-S ➙ Allocation de ressources PCI 64 bits, puis modifiez le paramètre Automatique pour le définir sur Activer.
- 8. Si le dispositif d'amorçage ne prend pas en charge le MMIO au-dessus de 4 Go pour l'amorçage existant, utilisez le mode d'amorçage UEFI ou retirer/désactivez désactiver certains périphériques PCIe.
- 9. Recyclez l'alimentation en courant continu du système et vérifiez que le système est entré dans le menu d'amorçage UEFI ou dans le système d'exploitation. Capturez ensuite le journal FFDC.
- 10. Contactez le support technique Lenovo.

#### <span id="page-187-2"></span>Un périphérique Lenovo en option venant d'être installé ne fonctionne pas

- 1. Vérifiez les points suivants :
	- Le dispositif est pris en charge pour le serveur (voir <https://serverproven.lenovo.com/>).
	- Vous avez suivi les instructions d'installation fournies avec le périphérique et celui-ci est installé correctement.
	- Vous n'avez pas débranché d'autres câbles ou périphériques installés.
- Vous avez mis à jour les informations de configuration dans l'utilitaire de configuration. Lorsque vous démarrez un serveur et appuyez sur la touché conformément aux instructions à l'écran pour afficher Setup Utility. (Pour plus d'informations, voir la section « Démarrage » dans la documentation LXPM compatible avec votre serveur à l'emplacement <https://pubs.lenovo.com/lxpm-overview/>.) Toute modification apportée à la mémoire ou à tout autre périphérique doit être suivie d'une mise à jour de la configuration.
- 2. Réinstallez le périphérique que vous venez d'installer.
- 3. Remplacez le périphérique que vous venez d'installer.
- 4. Remettez en place la connexion des câbles et vérifiez que le câble ne présente aucun dommage physique.
- 5. En cas de dommage, remplacez le câble.

#### <span id="page-188-0"></span>Un périphérique Lenovo en option qui fonctionnait auparavant ne fonctionne plus

- 1. Vérifiez que toutes les connexions de câble du périphériques sont sécurisées.
- 2. Si des instructions de test sont fournies avec le périphérique, suivez-les pour effectuer le test.
- 3. Réinstallez la connexion des câbles et vérifiez si des pièces physiques ont été endommagées.
- 4. Remplacez le câble.
- 5. Remettez en place le périphérique défaillant.
- 6. Réinstallez le périphérique défaillant.

### Problèmes liés aux appareils/dispositifs en série

<span id="page-188-3"></span>Procédez comme suit pour résoudre les problèmes liés aux ports série ou aux appareils/dispositifs en série.

- [« Le nombre de ports série affiché est inférieur au nombre de ports série installés » à la page 181](#page-188-1)
- [« L'appareil/Le dispositif en série ne fonctionne pas » à la page 181](#page-188-2)

#### <span id="page-188-1"></span>Le nombre de ports série affiché est inférieur au nombre de ports série installés

Procédez comme suit jusqu'à ce que le problème soit résolu.

- 1. Vérifiez les points suivants :
	- Chaque port est affecté à une adresse unique dans l'utilitaire de configuration et aucun des ports série n'est désactivé.
	- L'adaptateur du port série (s'il y en a un) est installé correctement.
- 2. Réinstallez l'adaptateur du port série.
- 3. Remplacez l'adaptateur du port série.

#### <span id="page-188-2"></span>L'appareil/Le dispositif en série ne fonctionne pas

- 1. Vérifiez les points suivants :
	- Le périphérique est compatible avec le serveur.
	- Le port série est activé et affecté à une adresse unique.
	- Le périphérique est connecté au connecteur correspondant.
- 2. Réinstallez les composants suivants :
	- a. Périphérique/Dispositif en série défaillant.
	- b. Câble série.
- 3. Remplacez les composants suivants :
	- a. Périphérique/Dispositif en série défaillant.
- b. Câble série.
- 4. (Techniciens qualifiés uniquement) Remplacez la carte mère.

### Problèmes intermittents

<span id="page-189-3"></span>La présente section explique comment résoudre les problèmes intermittents.

- [« Problèmes d'unité externe intermittents » à la page 182](#page-189-0)
- [« Problèmes KVM intermittents » à la page 182](#page-189-1)
- [« Réinitialisations inattendues intermittentes » à la page 182](#page-189-2)

#### <span id="page-189-0"></span>Problèmes d'unité externe intermittents

Procédez comme suit jusqu'à ce que le problème soit résolu.

- 1. Mettez à jour le microprogramme UEFI et XCC vers les versions les plus récentes.
- 2. Vérifiez que les pilotes de périphérique corrects sont installés. Consultez le site Web du fabricant pour obtenir la documentation.
- 3. Pour un périphérique USB :
	- a. Vérifiez que le dispositif est correctement configuré.

Redémarrez le serveur et appuyez sur la touche conformément aux instructions à l'écran pour afficher l'interface de configuration du système LXPM. (Pour plus d'informations, voir la section « Démarrage » dans la documentation LXPM compatible avec votre serveur à l'emplacement [https://](https://pubs.lenovo.com/lxpm-overview/)  [pubs.lenovo.com/lxpm-overview/](https://pubs.lenovo.com/lxpm-overview/).) Ensuite, cliquez sur Paramètres système ➙ Périphériques et ports d'E-S  $\rightarrow$  Configuration USB.

b. Connectez le périphérique à un autre port. Si vous utilisez un concentrateur USB, retirez ce dernier et connectez l'appareil directement au serveur. Vérifiez que le périphérique est correctement configuré pour le port.

#### <span id="page-189-1"></span>Problèmes KVM intermittents

Procédez comme suit jusqu'à ce que le problème soit résolu.

#### Problèmes liés à la sortie vidéo :

- 1. Vérifiez que tous les câbles, notamment le câble d'interface de la console, sont correctement connectés et sécurisés.
- 2. Vérifiez que le moniteur fonctionne correctement en le testant sur un autre serveur.
- 3. Testez le câble d'interface de la console sur un serveur qui fonctionne afin de vérifier qu'il fonctionne correctement. Remplacez le câble d'interface de la console s'il est défectueux.

#### Problèmes liés au clavier :

Vérifiez que tous les câbles et le câble d'interface de la console sont correctement connectés et sécurisés.

#### Problèmes liés à la souris :

Vérifiez que tous les câbles, notamment le câble d'interface de la console, sont correctement connectés et sécurisés.

#### <span id="page-189-2"></span>Réinitialisations inattendues intermittentes

Remarque : Certaines erreurs irrémédiables nécessitent un redémarrage du serveur pour désactiver un dispositif, tel qu'une barrette de mémoire DIMM ou un processeur, afin que l'appareil s'initialise correctement.

1. Si la réinitialisation se produit pendant l'autotest à la mise sous tension (POST) et que l'horloge de surveillance POST est activée, assurez-vous que la valeur définie pour le temporisateur est suffisamment élevée (Horloge de surveillance du POST).

Pour vérifier le minuteur de l'horloge de surveillance POST, redémarrez le serveur et appuyez sur la touche conformément aux instructions à l'écran pour afficher l'interface de configuration du système LXPM. (Pour plus d'informations, voir la section « Démarrage » dans la documentation LXPM compatible avec votre serveur à l'emplacement <https://pubs.lenovo.com/lxpm-overview/>.) Ensuite, cliquez sur Paramètres BMC ➙ Horloge de surveillance du POST.

- 2. Si la réinitialisation a lieu après le démarrage du système d'exploitation, effectuez l'une des opérations suivantes :
	- Indiquez le système d'exploitation lorsque le système fonctionne normalement et configurez le processus de vidage du noyau du système d'exploitation (les systèmes d'exploitation Windows et Linux de base utilisent des méthodes différentes). Accédez aux menus de configuration UEFI et désactivez la fonction, ou désactivez-la avec la commande OneCli suivante. OneCli.exe config set SystemRecovery.RebootSystemOnNMI Disable --bmc XCC\_USER:XCC\_ PASSWORD@XCC\_IPAddress
	- Désactivez les utilitaires de redémarrage automatique du serveur (ASR) de type Automatic Server Restart PMI Application for Windows ou les périphériques ASR éventuellement installés.
- 3. Recherchez dans le journal des événements du contrôleur de gestion un code d'événement qui indique un redémarrage. Pour plus d'informations sur l'affichage du journal des événements, voir [« Journaux des](#page-174-1) [événements » à la page 167.](#page-174-1) Si vous utilisez le système d'exploitation Linux de base, capturez tous les journaux pour le support Lenovo afin d'effectuer d'autres recherches.

# Problèmes d'alimentation

<span id="page-190-1"></span>Suivez cette procédure pour résoudre les problèmes liés à l'alimentation.

#### Le voyant d'erreur système est allumé et le journal des événements affiche le message « Power supply has lost input »

Pour résoudre le problème, vérifiez les éléments suivants :

- 1. Le bloc d'alimentation est correctement relié à un cordon d'alimentation.
- 2. Le cordon d'alimentation est relié à une prise de courant correctement mise à la terre pour le serveur.
- 3. Vérifiez que la source d'alimentation en courant alternatif est stable et dans la plage prise en charge.
- 4. Permutez l'alimentation pour voir si le problème est dû à l'alimentation. Si c'est le cas, remplacez la source d'alimentation défaillante.
- 5. Consultez le journal des événements pour voir le déroulement du problème, puis suivez les actions du journal des événements afin de résoudre les problèmes.

### Problèmes liés au réseau

<span id="page-190-2"></span>Suivez cette procédure pour résoudre les problèmes liés à la mise en réseau.

- [« Impossible de réveiller le serveur avec la fonction Wake on LAN » à la page 183](#page-190-0)
- [« Impossible de se connecter via le compte LDAP avec SSL activé » à la page 184](#page-191-0)

#### <span id="page-190-0"></span>Impossible de réveiller le serveur avec la fonction Wake on LAN

Procédez comme suit jusqu'à ce que le problème soit résolu :

1. Si vous utilisez l'adaptateur de réseau double port et si le serveur est relié au réseau à l'aide du connecteur Ethernet 5, consultez le journal des erreurs système ou le journal des événements système du module IMM2 (voir [« Journaux des événements » à la page 167](#page-174-1)) et vérifiez les points suivants :

- a. Le ventilateur 3 fonctionne en mode veille si l'adaptateur intégré 10GBase-T à deux ports Emulex est installé.
- b. La température ambiante n'est pas trop élevée (voir [« Spécifications » à la page 1\)](#page-8-0).
- c. Les évents d'aération ne sont pas bloqués.
- d. La grille d'aération est bien installée.
- 2. Réinstallez la carte réseau double port.
- 3. Mettez le serveur hors tension et déconnectez-le de l'alimentation ; ensuite, attendez 10 secondes avant de le redémarrer.
- 4. Si le problème persiste, remplacez la carte réseau double port.

#### <span id="page-191-0"></span>Impossible de se connecter via le compte LDAP avec SSL activé

Procédez comme suit jusqu'à ce que le problème soit résolu :

- 1. Assurez-vous de la validité de la clé de licence.
- 2. Générez une nouvelle clé de licence et reconnectez-vous.

### Problèmes observables

<span id="page-191-2"></span>Ces informations permettent de résoudre les problèmes observables.

- [« Le serveur s'interrompt pendant le processus d'amorçage UEFI » à la page 184](#page-191-1)
- [« Le serveur affiche immédiatement l'observateur d'événements d'autotest à la mise sous tension](#page-192-0)  [lorsqu'il est activé » à la page 185](#page-192-0)
- [« Le serveur ne répond pas \(le test POST est terminé et le système d'exploitation est en cours](#page-192-1)  [d'exécution\) » à la page 185](#page-192-1)
- [« Le serveur n'est pas réactif \(échec du POST et impossible de démarrer la configuration du système\) » à](#page-193-0)  [la page 186](#page-193-0)
- [« Le détecteur de panne de tension est affiché dans le journal des événements » à la page 186](#page-193-1)
- [« Odeur inhabituelle » à la page 186](#page-193-2)
- [« Le serveur semble être en surchauffe » à la page 186](#page-193-3)
- [« Impossible d'entrer en mode hérité après l'installation d'un nouvel adaptateur » à la page 187](#page-194-0)
- [« Éléments fissurés ou châssis fissuré » à la page 187](#page-194-1)

#### <span id="page-191-1"></span>Le serveur s'interrompt pendant le processus d'amorçage UEFI

Si le système s'interrompt lors du processus d'amorçage UEFI et affiche le message UEFI: DXE INIT à l'écran, vérifiez que la mémoire ROM en option n'a été pas configurée sur Hérité. Vous pouvez afficher à distance les paramètres actuels de la mémoire ROM en option en exécutant la commande suivante à l'aide du Lenovo XClarity Essentials OneCLI :

onecli config show EnableDisableAdapterOptionROMSupport --bmc xcc\_userid:xcc\_password@xcc\_ipaddress

Pour effectuer la récupération d'un système bloqué pendant le processus d'amorçage dont la mémoire ROM en option est définie sur le paramètre Hérité, reportez-vous à l'astuce technique suivante :

#### <https://datacentersupport.lenovo.com/us/en/solutions/ht506118>

Si la mémoire ROM en option héritée doit être utilisée, ne configurez pas son emplacement sur Hérité dans les menus Périphériques et ports d'E-S. Au lieu de cela, définissez l'emplacement de la mémoire ROM en

option sur Automatique (configuration par défaut) et définissez le Mode d'amorçage système sur Mode hérité. La mémoire ROM en option héritée sera appelée peu de temps avant le démarrage du système.

#### <span id="page-192-0"></span>Le serveur affiche immédiatement l'observateur d'événements d'autotest à la mise sous tension lorsqu'il est activé

Procédez comme suit jusqu'à ce que le problème soit résolu.

- 1. Résolvez les erreurs détectées par les voyants de diagnostic lumineux Lightpath.
- 2. Assurez-vous que le serveur prend en charge tous les processeurs et que ces derniers correspondent en termes de vitesse et de taille du cache.

Vous pouvez consulter les détails de processeur depuis la configuration du système.

Pour déterminer si le processeur est pris en charge par le serveur, voir <https://serverproven.lenovo.com/>.

- 3. (Techniciens qualifiés uniquement) Vérifiez que le processeur 1 est correctement installé.
- 4. (Techniciens qualifiés uniquement) Retirez le processeur 2 et redémarrez le serveur.
- 5. Remplacez les composants suivants l'un après l'autre, dans l'ordre indiqué et redémarrez le serveur systématiquement :
	- a. (Techniciens qualifiés uniquement) Processeur
	- b. (Techniciens qualifiés uniquement) Carte mère

#### <span id="page-192-1"></span>Le serveur ne répond pas (le test POST est terminé et le système d'exploitation est en cours d'exécution)

Procédez comme suit jusqu'à ce que le problème soit résolu.

- Si vous êtes au même emplacement que le nœud de traitement, procédez comme suit :
	- 1. Si vous utilisez une connexion KVM, assurez-vous que la connexion fonctionne correctement. Sinon, vérifiez que le clavier et la souris fonctionnent correctement.
	- 2. Si possible, connectez-vous au nœud de traitement et vérifiez que toutes les applications sont en cours d'exécution (aucune application n'est bloquée).
	- 3. Redémarrez le nœud de traitement.
	- 4. Si le problème persiste, vérifiez que les nouveaux logiciels ont été installés et configurés correctement.
	- 5. Contactez le revendeur ou le fournisseur du logiciel.
- Si vous accédez au nœud de traitement à partir d'un emplacement distant, procédez comme suit :
	- 1. Vérifiez que toutes les applications sont en cours d'exécution (aucune application n'est bloquée).
	- 2. Tentez de vous déconnecter du système, puis de vous connecter à nouveau.
	- 3. Validez l'accès réseau en exécutant la commande ping ou en exécutant une route de trace vers le nœud de traitement à partir d'une ligne de commande.
		- a. Si vous ne parvenez pas à obtenir de réponse lors d'un test ping, tentez d'exécuter la commande ping pour un autre nœud de traitement du boîtier afin de déterminer s'il existe un problème de connexion ou un problème de nœud de traitement.
		- b. Exécutez une route de trace pour déterminer si la connexion s'est interrompue. Tentez de résoudre un problème de connexion lié au réseau privé virtuel ou au point d'interruption de la connexion.
	- 4. Redémarrez le nœud de traitement à distance via l'interface de gestion.
	- 5. Si le problème persiste, vérifiez que les nouveaux logiciels ont été installés et configurés correctement.
	- 6. Contactez le revendeur ou le fournisseur du logiciel.

#### <span id="page-193-0"></span>Le serveur n'est pas réactif (échec du POST et impossible de démarrer la configuration du système)

Les modifications de la configuration, telles que l'ajout d'unités ou les mises à jour du microprogramme de l'adaptateur, ainsi que les problèmes liés au microprogramme ou au code de l'application, peuvent provoquer l'échec de l'autotest à la mise sous tension (POST).

Dans ce cas, le serveur répond de l'une des manières suivantes :

- Le serveur redémarre automatiquement et essaye à nouveau un autotest à la mise sous tension.
- Le serveur se bloque et vous devez le redémarrer manuellement afin qu'il tente à nouveau un autotest à la mise sous tension.

Après un nombre défini de tentatives consécutives (automatiques ou manuelles), le serveur rétablit la configuration UEFI par défaut et démarre la configuration système pour que vous puissiez effectuer les corrections nécessaires et redémarrer le serveur. Si le serveur ne parvient pas terminer l'autotest à la mise sous tension avec la configuration par défaut, la carte mère peut présenter un problème.

Vous pouvez indiquer le nombre de tentatives consécutives de redémarrage dans la configuration du système. Redémarrez le serveur et appuyez sur la touche indiquée dans les instructions à l'écran pour afficher l'interface de configuration du système LXPM. (Pour plus d'informations, voir la section « Démarrage » dans la documentation LXPM compatible avec votre serveur à l'emplacement [https://](https://pubs.lenovo.com/lxpm-overview/)  [pubs.lenovo.com/lxpm-overview/](https://pubs.lenovo.com/lxpm-overview/).) Ensuite, cliquez sur Paramètres système → Rétablissement et RAS → Tentatives POST  $\rightarrow$  Seuil de tentatives POST. Les options disponibles sont 3, 6, 9 et Désactiver.

#### <span id="page-193-1"></span>Le détecteur de panne de tension est affiché dans le journal des événements

Procédez comme suit jusqu'à ce que le problème soit résolu.

- 1. Ramenez le système à la configuration minimale. Voir [« Spécifications » à la page 1](#page-8-0) pour le nombre de processeurs et de barrettes DIMM minimum requis.
- 2. Redémarrez le système.
	- Si le système redémarre, ajoutez chacun des éléments que vous avez retiré un par un, et redémarrez le serveur à chaque fois, jusqu'à ce que l'erreur se produise. Remplacez l'élément pour lequel l'erreur se produit.
	- Si le système ne redémarre pas, pensez à la carte mère.

#### <span id="page-193-2"></span>Odeur inhabituelle

Procédez comme suit jusqu'à ce que le problème soit résolu.

- 1. Une odeur inhabituelle peut provenir d'un nouveau matériel installé.
- 2. Si le problème persiste, prenez contact avec le support Lenovo.

#### <span id="page-193-3"></span>Le serveur semble être en surchauffe

Procédez comme suit jusqu'à ce que le problème soit résolu.

Lorsqu'il existe plusieurs châssis ou nœuds de traitement :

- 1. Vérifiez que la température ambiante est dans la plage définie (voir [« Spécifications » à la page 1](#page-8-0)).
- 2. Vérifiez que les ventilateurs sont installés correctement.
- 3. Mettez à jour UEFI et XCC vers la version la plus récente.
- 4. Assurez-vous que les obturateurs du serveur sont correctement installés (voir le Guide de maintenance pour obtenir des procédures d'installation détaillées).
- 5. Utilisez la commande IPMI pour augmenter la vitesse du ventilateur jusqu'à atteindre la vitesse maximale afin de déterminer si le problème peut être résolu.

Remarque : La commande raw IPMI ne doit être utilisée que par un technicien qualifié et chaque système possède sa propre commande raw PMI spécifique.

6. Parcourez le journal des événements du processeur de gestion pour savoir si des événements de hausse de température ont été consignés. S'il n'y a aucun événement, le nœud de traitement s'exécute avec des températures de fonctionnement normales. Il peut exister quelques variations de température.

#### <span id="page-194-0"></span>Impossible d'entrer en mode hérité après l'installation d'un nouvel adaptateur

Pour résoudre ce problème, procédez comme suit.

- 1. Accédez à Configurer UEFI → Périphériques et ports d'E-S → Définir l'ordre d'exécution de la mémoire Option ROM.
- 2. Déplacez l'adaptateur RAID avec le système d'exploitation installé vers le haut de la liste.
- 3. Sélectionnez Enregistrer.
- 4. Redémarrez le système et réamorcez automatiquement le système d'exploitation.

#### <span id="page-194-1"></span>Éléments fissurés ou châssis fissuré

Contactez le support Lenovo.

### Problèmes logiciels

<span id="page-194-2"></span>Suivez cette procédure pour résoudre les problèmes logiciels.

- 1. Pour déterminer si le problème est lié au logiciel, vérifiez les points suivants :
	- Le serveur dispose de la mémoire minimale requise par le logiciel. Pour connaître la configuration mémoire minimale requise, lisez attentivement les informations fournies avec le logiciel.

Remarque : Si vous venez d'installer un adaptateur ou de la mémoire, le serveur a peut-être rencontré un conflit d'adresse mémoire.

- Le logiciel est conçu pour fonctionner sur le serveur.
- D'autres logiciels fonctionnent sur le serveur.
- Le logiciel fonctionne sur un autre serveur.
- 2. Si des messages d'erreur s'affichent durant l'utilisation du logiciel, lisez attentivement les informations fournies avec le logiciel pour obtenir une description des messages et des solutions au problème.
- 3. Pour plus d'informations, contactez le revendeur du logiciel.

# <span id="page-196-0"></span>Annexe A. Service d'aide et d'assistance

Lenovo met à votre disposition un grand nombre de services que vous pouvez contacter pour obtenir de l'aide, une assistance technique ou tout simplement pour en savoir plus sur les produits Lenovo.

<span id="page-196-1"></span>Sur le Web, vous trouverez des informations à jour relatives aux systèmes, aux dispositifs en option, à Lenovo Services et support Lenovo sur :

<http://datacentersupport.lenovo.com>

Remarque : IBM est le prestataire de services préféré de Lenovo pour ThinkSystem.

### Avant d'appeler

Avant d'appeler, vous pouvez exécuter plusieurs étapes pour essayer de résoudre vous-même le problème. Si vous devez contacter le service, rassemblez les informations dont le technicien de maintenance aura besoin pour résoudre plus rapidement le problème.

#### <span id="page-196-2"></span>Tentative de résolution du problème par vous-même

Bon nombre de problèmes peuvent être résolus sans aide extérieure. Pour cela, suivez les procédures indiquées par Lenovo dans l'aide en ligne ou dans la documentation de votre produit Lenovo. La documentation produit Lenovo décrit également les tests de diagnostic que vous pouvez exécuter. La documentation de la plupart des systèmes, des systèmes d'exploitation et des programmes contient des procédures de dépannage, ainsi que des explications sur les messages et les codes d'erreur. Si vous pensez que le problème est d'origine logicielle, consultez la documentation qui accompagne le système d'exploitation ou le programme.

La documentation des produits ThinkSystem est disponible à l'adresse suivante <https://pubs.lenovo.com/>

Vous pouvez suivre la procédure ci-dessous pour tenter de résoudre le problème vous-même :

- Vérifiez que tous les câbles sont bien connectés.
- Observez les interrupteurs d'alimentation pour vérifier que le système et les dispositifs en option éventuels sont sous tension.
- Vérifiez si des mises à jour du logiciel, du microprogramme et des pilotes de périphériques du système d'exploitation sont disponibles pour votre produit Lenovo. La Déclaration de garantie Lenovo souligne que le propriétaire du produit Lenovo (autrement dit vous) est responsable de la maintenance et de la mise à jour de tous les logiciels et microprogrammes du produit (sauf si lesdites activités sont couvertes par un autre contrat de maintenance). Votre technicien vous demandera de mettre à niveau vos logiciels et microprogrammes si ladite mise à niveau inclut une solution documentée permettant de résoudre le problème.
- Si vous avez installé un nouveau matériel ou de nouveaux logiciels dans votre environnement, consultez <https://serverproven.lenovo.com/> pour vérifier que votre produit les prend en charge.
- Pour plus d'informations sur la résolution d'un incident, accédez à <http://datacentersupport.lenovo.com>.
	- Consultez les forums Lenovo à l'adresse suivante : [https://forums.lenovo.com/t5/Datacenter-Systems/ct](https://forums.lenovo.com/t5/Datacenter-Systems/ct-p/sv_eg)[p/sv\\_eg](https://forums.lenovo.com/t5/Datacenter-Systems/ct-p/sv_eg) pour voir si d'autres personnes ont rencontré un problème identique.

#### Collecte des informations requises pour appeler le support

Si vous avez besoin du service de garantie pour votre produit Lenovo, les techniciens de maintenance peuvent vous aider plus efficacement si vous avez les informations à disposition avant de passer votre appel. Vous pouvez également accéder à <http://datacentersupport.lenovo.com/warrantylookup> pour plus d'informations sur la garantie du produit.

Rassemblez les informations suivantes pour les transmettre au technicien de maintenance. Ces données peuvent aider le technicien de maintenance à trouver rapidement une solution à votre problème et garantir que vous receviez le niveau de service attendu du contrat auquel vous avez souscrit.

- Numéros de contrat de maintenance matérielle et logicielle, le cas échéant
- Numéro de type de machine (identificateur de la machine Lenovo à 4 chiffres)
- Numéro de modèle
- Numéro de série
- Niveaux du code UEFI et du microprogramme du système
- Autres informations utiles (par exemple, les messages d'erreur et journaux)

Au lieu d'appeler Support Lenovo, vous pouvez accéder à <https://support.lenovo.com/servicerequest> pour soumettre une demande de service électronique. L'envoi d'une demande de service électronique lance la détermination d'une solution au problème en fournissant les informations pertinentes disponibles aux techniciens de maintenance. Les techniciens de maintenance Lenovo peuvent commencer à travailler sur votre solution dès que vous avez complété et déposé une demande de service électronique.

### Collecte des données de maintenance

Pour identifier clairement la cause principale d'un problème de serveur ou à la demande du support Lenovo, vous devrez peut-être collecter les données de maintenance qui peuvent être utilisées pour une analyse plus approfondie. Les données de maintenance contiennent des informations telles que les journaux des événements et l'inventaire matériel.

<span id="page-197-0"></span>Les données de maintenance peuvent être collectées avec les outils suivants :

#### • Lenovo XClarity Provisioning Manager

Utilisez la fonction de collecte des données de maintenance de Lenovo XClarity Provisioning Manager pour collecter les données de maintenance du système. Vous pouvez collecter les données du journal système existantes ou exécuter un nouveau diagnostic afin de collecter de nouvelles données.

#### • Lenovo XClarity Controller

Vous pouvez utiliser l'interface Web ou CLI du Lenovo XClarity Controller pour collecter les données de maintenance pour le serveur. Le fichier peut être enregistré et envoyé au support Lenovo.

- Pour plus d'informations sur l'utilisation de l'interface Web pour la collecte des données de maintenance, reportez-vous à la section « Téléchargement des données de maintenance » dans la version de la documentation XCC compatible avec votre serveur à l'adresse [https://pubs.lenovo.com/](https://pubs.lenovo.com/lxcc-overview/)  [lxcc-overview/](https://pubs.lenovo.com/lxcc-overview/).
- Pour plus d'informations sur l'utilisation de l'outil CLI pour la collecte des données de maintenance, consultez la section « commande ffdc » dans la version de la documentation XCC compatible avec votre serveur à l'adresse <https://pubs.lenovo.com/lxcc-overview/>.

#### • Lenovo XClarity Administrator

Lenovo XClarity Administrator peut être configuré pour la collecte et l'envoi automatique de fichiers de diagnostic au support Lenovo lorsque certains événements réparables se produisent dans Lenovo XClarity Administrator et sur les nœuds finaux gérés. Vous pouvez choisir d'envoyer les fichiers de diagnostic au Support Lenovo à l'aide de la fonction d'Call Home ou à un autre prestataire de services via SFTP. Vous pouvez également collecter les fichiers de diagnostic manuellement, ouvrir un enregistrement de problème, et envoyer les fichiers de diagnostic au Centre de support Lenovo.

Vous trouverez d'autres informations sur la configuration de la notification automatique de problème au sein de Lenovo XClarity Administrator via [http://sysmgt.lenovofiles.com/help/topic/com.lenovo.lxca.doc/](http://sysmgt.lenovofiles.com/help/topic/com.lenovo.lxca.doc/admin_setupcallhome.html) [admin\\_setupcallhome.html](http://sysmgt.lenovofiles.com/help/topic/com.lenovo.lxca.doc/admin_setupcallhome.html).

#### • Lenovo XClarity Essentials OneCLI

Lenovo XClarity Essentials OneCLI dispose d'une application d'inventaire pour collecter les données de maintenance. Il peut s'exécuter à la fois de manière interne et externe. Lors d'une exécution en interne au sein du système d'exploitation hôte sur le serveur, OneCLI peut collecter des informations sur le système d'exploitation, telles que le journal des événements du système d'exploitation, en plus des données de maintenance du matériel.

Pour obtenir les données de maintenance, vous pouvez exécuter la commande getinfor. Pour plus d'informations sur l'exécution de getinfor, voir [https://pubs.lenovo.com/lxce-onecli/onecli\\_r\\_getinfor\\_](https://pubs.lenovo.com/lxce-onecli/onecli_r_getinfor_command) [command](https://pubs.lenovo.com/lxce-onecli/onecli_r_getinfor_command).

### Contact du support

<span id="page-198-0"></span>Vous pouvez contacter le support pour vous aider à résoudre un problème.

Vous pouvez bénéficier du service matériel auprès d'un prestataire de services agréé par Lenovo. Pour trouver un prestataire de services autorisé par Lenovo à assurer un service de garantie, accédez à [https://](https://datacentersupport.lenovo.com/serviceprovider) [datacentersupport.lenovo.com/serviceprovider](https://datacentersupport.lenovo.com/serviceprovider) et utilisez les filtres pour effectuer une recherche dans différents pays. Pour obtenir les numéros de téléphone du support Lenovo, voir https:// [datacentersupport.lenovo.com/supportphonelist](https://datacentersupport.lenovo.com/supportphonelist) pour plus de détails concernant votre région.

# <span id="page-200-0"></span>Annexe B. Consignes

Le présent document peut contenir des informations ou des références concernant certains produits, logiciels ou services Lenovo non annoncés dans ce pays. Pour plus de détails, référez-vous aux documents d'annonce disponibles dans votre pays, ou adressez-vous à votre partenaire commercial Lenovo.

<span id="page-200-1"></span>Toute référence à un produit, logiciel ou service Lenovo n'implique pas que seul ce produit, logiciel ou service puisse être utilisé. Tout autre élément fonctionnellement équivalent peut être utilisé, s'il n'enfreint aucun droit de Lenovo. Il est de la responsabilité de l'utilisateur d'évaluer et de vérifier lui-même les installations et applications réalisées avec des produits, logiciels ou services non expressément référencés par Lenovo.

Lenovo peut détenir des brevets ou des demandes de brevet couvrant les produits mentionnés dans le présent document. La remise de ce document n'est pas une offre et ne fournit pas de licence sous brevet ou demande de brevet. Vous pouvez en faire la demande par écrit à l'adresse suivante :

Lenovo (United States), Inc. 8001 Development Drive Morrisville, NC 27560 U.S.A. Attention: Lenovo Director of Licensing

LE PRÉSENT DOCUMENT EST LIVRÉ « EN L'ÉTAT » SANS GARANTIE DE QUELQUE NATURE. LENOVO DÉCLINE TOUTE RESPONSABILITÉ, EXPLICITE OU IMPLICITE, RELATIVE AUX INFORMATIONS QUI Y SONT CONTENUES, Y COMPRIS EN CE QUI CONCERNE LES GARANTIES DE NON-CONTREFAÇON ET D'APTITUDE À L'EXÉCUTION D'UN TRAVAIL DONNÉ. Certaines juridictions n'autorisent pas l'exclusion des garanties implicites, auquel cas l'exclusion ci-dessus ne vous sera pas applicable.

Le présent document peut contenir des inexactitudes ou des coquilles. Il est mis à jour périodiquement. Chaque nouvelle édition inclut les mises à jour. Lenovo peut, à tout moment et sans préavis, modifier les produits et logiciels décrits dans ce document.

Les produits décrits dans ce document ne sont pas conçus pour être implantés ou utilisés dans un environnement où un dysfonctionnement pourrait entraîner des dommages corporels ou le décès de personnes. Les informations contenues dans ce document n'affectent ni ne modifient les garanties ou les spécifications des produits Lenovo. Rien dans ce document ne doit être considéré comme une licence ou une garantie explicite ou implicite en matière de droits de propriété intellectuelle de Lenovo ou de tiers. Toutes les informations contenues dans ce document ont été obtenues dans des environnements spécifiques et sont présentées en tant qu'illustration. Les résultats peuvent varier selon l'environnement d'exploitation utilisé.

Lenovo pourra utiliser ou diffuser, de toute manière qu'elle jugera appropriée et sans aucune obligation de sa part, tout ou partie des informations qui lui seront fournies.

Les références à des sites Web non Lenovo sont fournies à titre d'information uniquement et n'impliquent en aucun cas une adhésion aux données qu'ils contiennent. Les éléments figurant sur ces sites Web ne font pas partie des éléments du présent produit Lenovo et l'utilisation de ces sites relève de votre seule responsabilité.

Les données de performance indiquées dans ce document ont été déterminées dans un environnement contrôlé. Par conséquent, les résultats peuvent varier de manière significative selon l'environnement d'exploitation utilisé. Certaines mesures évaluées sur des systèmes en cours de développement ne sont pas garanties sur tous les systèmes disponibles. En outre, elles peuvent résulter d'extrapolations. Les résultats

peuvent donc varier. Il incombe aux utilisateurs de ce document de vérifier si ces données sont applicables à leur environnement d'exploitation.

### Marques

LENOVO, THINKSYSTEM, Flex System, System x, NeXtScale System et x Architecture sont des marques de Lenovo.

<span id="page-201-0"></span>Intel et Intel Xeon sont des marques d'Intel Corporation aux États-Unis et/ou dans certains autres pays.

Internet Explorer, Microsoft et Windows sont des marques du groupe Microsoft.

Linux est une marque de Linus Torvalds.

Toutes les autres marques appartiennent à leurs propriétaires respectifs.

### Remarques importantes

La vitesse du processeur correspond à la vitesse de l'horloge interne du microprocesseur. D'autres facteurs peuvent également influer sur les performances d'une application.

<span id="page-201-1"></span>Les vitesses de l'unité de CD-ROM ou de DVD-ROM recensent les débits de lecture variable. La vitesse réelle varie et est souvent inférieure aux vitesses maximales possibles.

Lorsqu'il est fait référence à la mémoire du processeur, à la mémoire réelle et virtuelle ou au volume des voies de transmission, 1 Ko correspond à 1 024 octets, 1 Mo correspond à 1 048 576 octets et 1 Go correspond à 1 073 741 824 octets.

Lorsqu'il est fait référence à la capacité de l'unité de disque dur ou au volume de communications, 1 Mo correspond à un million d'octets et 1 Go correspond à un milliard d'octets. La capacité totale à laquelle l'utilisateur a accès peut varier en fonction de l'environnement d'exploitation.

La capacité maximale de disques durs internes suppose que toutes les unités de disque dur standard ont été remplacées et que toutes les baies d'unité sont occupées par des unités Lenovo. La capacité de ces unités doit être la plus importante disponible à ce jour.

La mémoire maximale peut nécessiter le remplacement de la mémoire standard par un module de mémoire en option.

Chaque cellule de mémoire à semi-conducteurs a un nombre fini intrinsèque de cycles d'écriture qu'elle peut prendre en charge. Par conséquent, un dispositif SSD peut avoir un nombre de cycles d'écriture maximal exprimé en total bytes written (TBW). Un périphérique qui excède cette limite peut ne pas répondre aux commandes générées par le système ou peut ne pas être inscriptible. Lenovo n'est pas responsable du remplacement d'un périphérique ayant dépassé son nombre maximal garanti de cycles de programme/ d'effacement, comme stipulé dans les spécifications publiées officielles du périphérique.

Lenovo ne prend aucun engagement et n'accorde aucune garantie concernant les produits non Lenovo. Seuls les tiers sont chargés d'assurer directement le support des produits non Lenovo.

Les applications fournies avec les produits Lenovo peuvent être différentes des versions mises à la vente et ne pas être fournies avec la documentation complète ou toutes les fonctions.

### Déclaration réglementaire relative aux télécommunications

<span id="page-202-1"></span>Ce produit n'est peut-être pas certifié dans votre pays pour la connexion, par quelque moyen que ce soit, aux interfaces des réseaux de télécommunications publics. Des certifications supplémentaires peuvent être requises par la loi avant d'effectuer toute connexion. Contactez un représentant Lenovo ou votre revendeur pour toute question.

### Déclarations de compatibilité électromagnétique

Lorsque vous connectez un moniteur à l'équipement, vous devez utiliser les câbles conçus pour le moniteur ainsi que tous les dispositifs antiparasites livrés avec le moniteur.

Vous trouverez d'autres consignes en matière d'émissions électroniques sur :

[https://pubs.lenovo.com/important\\_notices/](https://pubs.lenovo.com/important_notices/)

<span id="page-202-0"></span>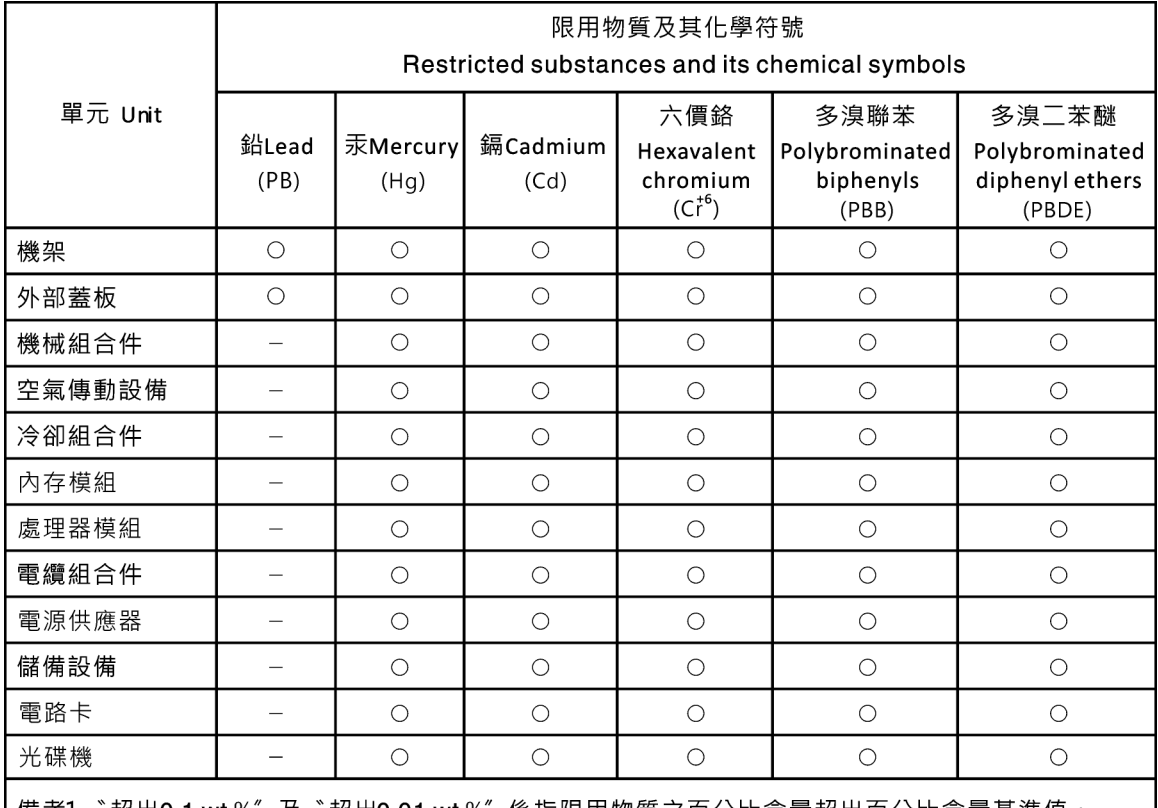

### Déclaration BSMI RoHS pour la région de Taïwan

備考1. "超出0.1 wt %"及"超出0.01 wt %"係指限用物質之百分比含量超出百分比含量基準值。

Note1: "exceeding 0.1wt%" and "exceeding 0.01 wt%" indicate that the percentage content of the restricted substance exceeds the reference percentage value of presence condition.

備考2. "〇" 係指該項限用物質之百分比含量未超出百分比含量基準值。

Note2 : "  $\bigcirc$  "indicates that the percentage content of the restricted substance does not exceed the percentage of reference value of presence.

備考3. `- " 係指該項限用物質為排除項目。

Note3: The "-" indicates that the restricted substance corresponds to the exemption.

# Informations de contact pour l'importation et l'exportation de la région de Taïwan

<span id="page-203-0"></span>Des contacts sont disponibles pour les informations d'importation et d'exportation de la région de Taïwan.

委製商/進口商名稱:台灣聯想環球科技股份有限公司 進口商地址: 台北市南港區三重路 66號 8樓 進口商電話: 0800-000-702

# Index

### A

activer TPM [156](#page-163-0) Adaptateur PCIe réinstallation [114](#page-121-0) aide [189](#page-196-1) alimentation problèmes [183](#page-190-1) Amorçage sécurisé [160](#page-167-0) Amorçage sécurisé UEFI [160](#page-167-0) assemblage de carte du panneau frontal installation [99](#page-106-0) réinstallation [98](#page-105-0) retrait [98](#page-105-1) Astuces [12](#page-19-0)

### B

bande, unité installation [162](#page-169-0) réinstallation [161](#page-168-0) retrait [161](#page-168-1) Barrette DIMM installation [78](#page-85-0) réinstallation [75](#page-82-0) retrait [75](#page-82-1) bloc d'alimentation fixe installation [125](#page-132-0) réinstallation [121](#page-128-0) retrait [121](#page-128-1) boîtier d'unités de disque dur installation [61](#page-68-0) réinstallation [60](#page-67-0) retrait [60](#page-67-1) Bouton d'ID système [23](#page-30-0) bouton de mise sous tension [23](#page-30-0)

# C

câbles, cheminement bloc d'alimentation fixe [41](#page-48-0) disque optique, unité [37](#page-44-0) fond de panier d'unité remplaçable à chaud [45](#page-52-0) panneau avant [35](#page-42-0) plaque arrière d'unité à remplacement standard [42](#page-49-0) carte mère installation [152](#page-159-0) réinstallation [150](#page-157-0) retrait [151](#page-158-0) Carte TPM installation [165](#page-172-0) réinstallation [163](#page-170-0) retrait [164](#page-171-0) carter du serveur installation [147](#page-154-0)<br>réinstallation 100, 145 réinstallation retrait [145](#page-152-1) cavalier [33](#page-40-0) cheminement des câbles bande, unité [38](#page-45-0) bloc d'alimentation redondant [39](#page-46-0) huit unités 2,5 pouces remplaçables à chaud [47](#page-54-0) huit unités 3,5 pouces à remplacement standard [44](#page-51-0) huit unités 3,5 pouces remplaçables à chaud et quatre unités 2,5 pouces remplaçables à chaud [51](#page-58-0)

huit unités SAS/SATA 3,5 pouces remplaçables à chaud [46](#page-53-0) quatre unités 3,5 pouces à remplacement standard [42](#page-49-1) quatre unités SAS/SATA 3,5 pouces remplaçables à chaud [45](#page-52-1) seize unités 2,5 pouces remplaçables à chaud [48](#page-55-0) cheminement interne des câbles [34](#page-41-0) clavier, problèmes [178](#page-185-3) collecte des données de maintenance [190](#page-197-0) commutateur de détection d'intrusion installation [106](#page-113-0) réinstallation [105](#page-112-0) retrait [105](#page-112-1) composants de la carte mère [32](#page-39-0) composants serveur [15](#page-22-0) conseils d'installation [57](#page-64-0) conseils de sécurité [12](#page-19-1) contamination gazeuse [6](#page-13-0) contamination particulaire et gazeuse [6](#page-13-0) cordons d'alimentation [56](#page-63-0) CR2032 [72](#page-79-0) création d'une page Web de support personnalisée [189](#page-196-1)

### D

Déclaration BSMI RoHS pour la région de Taïwan [195](#page-202-0) déclaration réglementaire relative aux télécommunications [195](#page-202-1) dépannage [176](#page-183-4), [179,](#page-186-4) [187](#page-194-2) clavier, problèmes [178](#page-185-3) dépannage basé sur les symptômes [170](#page-177-0) par symptôme [170](#page-177-0) problèmes d'alimentation [183](#page-190-1) problèmes de mise sous tension et hors tension [171](#page-178-0) problèmes intermittents [182](#page-189-3) problèmes liés à l'unité de disque dur [174](#page-181-2) problèmes liés au réseau [183](#page-190-2) problèmes liés aux appareils/dispositifs en série [181](#page-188-3) Problèmes liés aux périphériques USB [178](#page-185-3) problèmes observables [184](#page-191-2) souris, problèmes [178](#page-185-3) vidéo [176](#page-183-4) dispositifs sensibles à l'électricité statique manipulation [59](#page-66-0) disque optique, unité installation [111](#page-118-0) réinstallation [109](#page-116-0) retrait [110](#page-117-0) Disque SSD 2,5 pouces d'une baie d'unité 3,5 pouces réinstallation retrait [69](#page-76-0) Disque SSD 2,5 pouces dans une baie d'unité 3,5 pouces installation [70](#page-77-0) dissipateur thermique installation [103](#page-110-0) retrait [101](#page-108-0) données de maintenance [190](#page-197-0)

### E

Ethernet contrôleur dépannage [170](#page-177-1) Étiquette d'accès réseau [1](#page-8-1) Etiquette d'identification [1](#page-8-1)

# F

fond de panier réinstallation [62](#page-69-0) fond de panier d'unité remplaçable à chaud installation [64](#page-71-0) réinstallation [62](#page-69-0) retrait [63](#page-70-0) format [1](#page-8-2)

### G

garantie [1](#page-8-1)

# I

identification des problèmes [167](#page-174-2) Informations de contact pour l'importation et l'exportation de la région de Taïwan [196](#page-203-0) installation assemblage de carte du panneau frontal [99](#page-106-0) bande, unité [162](#page-169-0) Barrette DIMM [78](#page-85-0) bloc d'alimentation fixe [125](#page-132-0) boîtier d'unités de disque dur [61](#page-68-0) carte mère [152](#page-159-0) Carte TPM [165](#page-172-0) carter du serveur [147](#page-154-0) commutateur de détection d'intrusion [106](#page-113-0) disque optique, unité [111](#page-118-0) Disque SSD 2,5 pouces dans une baie d'unité  $3,5$  pouces  $70$ dissipateur thermique [103](#page-110-0) fond de panier d'unité remplaçable à chaud [64](#page-71-0) instructions [57](#page-64-0) module d'alimentation flash [93](#page-100-0) panneau avant [95](#page-102-0) Pile CMOS [73](#page-80-0) plaque arrière d'unité à remplacement standard [67](#page-74-0) porte avant [97](#page-104-0) processeur [144](#page-151-0) remplaçable à chaud, bloc d'alimentation [135](#page-142-0) tableau de distribution [118](#page-125-0) unité à remplacement standard [81](#page-88-0) Unité M.2 [108](#page-115-0) unité remplaçable à chaud [84](#page-91-0) ventilateur du processeur [103](#page-110-0) ventilateur système arrière [89](#page-96-0) ventilateur système avant [87](#page-94-0) instructions installation des options [57](#page-64-0) système, fiabilité [58](#page-65-0) intervention à l'intérieur du serveur mise sous tension [59](#page-66-1) introduction [1](#page-8-1)

### L

liste de contrôle d'inspection de sécurité [iv](#page-5-0) liste des pièces [52](#page-59-0) logiciel, problèmes [187](#page-194-2)

### M

manipulation des dispositifs sensibles à l'électricité statique [59](#page-66-0) marques [194](#page-201-0) Mettez le serveur sous tension [12](#page-19-2) microprogramme

mise à jour [7](#page-14-1) microprogramme, mises à jour [7](#page-14-1) mise à jour, type de machine [154](#page-161-0) mise hors tension du serveur [13](#page-20-0) module d'alimentation flash installation [93](#page-100-0) réinstallation [91](#page-98-0) retrait [91](#page-98-1) Module de plateforme sécurisé [156](#page-163-0) Module TCM (Trusted Cryptographic Module) [156](#page-163-0) moniteur, incidents [176](#page-183-4) moniteur, problèmes [176](#page-183-4)

### N

numéro de série [154](#page-161-0) numéros de téléphone du service et support logiciel [191](#page-198-0)

# O

Obtenir de l'aide [189](#page-196-1)

# P

page Web de support personnalisée [189](#page-196-1) page Web de support, personnalisée [189](#page-196-1) panneau avant [23](#page-30-0)  installation [95](#page-102-0) retrait [94](#page-101-0) panneau frontal réinstallation [94](#page-101-1) particulaire, contamination [6](#page-13-0) PCIe dépannage [179](#page-186-4) Pile CMOS installation [73](#page-80-0) réinstallation [72](#page-79-0) retrait [72](#page-79-1) plaque arrière d'unité à remplacement standard installation [67](#page-74-0) réinstallation [65](#page-72-0) retrait [65](#page-72-1) porte avant installation [97](#page-104-0) réinstallation [96](#page-103-0) retrait [96](#page-103-1) présence physique [159](#page-166-0) problèmes alimentation [169](#page-176-0), [183](#page-190-1) appareil/dispositif en série [181](#page-188-3) clavier [178](#page-185-3) Contrôleur Ethernet [170](#page-177-1) dispositifs en option [179](#page-186-4) intermittents [182](#page-189-3) logiciel [187](#page-194-2) mise sous tension et hors tension [171](#page-178-0) moniteur [176](#page-183-4) observable [184](#page-191-2) PCIe [179](#page-186-4) Périphérique USB [178](#page-185-3) réseau [183](#page-190-2) souris [178](#page-185-3) unité de disque dur [174](#page-181-2) vidéo [176](#page-183-4) problèmes d'alimentation [169](#page-176-0) .<br>Problèmes de contrôleur Ethernet résolution [170](#page-177-1) problèmes de mise sous tension et hors tension du serveur [171](#page-178-0)

problèmes intermittents [182](#page-189-3) problèmes liés à l'unité de disque dur [174](#page-181-2) problèmes liés aux appareils/dispositifs en série [181](#page-188-3) problèmes liés aux dispositifs en option [179](#page-186-4) Problèmes liés aux périphériques USB [178](#page-185-3) problèmes observables [184](#page-191-2) processeur installation [144](#page-151-0) réinstallation [142](#page-149-0) retrait [142](#page-149-1)

### R

Règles d'installation de barrette DIMM [76](#page-83-0) réinstallation Adaptateur PCIe [114](#page-121-0) assemblage de carte du panneau frontal [98](#page-105-0) bande, unité [161](#page-168-0) Barrette DIMM [75](#page-82-0) bloc d'alimentation fixe [121](#page-128-0) boîtier d'unités de disque dur [60](#page-67-0) carte mère [150](#page-157-0) Carte TPM [163](#page-170-0) carter du serveur [100](#page-107-0), [145](#page-152-0) commutateur de détection d'intrusion [105](#page-112-0) disque optique, unité [109](#page-116-0) Disque SSD 2,5 pouces d'une baie d'unité 3,5 pouces [68](#page-75-0) fond de panier [62](#page-69-0) fond de panier d'unité remplaçable à chaud [62](#page-69-0) module d'alimentation flash [91](#page-98-0) panneau frontal [94](#page-101-1) Pile CMOS [72](#page-79-0) plaque arrière d'unité à remplacement standard [65](#page-72-0) porte avant [96](#page-103-0) processeur [142](#page-149-0) tableau de distribution [117](#page-124-0) unité [79](#page-86-0) unité d'alimentation redondante [121](#page-128-0) Unité M.2 [107](#page-114-0) ventilateur [85](#page-92-0) remarques [193](#page-200-1) remarques importantes [194](#page-201-1) remarques sur la fiabilité du système [58](#page-65-0) remplaçable à chaud, bloc d'alimentation installation [135](#page-142-0) retrait [130](#page-137-0) remplacement de composants, fin [165](#page-172-1) remplacement standard, unité retrait [79](#page-86-1) réseau problèmes [183](#page-190-2) résolution Problèmes de contrôleur Ethernet [170](#page-177-1) Ressources PCIe insuffisantes [179](#page-186-4) résolution des problèmes d'alimentation [169](#page-176-0) Ressources PCIe insuffisantes résolution [179](#page-186-4) retrait assemblage de carte du panneau frontal [98](#page-105-1) bande, unité [161](#page-168-1) Barrette DIMM [75](#page-82-1) bloc d'alimentation fixe [121](#page-128-1) boîtier d'unités de disque dur [60](#page-67-1) carte mère [151](#page-158-0) Carte TPM [164](#page-171-0) carter du serveur [145](#page-152-1) commutateur de détection d'intrusion [105](#page-112-1) disque optique, unité [110](#page-117-0) Disque SSD 2,5 pouces d'une baie d'unité 3,5 pouces [69](#page-76-0) dissipateur thermique [101](#page-108-0) fond de panier d'unité remplaçable à chaud [63](#page-70-0) module d'alimentation flash [91](#page-98-1) panneau avant [94](#page-101-0)

Pile CMOS [72](#page-79-1) plaque arrière d'unité à remplacement standard [65](#page-72-1) porte avant [96](#page-103-1) processeur [142](#page-149-1) remplaçable à chaud, bloc d'alimentation [130](#page-137-0) tableau de distribution [117](#page-124-1) unité à remplacement standard [79](#page-86-1) Unité M.2 [107](#page-114-1) unité remplaçable à chaud [82](#page-89-0) ventilateur du processeur [101](#page-108-0) ventilateur système arrière [88](#page-95-0) ventilateur système avant [86](#page-93-0) routage du cordon d'alimentation du ventilateur [34](#page-41-1)

### S

sécurité [iii](#page-4-0) cadenas [26](#page-33-0) sécurité verrou de la porte avant [26](#page-33-0) verrou de câble intégré [26](#page-33-0) serveur, vue avant  $17$ service et support avant d'appeler [189](#page-196-2) logiciel [191](#page-198-0) matériel [191](#page-198-0) service et support matériel et numéros de téléphone [191](#page-198-0) souris, problèmes [178](#page-185-3) **Spécifications** Stratégie TPM [157](#page-164-0)

### T

tableau de distribution installation [118](#page-125-0) réinstallation [117](#page-124-0) retrait [117](#page-124-1) TCM [156](#page-163-0) téléphone, numéros [191](#page-198-0) terminer remplacement de composants [165](#page-172-1) TPM [156](#page-163-0) TPM 1.2 [159](#page-166-1) TPM 2.0 [159](#page-166-1)

# U

unité réinstallation [79](#page-86-0) unité à remplacement standard installation [81](#page-88-0) unité d'alimentation redondante réinstallation [121](#page-128-0) Unité M.2 installation [108](#page-115-0) réinstallation [107](#page-114-0) retrait [107](#page-114-1) unité remplaçable à chaud installation [84](#page-91-0) retrait [82](#page-89-0) unités, sensibles à l'électricité statique manipulation [59](#page-66-0)

### V

valider présence physique [159](#page-166-0) ventilateur réinstallation [85](#page-92-0)

ventilateur du processeur installation [103](#page-110-0) retrait [101](#page-108-0) ventilateur système arrière installation [89](#page-96-0) retrait [88](#page-95-0) ventilateur système avant installation [87](#page-94-0) retrait [86](#page-93-0) verrous de secteur emplacements [26](#page-33-0)

Version TPM [159](#page-166-1) vidéo, problèmes [176](#page-183-4) Voyant d'activité réseau [23](#page-30-0) voyant d'erreur système [23](#page-30-0) Voyant d'état de l'alimentation [23](#page-30-0) Voyant d'ID système [23](#page-30-0) voyant de vue arrière [29](#page-36-0) vue arrière [27](#page-34-0) vue avant [17](#page-24-0) vue avant du serveur [17](#page-24-0)

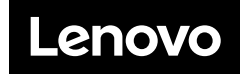

Numéro de page : SP47A37775

Printed in China

(1P) P/N: SP47A37775

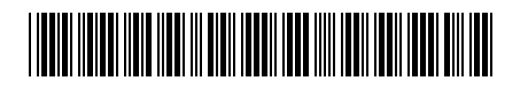